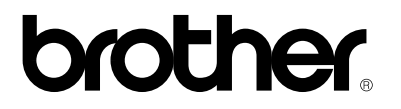

*Brother Laser Printer*

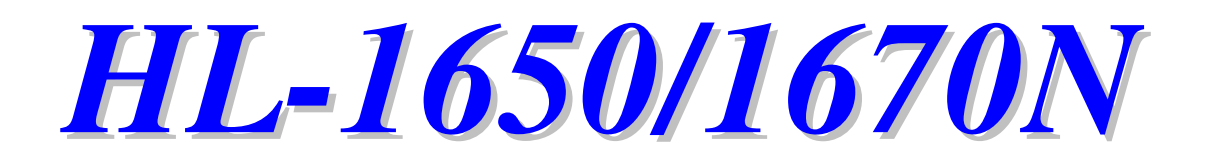

# *Brugsanvisning*

Læs denne brugsanvisning omhyggeligt før brug. Du kan udskrive eller læse den fra CD ROM. Opbevar CD-ROMmen på et let tilgængeligt sted.

## brother.

### **Laser Printer HL-1650/1670N Brugsanvisning**

#### **(For USA & CANADA Only)**

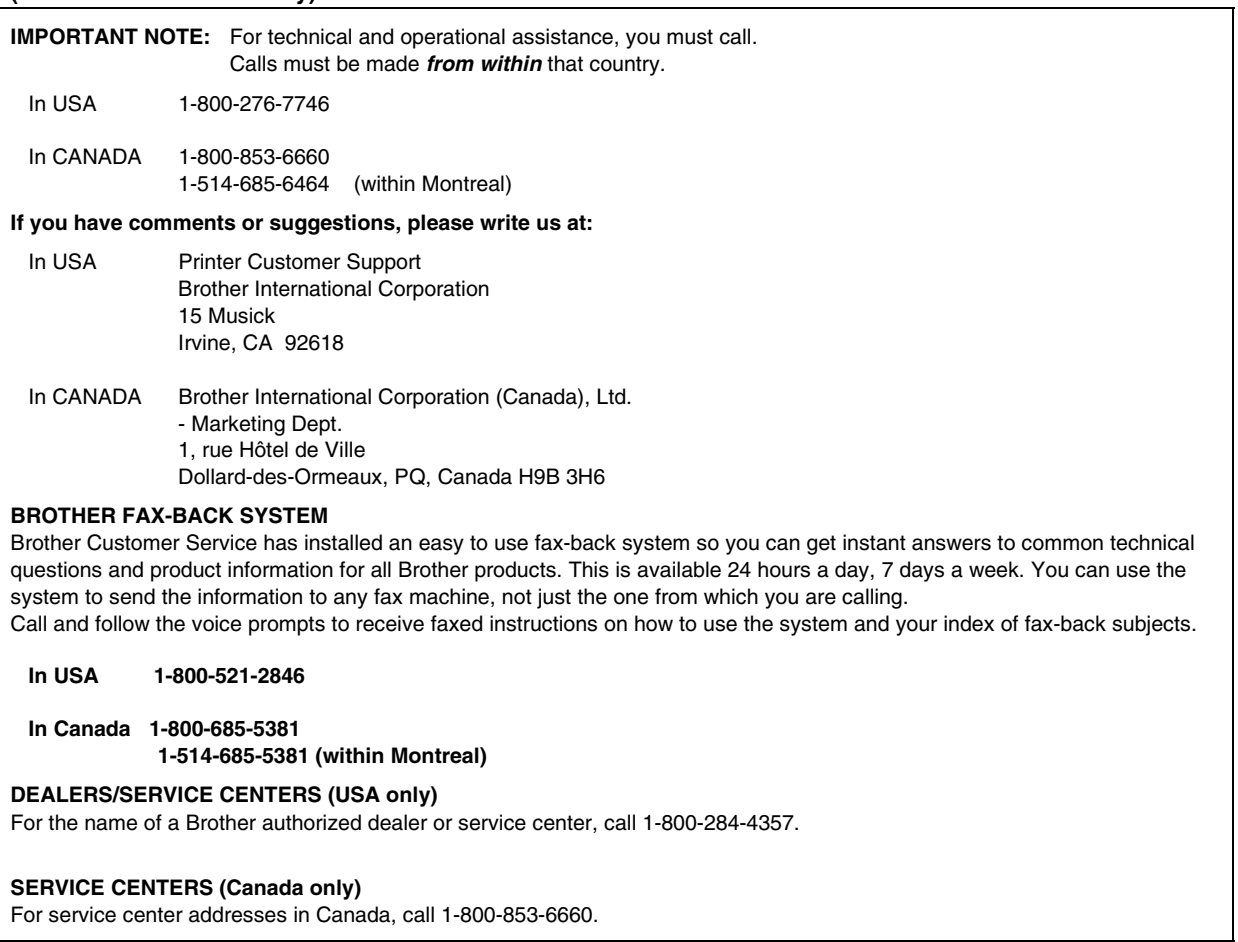

#### **INTERNET ADDRESS**

For technical questions and downloading drivers: **<http://www.brother.com>**

# **Definition af Advarsler, Bemærkninger og Noter.AdvarselBemærkning**

Følgende konventioner er brugt:

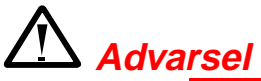

Indikerer Advarsels der må efterleves for at undgå personlig skade.

### **! Bemærkning**

Indikerer bemærknings der bør følges for at udnytte printeren bedst mulig og undgå beskadigelse af den.

### ✒ **Note**

Indikerer noter og nyttige tips.

# *Sikker brug af printeren*

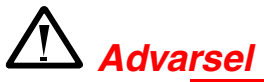

Hvis du lige har brugt printeren, vil visse dele inden i printeren være meget **VARME!** Når du åbner printerens låg, bør du aldrig røre ved de skraverede dele på nedenstående tegning.

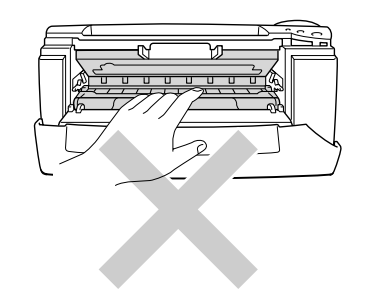

## **!** *Bemærkning*

Hvis du lige har brugt printeren, vil visse dele inden i printeren være meget **varme!** Vent på, at printeren afkøles, før du rører ved dens indvendige dele.

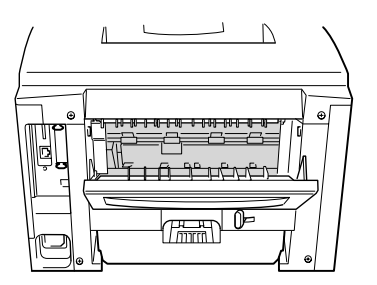

# *INDHOLDSFORTEGNELSE*

# *KAPITEL 1 OM DENNE PRINTER*

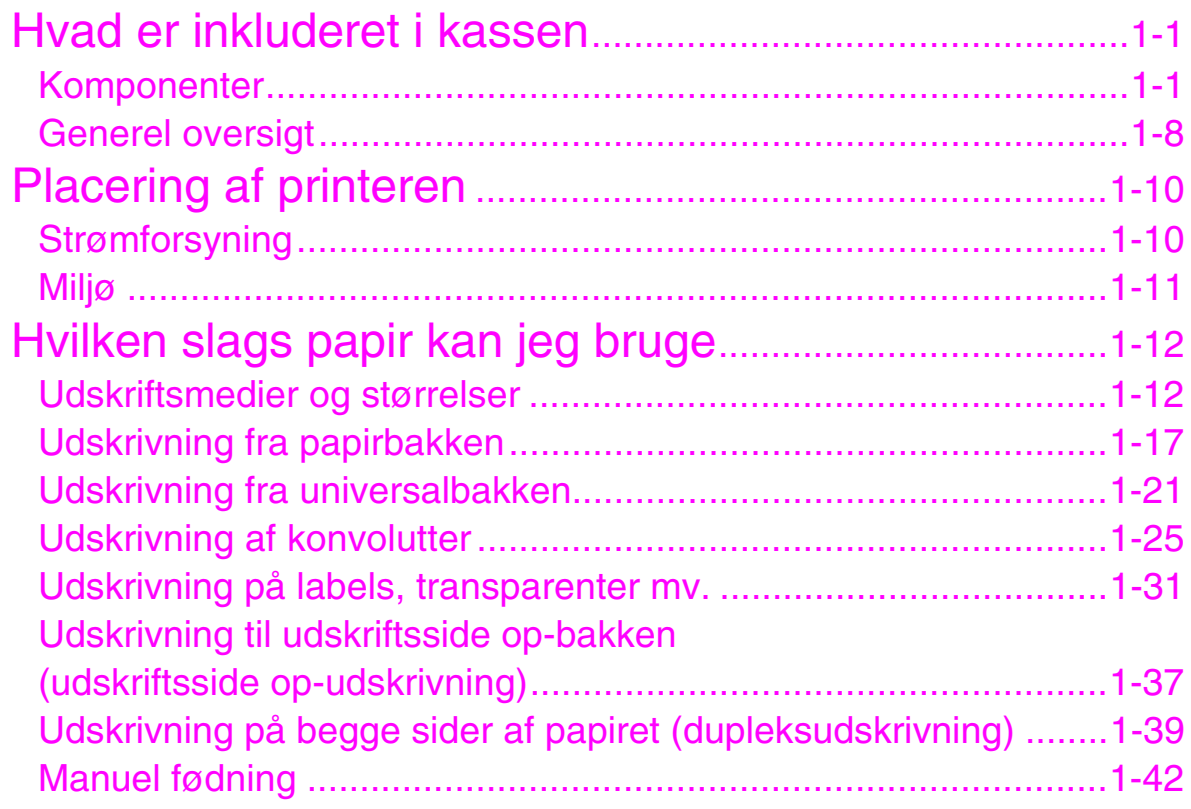

# **KAPITEL 2 DRIVER OG SOFTWARE**

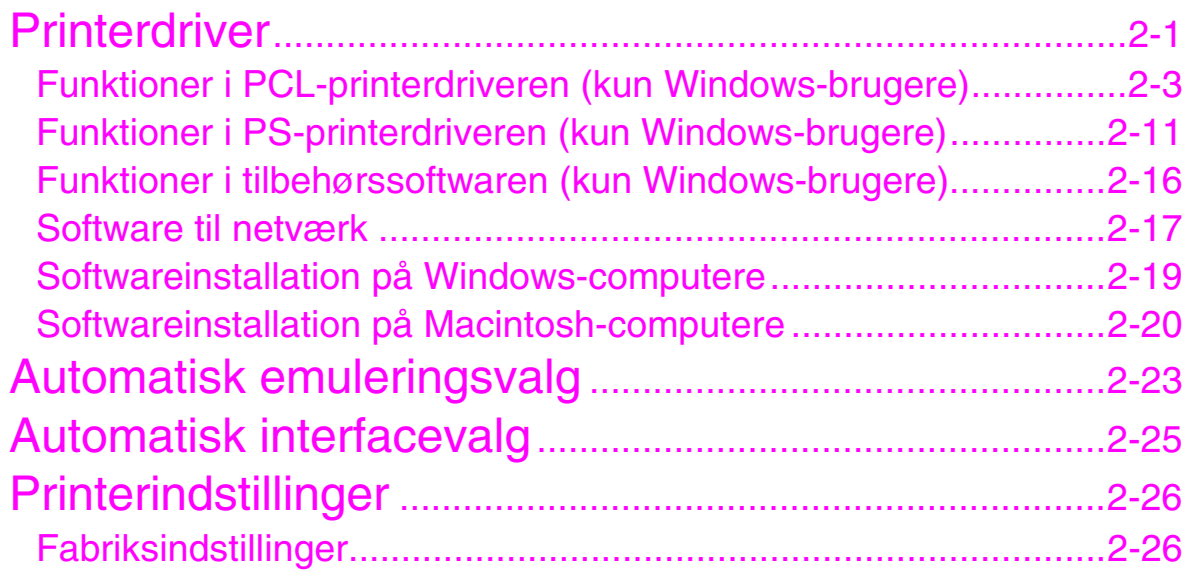

# **KAPITEL 3 KONTROLPANEL**

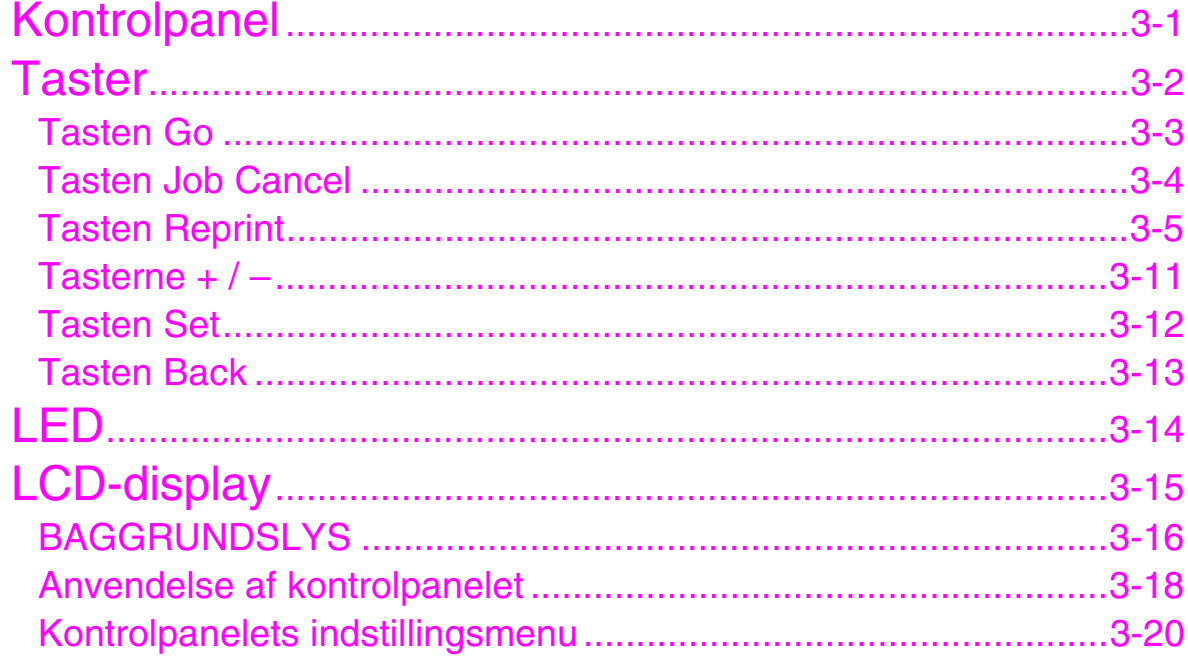

# *KAPITEL 4 EKSTRAUDSTYR*

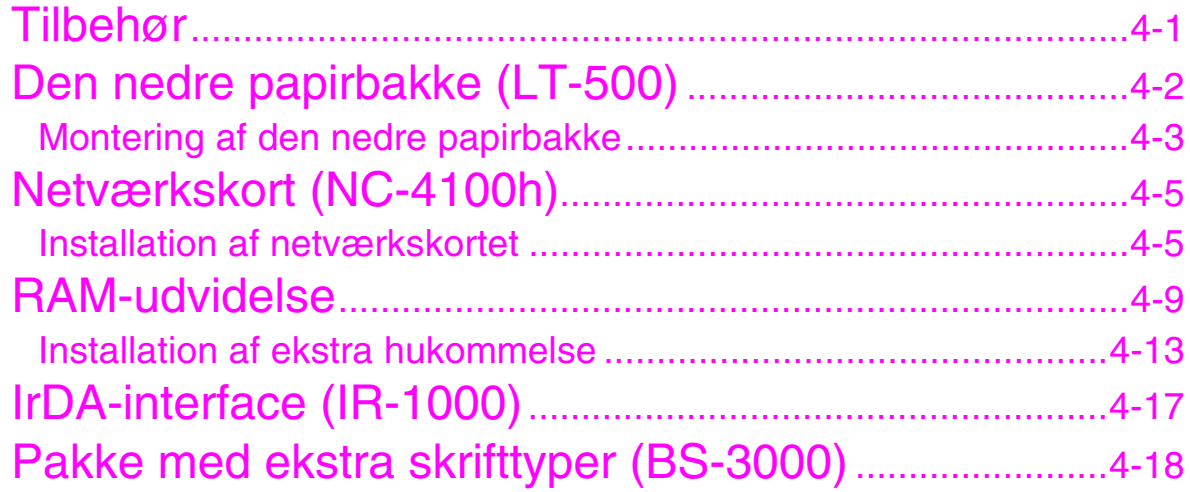

## *KAPITEL 5 VEDLIGEHOLDELSE*

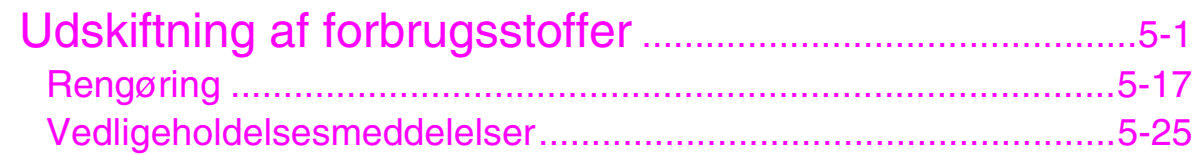

# KAPITEL 6 FEJLSØGNING

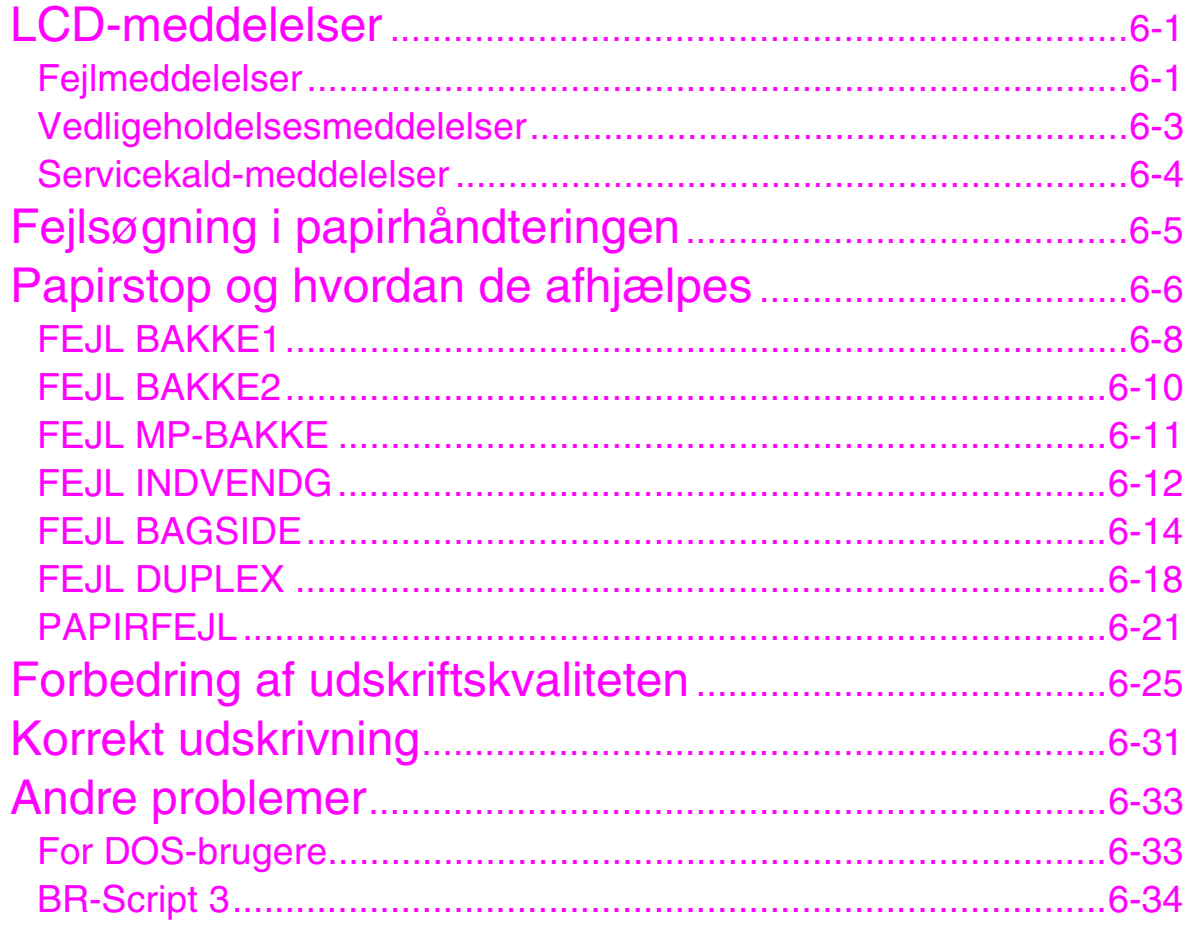

## *APPENDIKS*

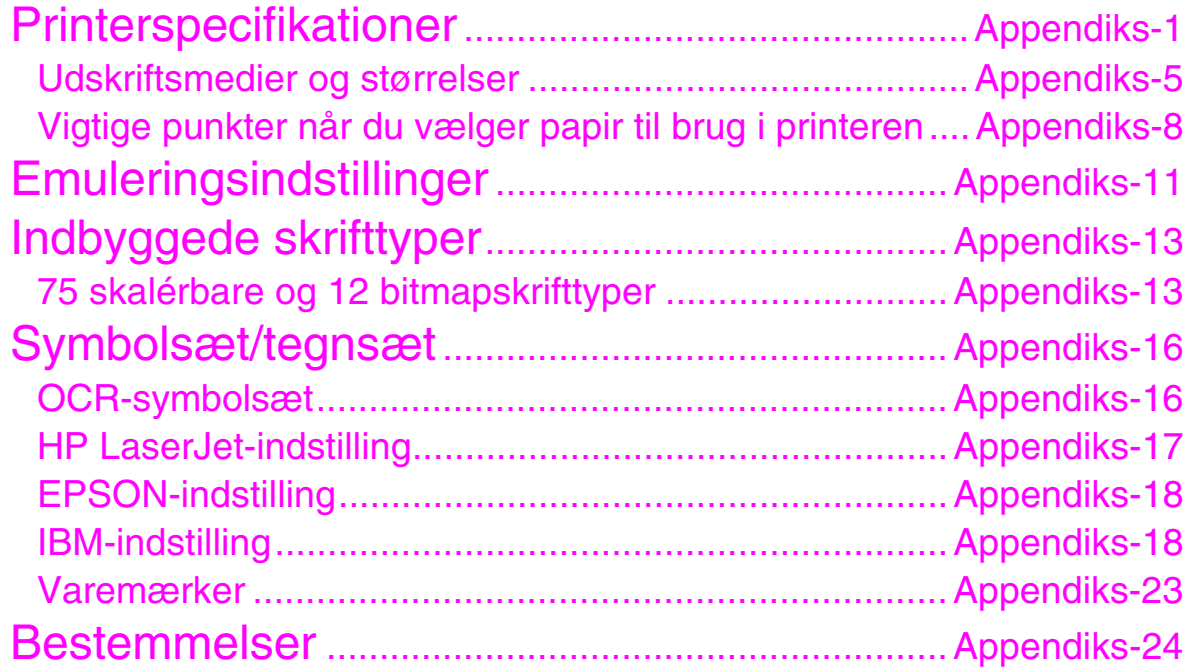

## *[INDEX](#page-233-0)*

# *1KAPITEL 1 OM DENNE PRINTER*

# <span id="page-10-0"></span>*Hvad er inkluderet i kassen*

## *Komponenter*

Se efter, om du har alle følgende dele efter udpakning:

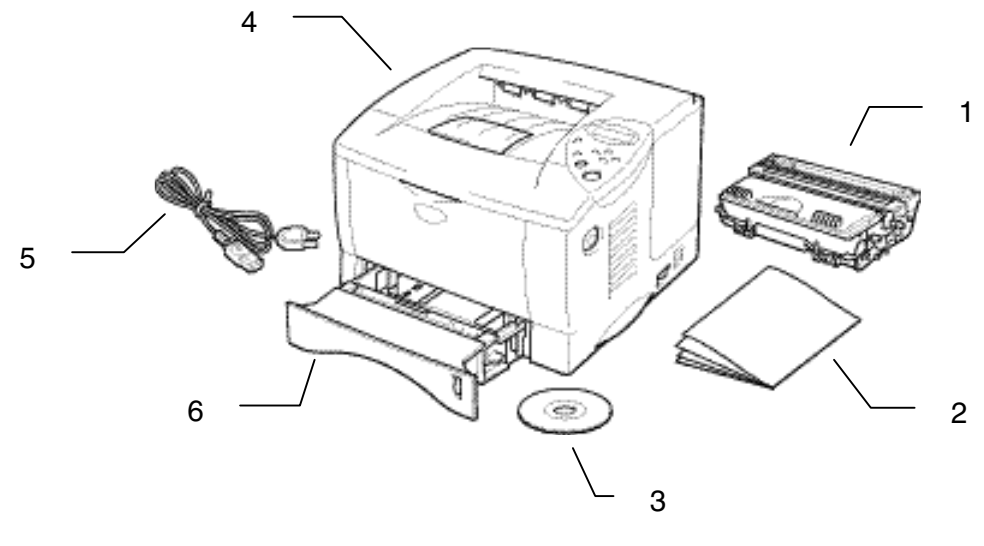

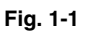

- 1. Tromleenhed (med tonerpatron)
- 2. Dokumentation
- 3. Cd-rom
- 4. Printer
- 5. Strømkabel
- 6. Papirbakke

#### ✒ *Bemærk*

- Et interfacekabel er ikke standardtilbehør. Visse computere har både en USB- og en parallel port. Køb venligst det relevante kabel til det interface, du har tænkt dig at bruge. De fleste eksisterende parallelle kabler understøtter bi-direktional kommunikation, men nogle kan have inkompatibel fordeling af tilslutningsben, eller de er måske ikke IEEE 1284-kompatible.
- Brug ikke et parallelt kabel, der er længere end 3 meter.
- Strømkablet kan variere en smule fra denne figur afhængigt af i hvilket land, du købte printeren.
- Når du anvender et USB-kabel, skal du bruge et parsnoet højhastighedskabel (12 Mbps) og forbinde det med det USB-stik, der sidder direkte på pc'ens motherboard. Brug ikke USB-stikket på forsiden af pc'en eller på tastaturet på iMac'en.

## **Cd-rom'ens indhold (for Windows-brugere)**

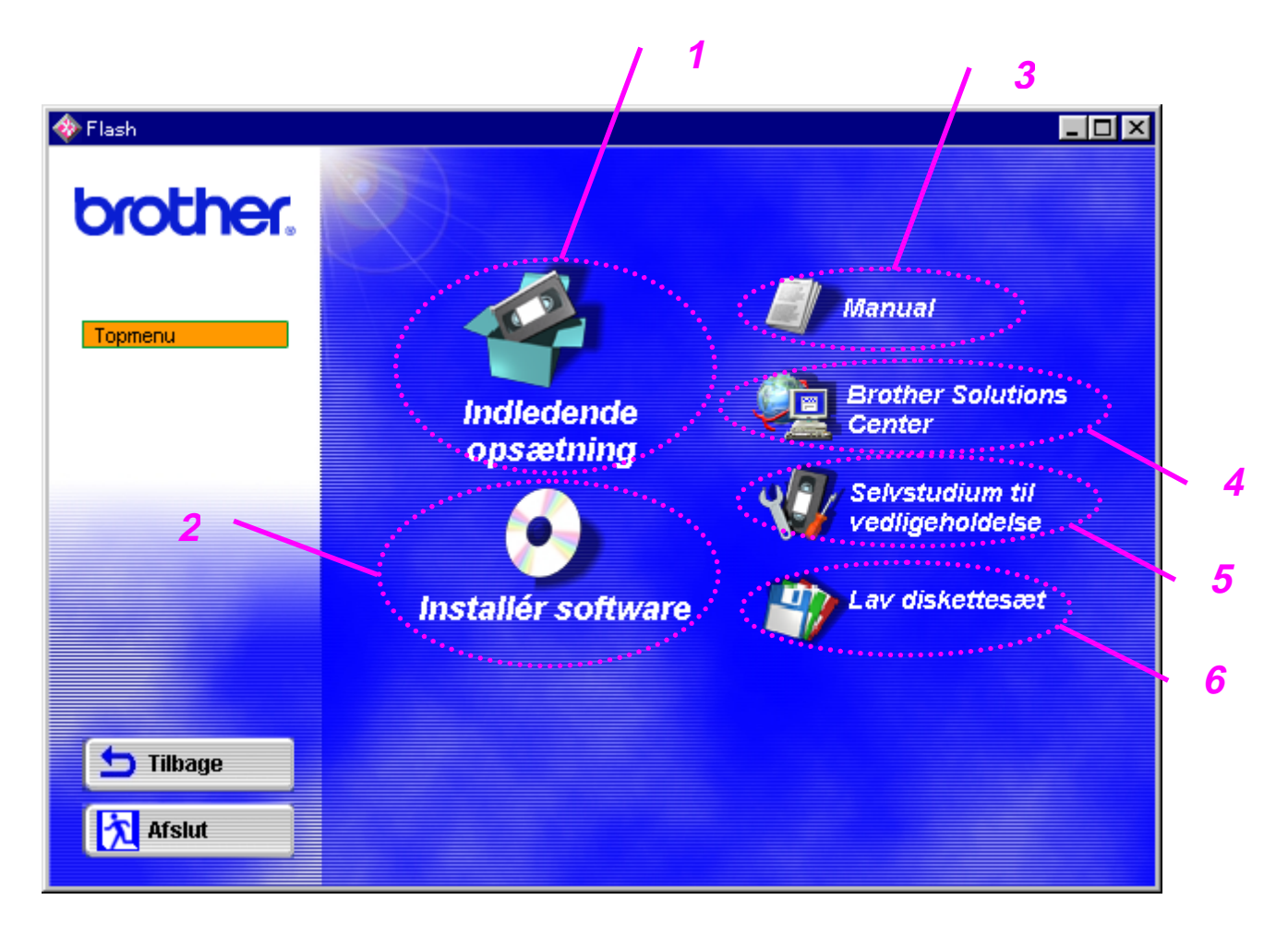

### *1 Indledende opsætning*

*Se alle opsætningsprocedurerne fra hardwareindstilling til driverinstallation på film.*

### *2 Installér software*

#### **For almindelige brugere**

Printerdriver (yderligere oplysninger findes i kapitel 2) Automatic E-mail Printing

#### **For administratorer**

#### *Tilbehørsprogrammer til netværk (for administratorer)*

- BRAdmin Professional
- Guiden Netværksprinterdriver
- Network Print Software
- Storage Manager

### *3 Manuel*

Brugervejledningen Netværksvejledning Teknisk håndbog

### *4 Brother Solutions Center*

Introduktion til Brothers brugersupportwebsted. Du kan let åbne det og hente de nyeste drivere til og oplysninger om denne printer.

### *5 Selvstudium til vedligeholdelse*

Se vedligeholdelsesvideoerne til denne printer. Vi anbefaler, at du ser videoerne, før du går i gang.

#### *6 Lav diskettesæt*

Hvis du ikke har et cd-rom-drev, kan du kopiere indholdet af cd-rom'en over på disketter.

## ! *Cd-rom'ens indhold (for Macintosh-brugere)*

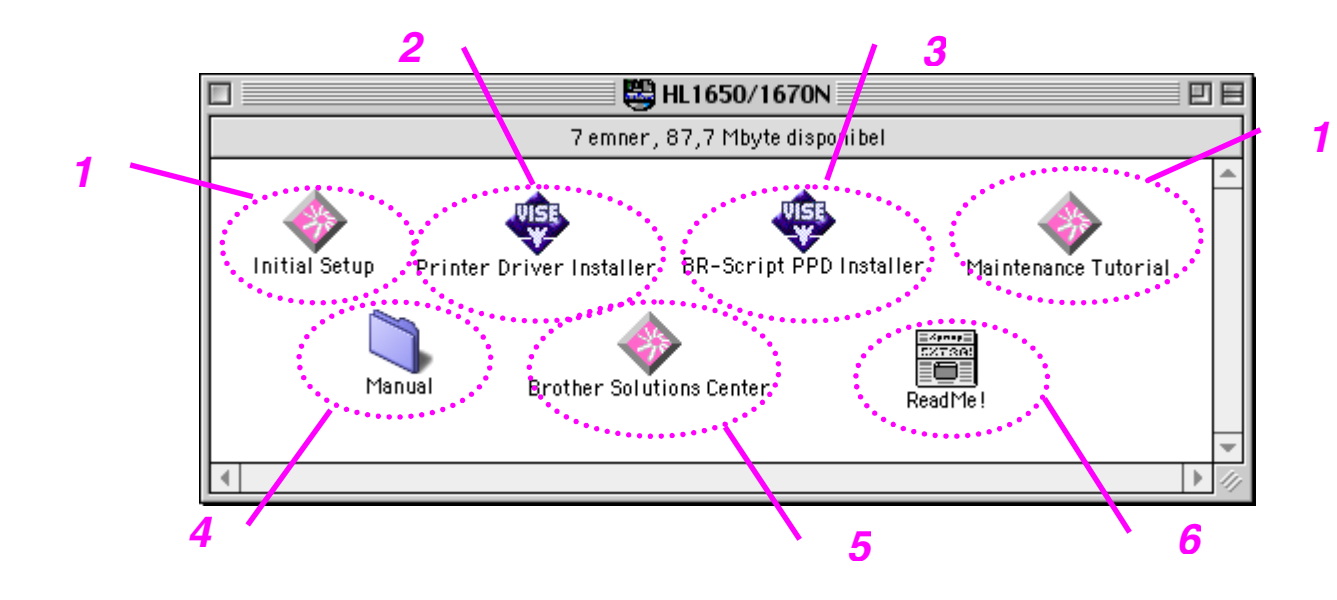

- *1 Indledende opsætning & selvstudium til vedligeholdelse* Se de nødvendige vedligeholdelsesprocedurer for denne printer i videoen. Vi anbefaler, at du ser videoen, før du går i gang.
- *2 Installationsprogram til printerdriveren*

[Yderligere oplysninger findes i kapitel 2.](#page-74-0)

### *3 BR-Script PPD-installationsprogram*

*Printerdriver [\(yderligere oplysninger findes i kapitel 2\)](#page-73-0)*

Denne printer understøtter Macintosh OS 8.51, 8.6, 9.0 og 9.04.

### *4 Manuel*

Brugervejledningen Netværksvejledning Teknisk håndbog

### *5 Brother Solutions Center*

*6 Vigtigt*

# <span id="page-17-0"></span>**Generel oversigt**

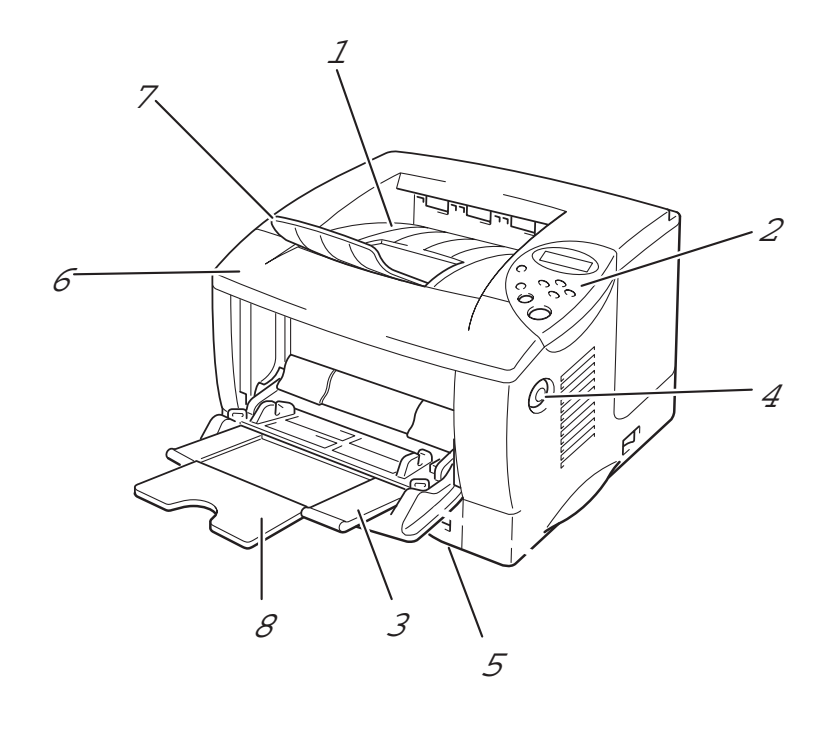

**Fig. 1-2**

- 1 Udskriftsside ned-bakke
- 2 Kontrolpanel
- 3 Universalbakke<br>4 Kabinetlågets u
- 4 Kabinetlågets udløserknap
- 5 Papirbakke
- 6 Kabinetlåg
- 7 Forlængerstykke
- 8 Forlængerstykke til universalbakken

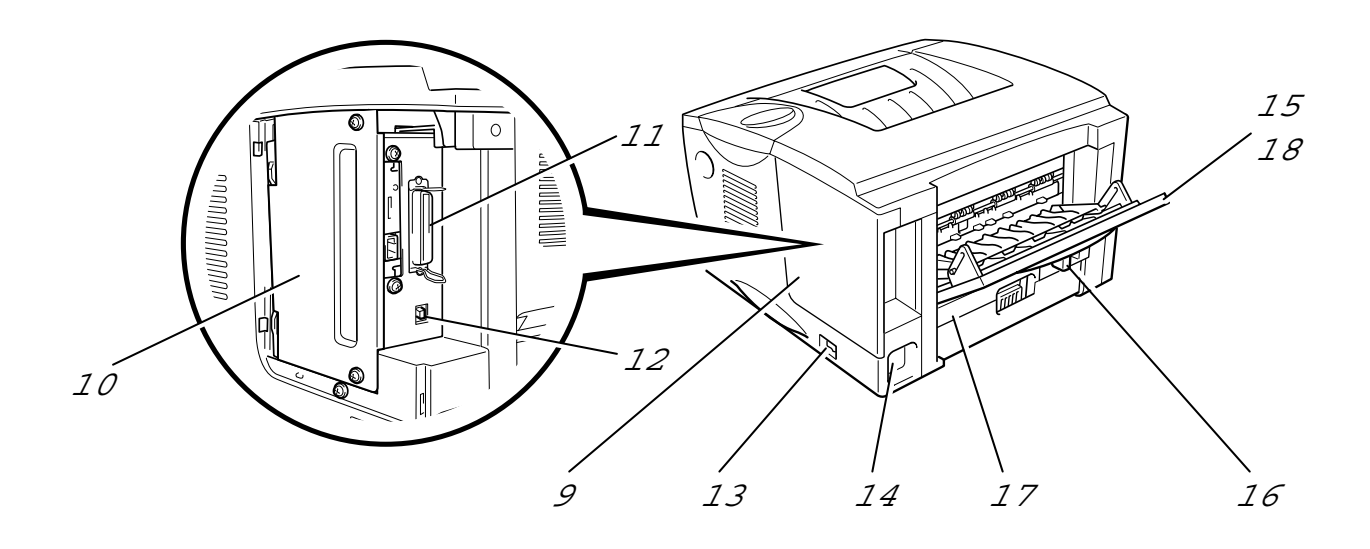

**Fig. 1-3**

- Interfacelåg
- PCB-adgangsplade
- 11 Parallel interfacekonnektor<br>12 USB-konnektor
- USB-konnektor
- Afbryder
- Kontakt til strømkabel
- Udskriftsside op-bakke
- Papirjusteringsstyr til dupleksudskrivning
- 17 Dupleksbakke<br>18 Forlængerstyk
- Forlængerstykke til udskriftsside op-bakken

<span id="page-19-0"></span>Bemærk venligst følgende, før printeren tages i brug:

# *Strømforsyning*

Anvend printeren inden for det specificerede effektområde:

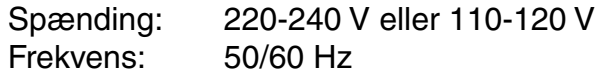

Strømkablet, inklusive forlængerkablet, bør ikke være længere end 5 meter.

Anvend ikke den samme effektkreds til andre kraftige apparater som f.eks. airconditionanlæg, kopimaskiner, makulatorer mv. Hvis det ikke kan undgås at printeren anvendes sammen med disse apparater, anbefaler vi, at du bruger en spændingstransformer eller et højfrekvens-støjfilter.

Brug en spændingsregulator, hvis strømforsyningskilden ikke er stabil.

<span id="page-20-0"></span>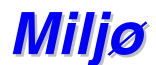

Brug kun printeren i følgende temperaturer og fugtighedsgrader:

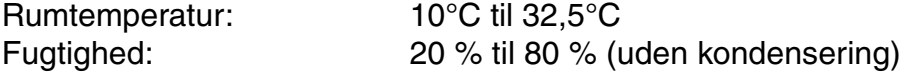

Blokér ikke for luftudgangen øverst på printeren. Placér ikke ting oven på printeren, især ikke på luftudgangen.

Luft ud i det lokale, hvor du anvender printeren.

Printeren må ikke anbringes i direkte sollys. Brug evt. et tykt gardin eller en persienne, hvis en sådan placering ikke kan undgås.

Placér ikke printeren nær apparater, der indeholder magneter eller apparater, der genererer magnetiske felter.

Undgå at tilføje printeren kraftige stød eller vibrationer. Udsæt heller ikke printeren for ild eller saltholdige eller ætsende gasser.

Placér printeren på en plan, vandret overflade.

Hold printeren ren. Placér ikke printeren i støvede omgivelser. Undgå at placere printeren tæt på et airconditionanlæg.

Placér ikke printeren på et sted, hvor dens ventilationsåbninger kan blokeres. Sørg for min. 10 cm afstand mellem ventilationsåbningerne og væggen.

## <span id="page-21-0"></span>*Udskriftsmedier og størrelser*

Beskrivelserne af papirbakkerne og LCD-panelet i denne manual er navngivet som angivet herunder.

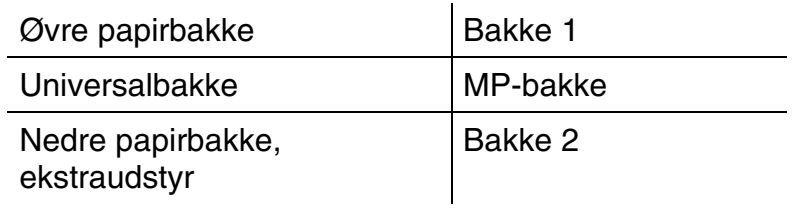

Printeren anvender sædvanligvis papir fra den monterede universalbakke, øvre papirbakke eller den nedre papirbakke, som er ekstraudstyr.

Klik på markeringerne i følgende tabel for at se detaljerede oplysninger om hver valgmulighed.

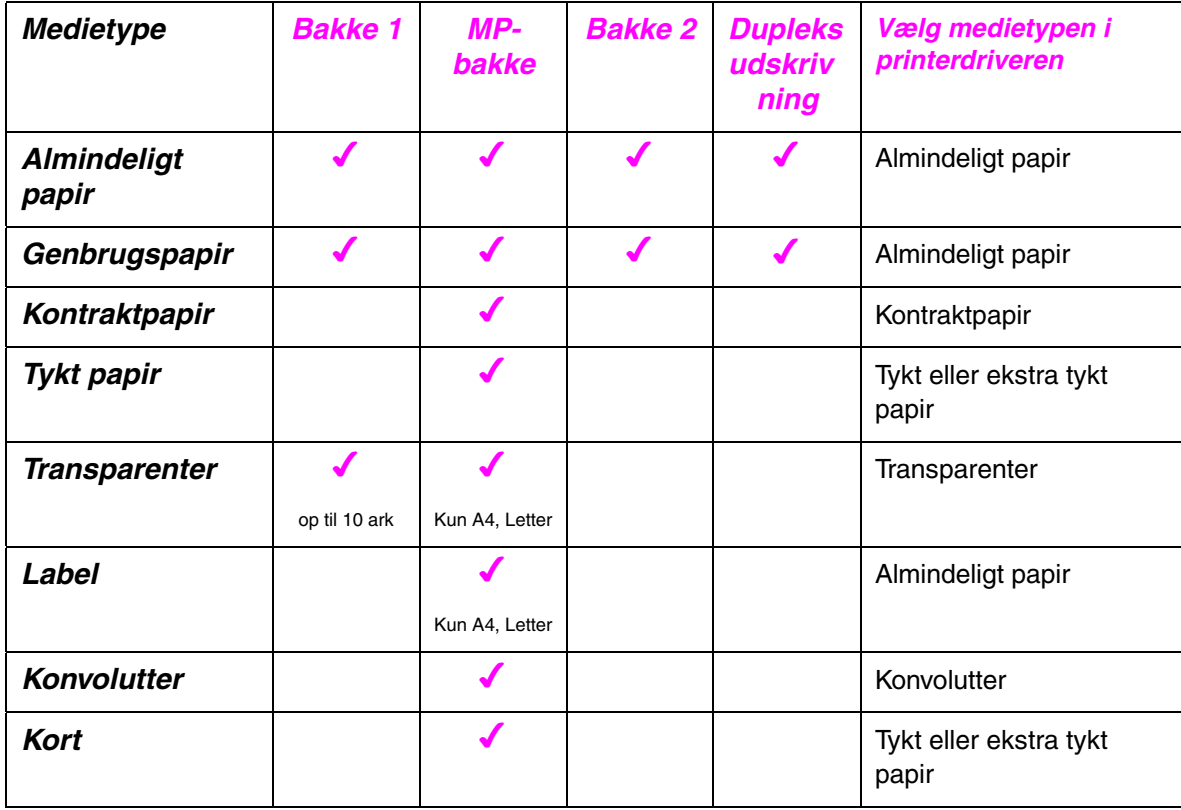

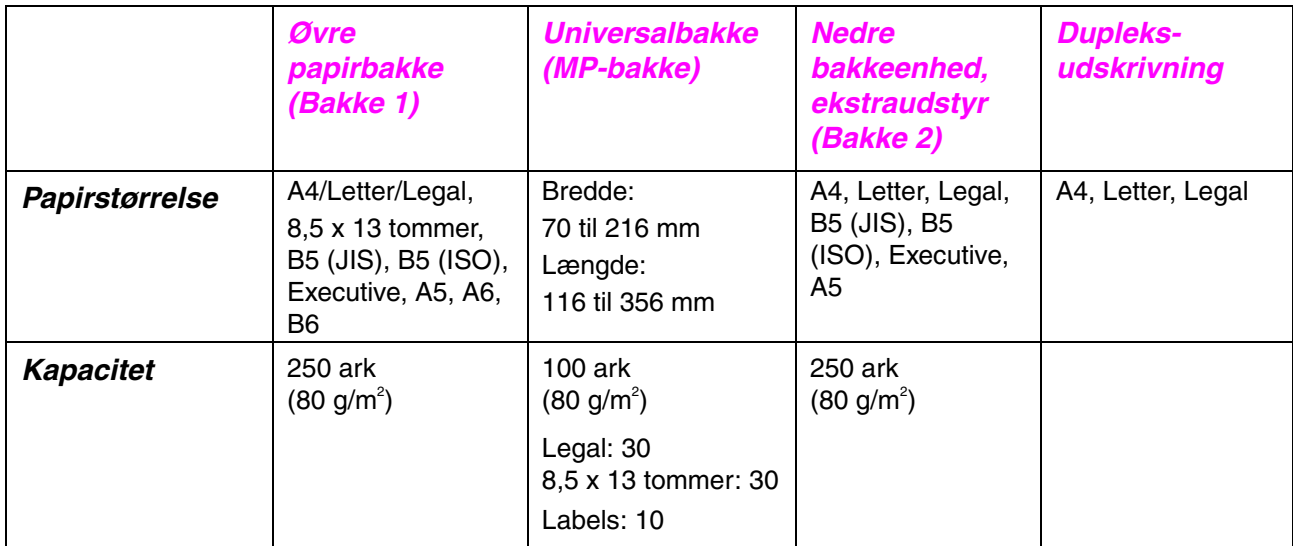

Vi anbefaler følgende udskrivningsmetoder (udlæggerbakken) for hver papirmedietype:

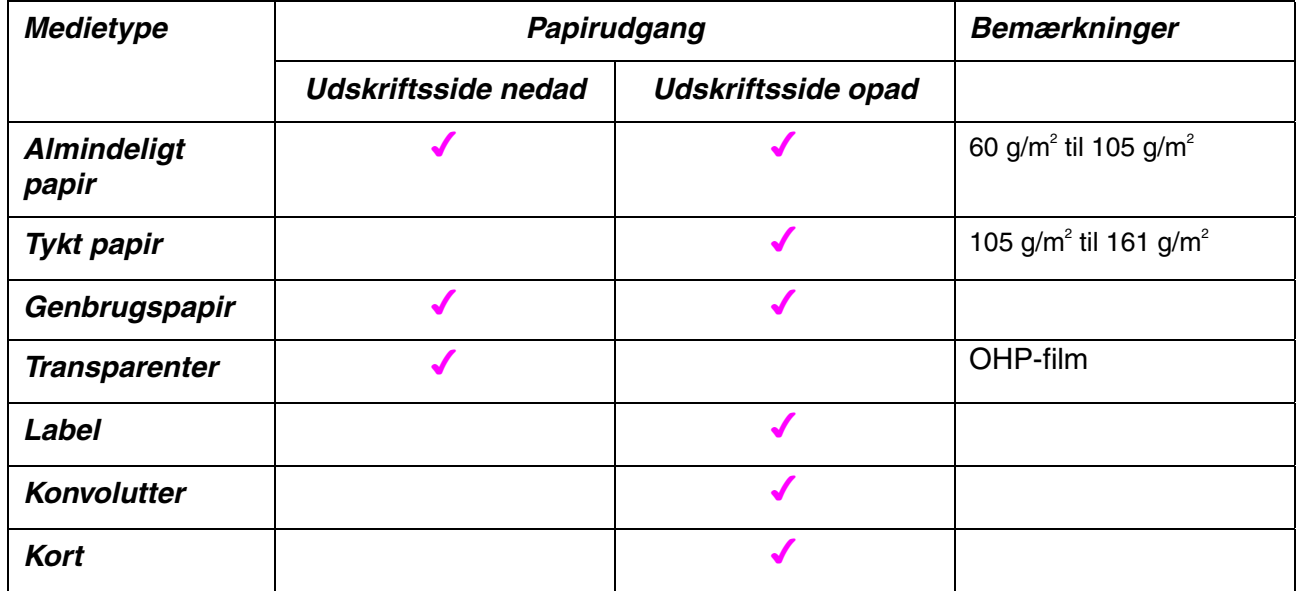

Du kan vælge papirkildeprioritet i papirmenuen i kontrolpanelet. [Yderligere oplysninger om papirindstillingerne findes i kapitel 3.](#page-101-0)

#### *Anbefalet papir*

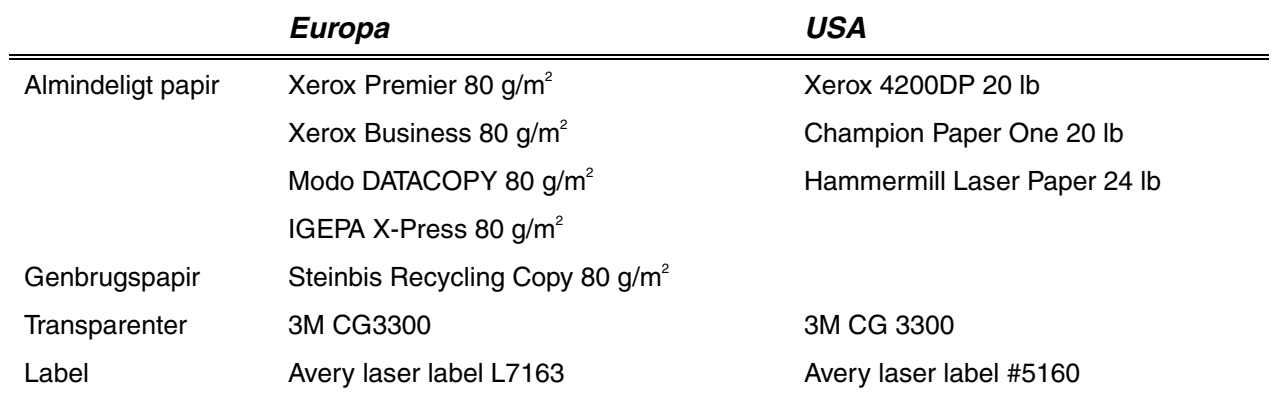

- ♦ *Før du køber store mængder papir, er det en god ide at foretage en testudskrift for at sikre dig, at papiret er egnet til printeren.*
- ♦ *Brug papir, der er beregnet til kopiering.*
- ♦ *Brug papir, der er 75 to 90 g/m<sup>2</sup> .*
- ♦ *Brug neutralt papir, undgå papir med syreindhold eller basisk papir.*
- ♦ *Brug papir i lang bane.*
- ♦ *Brug papir med et fugtindhold på cirka 5 %.*

## !*Printbart område*

Figuren nedenfor viser det printbare område.

#### *Stående*

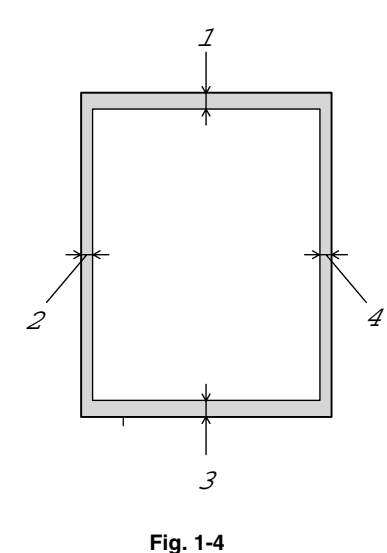

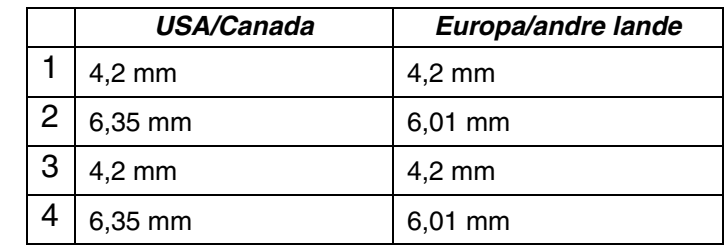

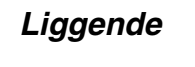

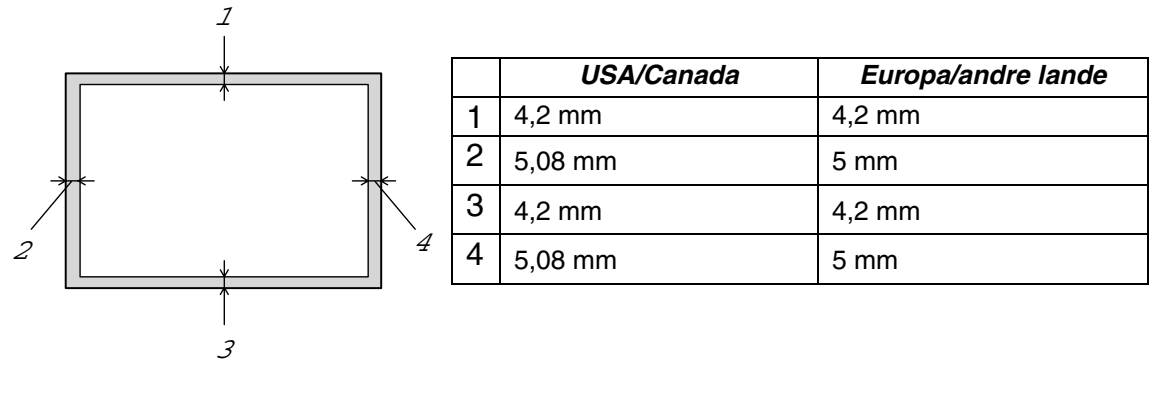

**Fig. 1-5**

## <span id="page-26-0"></span>*Udskrivning fra papirbakken*

**► 1.** Træk papirbakken helt ud af printeren.

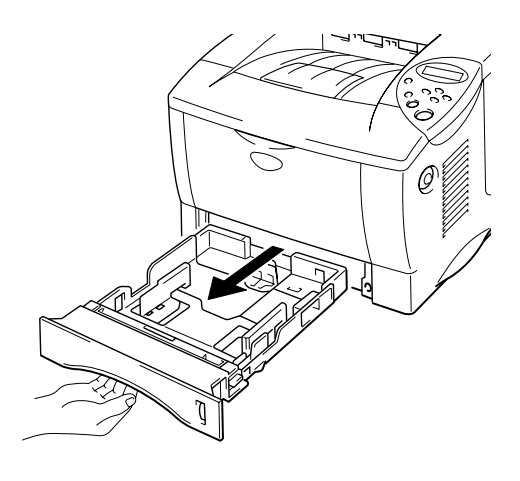

**Fig. 1-6**

**► 2.** Justér papirstyrene, så de passer til papirstørrelsen, mens du trykker på papirstyrets udløserhåndtag. Kontrollér, at de passer ind i åbningerne.

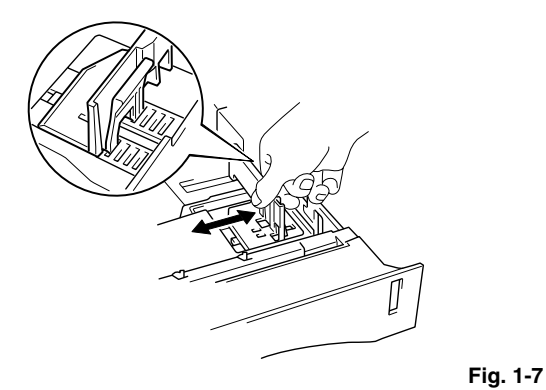

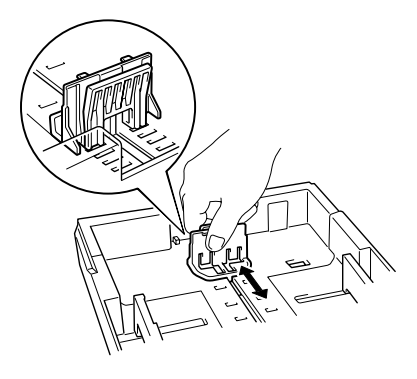

For Legal-papir eller 8,5 x 13 tommer papir Træk den bagerste del af papirbakken ud, mens du trykker på universalstyrets udløserhåndtag.

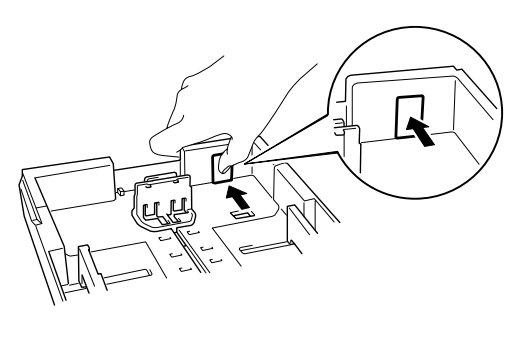

**Fig. 1-8**

**■ 3.** Læg papir i papirbakken. Kontrollér, at papiret ligger plant i papirbakken, og at det ikke når højere end til mærket.

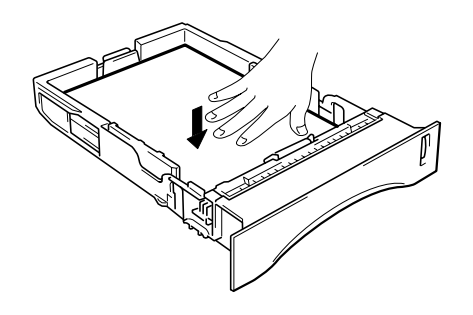

**Fig. 1-9**

#### <span id="page-28-0"></span>✒ *Bemærk*

Læg ikke mere end 250 ark papir i papirbakken (80 g/m<sup>2</sup>), da det kan medføre papirstop. Læg kun papir i bakken op til linjerne på papirstyret.

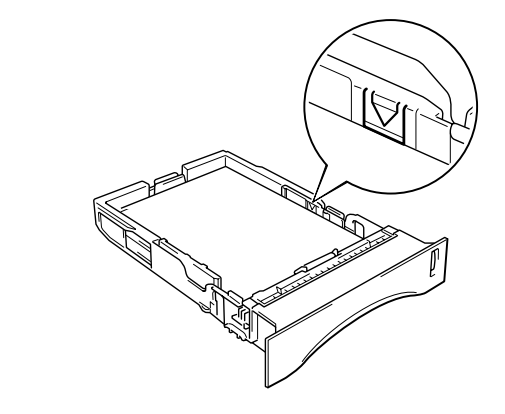

☛ **4.** Sæt papirbakken tilbage i printeren.

#### ✒ *Bemærk*

- Træk forlængerstykket helt ud, for at undgå at der glider papir ned fra udskriftsside ned-bakken.
- Hvis du vælger ikke at trække forlængerstykket helt ud, anbefaler vi, at du fjerner siderne, efterhånden som de udskrives.

Når du udskriver på transparenter, skal du bruge udskriftsside ned-bakken.

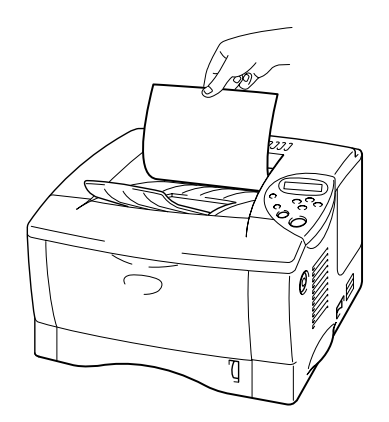

**Fig. 1-10**

**► 5.** Ændr følgende indstillinger i printerdriverens fane Egenskaber.

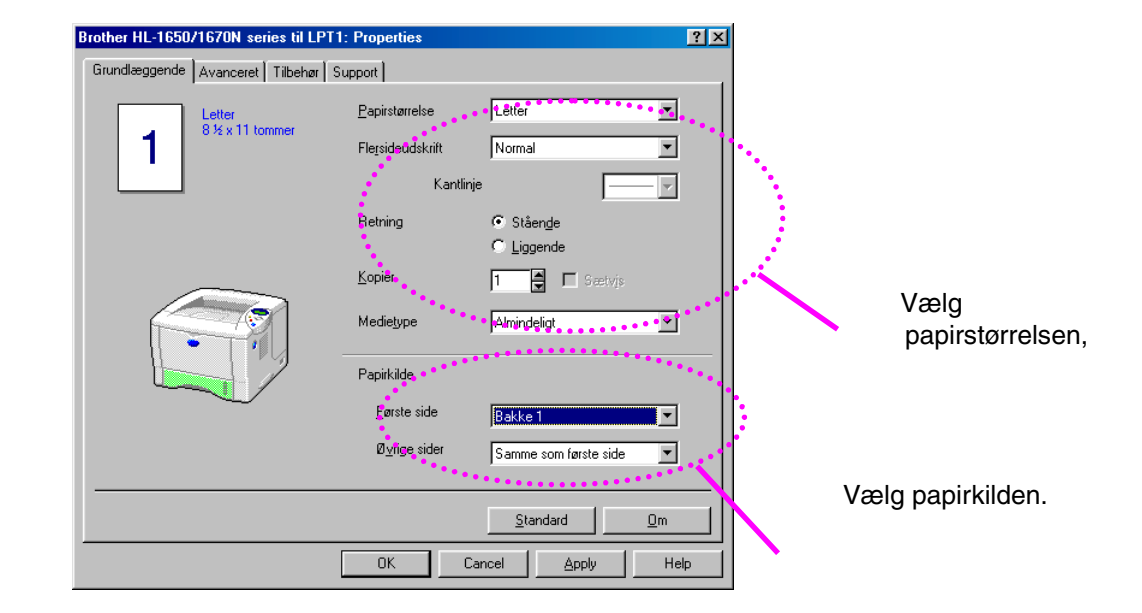

#### *<PCL-driver>*

#### *<PS-driver>*

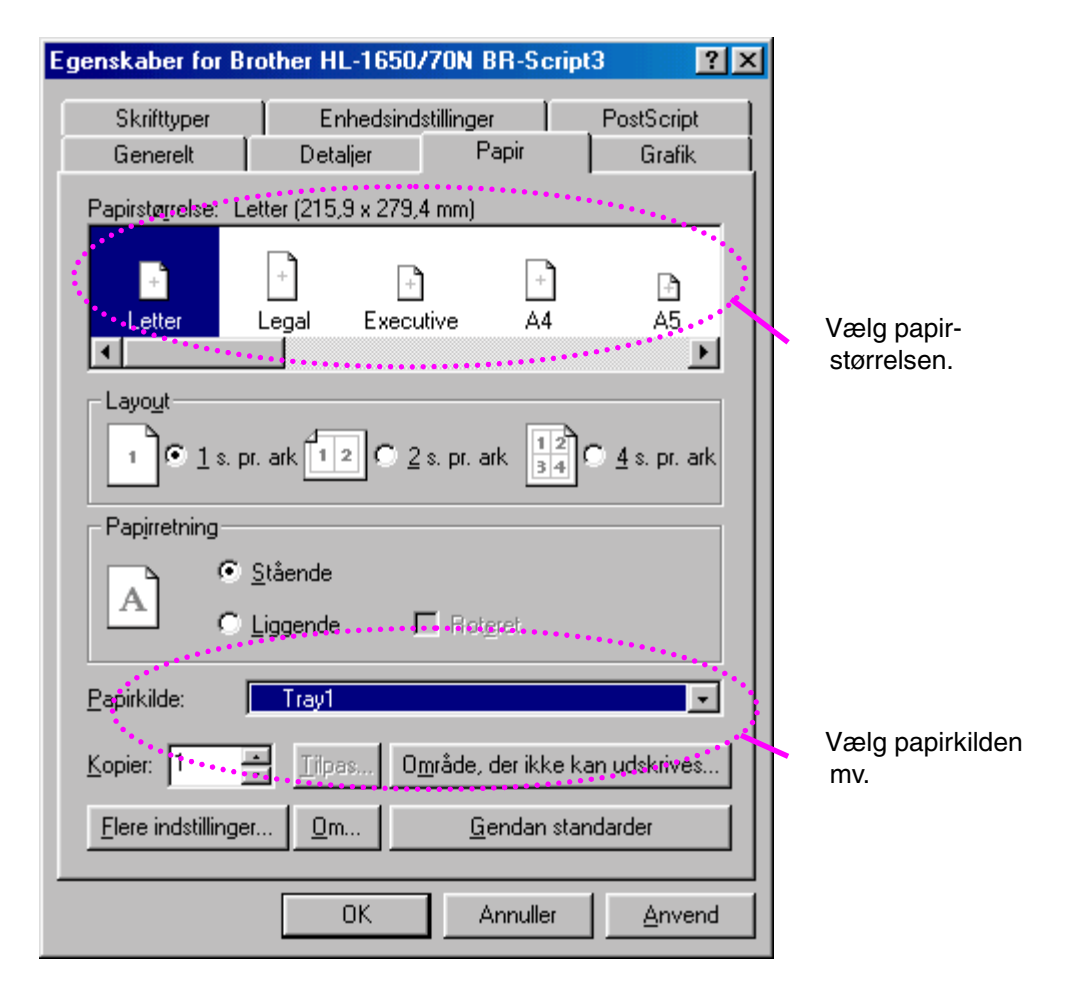

## <span id="page-30-0"></span>*Udskrivning fra universalbakken*

#### ✒ *Bemærk*

- For at opnå korrekt udskrivning, skal du vælge den *samme* papirstørrelse i softwaren som i papirbakken.
- Hvis dit software ikke understøtter den valgte papirstørrelse i udskriftsmenuen, kan du ændre papirstørrelsen på printerens kontrolpanel i menuen PAPIR. [Yderligere oplysninger findes i kapitel 3.](#page-101-0)
- ☛ **1.** Åbn universalbakken.

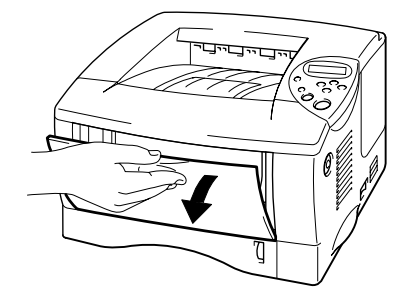

**Fig. 1-11**

**► 2.** Træk universalbakkens forlængerstykke ud.

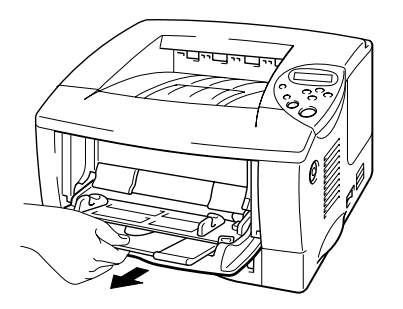

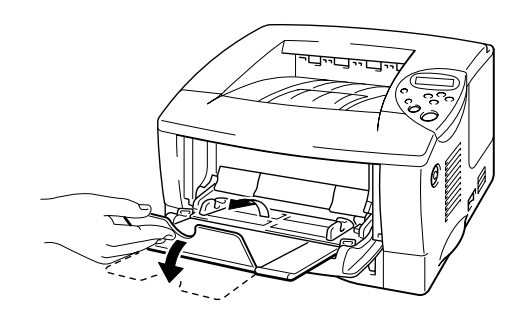

**Fig. 1-12**

**<del>■</del> 3.** Læg papir i universalbakken, så det rører ved bakkens bagerste del og ikke overskrider mærket.

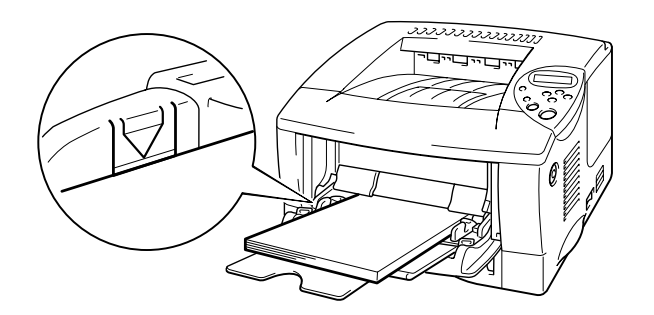

**Fig. 1-13**

#### ✒ *Bemærk*

Når du lægger papir i universalbakken, skal du lægge mærke til følgende:

- Hvis du vil udskrive på papir, der vejer mere end 135 g/m<sup>2</sup>, skal du bruge udskriftsside op-bakken.
- Læg papiret i bakken med forenden først, og skub det forsigtigt på plads.
- Hvis du bruger papir med tryk i universalbakken, skal papiret lægges i med den øverste kant først og med udskriftssiden opad.

**<del>■</del> 4.** Justér papirstyret, så det passer til papiret.

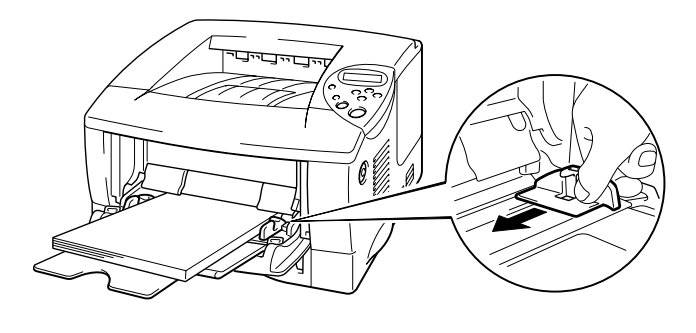

**Fig. 1-14**

#### ✒ *Bemærk*

- Sørg for, at en stak papir er lagt korrekt i universalbakken, ellers indføres papiret ikke korrekt, og dette kan medføre skrå udskrifter eller papirstop.
- Under udskrivning hæves den indvendige bakke automatisk, og der indføres papir i printeren.

☛ **5.** Når du udskriver på transparenter, skal du bruge udskriftsside ned-bakken.

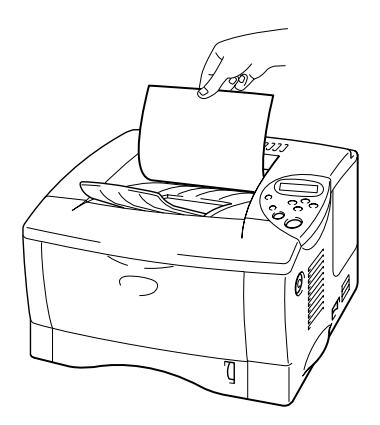

**Fig. 1-15**

**► 6.** Ændr følgende indstillinger i printerdriverens fane Egenskaber.

### *<PCL-driver>*

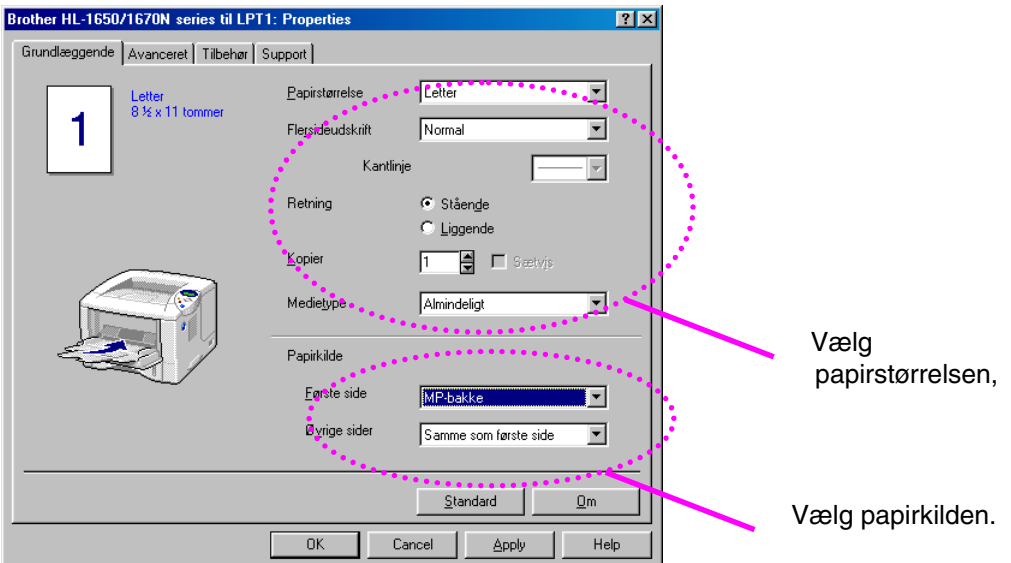

### *<PS-driver>*

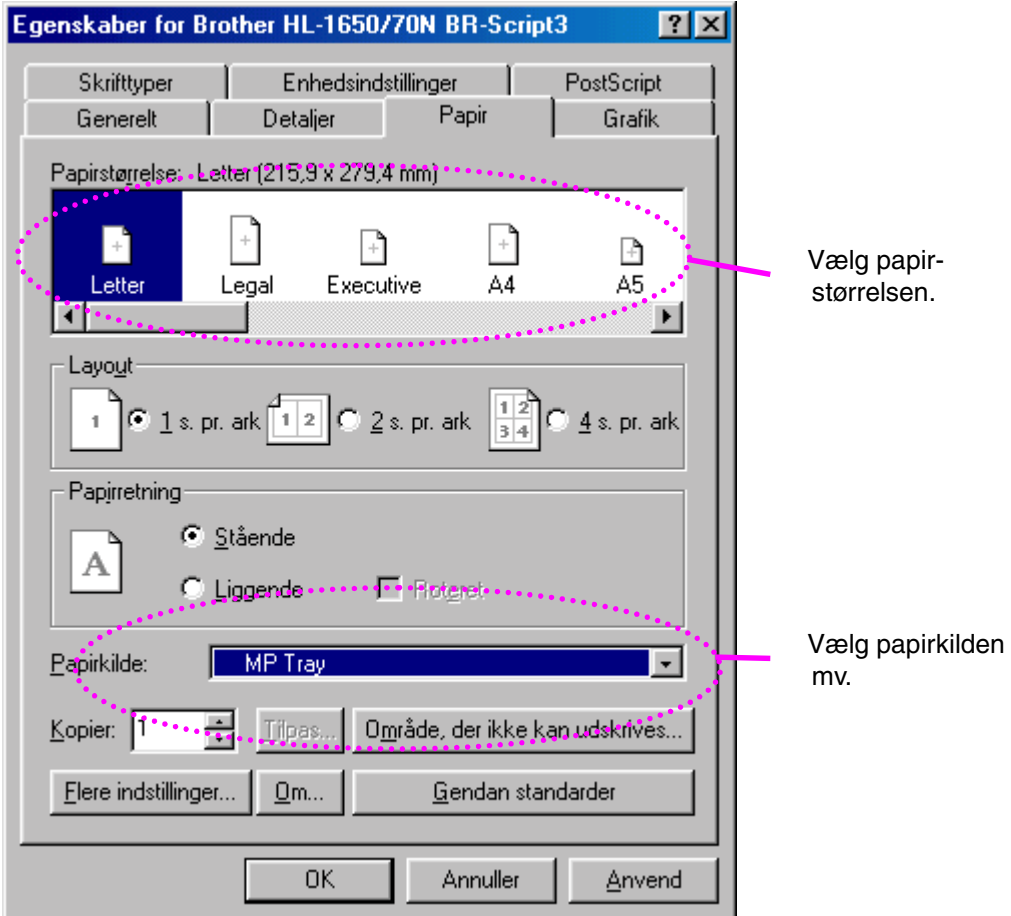

## <span id="page-34-0"></span>*Udskrivning af konvolutter*

### *Konvolut-typer, der bør undgås*

- Konvolutter, der er beskadigede, bøjede, krøllede eller som har en usædvanlig form
- Konvolutter, der er ekstremt blanke eller stærkt profilerede
- Konvolutter med lukkehager, snaplukninger eller snore.
- Konvolutter med selvklæbende flader
- Posekonvolutter
- Konvolutter, der ikke er skarpt foldede
- Prægede konvolutter
- Konvolutter, der tidligere blev skrevet på af en laserprinter
- Konvolutter med tryk på indersiden
- Konvolutter, der ikke kan stakkes pænt.
- Konvolutter, der består af papir, der overskrider printerens papirvægtspecifikationer.
- Dårligt fremstillede konvolutter med kanter der ikke er lige eller firkantede.
- Konvolutter med gennemsigtige ruder, huller, udstansninger eller perforeringer.

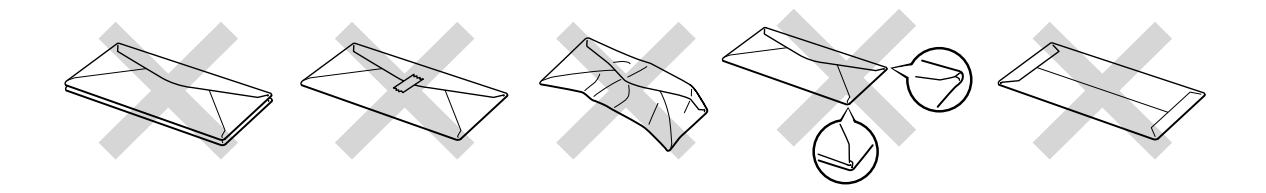

**Fig. 1-16**

#### **ANVENDELSE AF KONVOLUTTER AF DEN TYPE, DER ER AFBILDET HEROVER, KAN BESKADIGE PRINTEREN. SÅDANNE SKADER DÆKKES IKKE AF GARANTIER ELLER SERVICEAFTALER.**

#### ✒ *Bemærk*

• Før der udskrives på konvolutter, skal du lufte stakken af konvolutter grundigt for at undgå papirstop og fejlindføring.

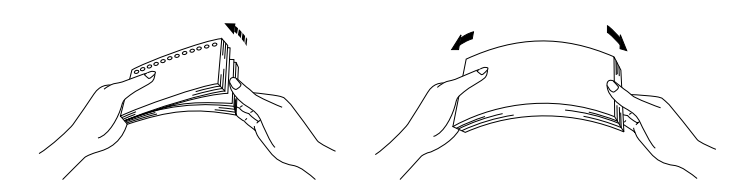

- Læg ikke forskellige typer papir i papirkassetten samtidigt, da det kan medføre papirstop eller fejlindføring.
- Udskriv ikke konvolutter med funktionen til dupleksudskriving.
- For at opnå korrekt udskrivning, skal du vælge den *samme* papirstørrelse i softwaren som i papirbakken.
- Hvis dit software ikke understøtter den valgte papirstørrelse i udskriftsmenuen, kan du ændre papirstørrelsen på printerens kontrolpanel i menuen PAPIR. [Yderligere oplysninger findes i kapitel 3.](#page-101-0)
**► 1.** Åbn universalbakken.

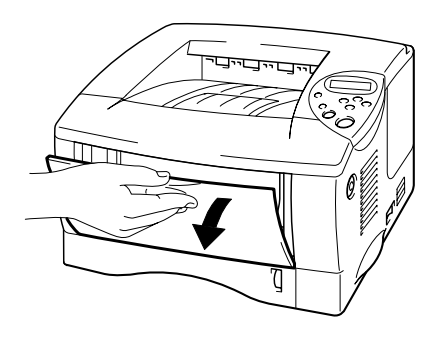

**Fig. 1-17**

**► 2.** Træk universalbakkens forlængerstykke ud.

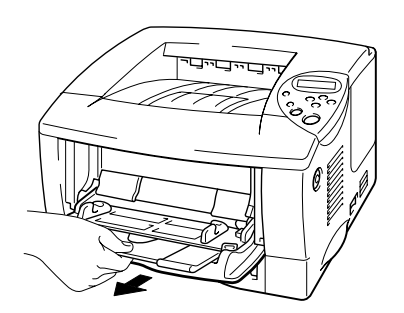

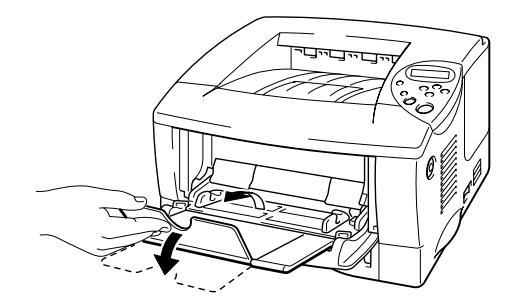

**Fig. 1-18**

**► 3.** Åbn udskriftsside op-bakken.

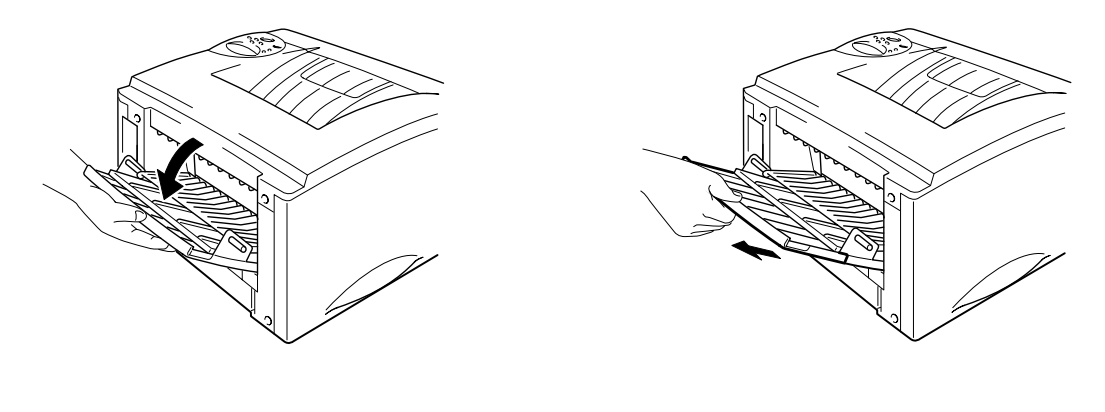

**Fig. 1-19**

**<del>■</del> 4.** Læg konvolutter i universalbakken således, at de rører ved bakkens bagerste del og ikke overskrider mærket.

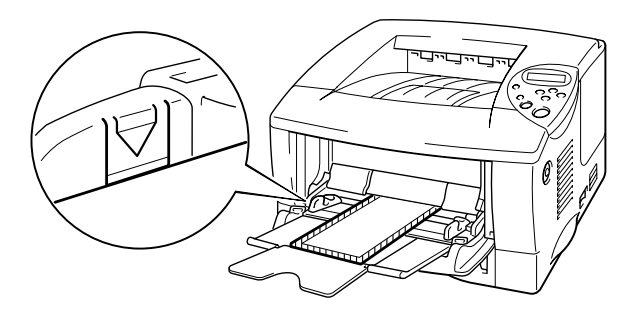

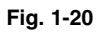

#### ✒ *Bemærk*

Når du lægger papir i universalbakken, skal du lægge mærke til følgende:

- Hvis du vil udskrive på papir, der vejer mere end 135 g/m<sup>2</sup>, skal du bruge udskriftsside op-bakken.
- Læg papiret i bakken med forenden først, og skub det forsigtigt på plads.
- Toppen af papirstakken skal være under papirstyrene på begge sider af bakken. Den maksimale tykkelse er 11 mm.
- Udskriftssiden skal vende opad.

☛ **5.** Justér papirstyret, så det passer til konvolutstørrelsen.

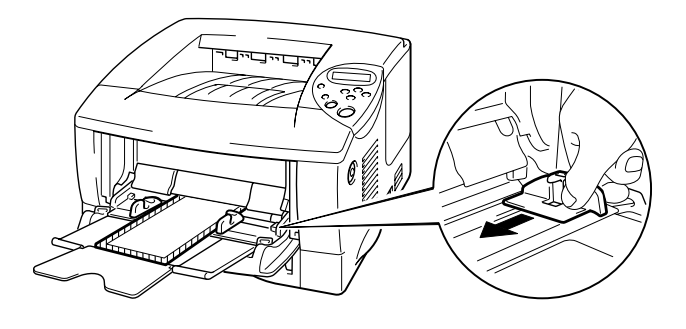

**Fig. 1-21**

#### ✒ *Bemærk*

- Sørg for, at en stak konvolutter er placeres korrekt i universalbakken, ellers indføres papiret ikke korrekt, og dette kan medføre skrå udskrifter eller papirstop.
- Under udskrivning hæves den indvendige bakke automatisk og føder printeren med konvolutter.
- **► 6.** Ændr følgende indstillinger i printerdriverens fane Egenskaber.
	- Brother HL-1650/1670N series til LPT1: Properties  $2X$ Grundlæggende | Avanceret | Tilbehør | Support |  $\sim 10$ Papirstørrelse Com -10<br>4 1/8 x 9 ½ tomme Com-10 1 Flessideudskrift DL<br>C5 .<br>Monarch Kantlinje Monarch<br><mark>Organizer J</mark> Retning ← Stående  $\bigcirc$  Liggende Kopier  $\overline{1-\frac{1}{2}}$   $\overline{1}$  Saetvis Medietype Almindeligt . . . . . . . . . . 1 Vælg konvolut-Papirkilde størrelsen,Eørste side MP-bakke ⊡ Øyrige<sup>o</sup>sider Samme som første side  $\overline{\mathbf{r}}$ Vælg universal- $Standard$ </u>  $\underline{\mathsf{O}}\mathsf{m}$ bakken.  $\overline{\mathsf{OK}}$  $\ensuremath{\mathsf{Cancel}}$  $\Delta$ pply Help
	- *<PCL-driver>*

#### *<PS-driver>*

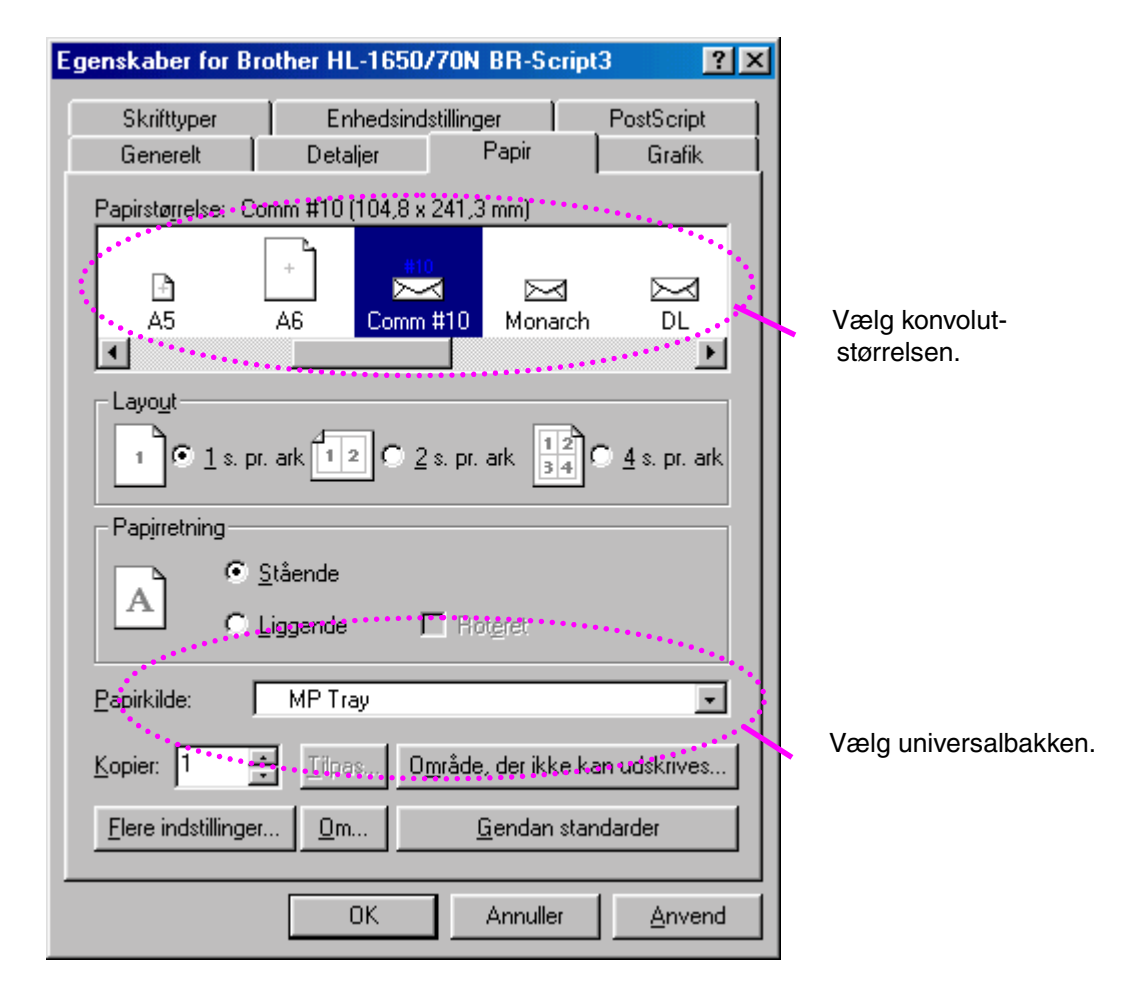

*1-30*

## *Udskrivning på labels, transparenter mv.*

#### *Typer specialpapir, der bør undgås*

• Papir, der er beskadiget, bøjet, krøllet eller har en usædvanlig form.

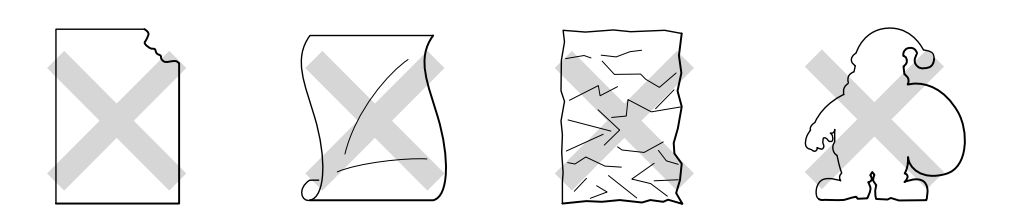

**Fig. 1-22**

#### ✒ *Bemærk*

• Før du bruger papir med huller som f.eks. kalenderark, skal du være ekstra omhyggelig med luftning af papirstakken før brug for at undgå papirstop eller fejlindføring.

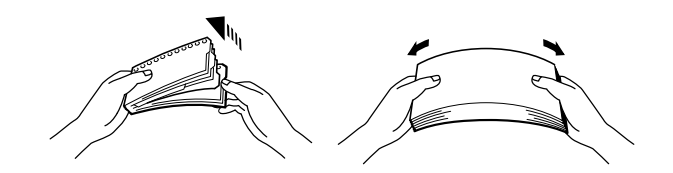

- Brug ikke papir med perforeringer langs kanten.
- Placér ikke hullerne i kalenderarkene ved aktivatoren (papirføleren).
- Brug IKKE kalenderark, der er limet sammen. Limen på dem kan forårsage skader på printeren.
- Læg ikke forskellige typer papir i papirkassetten samtidigt, da det kan medføre papirstop eller fejlindføring.
- For at opnå korrekt udskrivning, skal du vælge den *samme* papirstørrelse i softwaren som i papirbakken.
- Hvis dit software ikke understøtter den valgte papirstørrelse i udskriftsmenuen, kan du ændre papirstørrelsen på printerens kontrolpanel i menuen PAPIR. [Yderligere oplysninger findes i kapitel 3.](#page-101-0)

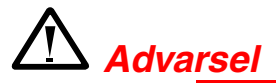

Rør ikke ved transparenter, der lige er blevet udskrevet, da de er meget **varme!**

**► 1.** Åbn universalbakken.

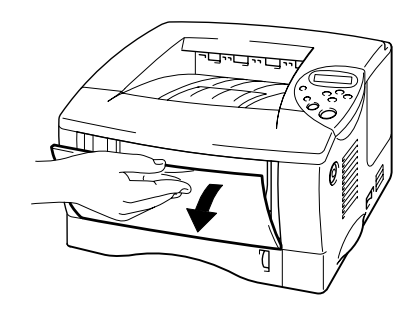

**Fig. 1-23**

### ☛ **2.** Træk universalbakkens forlængerstykke ud.

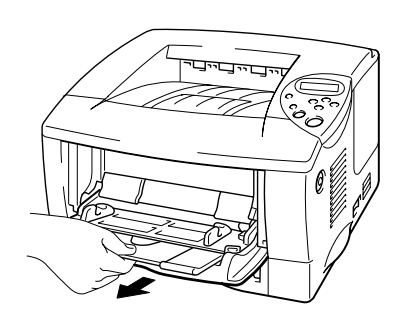

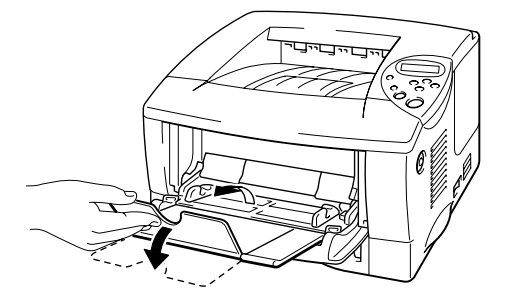

**Fig. 1-24**

Når du bruger labels, skal du åbne udskriftsside op-bakken. Når du bruger transparenter, skal du bruge udskriftsside ned-bakken.

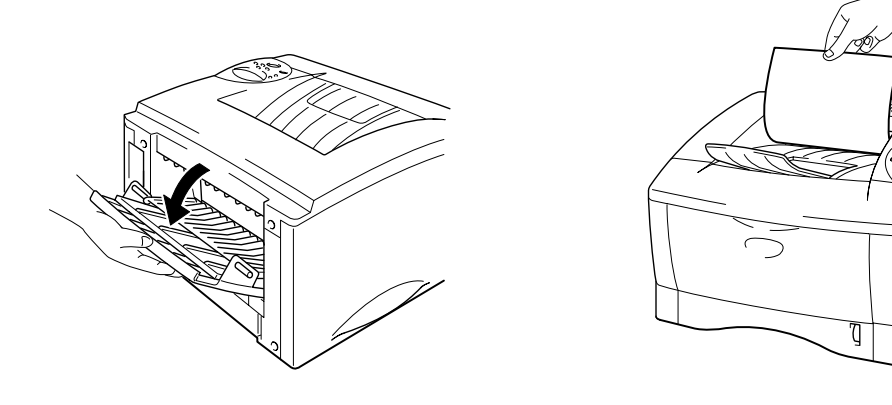

**Fig. 1-25**

**<del>■</del> 3.** Læg papir i universalbakken, så det rører ved bakkens bagerste del og ikke overskrider mærket.

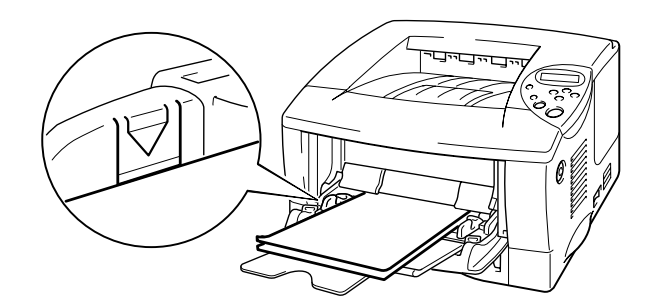

**Fig. 1-26**

#### ✒ *Bemærk*

Når du lægger papir i universalbakken, skal du lægge mærke til følgende:

- Hvis du vil udskrive på papir, der vejer mere end 135 g/m<sup>2</sup>, skal du bruge udskriftsside op-bakken.
- Læg papiret i bakken med forenden først, og skub det forsigtigt på plads.
- Udskriftssiden skal vende opad.

☛ **4.** Justér papirstyret, så det passer til papiret.

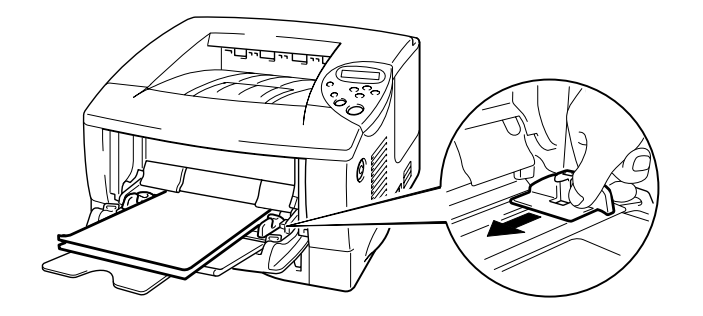

**Fig. 1-27**

**► 5.** Ændr følgende indstillinger i printerdriverens fane Egenskaber.

Brother HL-1650/1670N series til LPT1: Properties

Grundlæggende | Avanceret | Tilbehør | Support | Papirstørrelse.  $\sqrt{44}$ ⊻ A4<br>210 x 297 mm 1 Flersideudskrift Normal  $\overline{\mathbf{r}}$ Kantlinje  $\overline{\mathbf{r}}$ ⊙ Ståen<u>d</u>e Retning C Liggende Kopier  $\sqrt{1}$  $\Box$   $\Box$  Sætvjs Vælg konvolut-Almindeligt ... Medietype  $\overline{\phantom{a}}$ størrelsen,Papirkilde. **Forste side** MP-bakke  $\overline{\mathbf{F}}$ Vælg universal-Øynge sider Samme som første side  $\overline{\blacksquare}$ bakken.  $Standard$ </u>  $\underline{0}$  m  $\overline{\mathsf{OK}}$ Help Cancel Apply *<PS-driver>* Egenskaber for Brother HL-1650/70N BR-Script3  $|?| \times$ Skrifttyper Enhedsindstillinger PostScript Papir Generelt Detaljer Grafik Papirstørrelse: • #4 (209,9 x 297,0 mm)  $+1$  $\!+\!$  $\vert + \rangle$  $\boldsymbol{+}$  $\mathbb{R}$ Vælg konvolut-Letter A4 A5 Legal Executive størrelsen.  $\blacksquare$  $\blacktriangleright$ Layout  $\frac{1}{34}$ C  $\begin{bmatrix} 6 & 1 & \text{s. pr. ark} & 1 & 2 \end{bmatrix}$  $\mathbf{1}$  $2$  s. pr. ark.  $4$  s. pr. ark Papirretning C Stående Α **A. Liggeride** m naaa… Papirkilde: MP Tray  $\blacktriangledown$ ÷ Kopier: 1 **Julian** Område, der ikke kan udskrives... Vælg universalbakken. Elere indstillinger...  $Qm...$ Gendan standarder

 $2|X|$ 

*<PCL-driver>*

Annuller

Anvend

0K

## *Udskrivning til udskriftsside op-bakken (udskriftsside op-udskrivning)*

Når udskriftsside op-bakken er åben, har printeren lige papirgennemgang fra papirbakken eller universalbakken til bagsiden af printeren. Brug denne udgangsmetode, når du ønsker at udskrive på tykke specialmedier eller medier, der ikke bør bøjes, som f.eks. tungt papir, labels, kort eller konvolutter.

**► 1.** Åbn udskriftsside op-bakken.

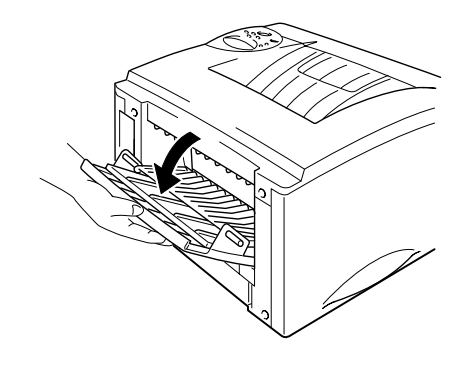

**Fig. 1-28**

**► 2.** Træk udskriftsside op-bakkens forlængerstykke ud.

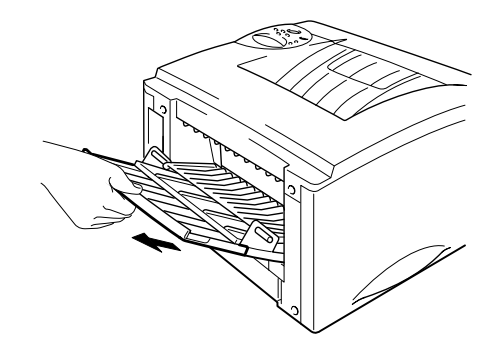

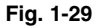

**► 3.** Læg papiret i papirbakken eller universalbakken.

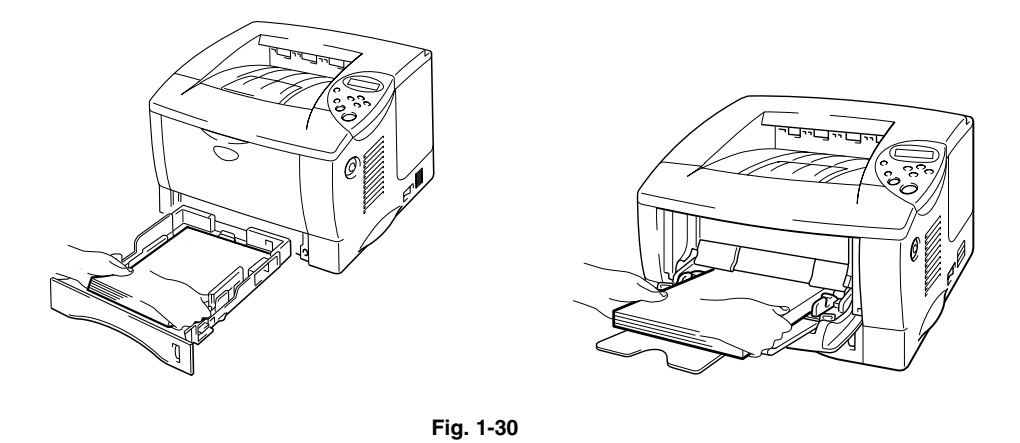

**► 4.** Når printeren har skubbet alle de udskrevne sider ud, skal de fjernes og udskriftsside op-bakken lukkes.

## *Udskrivning på begge sider af papiret (dupleksudskrivning)*

De medfølgende printerdrivere til *Windows® 95/98/Me, Windows® NT 4.0 og Windows® 2000* understøtter automatisk dupleksudskrivning.

#### **Retningslinjer for udskrivning på begge sider af papiret**

- 1 Hvis papiret er tyndt, kan det krølle.
- 2 Hvis papiret er bøjet, skal det glattes ud og placeres i papirbakken.
- 3 Brug almindeligt papir af størrelsen A4, Letter eller Legal (60 til 105 g/m<sup>2</sup>). Brug ikke kontraktpapir.
- 4 Hvis papiret ikke fødes korrekt, kan det være bøjet. Fjern papiret, og glat det ud.

**► 1.** Læg papiret i [papirbakken](#page-26-0) eller [universalbakken.](#page-30-0)

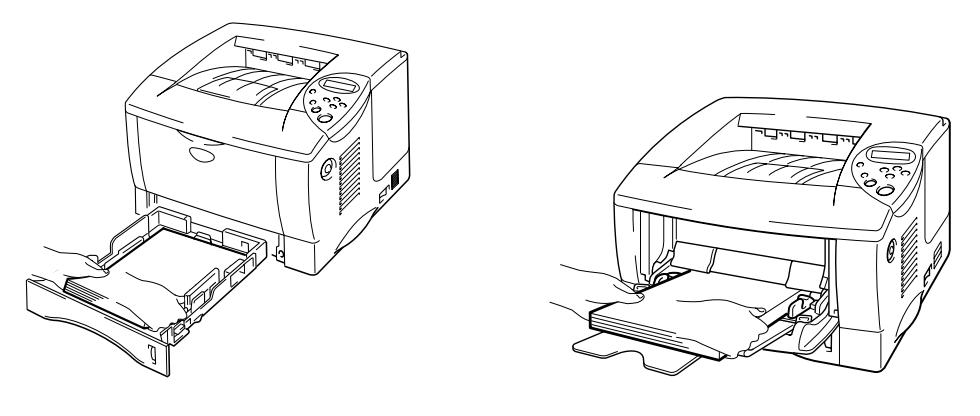

**Fig. 1-31**

**► 2.** Når du bruger papir af størrelsen A4 eller Letter, skal papirjusteringsstyret til dupleksudskrivning indstilles til den relevante størrelse.

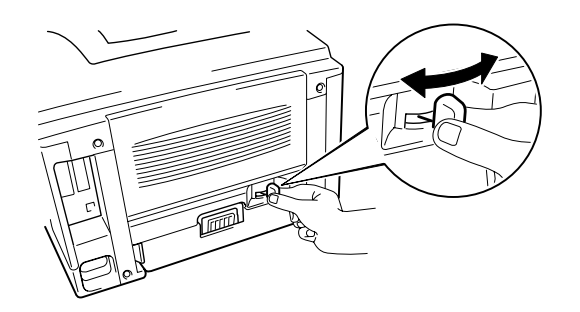

**Fig. 1-32**

#### ✒ *Bemærk*

Hvis papirjusteringsstyret til dupleksudskrivning ikke er indstillet korrekt til papirstørrelsen, kan der opstå papirstop, og udskrivningen vil blive skæv på papiret.

☛ **3.** Åbn fanen Egenskaber i printerdriveren. Vælg indstillingen til dupleksudskrivning i fanen Papir og klik OK. Printeren udskriver automatisk på begge sider at papiret.

## *Manuel fødning*

Hvis du lægger papir i universalbakken, når indstillingen MAN.PAPIRFØD. = TIL er valgt i indstillingen PAPIR vha. kontrolpanelet, fødes printeren kun med papir fra universalbakken.

#### ✒ *Bemærk*

Når du føder printeren med papir manuelt, skal du lægge mærke til følgende:

- Hvis softwaren understøtter manuel fødning i udskrivningsmenuen, kan du vælge funktionen i softwaren. Indstillingen i softwaren tilsidesætter kontrolpanelets indstilling. Det er ikke nødvendigt vælge MAN.PAPIRFØD. OG MP STØR. i indstillingen PAPIR.
- Hvis du bruger papir med tryk i universalbakken, skal papiret lægges i med den øverste kant først og med den trykte side opad.

# *2KAPITEL 2 DRIVER OG SOFTWARE*

## *Printerdriver*

Printerdriveren er software, der oversætter data fra det format, der anvendes af computeren, til det format der kræves af en bestemt printer. Dette udføres sædvanligvis vha. et printerkommandosprog eller et sidebeskrivelsessprog.

Printerdriverne til de følgende operativsystemer findes på den medfølgende cd-rom. Den nyeste printerdriver kan også hentes fra Brother Solutions Center på adressen [http://solutions.brother.com.](http://www.solutions.brother.com)

Til Windows 95/98/ME, Windows NT 4.0 og Windows 2000.

- PCL-driver (Hewlett-Packard laserprinter)
- BR-Script-driver (PostScript Level3-sprogemulering)

Til Macintosh

- BR-Script-driver (PostScript Level3-sprogemulering) (Yderligere oplysninger findes i brugervejledningen for netværksbrugere på cdrom'en.)
- USB-printerdriver til Macintosh

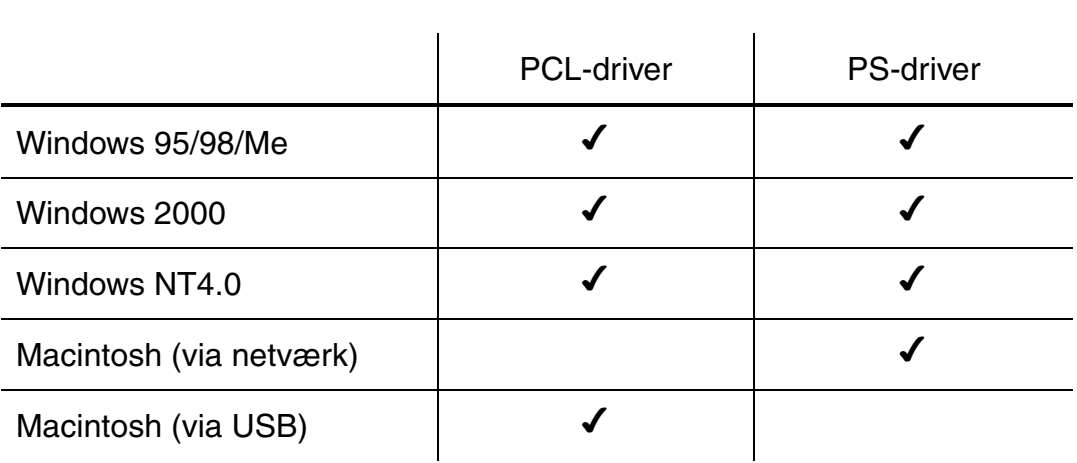

Hvis du vil udskrive fra et DOS-program[, bedes du se kapitel 6 i denne](#page-198-0) [manual.](#page-198-0)

## *Funktioner i PCL-printerdriveren (kun Windows-brugere)*

Mere detaljeret information findes i den online Hjælp i printerdriveren.

Du kan også ændre indstillingerne ved at klikke på illustrationen på venstre side af faneskærmen.

## ! *Fanen Grundlæggende*

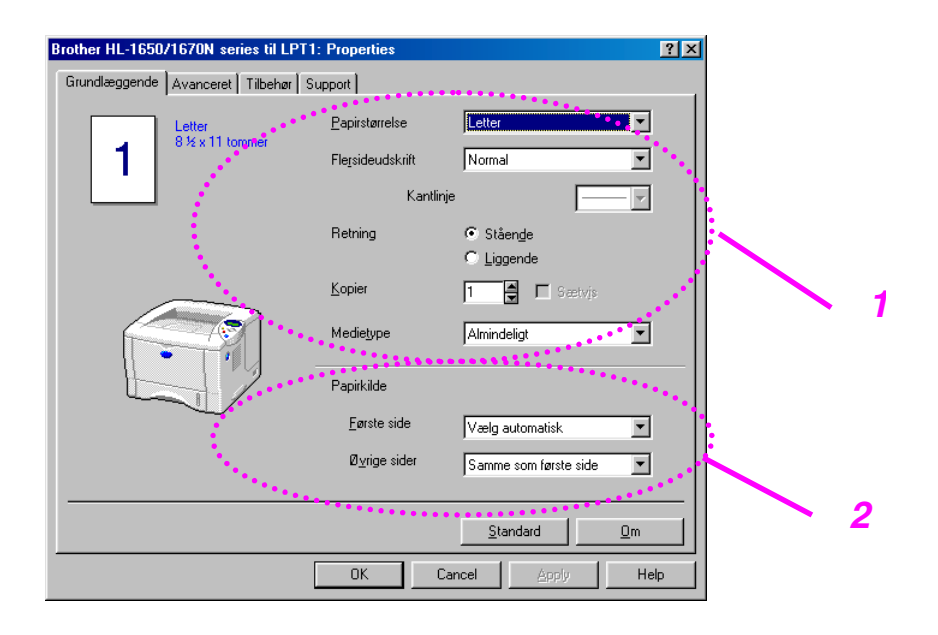

- 1 Vælg papirstørrelse, flere sider, papirretning mm.
- 2 Vælg papirkilde mv.

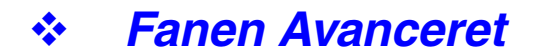

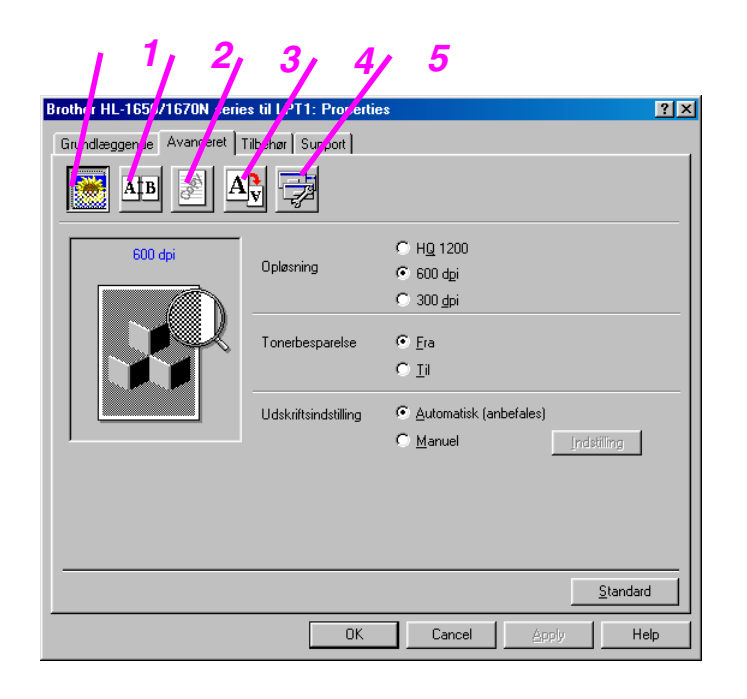

Skift faneindstilling ved at klikke på ikonerne herunder:

- 1. Udskriftskvalitet
- 2. Dupleks
- 3. Vandmærke
- 4. Sideindstilling
- 5. Enhedens funktioner

### ♦ *Udskriftskvalitet*

Vælg opløsning, tonerbesparelse og udskriftsindstillinger.

- Du kan ændre opløsningen som vist herunder: 300 dpi 600 dpi HQ1200: Brother HQ1200-teknologien giver den bedste udskriftskvalitet, mens der udskrives ved fuld motorhastighed.
- Tonerbesparelse Du kan spare på driftsomkostningerne ved at aktivere tonerbesparelsesfunktionen, som mindsker udskriftssværtningen.
- Hvis du har valgt den manuelle udskrivningsindstilling, kan du ændre lysstyrken, kontrasten, grafiktilstandindstillingerne og True Typeindstillingerne manuelt.

#### ♦ *Dupleks*

Denne printer har som standard en dupleksudskrivningsfunktion. Hvis du klikker på Dupleks, vises dialogboksen med dupleksindstillingerne. Der er 6 tilgængelige typer dupleksindbindingsretninger for hver papirretning.

### ♦ *Vandmærke*

Du kan placere et logo eller tekst som vandmærke på dine dokumenter. Når du bruger en bitmap-fil som vandmærke, kan du ændre størrelsen, og placere det lige hvor du vil på siden.

Når du bruger tekst som vandmærke, kan du ændre skrifttypen, lysheden og vinklerne.

### ♦ *Sideindstilling*

Skift billedsideskalering og vælg udskriftsfunktionerne spejlvend/udskrift på bagside.

♦ *Enhedens funktioner*

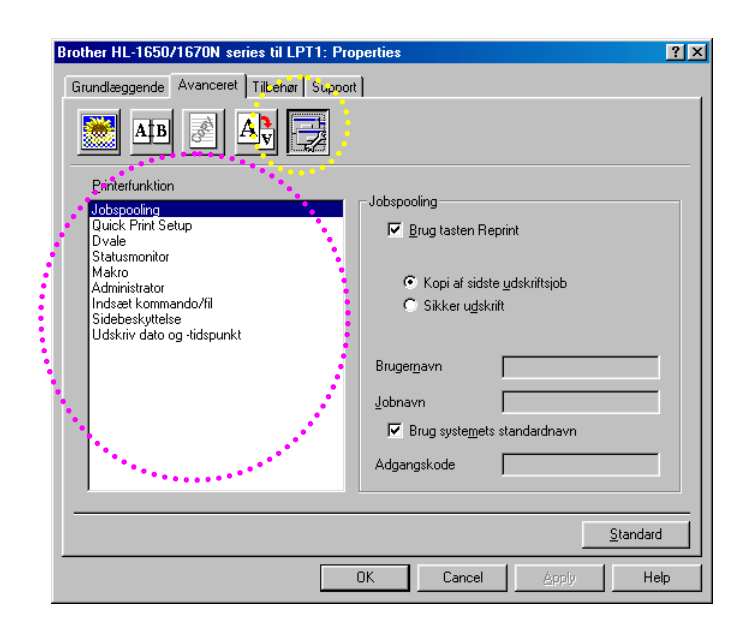

Du kan vælge følgende udskriftsfunktioner i denne fane.

Jobspooling Quick Print Setup Dvale **Statusmonitor** Makro Administrator Indsæt kommando/fil Sidebeskyttelse Udskriftsdato og -tidspunkt

### *Jobspooling*

Du kan genudskrive et dokument uden at sende dataene fra pc'en igen (du er dog nødt til at sende adgangskoden igen, hvis der er valgt en sådan), da printeren gemmer de data, du ønsker at udskrive igen.

- Genudskrivning af det sidste job: Genudskriv det sidste job
- Sikker udskrivning: Udskriv dataene med en adgangskode

[Yderligere oplysninger om genudskrivningsfunktionen findes i afsnittet](#page-84-0) "Tasten REPRINT" i kapitel 3.

#### ✒ *Bemærk*

Hvis du vil forhindre, at andre personer udskriver dine data vha. genudskrivningsfunktionen, skal du slette markeringen ud for Brug Reprint i jobspoolingsindstillingerne.

### ! *Tilbehør*

Når du installerer ekstraudstyr, skal du tilføje og tilpasse indstillingerne for dem i fanen Tilbehør som vist herunder.

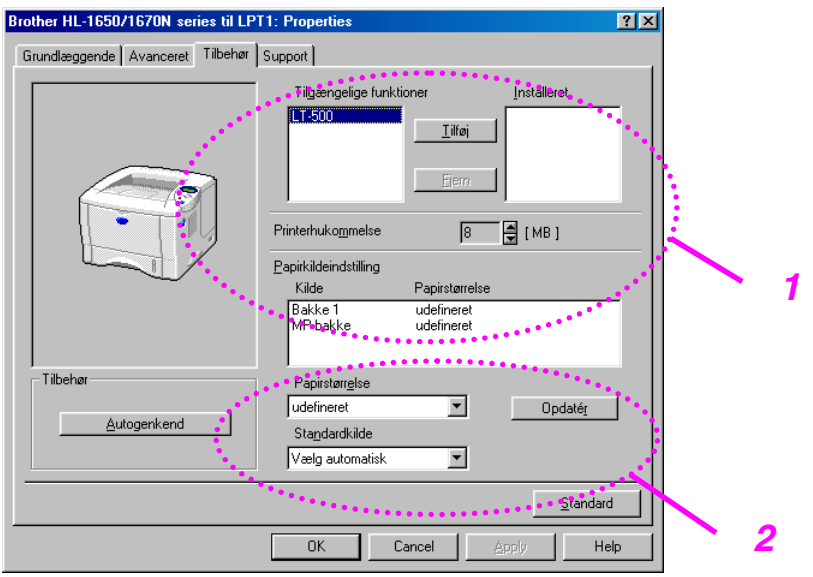

1 Du kan tilføje og fjerne ekstraudstyret manuelt såvel som automatisk.

Automatisk detektering af printerfunktionerne

Denne funktion finder automatisk de aktuelle ekstraudstyrsenheder, og de tilgængelige funktioner vises i printerdriveren.

Når du trykker på "Autogenkend", vises der en liste over det ekstraudstyr, der er installeret på printeren. Du kan tilføje eller slette funktioner manuelt. Bakke- og andre indstillinger svarer til det installerede ekstraudstyr.

2 Papirkildeindstilling

Denne funktion genkender automatisk størrelsen på papiret i papirbakkerne.

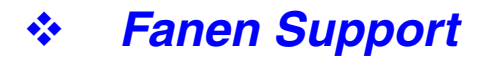

- Du kan hente den nyeste driver ved at gå til Webstedet Brother Solutions Center på http://solutions.brother.com.
- Du kan de printerdriverversionen.
- Du kan kontrollere de aktuelle driverindstillinger.
- Du kan udskrive en konfigurationsside, testside mv.

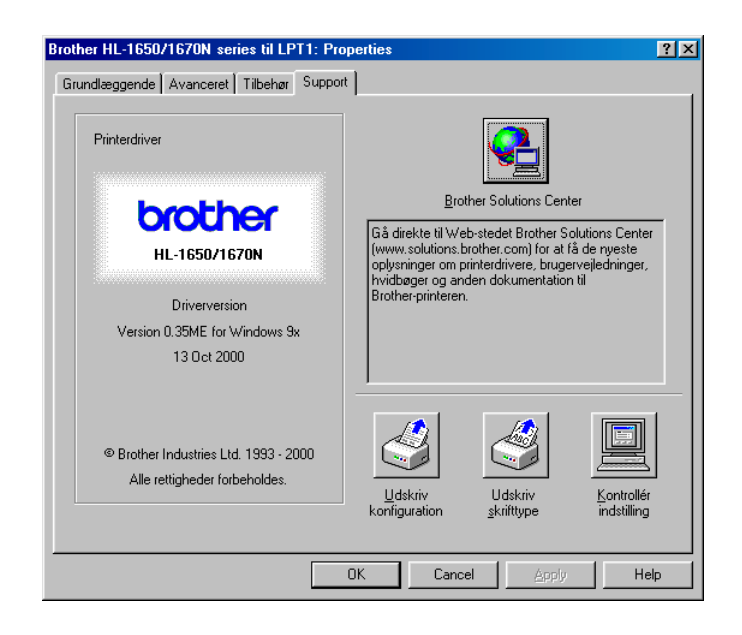

## *Funktioner i PS-printerdriveren (kun Windows-brugere)*

Mere detaljeret information findes i den online Hjælp i printerdriveren.

## ! *Fanen Detaljer*

Vælg den port, printeren er sluttet til, eller den sti til netværksprinteren du bruger.

Vælg den printerdriver, du installerede.

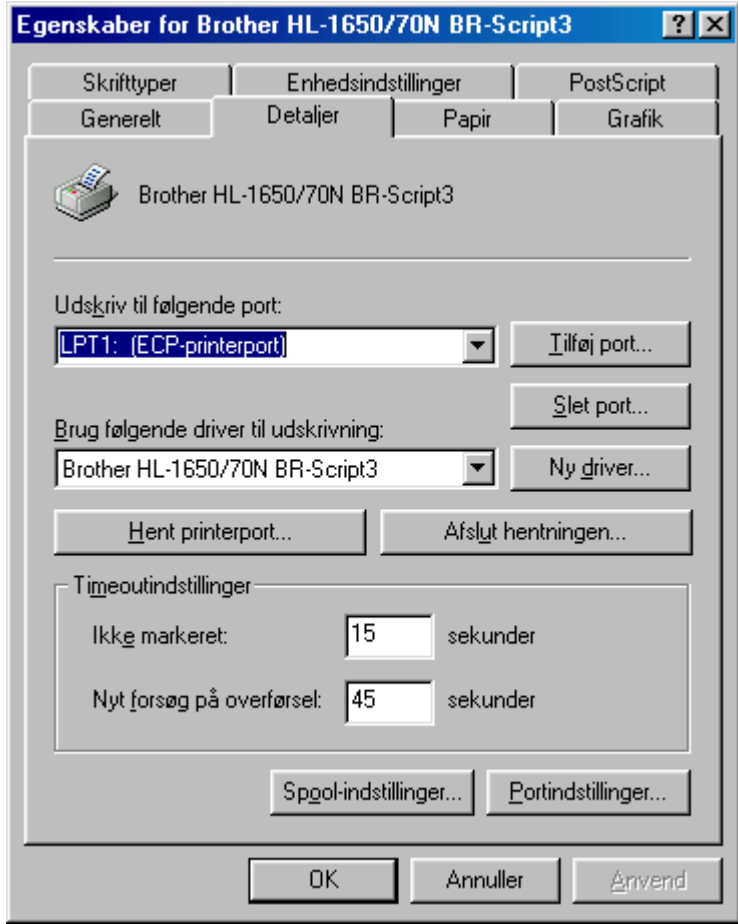

! *Fanen Papir*

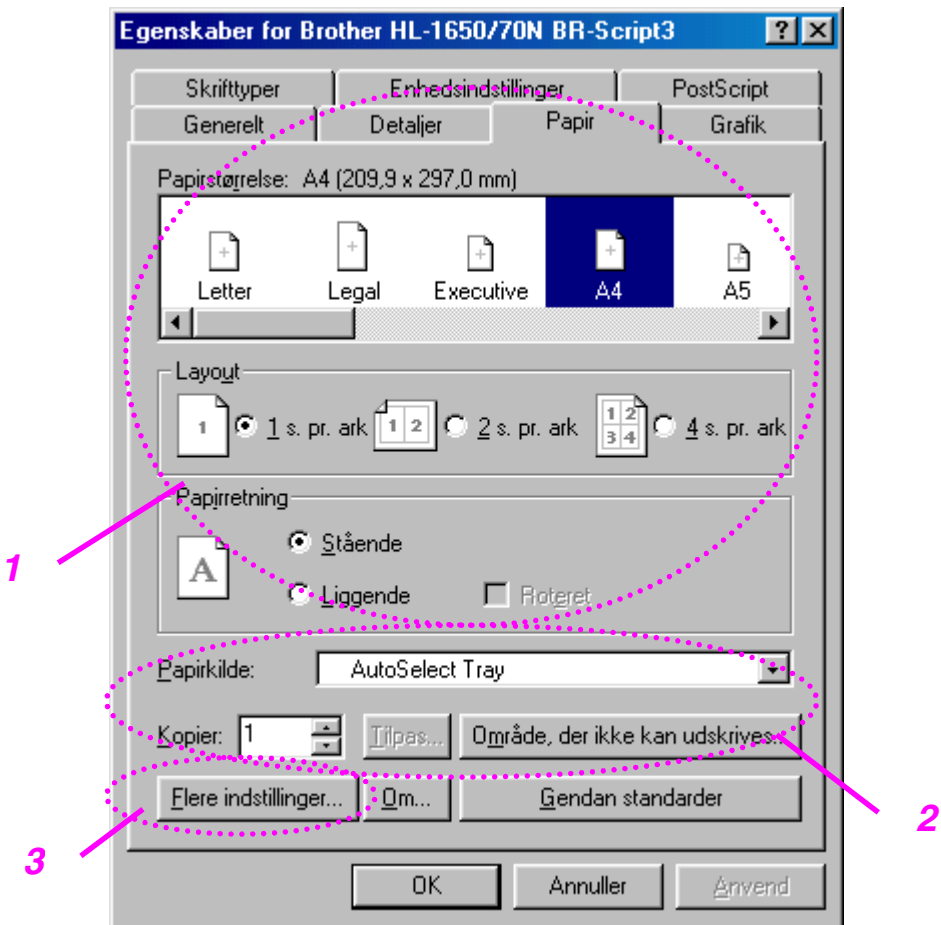

- 1 Vælg papirstørrelse, flere sider, papirretning mm.
- 2 Vælg papirkilde.
- 3 Vælg dupleksfunktionen.

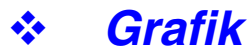

Vælg udskriftskvalitet mv.

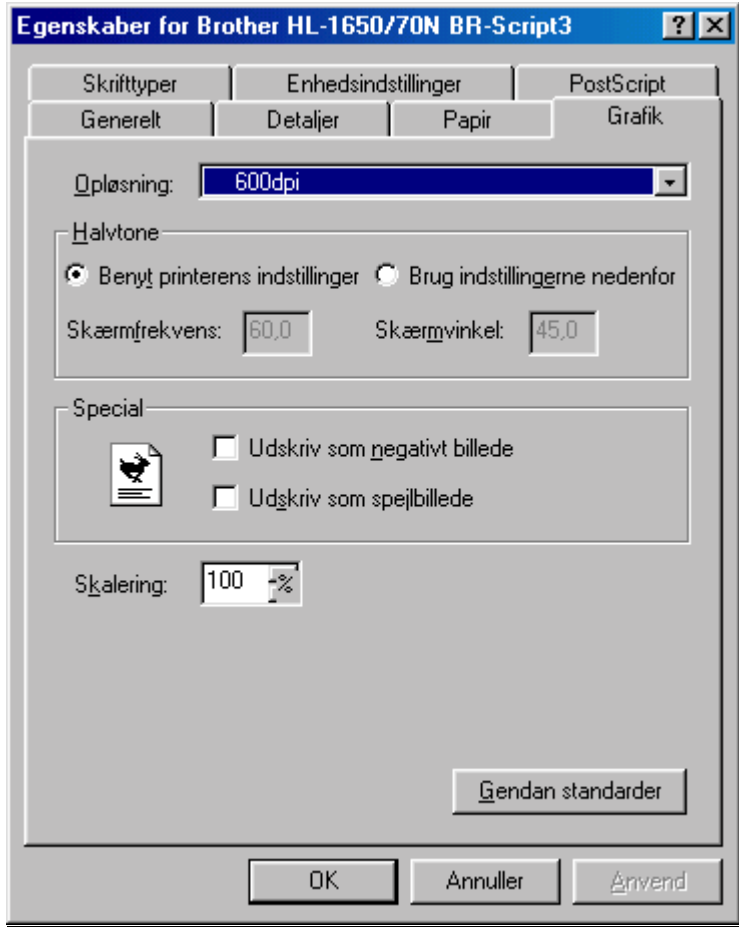

## ! *Enhedens funktioner*

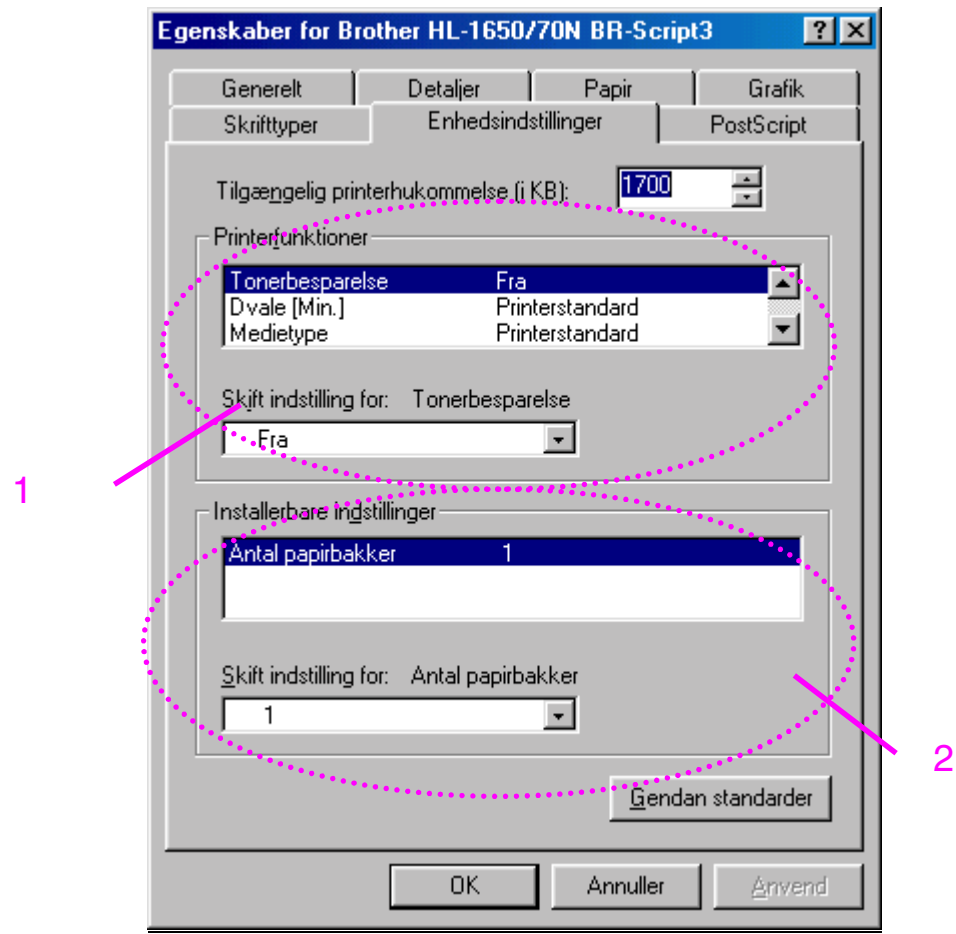

1 Du kan ændre indstillingerne ved at klikke på indstillingen og derefter vælge en ny værdi i boksen Skift indstillinger.

**Tonerbesparing** Dvale Medietype HRC-indstilling Jobspooling (Du skal først vælge RAM-diskstørrelse. Yderligere oplysninger findes i kapitel 3.)

2 Vælg det installerede ekstraudstyr på listen.

### ♦ *Jobspooling*

Du kan genudskrive et dokument uden at sende dataene fra pc'en igen (du er dog nødt til at sende adgangskoden igen, hvis der er valgt en sådan), da printeren gemmer de data, du ønsker at udskrive igen.

[Yderligere oplysninger findes i kapitel 3.](#page-84-0)

• Sikker udskrivning: Udskriv dataene med en adgangskode

## *Funktioner i tilbehørssoftwaren (kun Windows-brugere)*

### ♦ *Automatic E-mail Printing*

Automatic E-mail Printing anvendes til automatisk at hente e-mail, modtage e-mail på et valgt tidspunkt og til automatisk at udskrive e-mail. Du kan også indstille det til at udvælge den post, der skal udskrives automatisk afhængigt af afsenderen og e-mailens emne.

#### *Søg efter e-mail efter afsender og emne og udskriv automatisk*

Så snart en e-mail er modtaget, udskriver printeren den automatisk, uden at du skal starte udskrivningen. Du kan vælge den e-mail, du ønsker at udskrive ved at få printeren til at søge efter afsender og emne.

#### *Automatisk adgang på det valgte tidspunkt*

Du kan kontrollere indkommende e-mail ved at få adgang til serveren på det tidspunkt, du valgte.

#### *Flere e-mailbrugere kan dele en pc*

Det er sædvanligvis vanskeligt at dele e-mail-software med andre personer på én pc. Men Automatic E-mail Printing understøtter flere brugere, således at flere personer kan bruge e-mail-software på én pc.

#### *Du kan beholde dit nuværende e-mail-software.*

Selv hvis du anvender Netscape eller Microsoft Internet Mail, kan du bruge Automatic E-mail Printing og få ekstra funktioner, der ikke findes i det oprindelige e-mail-software.

## *Software til netværk*

### ♦ *BRAdmin professional*

BRAdmin professional er et hjælpeprogram til administration af dine Brother netværksprintere, som kører under Windows 95/98/Me, Windows 2000 og Windows NT 4.0. Det gør det let for dig at konfigurere og kontrollere din netværksprinters status.

### ♦ *Storage Manager*

Brother Storage Manager-softwaren kan manipulere de printerformularer, som du har gemt i den interne flash-hukommelse. Du kan til enhver tid udskrive en fast formular fra printerens kontrolpanel. For at oprette en fast formular, der kan udskrives, skal du først gemme skrifttyper, makroer eller faste formularer i printerens hukommelse.

### *Guiden Netværksprinterdriver*

Dette installationsprogram indeholder både Windows PCL-driveren og Brother netværksportdriveren (LPR og NetBIOS). Administratoren bør indstille IP-adressen, gateway og undernet uden BRAdmin Professional, før softwaren anvendes.

Hvis administratoren installerer printerdriveren og portdriveren vha. denne software, kan han gemme filen på filserveren eller sende filen via e-mail til brugerne. Brugerne klikker derefter blot på den pågældende fil, og printerdriveren, portdriveren og IP-adressen mv. installeres derefter automatisk på deres pc.

## *Softwareinstallation på Windows-computere*

Du kan installere softwaren på den medfølgende cd-rom som beskrevet herunder:

**► 1.** Indsæt cd-rom'en i cd-rom-drevet. Åbningsskærmbilledet vises automatisk.

Hvis skærmbilledet ikke vises, skal du klikke på Start og vælge Kør, indtast cd-rom-drevets bogstav og skriv \START.EXE (eksempel: D:\START.EXE).

**<del>■</del> 2.** Vælg SPROG, og følg derefter instruktionerne på skærmen. Printerdriveren gennemfører installationen.
# *Softwareinstallation på Macintosh-computere*

Denne printer understøtter Mac OS-version 8.51, 8.6, 9.0 og 9.04.

## ! *Apple LaserWriter 8-driver*

Apple LaserWriter-driveren kan være blevet installeret sammen med dit systemsoftware. Den fås også på [http://www.apple.com.](http://www.apple.com) LaserWriter 8-versionerne 8.6 og 8.7 er blevet testet til brug sammen med denne printer.

## ! *PostScript-printerbeskrivelsesfiler (PPD'er)*

PPD'er kombineret med Apple LaserWriter 8-driveren giver adgang til printerens funktioner og gør det muligt for computeren at kommunikere med printeren.

Der leveres et installationsprogram til PPD'erne ("BR-Script PPD Installer") på cd-rom'en.

# ! *Installation af printerdriveren til Macintoshcomputere*

## *<Til netværksbrugere med PS-driveren>*

**► 1.** Tænd for Macintoshen. Indsæt cd-rom'en i cd-rom-drevet. Følgende vindue vises automatisk.

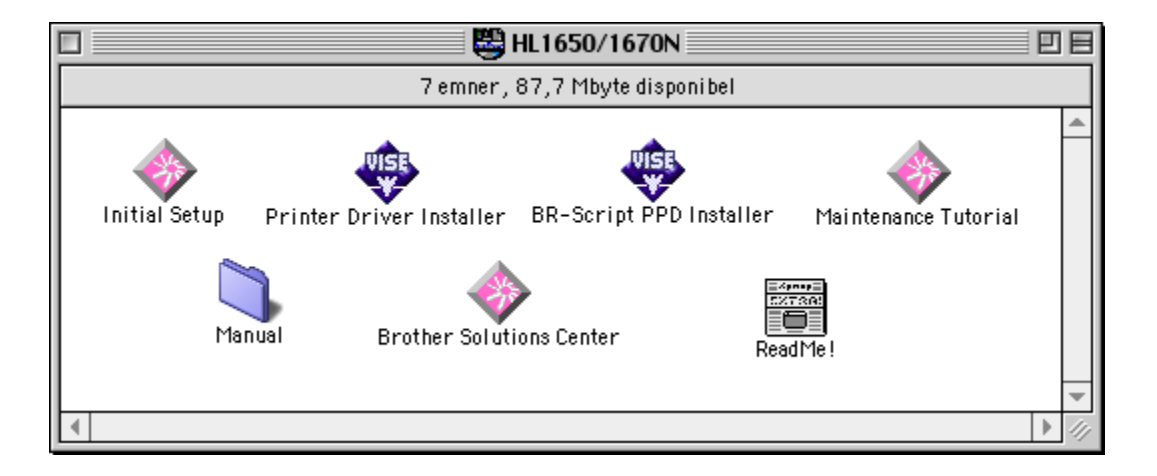

#### **► 2.** Klik på dette ikon for at installere BR-Script PPD-filen.

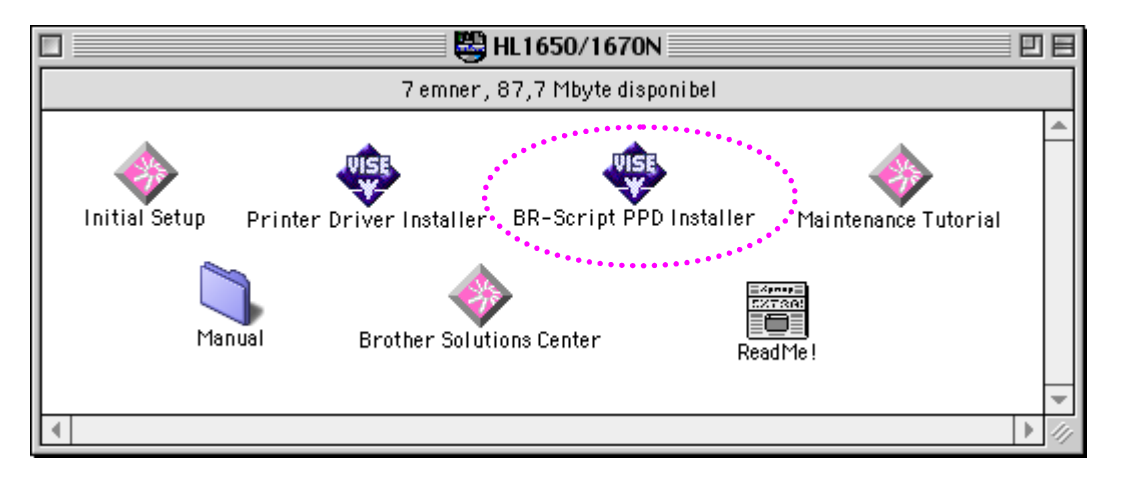

**► 3.** Installér LaserWriter-driveren i overensstemmelse med brugervejledningen for netværk.

### *<Til USB-brugere med PCL-drivere>*

**■ 1.** Tænd for Macintoshen. Indsæt cd-rom'en i cd-rom-drevet. Følgende vindue vises automatisk.

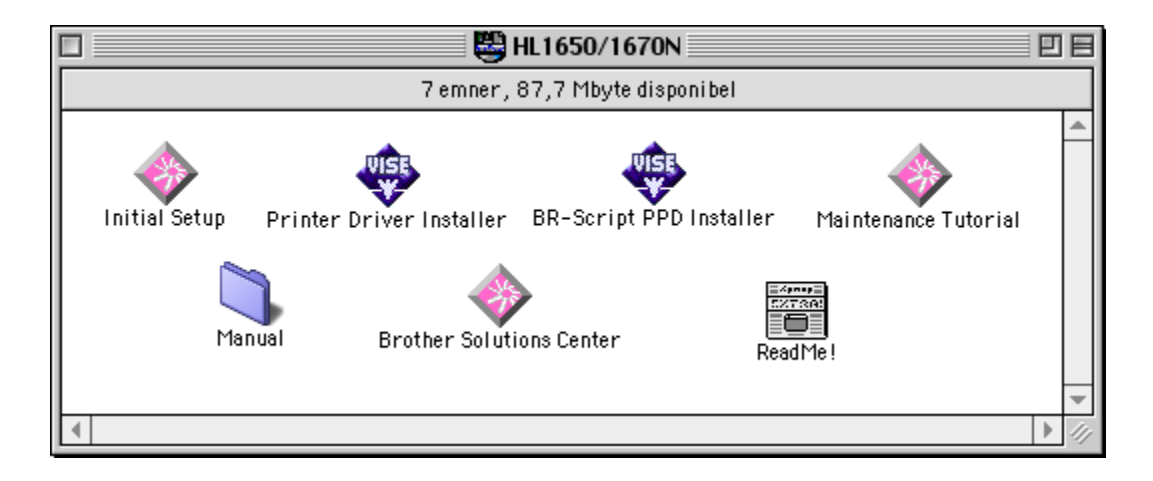

- **► 2.** Dobbeltklik på ikonet Printer Driver Installer, og følg derefter instruktionerne på skærmen.
- **3.** Forbind USB-interfacekablet til Macintoshen og derefter til printeren.
- ☛ **4.** Åbn Vælgeren fra Apple-menuen på Macintoshen, og klik derefter på ikonet Brother HL-1650/1670N og fremhæv det.

# *Automatisk emuleringsvalg*

Denne printer har en funktion til automatisk emulering. Når printeren modtager data fra computeren, vælger den automatisk emuleringsindstillingen. Denne funktion er fabriksindstillet til at være TIL.

Printeren kan vælge mellem følgende emuleringskombinationer:

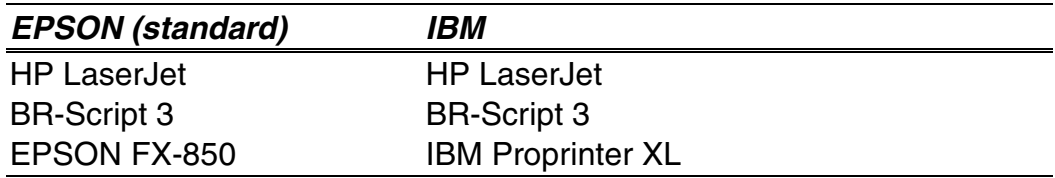

Du kan også vælge emuleringsindstillingen manuelt vha. menuen EMULATION i SETUP-indstillingen ved at bruge kontrolpanelet[. Yderligere](#page-102-0) [oplysninger findes i kapitel 3.](#page-102-1)

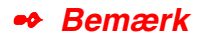

Når du anvender den automatiske funktion til emuleringsvalg, skal du bemærke følgende:

• Der skal vælges mellem EPSON- eller IBM-emuleringsindstillingen, da printeren ikke kan skelne mellem dem. Da fabriksindstillingen er EPSONemulering, kan det være nødvendigt at vælge IBM-emulering vha. menuen EMULATION i SETUP vha. kontrolpanelet, når du får brug for at anvende denne emulering.

• Prøv denne funktion sammen med dit programsoftware eller din netværkserver. Hvis funktionen ikke fungerer ordentligt, skal du vælge den ønskede emulering manuelt vha. printerens taster, eller du kan bruge kommandoerne til valg af emulering i softwaren.

# *Automatisk interfacevalg*

Denne printer har en funktion til automatisk valg af interface. Når printeren modtager data fra computeren, vælger den automatisk interface.

Når du anvender den parallelle interface, kan du slå højhastighedskommunikationen og den bi-direktionale kommunikation til eller fra vha. den parallelle menu i INTERFACE-indstillingen ved at bruge kontrolpanelet[. Yderligere oplysninger findes i kapitel 3.](#page-110-0) Da den automatiske funktion til valg af interface som standard er sluttet TIL, skal du blot forbinde interfacekablet til printeren.

Hvis et netværkskort (Brother NC-4100h) er installeret, skal du vælge NETWORK-indstillingen vha. kontrolpanelet

Hvis du konstant kun anvender én interface, anbefaler vi, at du vælger den interface i INTERFACE MODE. Printeren sender alt i inputbufferen til den interface, hvis der kun er valgt én interface.

# *Fabriksindstillinger*

Printerens indstillinger er valgt på fabrikken før afsendelse. De benævnes "fabriksindstillinger." Selv om du kan betjene printeren uden at ændre disse fabriksindstillinger, kan du også tilpasse printeren individuelt ved at lave brugerindstillinger[. Se afsnittet "Liste over fabriksindstillinger" i kapitel 3.](#page-115-0)

#### ✒ *Bemærk*

Fabriksindstillingerne påvirkes ikke af, at brugerindstillingerne ændres. Du kan ikke ændre de forudindstillede fabriksindstillinger.

De ændrede brugerindstillinger kan gendannes, så fabriksindstillingerne atter anvendes i indstillingen RESET MENU. [Yderligere oplysninger findes i](#page-111-0) [kapitel 3.](#page-111-1)

*KAPITEL 3 KONTROLPANEL*

# *3KAPITEL 3 KONTROLPANEL*

# *Kontrolpanel*

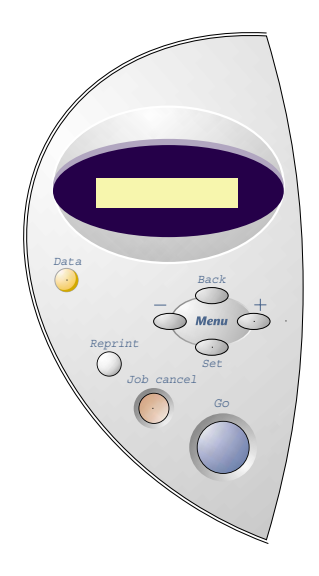

**Fig. 3-1**

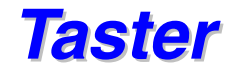

Du kan styre de grundlæggende printerfunktioner og ændre forskellige printerindstillinger med syv taster på kontrolpanelet (**Go, Job Cancel**, **Reprint**, **+**, −, **Set**, **Back**).

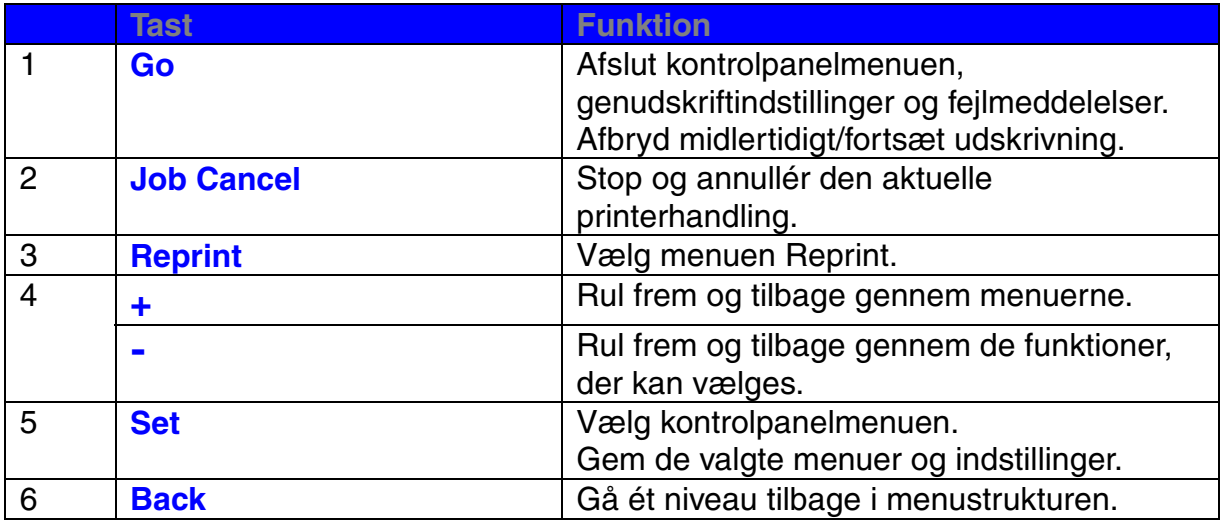

# *Tasten Go*

Panel-indikationerne kan ændres fra den aktuelle status (indstillingerne MENU, FEJL og REPRINT) ved at trykke på tasten **Go** én gang. For FEJLmeddelelsernes vedkommende ændres panelet først, når fejlen afhjælpes.

Du kan afbryde udskrivningen midlertidigt (PAUSE) vha. tasten **Go**. Når der trykkes på **Go** igen genstartes udskriftsjobbet, og pausetilstanden ophæves. Under tilstanden PAUSE, er printeren offline.

#### ✒ *Bemærk*

Hvis du ikke ønsker at udskrive de resterende data, når printeren er i pausetilstand, kan du annullere udskriftsjobbet ved at trykke på tasten **Job Cancel**. Tryk på tasten **Go** for at afbryde tilstanden PAUSE og vende tilbage til printerens "Klar"-tilstand.

# *Tasten Job Cancel*

Du kan annullere behandlingen eller udskrivningen af data med tasten **Job Cancel**.

Når printeren ikke modtager data eller udskriver, viser displayet meddelelsen "NO DATA!!!", og du kan ikke annullere jobbet.

Displayet viser "SLET JOB", indtil annulleringen er gennemført. Når jobbet er annulleret, vender printeren tilbage til tilstanden "KLAR".

# *Tasten Reprint*

Hvis du ønsker at udskrive et dokument igen, der lige er blevet udskrevet, kan du genudskrive det ved at trykke på tasten **Reprint**. Hvis du desuden har oprettet et dokument, som du ønsker at dele med dine kolleger, kan du spoole det til et ikke-sikkert område i printeren. Dette dokument kan derefter genudskrives fra printerens kontrolpanel.

Du kan bruge genudskriftsfunktionen, når printeren er KLAR eller i indstillingsmenuen.

Når du ønsker at udskrive SIKRE data, anbefaler vi mere RAM for at gøre genudskrivningsfunktionen i stand til at anvende RAM-funktionen.

Gør følgende, når du anvender RAM til genudskrivning:

- **► 1.** Tryk på tasten Set på kontrolpanelet for at afslutte KLAR-statusen og vælge RAMDISKSTR. i indstillingen SETUP.
- ☛ **2.** Standardstørrelsen for RAM er 0 MB. Tryk på tasten **+** for at øge RAMstørrelsen til genudskrift i trin af 1 MB.

#### ✒ *Bemærk*

Når du øger RAM-størrelsen for at foretage sikker udskrivning, mindskes printerens arbejdsområde, og printerens ydeevne mindskes. Når du lagrer data i printerens RAM, slettes dataene, når printeren slukkes.

Vi anbefaler også at tilføje ekstra RAM, når du ønsker at udskrive en stor mængde data sikkert. [\(Se afsnittet om RAM-udvidelse i kapitel 4\)](#page-129-0)

# ! *Genudskrivning af det sidste udskriftsjob*

Du kan genudskrive det sidste udskrevne udskriftsjob uden at sende det fra computeren igen.

#### ✒ *Bemærkninger*

- Når REPRINT er slået fra i kontrolpanelet, og du trykker på tasten **Reprint**, viser LCD-panelet kortvarigt meddelelsen "INGEN DATA GEMT."
- Hvis du ønsker at annullere genudskrivningen, skal du trykke på tasten **Job Cancel**.
- Hvis printeren ikke har nok hukommelse til at spoole udskriftsjobbet, udskriver den kun den sidste side.
- Ved at trykke på tasterne **–** eller **+** , mindskes eller øges antallet af genudskrivninger. Du kan vælge mellem KOPIER= 1 og KOPIER=999.

Yderligere oplysninger om indstillingerne i printerdriveren findes i afsnittet ["Jobspooling" i kapitel 2.](#page-67-0)

### ♦ *Genudskrivning af sidste udskriftsjob 3 gange*

**■ 1.** Slå menuen REPRINT til i indstillingen SETUP vha. kontrolpanelet.

#### ✒ *Bemærk*

Hvis du udskriver med denne printers egen driver, har indstillingerne i jobspooling prioritet over indstillingerne i kontrolpanelet. Yderligere oplysninger findes i afsnittet ["Jobspooling" i kapitel 2.](#page-67-0)

**► 2.** Tryk på tasten **Reprint**.

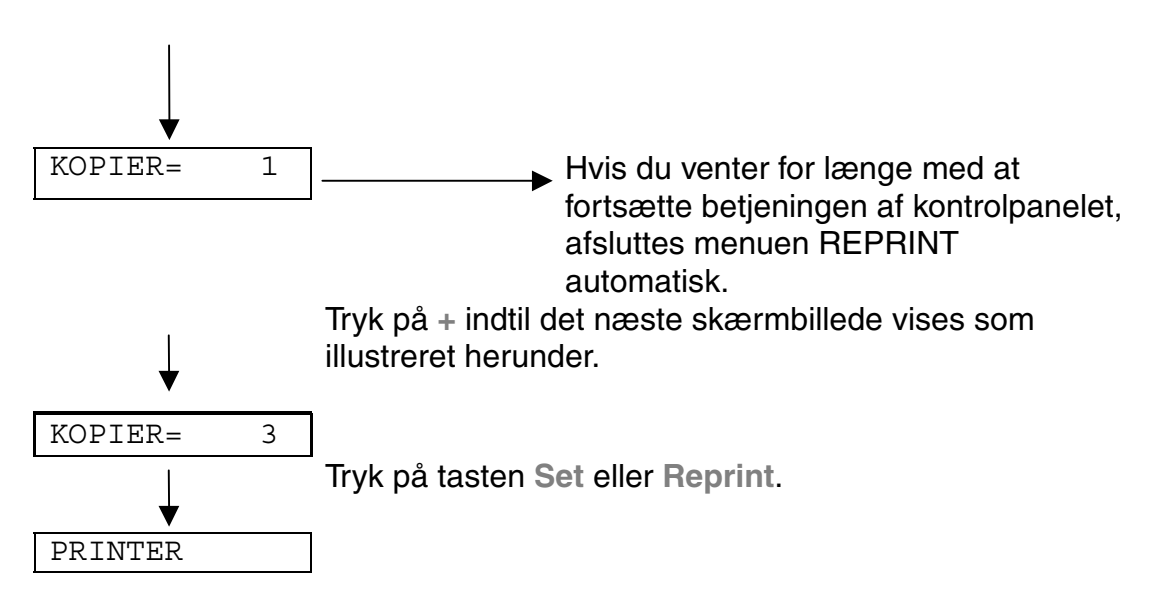

#### ✒ *Bemærkninger*

Hvis du ønsker at genudskrive dataene, og du har trykket på tasten **Go**, viser displayet meddelelsen "TRYK SET FOR PRINT". Tryk på **Set** for at påbegynde udskriftsjobbet, eller tryk på **Go** for at annullere det.

# ! *Udskrivning af SIKRE data*

Sikre dokumenter er beskyttede med adgangskoder, og kun de personer, der kender adgangskoden, kan udskrive dokumentet. Printeren vil ikke udskrive dokumentet, når du sender det til udskrivning. For at udskrive dokumentet, skal du bruge printerens kontrolpanel.

Når du vil slette de spoolede data, kan du gøre dette vha. kontrolpanelet.

#### ✒ *Bemærkninger*

- Hvis der er data i oplysningerne om jobbet, der ikke kan vises i LCDdisplayet, vises der i stedet for følgende i displayet: "?".
- Du kan også genudskrive udskriftsjobbet vha. den medfølgende printerdriver.

Yderligere oplysninger om indstillingerne i printerdriveren findes i afsnittet ["Jobspooling" i kapitel 2.](#page-67-0)

#### **Sådan udskrives sikre data**

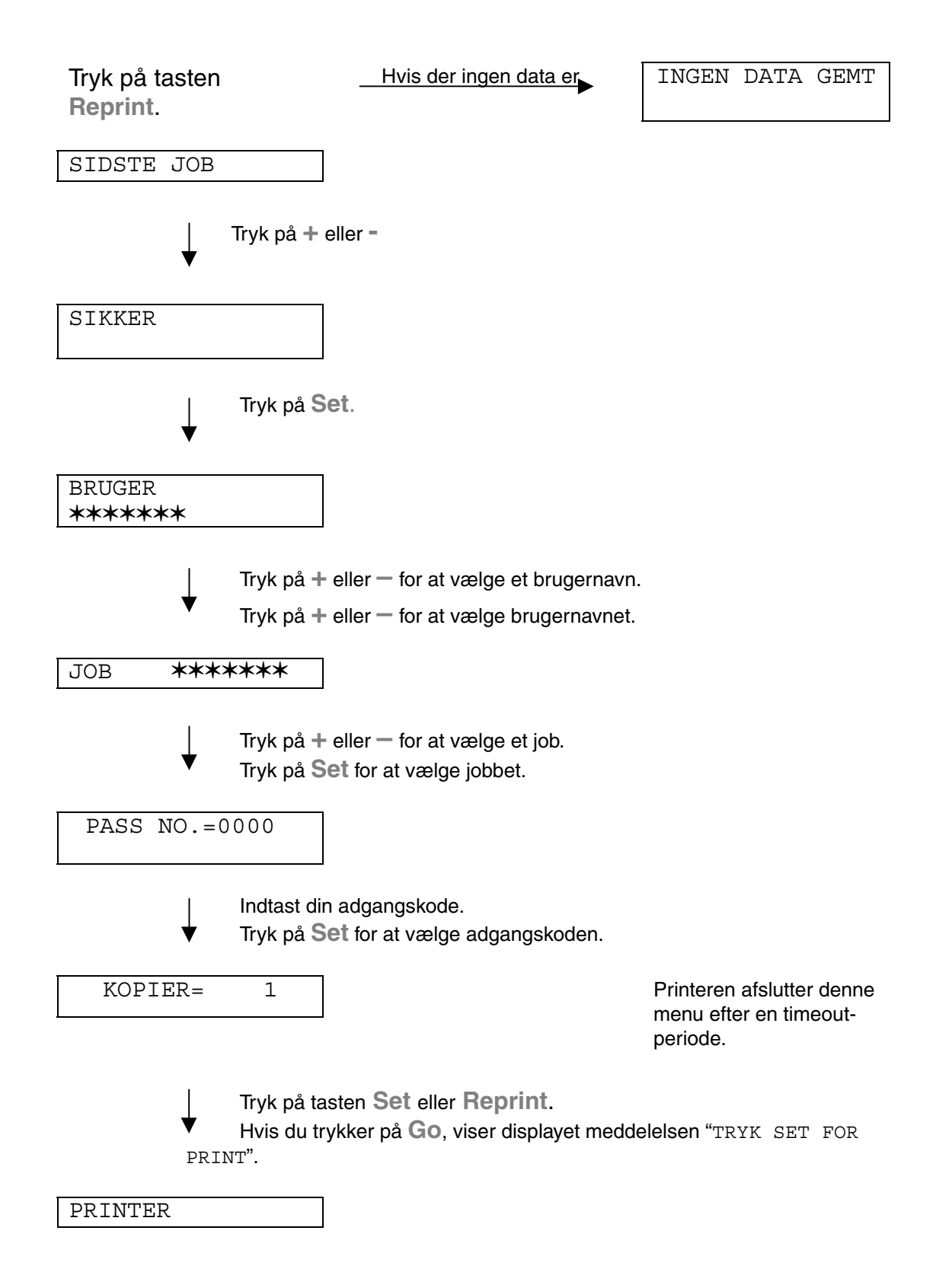

## ♦ *Når der ingen genudskrivningsdata findes i hukommelsen*

Hvis printeren ikke har nogle data i bufferhukommelsen, og du trykker på **Reprint**, viser LCD-panelet kortvarigt meddelelsen "INGEN DATA GEMT."

### ♦ *Når du annullerer genudskrivningsjobbet*

Du kan annullere genudskrivningsjobbet ved at trykke på tasten **Job Cancel**. Du kan også annullere et genudskrivningsjob, der er midlertidigt afbrudt, ved at trykke på tasten **Job Cancel**.

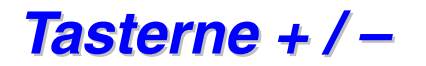

Hvis du trykker på tasterne **+** or **–** , når printeren er online (KLAR), går den offline, og LCD-displayet viser den aktuelle indstilling.

## ! *Visning af menuer i den aktuelle indstilling*

Hvis du trykker på tasterne **+** or **–** , når printeren er online (KLAR), går den offline, og LCD-displayet viser menuen.

Du kan åbne andre menuer i den aktuelle indstilling ved at trykke på enten **+** eller **–**. Ved at trykke på **+** eller **–** , kan du rulle frem eller tilbage gennem menuerne og indstillingerne i displayet. Tryk på og hold tasten nede, indtil displayet viser den ønskede menu.

## ! *Indstilling af antal*

Der er to måder at indtaste antal på. Du kan enten bruge tasten **+** eller **–** til at rulle op eller ned for at vælge ét ciffer ad gangen, eller du kan indtaste tallene. Hvis du holder tasten **+** eller **–** nede, ruller displayet hurtigere opad eller nedad.

# *Tasten Set*

Hvis du trykker på tasten **Set**, når printeren er online (KLAR), går den offline, og LCD-displayet viser den aktuelle indstilling.

Ved at trykke på tasten **Set** , kan du vælge en menu eller standardantallet. Når menuen eller tallet er blevet ændret, vises der kortvarigt en stjerne til højre i displayet.

# *Tasten Back*

Hvis du trykker på tasten **Back**, når printeren er online (KLAR), går den offline, og LCD-displayet viser menuen.

Ved at trykke på tasten **Back** , kan du vende tilbage til det forrige niveau i den aktuelle menu. Tasten **Back** gør det også muligt at vælge det næste ciffer, mens du indtaster tal. Når cifret længst til venstre er valgt, kan du med tasten **Back** gå et niveau op i menuen. Når der vælges en menu eller et tal uden en stjerne (der er ikke trykket på **Set**), kan du med tasten **Back** vende tilbage til det forrige menuniveau, uden at de oprindelige indstillinger ændres.

#### ✒ *Bemærk*

Når du trykker på tasten **Set** for at vælge en indstilling, vises der kortvarigt en stjerne sidst i displayet. Stjernen angiver dit valg, og du kan derfor let finde den aktuelle indstilling, når du ruller gennem displayet.

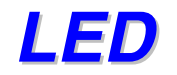

Lamperne tændes eller blinker for at angive printerens aktuelle status.

# ! *DATA – orange LED*

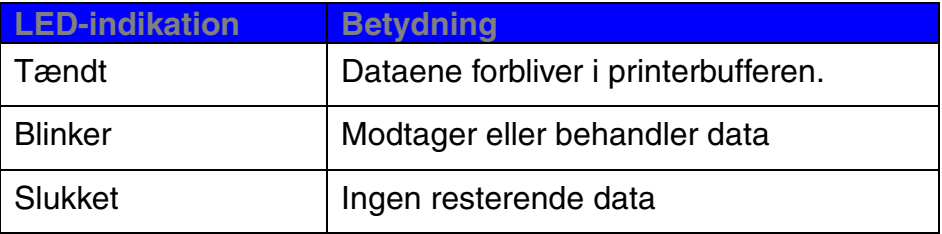

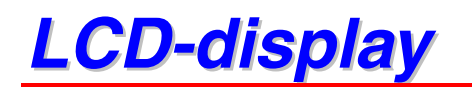

Displayet viser den aktuelle printerstatus. Når du bruger tasterne på kontrolpanelet, ændres displayet.

Når printeren går offline, viser displayet den valgte emulering.

Hvis der opstår problemer, viser displayet den tilhørende operatørkald-, fejleller servicekald-meddelelse, så du kan afhjælpe fejlen. [Yderligere](#page-166-1) [oplysninger om disse meddelelser findes i afsnittet "FEJLSØGNING" i](#page-166-0) kapitel 6.

# *BAGGRUNDSLYS*

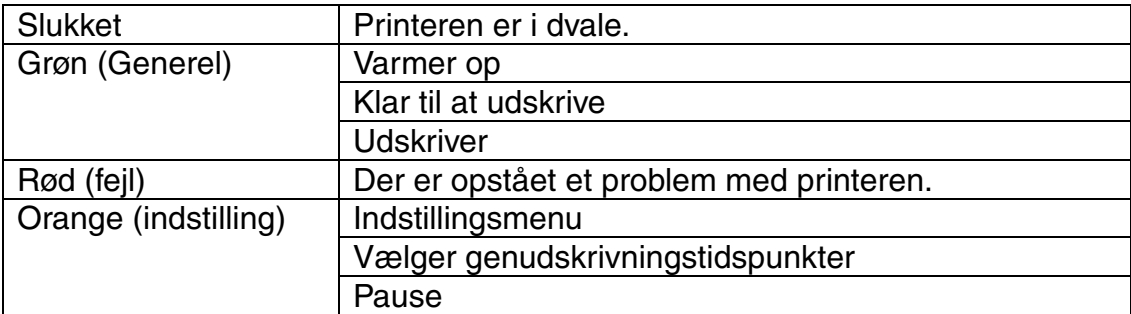

## ! *Printerstatusmeddelelser*

Følgende tabel viser de printerstatusmeddelelser, der vises ved normal anvendelse af printeren:

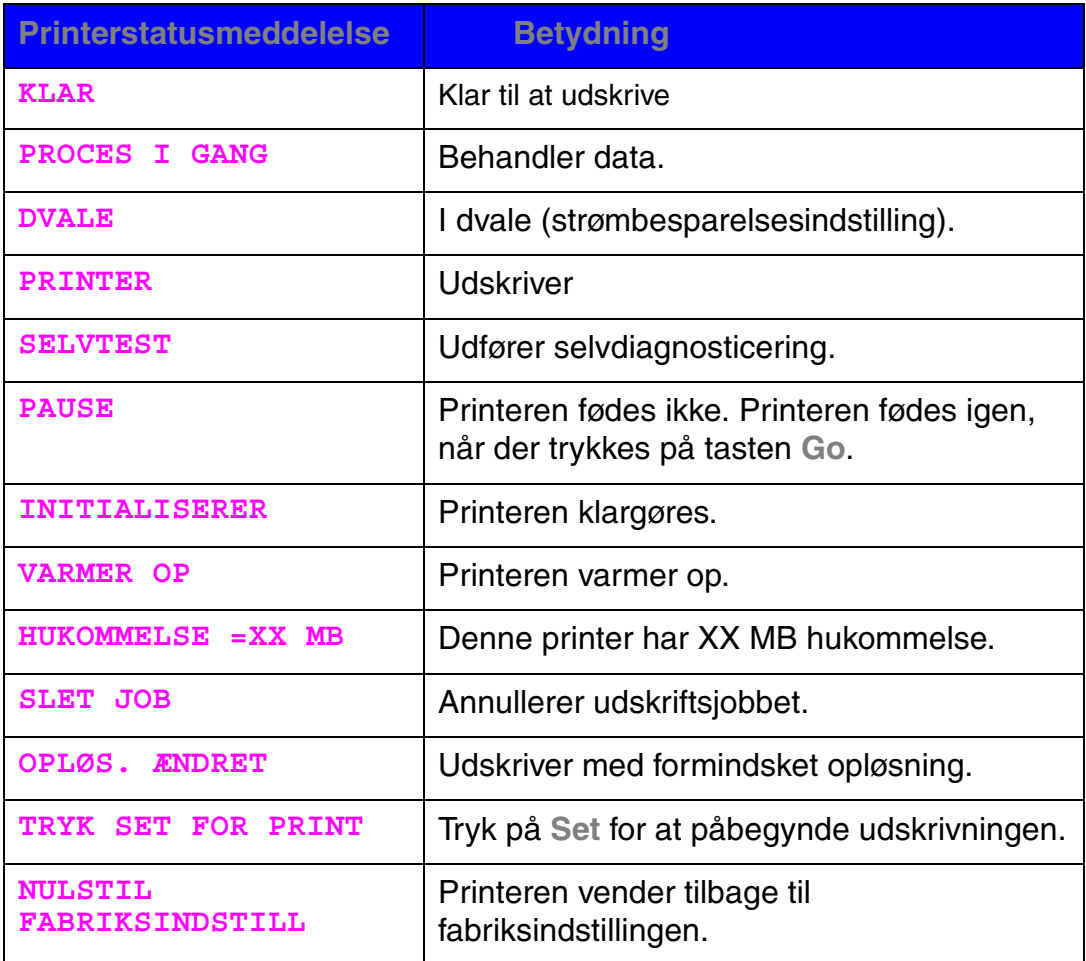

# *Anvendelse af kontrolpanelet*

Når du anvender **Menu**-tasterne (**+&**−**, Set, Back**), skal du huske følgende grundlæggende trin:

- ♦ Hvis kontrolpanelet ikke anvendes i 30 sekunder, vender LCDdisplayet automatisk tilbage til indstillingen KLAR.
- ♦ Når du trykker på tasten **Set** for at vælge en indstilling, vises der kortvarigt en stjerne sidst i displayet. Derefter vender displayet tilbage til den forrige menu.
- ♦ Når printerens status eller et tal er blevet ændret, skal du trykke på **Back,** før du trykker på **Set**, for at få displayet til at vende tilbage til den forrige menu med uændrede indstillinger.
- ♦ Når du indtaster tal, kan du gøre dette ét ad gangen eller ved at indtaste cifrene. Når du vælger at indtaste cifrene, kan du ændre det tegn, der blinker.
- ♦ Når du anvender tasterne **+&**−**, Set, Back**, skal du huske følgende grundlæggende trin:

### ♦ *Eksempel: Når du ønsker at slå indstillingen MP FØRST TIL*

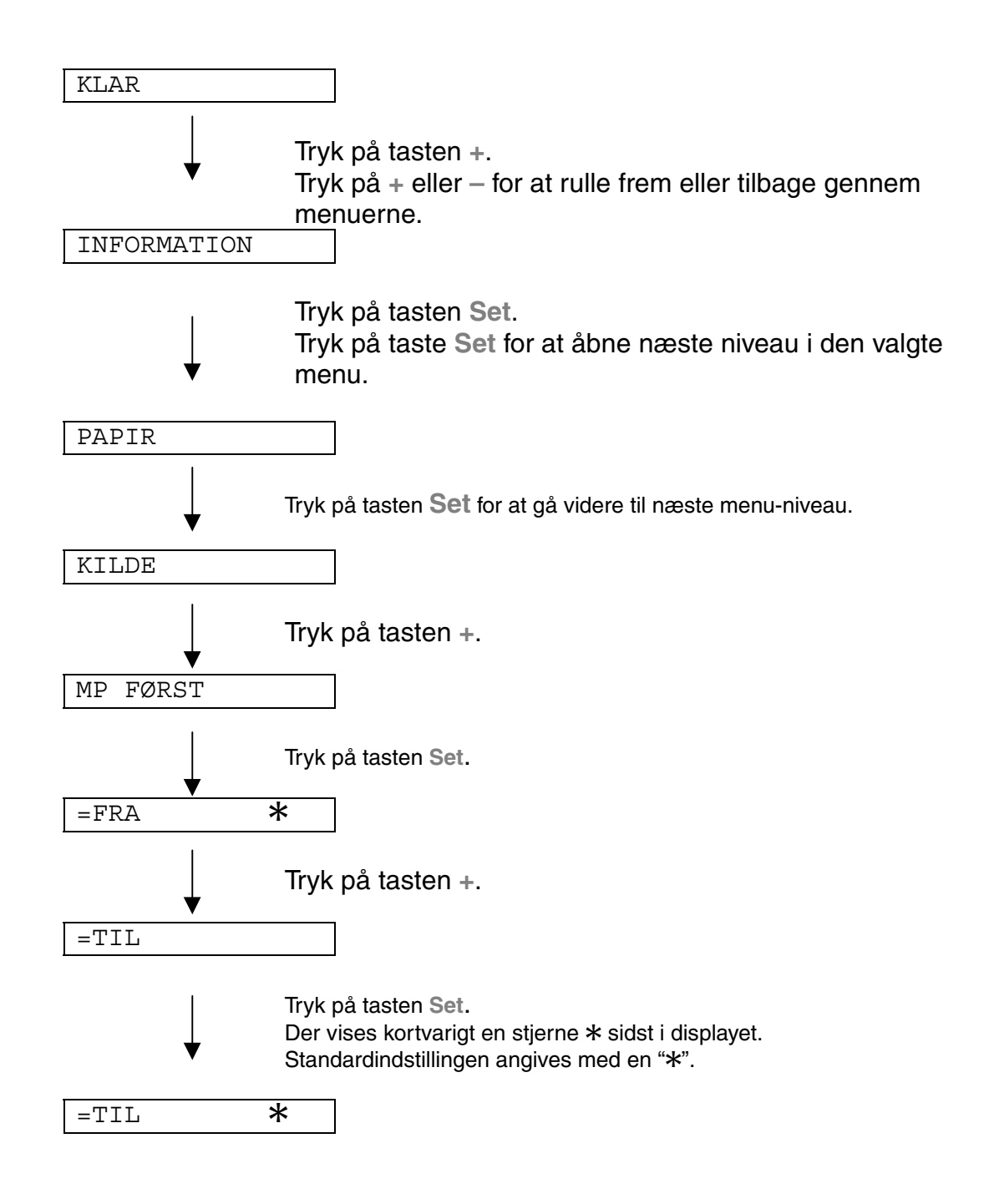

# *Kontrolpanelets indstillingsmenu*

Papirbakken og LCD-panelet er i denne manual navngivet som angivet herunder.

> Øvre papirbakke Bakke 1 Universalbakke MP-bakke Nedre papirbakke, ekstraudstyr

Bakke 2

Der er 8 indstillinger. Hvis du ønsker yderligere oplysninger om, hvilke valgmuligheder der findes i hver indstilling, henvises du til listen herunder.

#### ♦*INFORMATION*

*[Yderligere oplysninger findes i 3-21](#page-100-0)*

♦*PAPIR* 

*[Yderligere oplysninger findes i 3-22](#page-101-0)*

- ♦*KVALITET [Yderligere oplysninger findes i 3-22](#page-101-1)*
- ♦*SETUP*

*[Yderligere oplysninger findes i 3-23](#page-102-0)*

♦*PRINTMENU*

*[Yderligere oplysninger findes i 3-24](#page-103-0)*

♦*NETWORK*

*[Yderligere oplysninger findes i 3-30](#page-109-0)*

♦*INTERFACE*

*[Yderligere oplysninger findes i 3-31](#page-110-0)*

♦*RESET-MENU [Yderligere oplysninger findes i 3-32](#page-111-0)*

<span id="page-100-0"></span>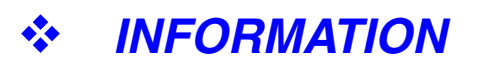

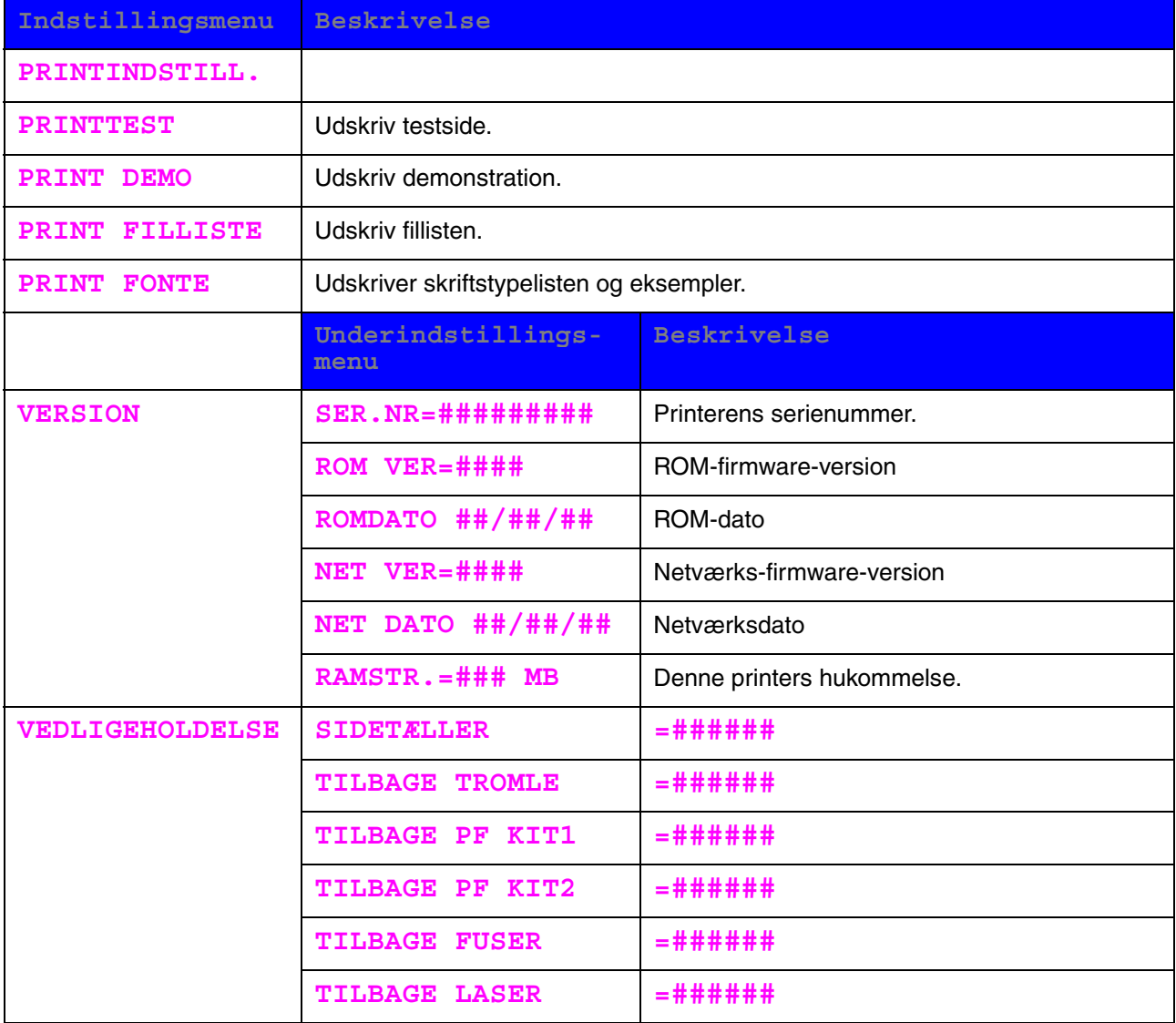

<span id="page-101-0"></span>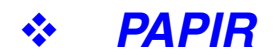

<span id="page-101-1"></span>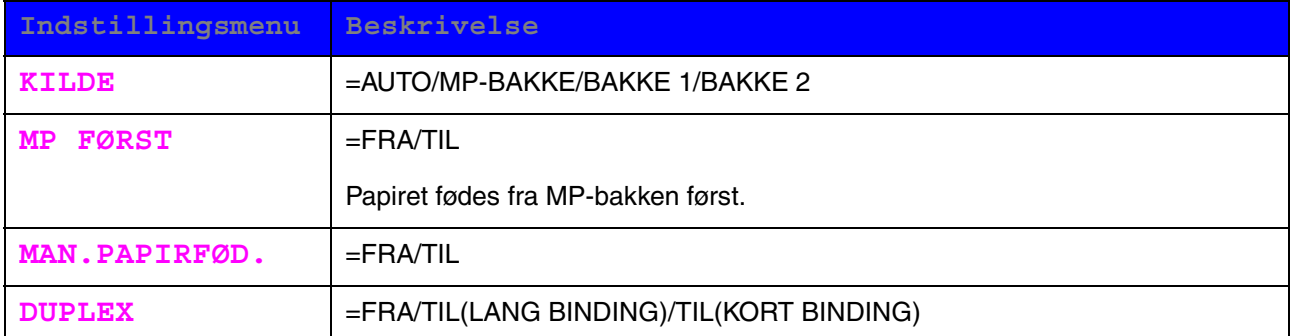

# ! *KVALITET*

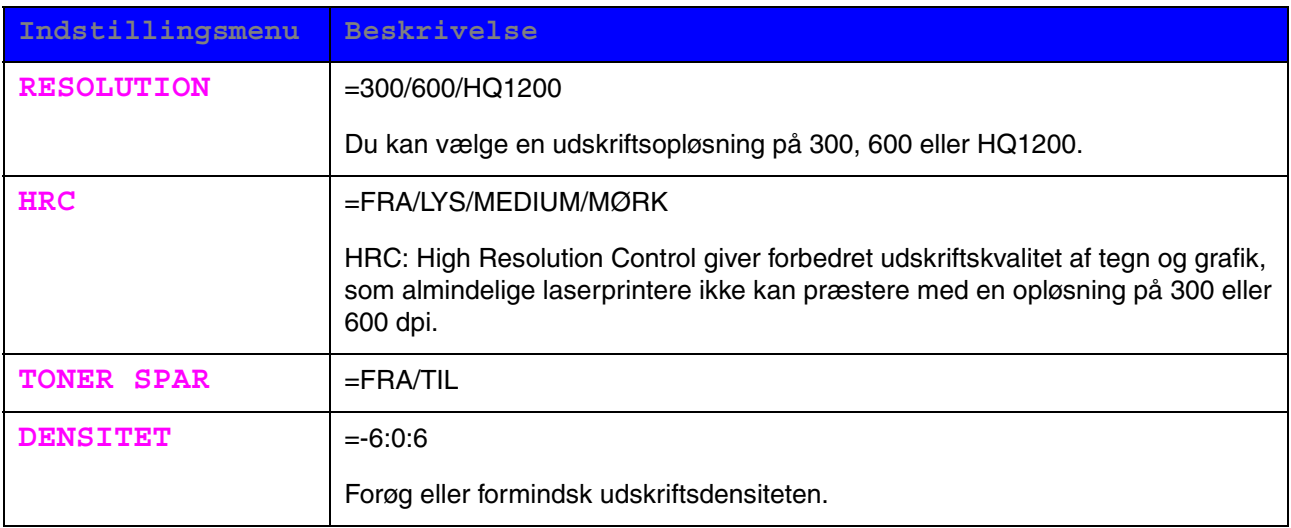

# <span id="page-102-1"></span><span id="page-102-0"></span>**SETUP**

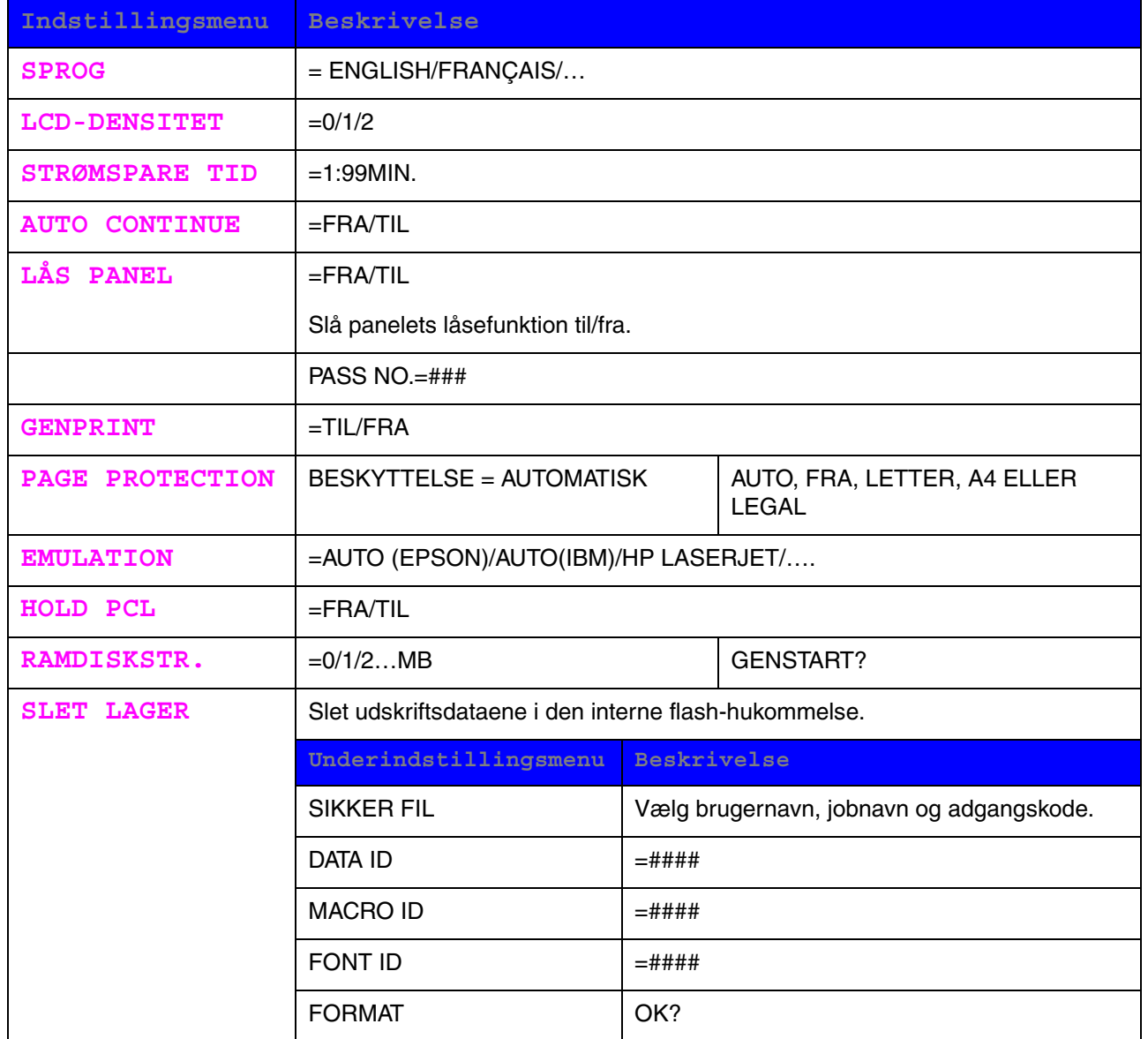

<span id="page-103-0"></span>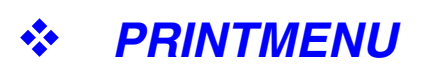

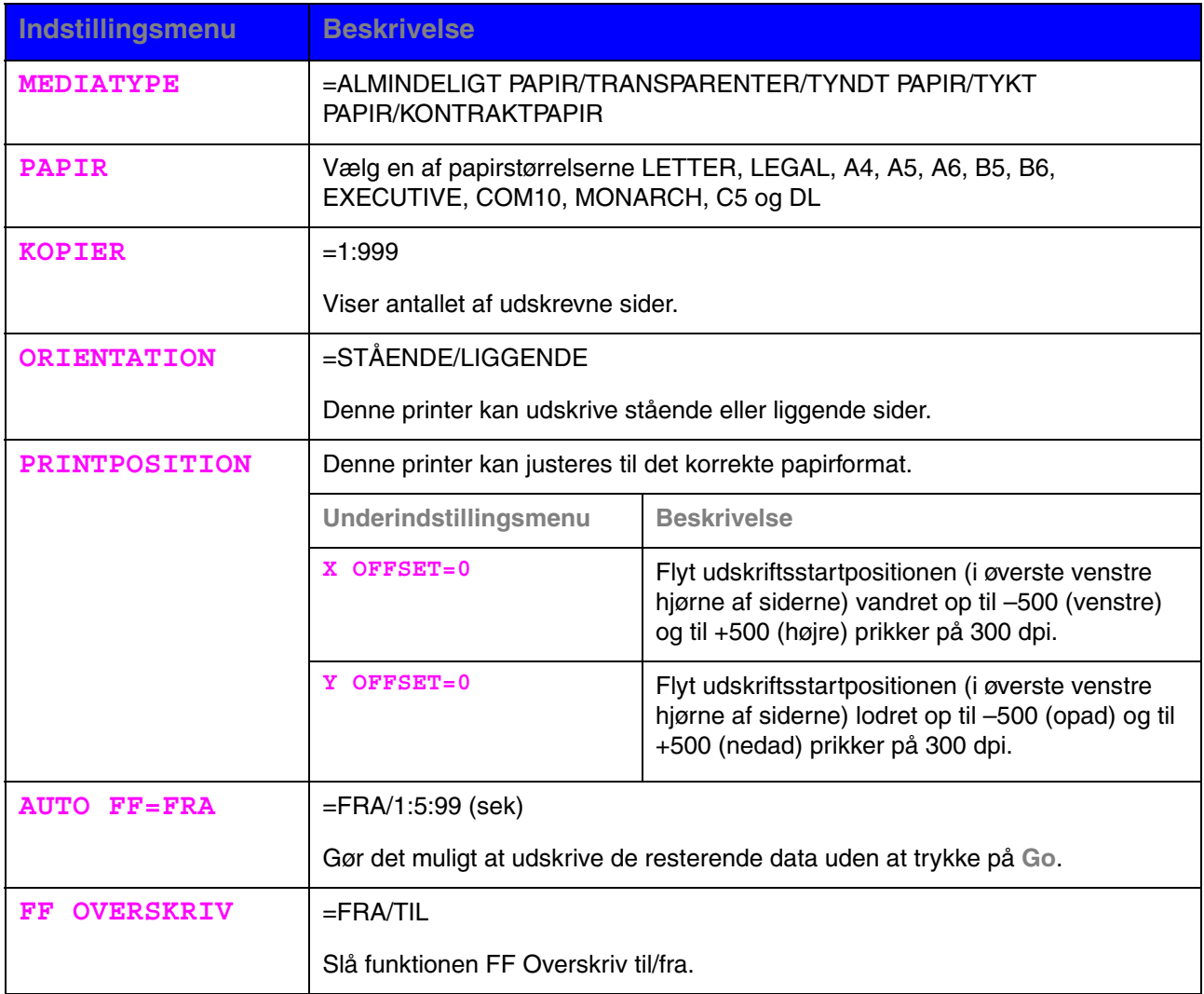

# ! *PRINTMENU (fortsat)*

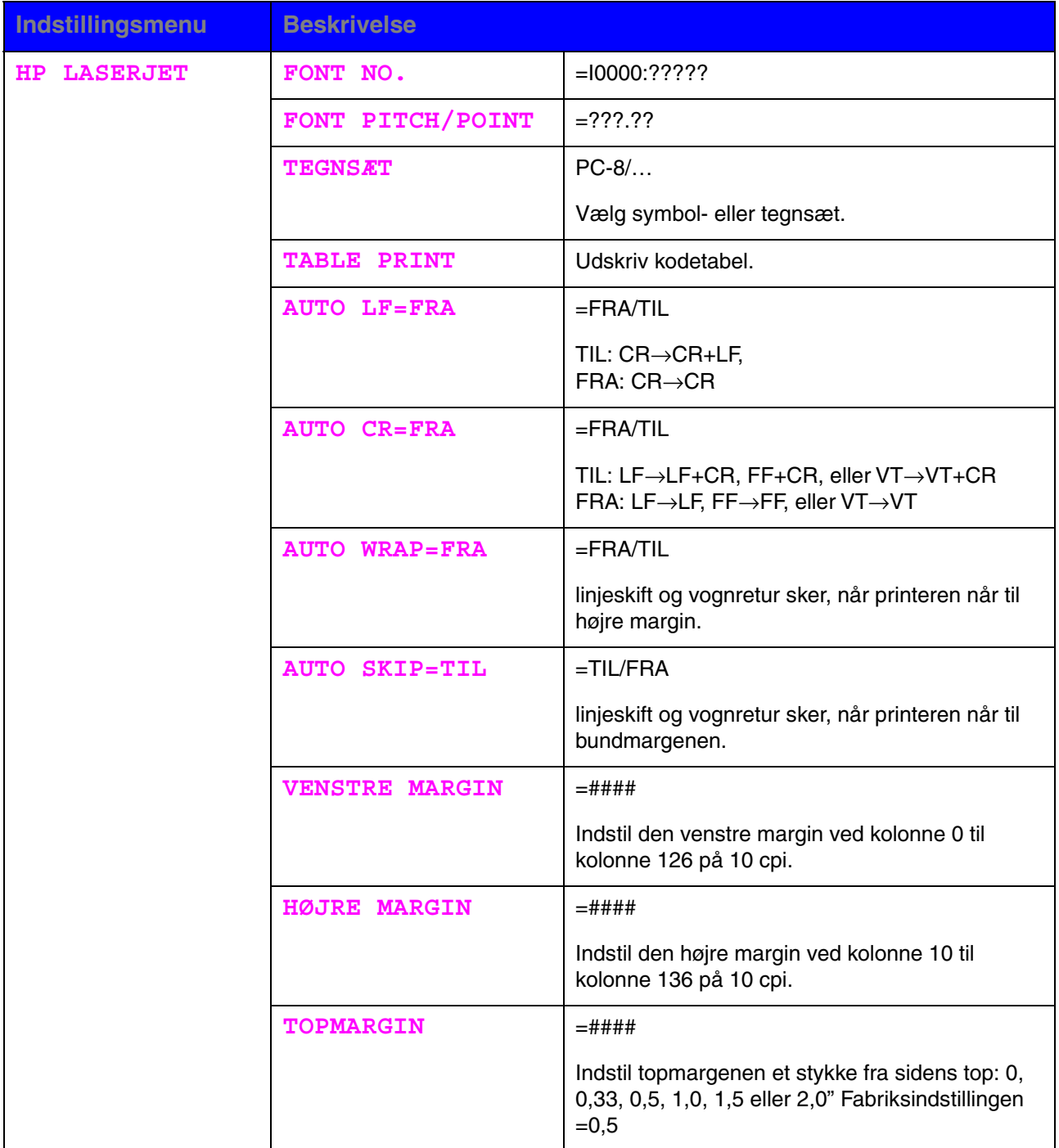

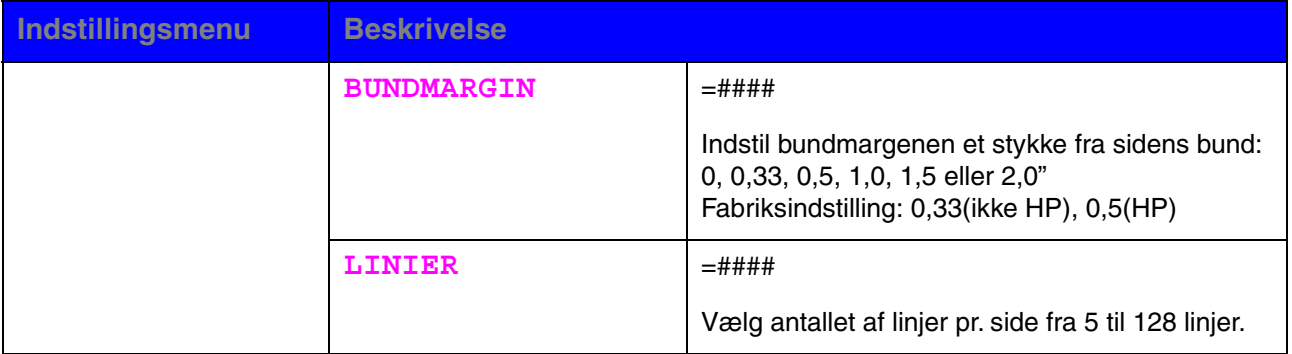

# ! *PRINTMENU (fortsat)*

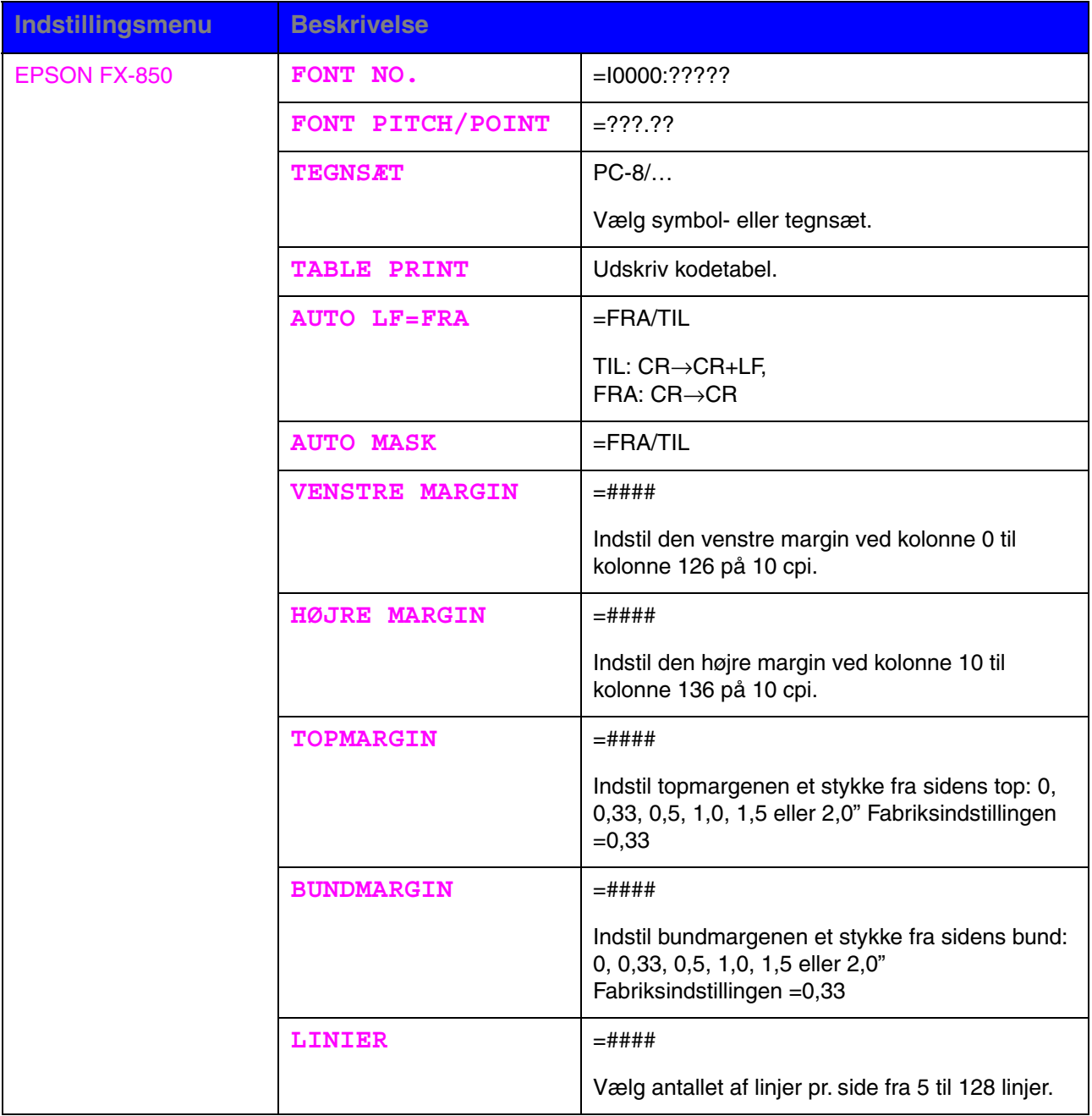

# ! *PRINTMENU (fortsat)*

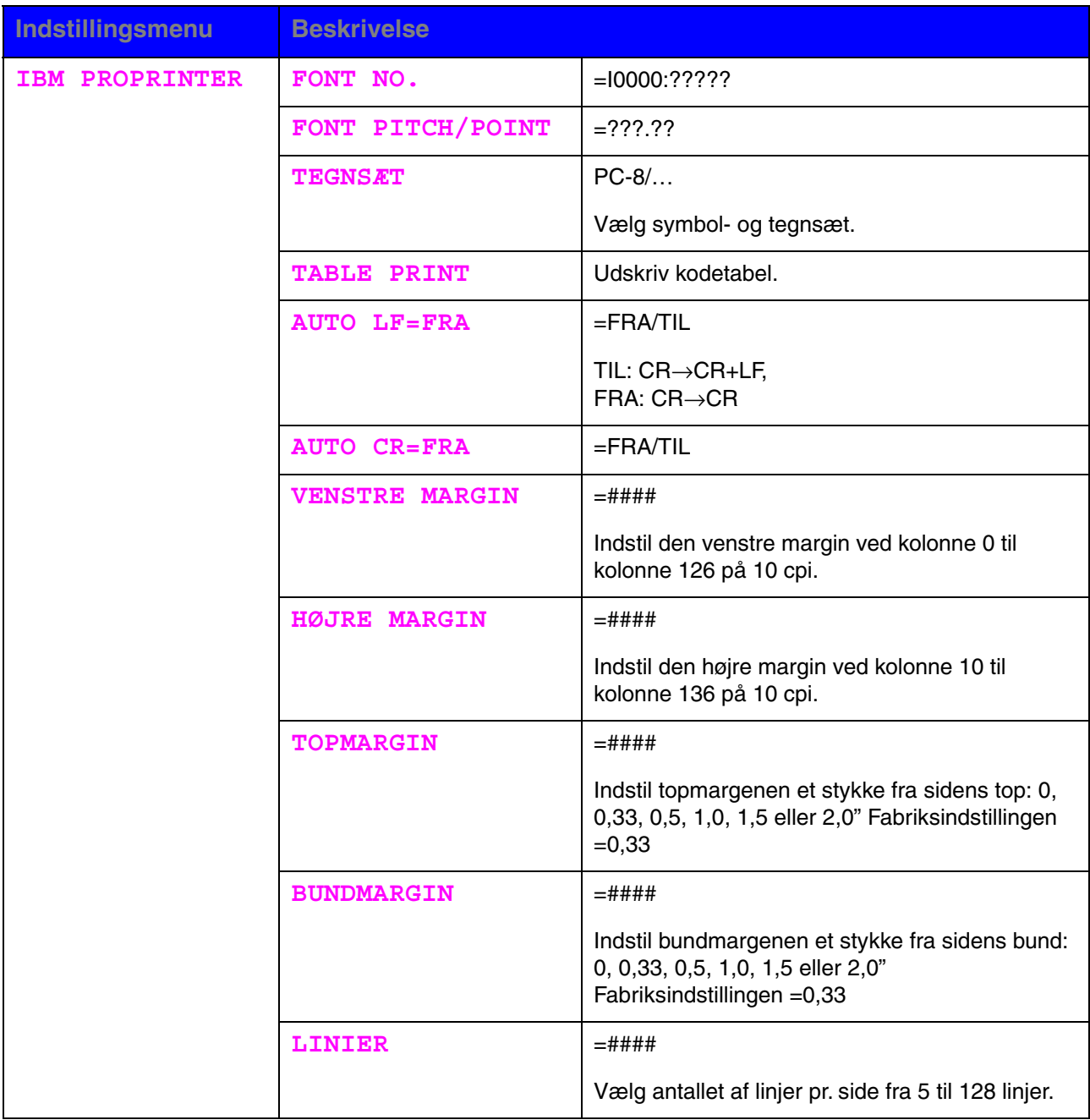
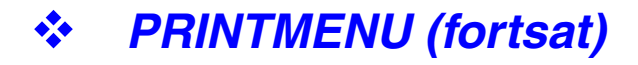

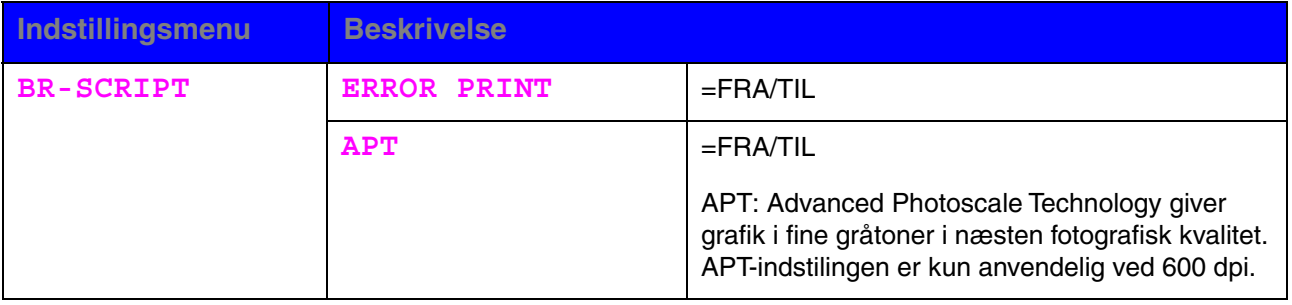

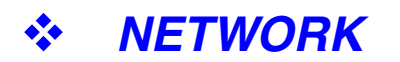

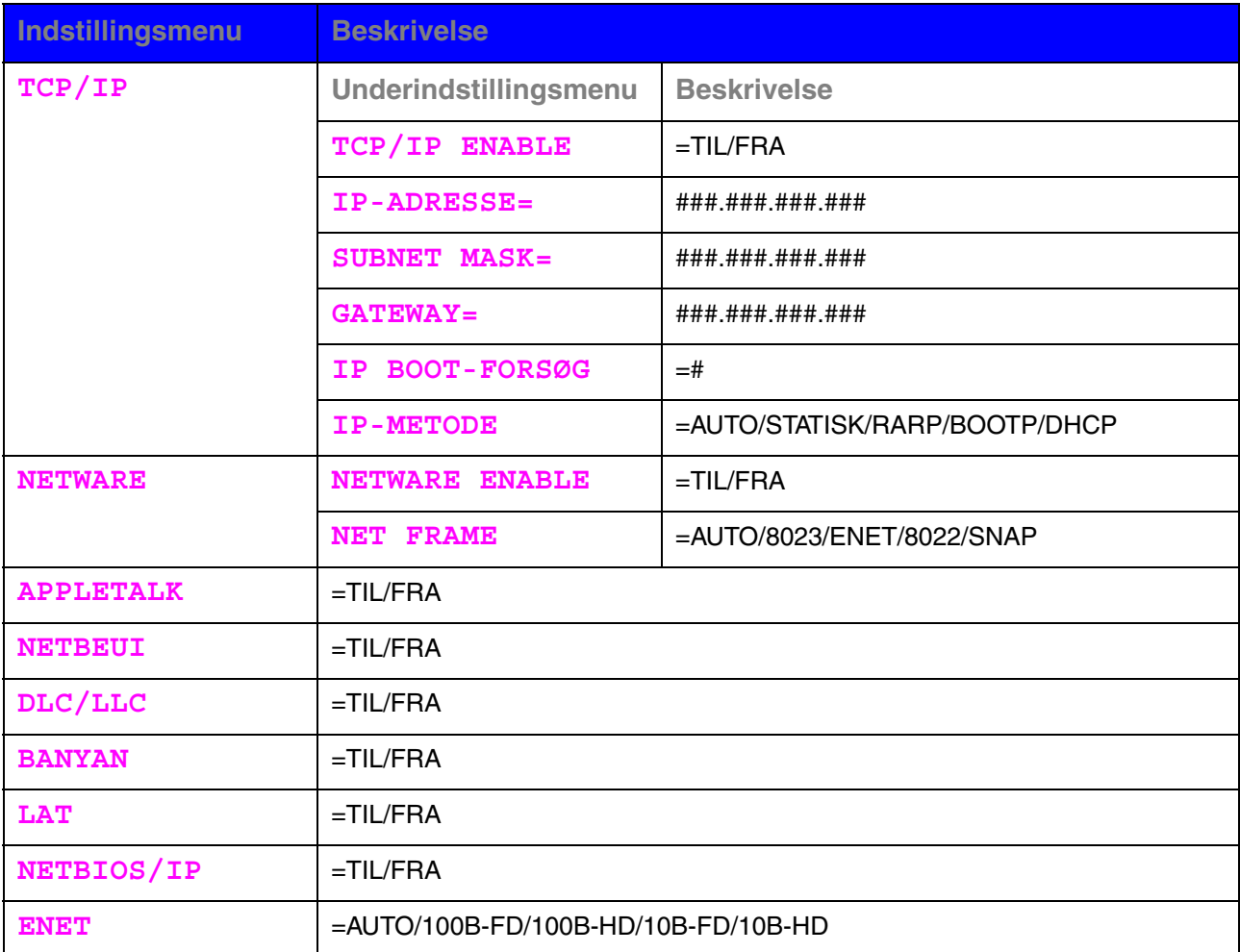

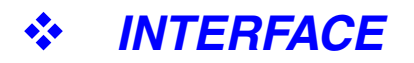

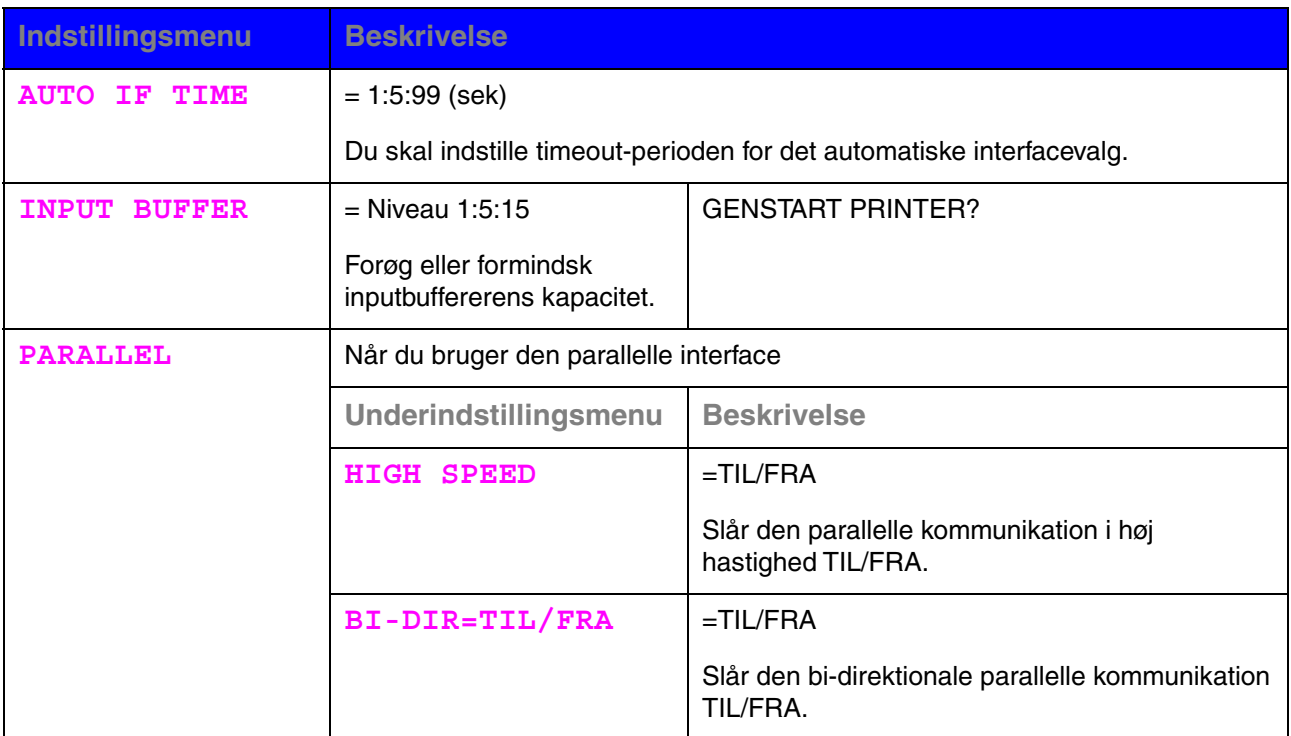

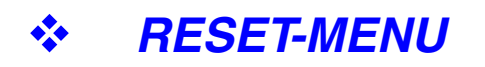

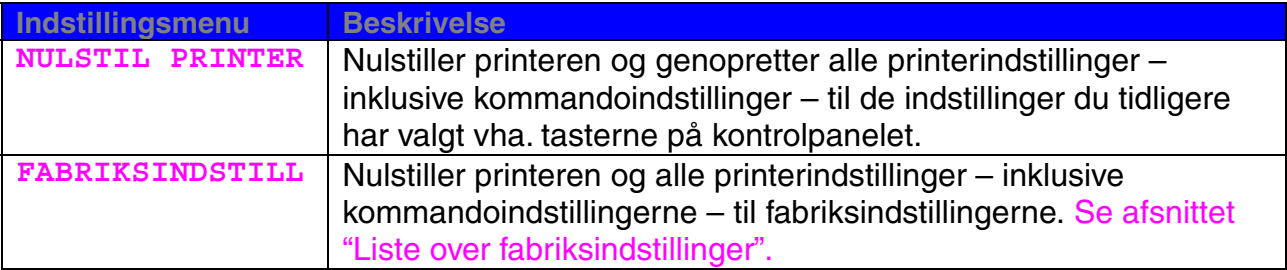

## ! *Indstilling af IP-adresse*

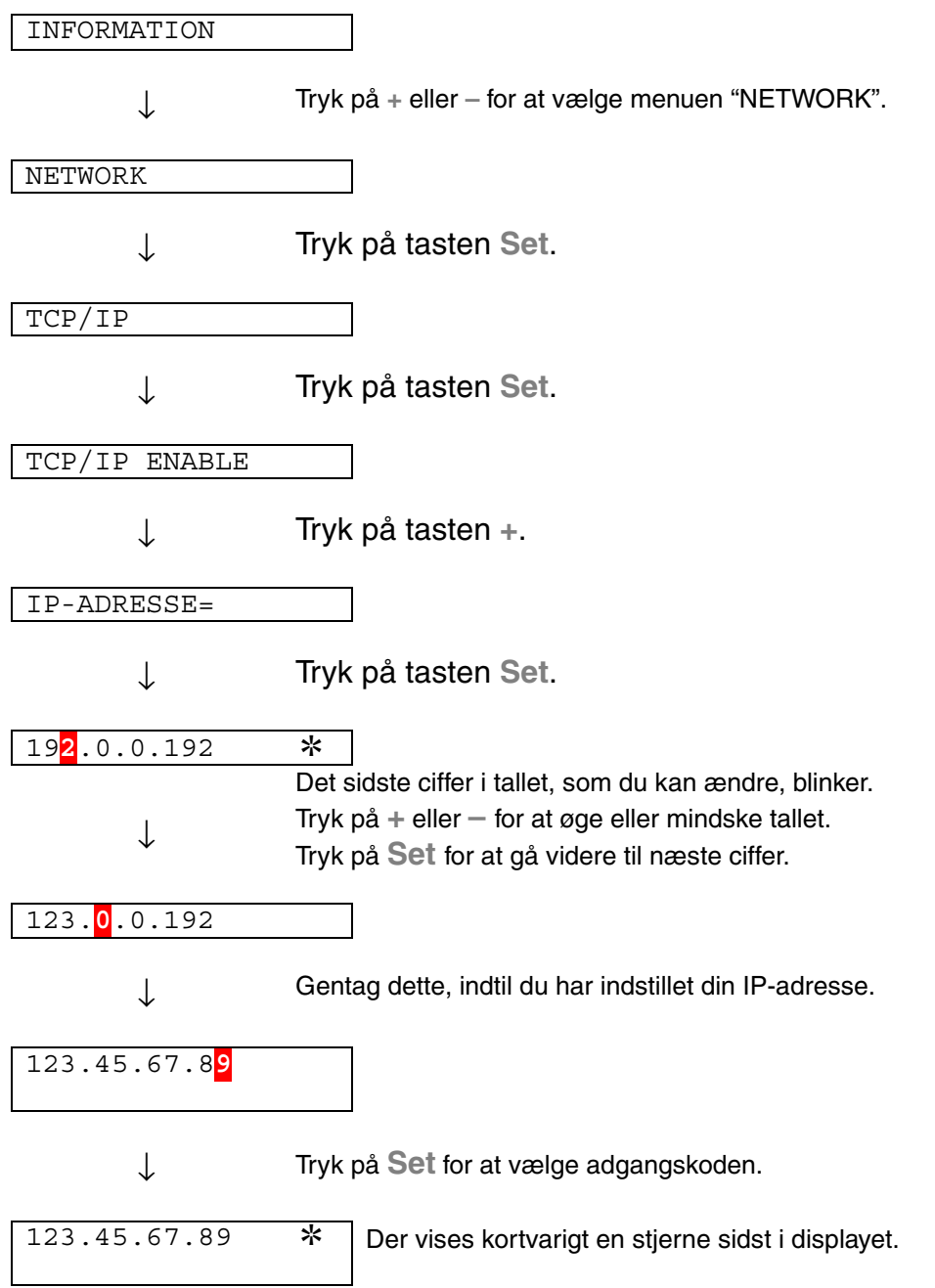

### ! *Om emuleringsindstillinger*

#### ♦ *HP LaserJet-indstilling*

HP LaserJet-indstillingen (eller HP-indstillingen) er den emuleringsindstilling hvori printeren emulerer Hewlett-Packard LaserJet-laserprinteren. Mange programmer understøtter denne type laserprinter. Ved hjælp af denne indstilling kan printeren yde sit bedste sammen med de programmer.

#### ♦ *BR-Script 3-indstilling*

BR-Script er et originalt sidebeskrivelsessprog og en PostScriptsprogemuleringsfortolker. Denne printer understøtter niveau 3. BR-Scriptfortolkeren giver fuld og tilfredsstillende kontrol over tekst og grafik på siderne.

Gennemsnitlige brugere har ikke brug for indgående kendskab til PostScriptsproget. Hvis du dog ønsker at få tekniske oplysninger om PostScriptkommandoerne, kan du læse følgende manualer:

- Adobe Systems Incorporated. PostScript Language Reference Manual, 2nd Edition. Menlo Park: Addison-Wesley Publishing Company, Inc., 1990.
- Adobe Systems Incorporated. PostScript Language Program Design. Menlo Park: Addison-Wesley Publishing Company, Inc., 1988.
- Adobe Systems Incorporated. PostScript Language Reference Manual. Menlo Park: Addison-Wesley Publishing Company, Inc., 1985.
- Adobe Systems Incorporated. PostScript Language Tutorial and Cookbook. Menlo Park: Addison-Wesley Publishing Company, Inc., 1985.
- Adobe Systems Incorporated. PostScript Language Reference Manual, third Edition. Addison-Wesley Longman, Inc., 1999.

#### ♦ *EPSON FX-850- og IBM Proprinter XL-indstilling.*

.

Indstillingerne EPSON FX-850 og IBM Proprinter XL er de emuleringsindstillinger, denne printer anvender til at emulere standardmatrix-printere fra de respektive producenter. Visse programmer understøtter disse matrix-printeremuleringer. Brug disse emuleringsindstillinger til at opnå optimal ydeevne med, når du udskriver fra den type programmer.

### ! *Liste over fabriksindstillinger*

Følgende tabel viser fabriksindstillingerne.

#### ✒ *Bemærkninger*

- Indstillingerne er afhængige af emuleringsindstillingen. De effektive indstillinger er angivet i parentes i nedenstående tabel.
- Følgende indstillinger kan ikke gendannes i fabriksindstillingerne vha. menuen RESET i indstillingen "FABRIKSINDSTILL.": INTERFACE, HRC, PAGE PROTECTION, SKALÉRBAR FONT, LÅS PANEL, SIDE TÆLLER and local language for display messages.
- Indstillingen KOPIER nulstilles altid til fabriksindstillingen, når der slukkes og tændes for printeren.
- Printeren kan ikke nulstille indstillingen NETWORK på kontrolpanelet. Hvis du ønsker at nulstille udskriftsserveren til dens fabriksindstillinger (hvilket også nulstiller alle oplysninger som f.eks. adgangskode og IPadresse), skal du trykke på og holde Network Test-tasten på netværkskortet (NC-4100h) nede i mere end 5 sekunder.

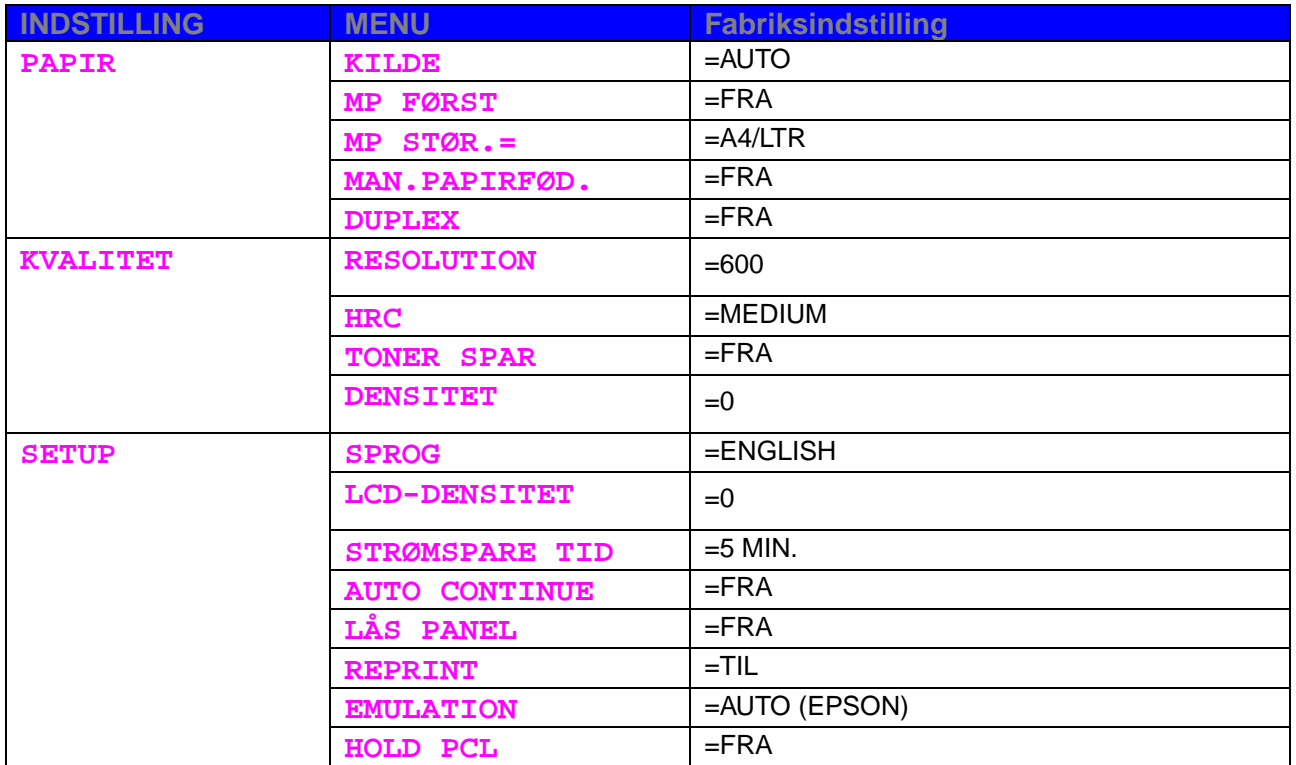

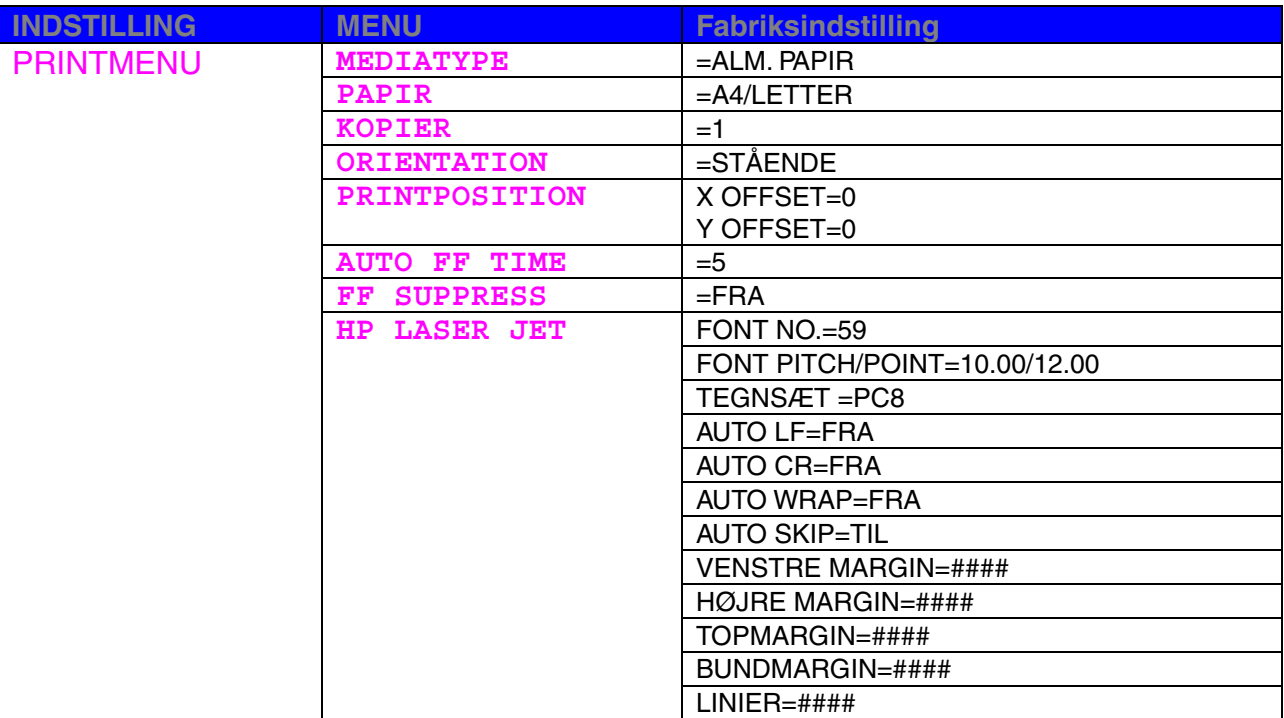

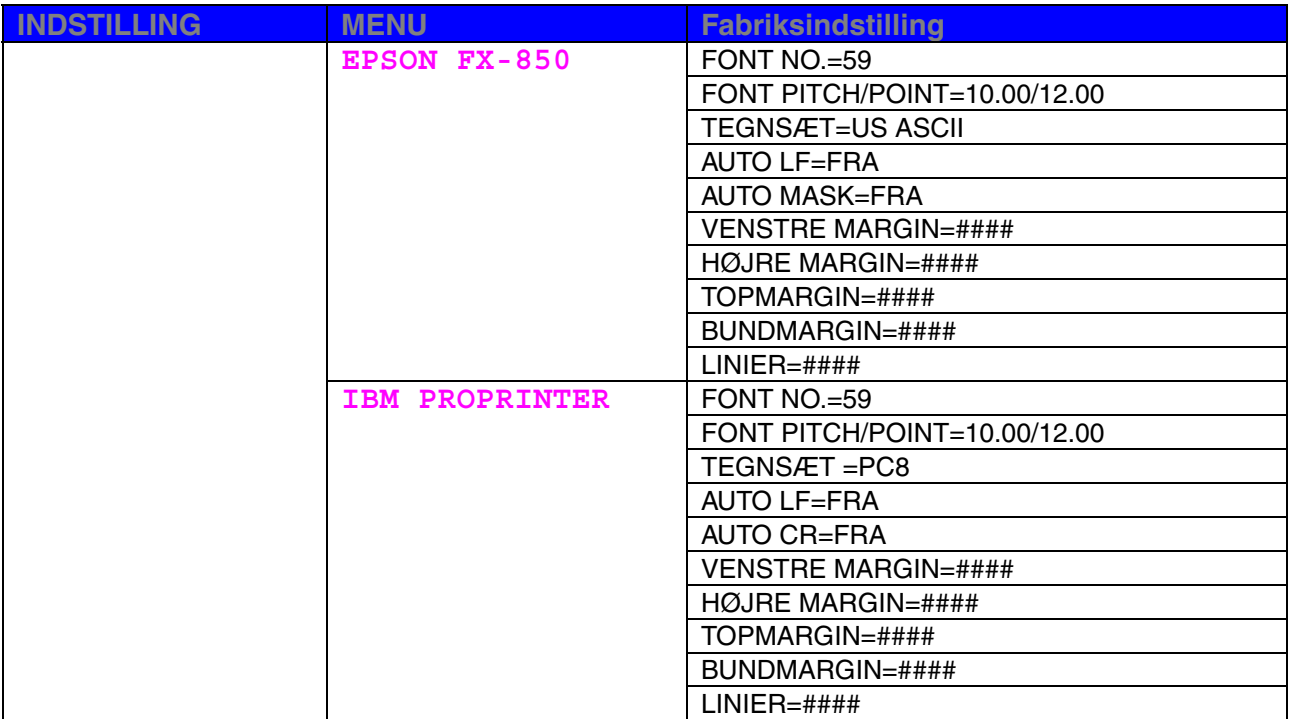

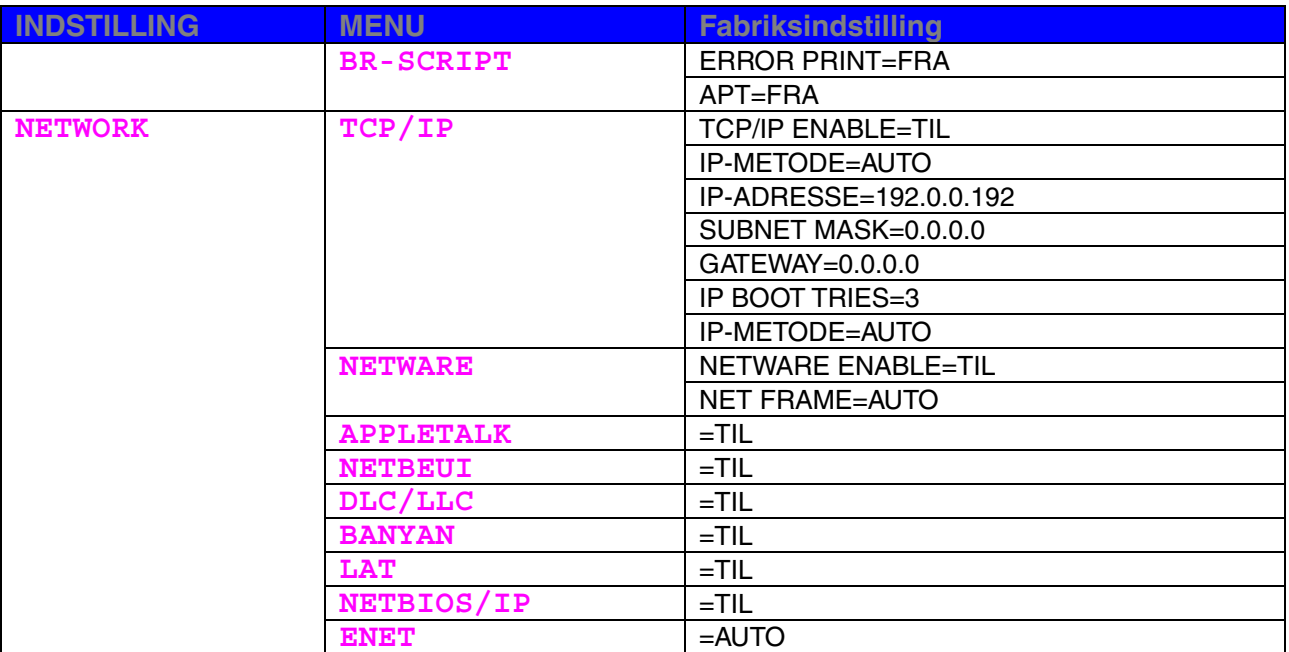

*KAPITEL 4 EKSTRAUDSTYR*

# *4KAPITEL 4 EKSTRAUDSTYR*

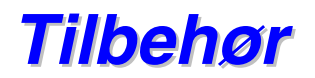

Denne printer har følgende tilbehør. Du kan øge printerens funktionsduelighed med disse enheder.

#### ♦ *Ekstraudstyr*

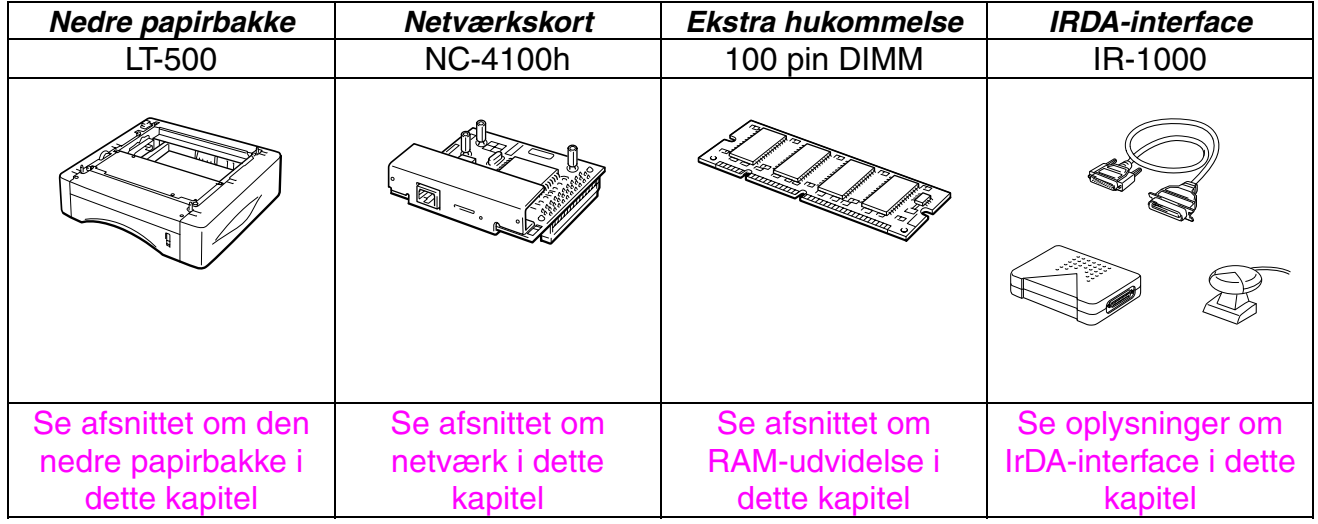

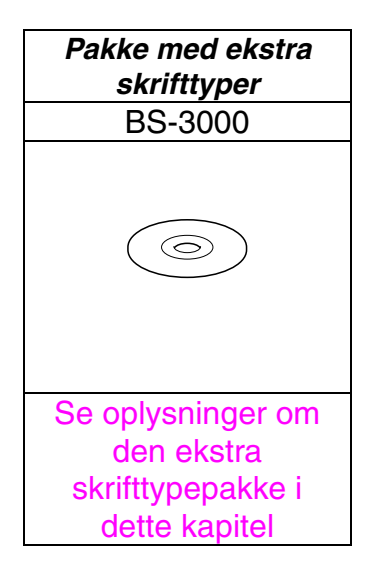

# <span id="page-122-0"></span>*Den nedre papirbakke (LT-500)*

Den nedre papirbakke (bakke 2) er en enhed, der fungerer som ekstra papirkilde. Den kan maksimalt indeholde 250 ark papir (80 g/m<sup>2</sup>).

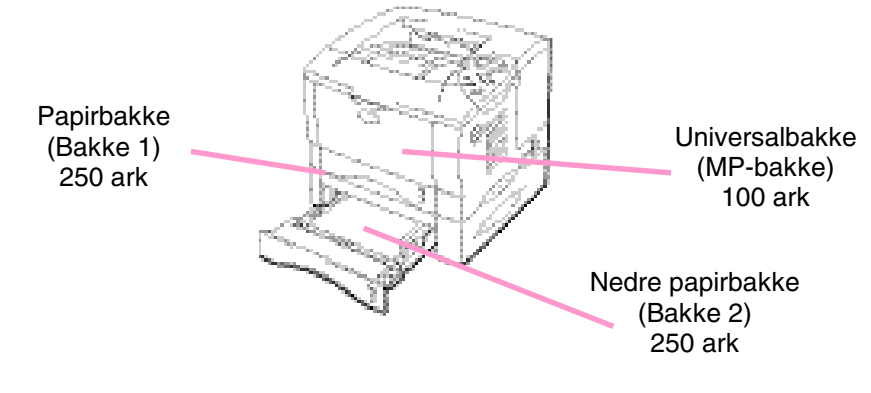

*Printeren kan udvides til at indeholde 600 ark i alt*

**Fig. 4-1**

Den nedre papirbakke (bakke 2), som er *ekstraudstyr*, kan købes ved at kontakte den forhandler, hvor du købte printeren.

## *Montering af den nedre papirbakke*

Den nedre papirbakke monteres under printeren som forklaret herunder:

- **1.** Afbryd strømmen til printeren, og tag ledningen ud.
- ☛ **2.** Luk kabinetlåget, universalbakken, udskriftsside op-bakken og forlængerstykket.
- **► 3.** Løft forsigtigt printeren med begge hænder, og placér den oven på den nedre papirbakke således, at justeringsstifterne i den nedre papirbakke indføres i hullerne i bunden af printeren.

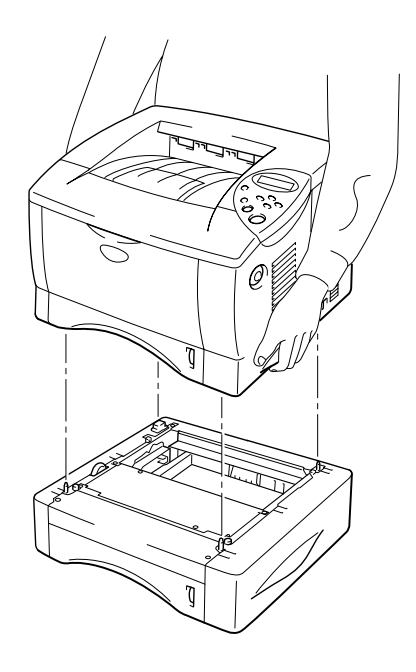

**Fig. 4-2**

Følg de instruktioner, der leveres sammen med den nedre papirbakke.

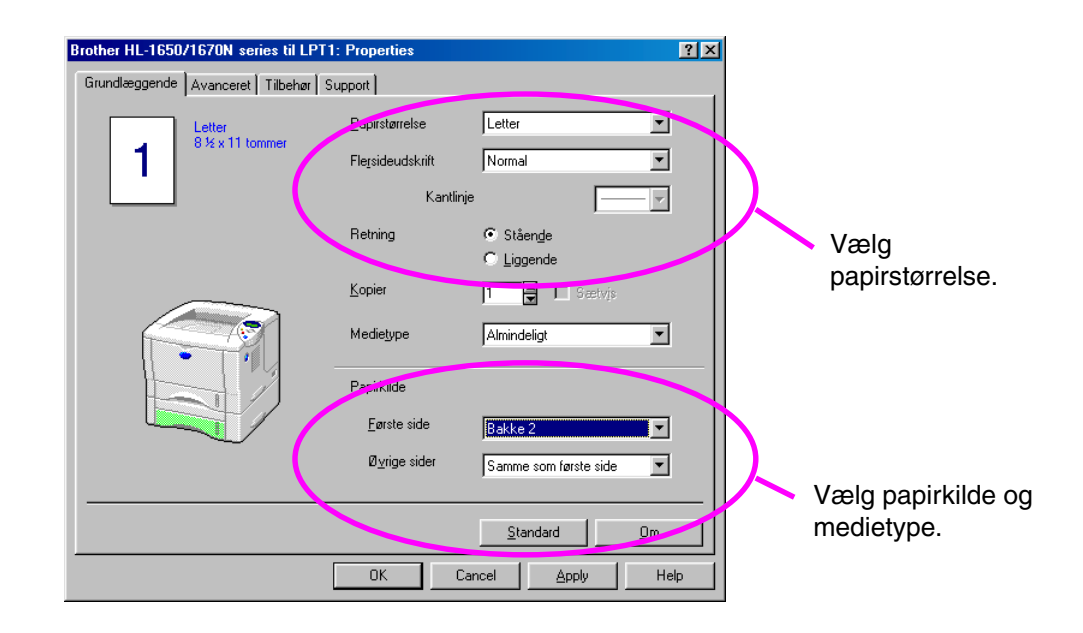

Ændr følgende indstillinger i printerdriverens fane Egenskaber.

# <span id="page-125-0"></span>*Netværkskort (NC-4100h)*

Ved at installere netværkskortet, kan du bruge printeren i miljøerne TCP/IP, IPX/SPX, AppleTalk, DLC/LLC, Banyan VINES, DEC LAT og NetBEUI. De nyttige hjælpeprogrammer BR-Admin 32 og Network Printing-software til administratorer medfølger også.

Yderligere oplysninger om opsætning findes i brugervejledningen for netværk.

## *Installation af netværkskortet*

- **► 1.** Afbryd strømmen til printeren, og tag strømkablet ud. Afmontér printerens interfacekabel (printerkablet).
- **► 2.** Åbn interfacelåget.

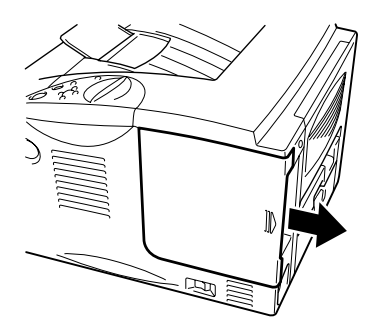

**Fig. 4-3**

**► 3.** Skru de to skruer af, der fastholder PCB-adgangspladen. Tag pladen af.

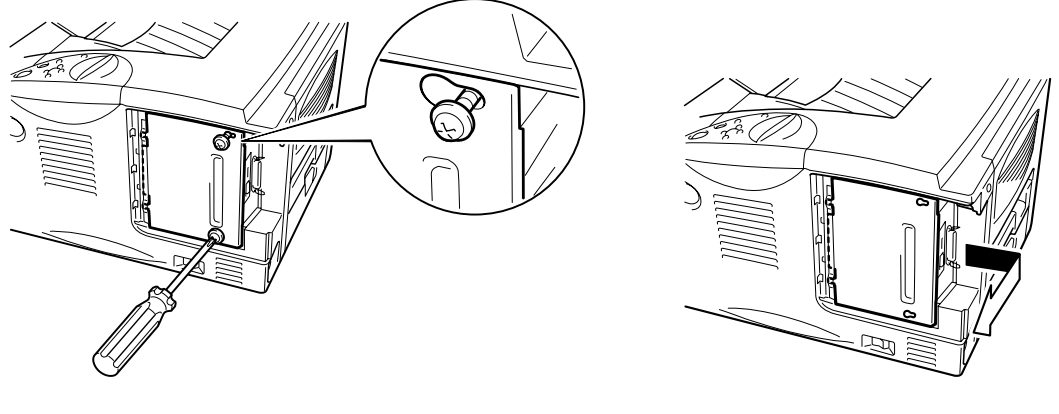

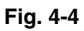

**■ 4.** Afmontér de to skruer, der holder netværkskortpladen fast, og tag pladen af.

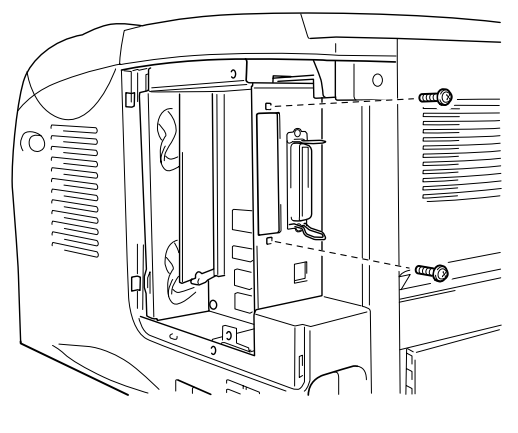

**Fig. 4-5**

☛ **5.** Pak netværkskortet ud.

☛ **6.** Sæt netværkskortets konnektor i PCB-konnektoren, og fastgør det derefter med de to skruer, som blev afmonteret i trin 4.

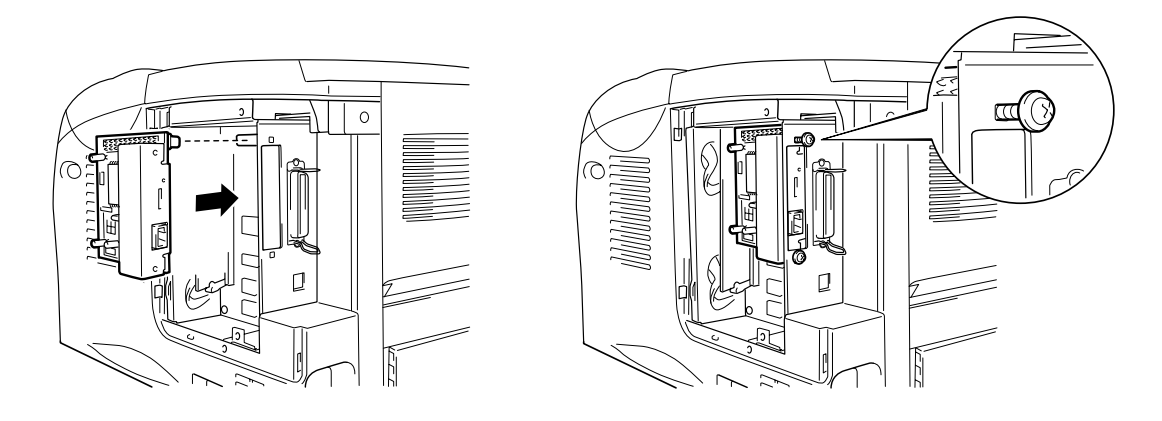

**Fig. 4-6**

**■ 7.** Sæt PCB-adgangspladen på igen, og skru den fast med de to skruer, der blev afmonteret i trin 2.

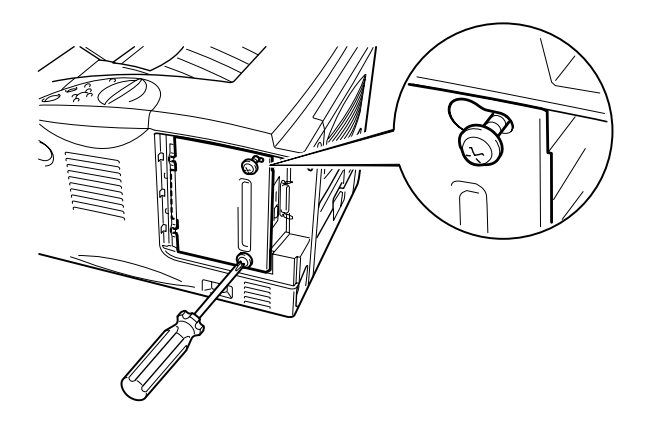

**Fig. 4-7**

#### ☛ **8.** Luk interfacelåget.

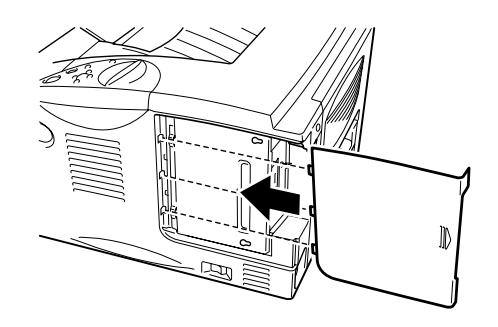

**Fig. 4-8**

☛ **9.** Sæt strømkablet i stikkontakten og tænd på kontakten.

## <span id="page-129-0"></span>*RAM-udvidelse*

#### HL-1650 :

Printeren har 8 Mbyte hukommelse som standard og én sokkel til ekstra hukommelse. Hukommelsen kan udvides til maks. 136 Mbyte ved at installere dobbelte inline hukommelsesmoduler (SIMM), der fås i detailhandlen. (Den monterede standardhukommelse kan variere afhængigt at det land, hvor den er købt.)

#### HL-1670N:

Printeren har 16 Mbyte hukommelse som standard og én sokkel til ekstra hukommelse. Hukommelsen kan udvides til maks. 144 Mbyte ved at installere dobbelte inline hukommelsesmoduler (SIMM), der fås i detailhandlen. (Den monterede standardhukommelse kan variere afhængigt at det land, hvor den er købt.)

Denne printer anvender følgende type hukommelsesmoduler: 100 pin, ingen-paritet, SDRAM med 64 Mbit eller mere. Denne printer er ikke kompatibel med Extended Data Output (EDO) DIMM, eller DIMM der anvender 16 Mbit SDRAM.

#### ♦ *Anbefalet minimumhukommelse*

HL-1650 (inklusive 8 Mbyte intern hukommelse)

Moduleringsindstillinger for HP LaserJet 6P, EPSON FX-850 og IBM Proprinter XL.

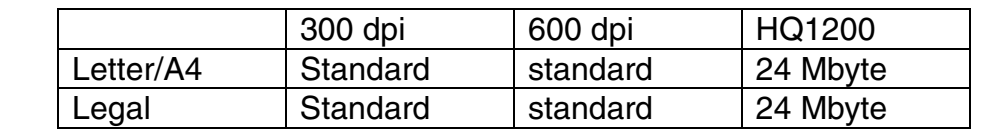

#### indstillingen BR-Script 3

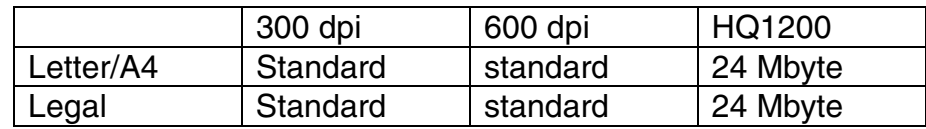

#### Dupleksudskrivning

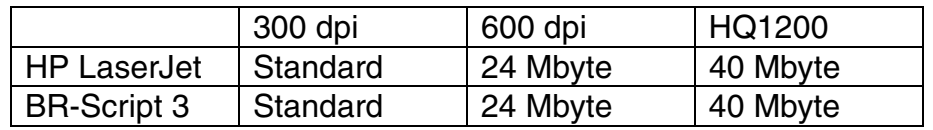

#### HL-1670N (inklusive 16 Mbyte intern hukommelse)

Moduleringsindstillinger for HP LaserJet 6P, EPSON FX-850 og IBM Proprinter XL.

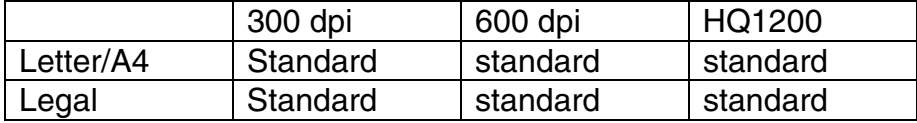

#### indstillingen BR-Script 3

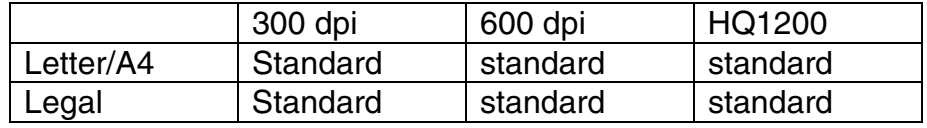

#### Dupleksudskrivning

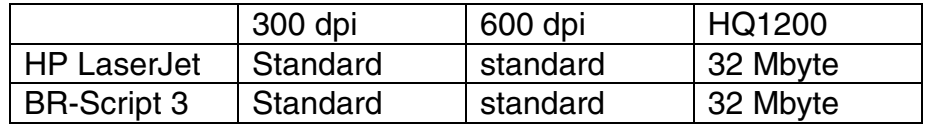

Følgende DIMM-kapacitet kan installeres:

- 16 Mbyte TECHWORKS PM-HP 16M-BR
- 32 Mbyte TECHWORKS PM-HP 32M-BR<br>• 64 Mbyte TECHWORKS PM-HP 64M-BR
- 
- TECHWORKS PM-HP 64M-BR<br>TECHWORKS PM-HP 128M-BF • 128 Mbyte TECHWORKS PM-HP 128M-BR

Generelt skal printerens DIMM have følgende specifikationer:

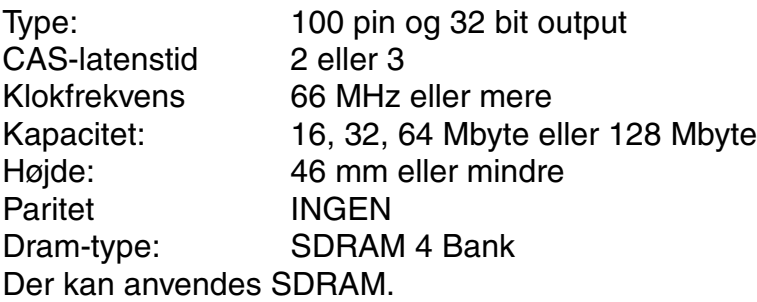

#### ✒ *Bemærk*

- Du kan få yderligere oplysninger ved at kontakte den forhandler, du købte printeren hos.
- Se seneste nyheder fås desuden på vores support-Websted.

### *Installation af ekstra hukommelse*

Ekstra hukommelse (DIMM) installeres som forklaret herunder.

**► 1.** Sluk for printeren og tag strømkablet ud af stikkontakten. Afmontér printerens interfacekabel (printerkablet).

#### ✒ *Bemærk*

Sørg for at slukke for strømmen til printeren, *før* du installerer eller fjerner DIMM-modulet.

☛ **2.** Åbn interfacelåget.

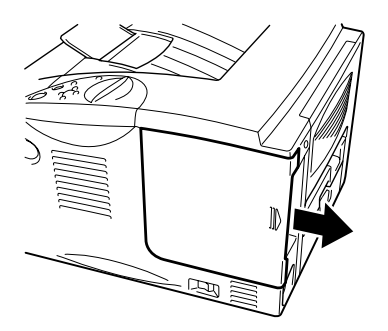

**Fig. 4-9**

**► 3.** Skru de to skruer af, der fastholder PCB-adgangspladen. Træk i pladen, og fjern den.

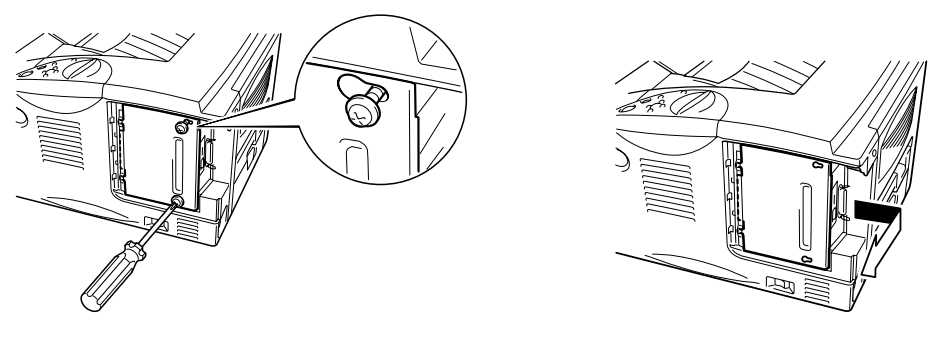

**Fig. 4-10**

**■ 4.** Pak DIMM-modulet ud, og hold det i kanten.

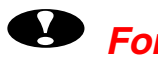

### **!** *Forsigtig*

Et DIMM-modul kan blive beskadiget af selv en lille mængde statisk elektricitet. Rør ikke ved hukommelseschipsene eller modulets overflade. Bær et antistatisk armbånd, når du installerer eller fjerner kortet. Hvis du ikke har et antistatisk armbånd, bør du røre ofte ved printerens metaldele.

**<del>■</del> 5.** Tilpas rillerne på DIMM-modulet til DIMM-åbningen, mens du holder på DIMMmodulets kanter.

**■ 6.** Tryk DIMM-modulet lige ind i åbningen (med et fast tryk). Sørg for, at låsene på hver side af DIMM-modulet klikker på plads. (For at fjerne et DIMM-modul skal låsene løsnes.)

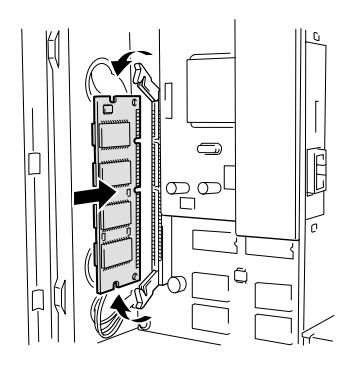

**Fig. 4-11**

**► 7.** Montér PCB-adgangspladen. Fastgør PCB-adgangspladen med de to skruer.

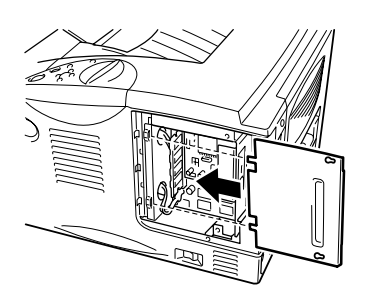

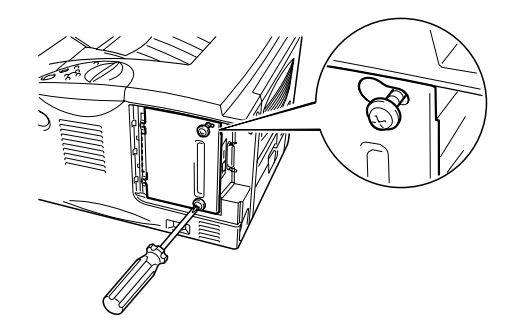

**Fig. 4-12**

☛ **8.** Luk interfacelåget.

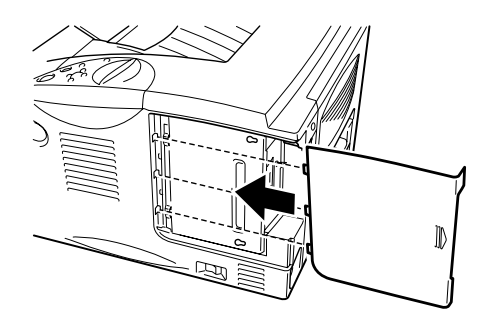

**Fig. 4-13**

- ☛ **9.** Tilslut interfacekablet (printerkablet) fra computeren. Sæt strømkablet i stikkontakten og tænd på kontakten.
- **10.** Når du tænder for printeren, vil størrelsen på den aktuelle RAM-disk blive vist. Kontroller, at den nye hukommelse er blevet monteret korrekt.

# <span id="page-137-0"></span>*IrDA-interface (IR-1000)*

IR-1000 opretter forbindelse til enhver printer eller udskriftsdata uden tilslutningskabler.

- Understøtter IrDA1.1 infrarød kommunikationsstandard.
- Fuldt kompatibel med Windows 95/98/Windows Me, Windows NT 4.0,Windows 2000 infrarød printerenhed.
- Sender og modtager data op til 4 Mbit/s.
- Opretter forbindelse til pc'ens paralelle port og til printerens Centronic port.
- Gør det muligt for en printer at kommunikere med en bærbar computer med en infrarød port.
- Transmissionsrækkevidde: 1 cm til 100 cm lever op til IrDA-standarden.
- Konusvinkel på 30 grader.
- Skifter mellem infrarød eller parallel port.

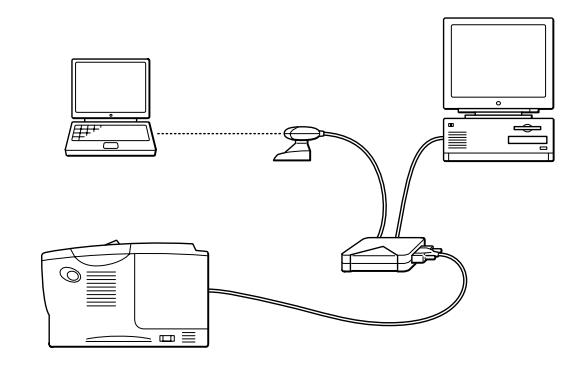

**Fig. 4-14**

# <span id="page-138-0"></span>*Pakke med ekstra skrifttyper (BS-3000)*

Pakken med ekstra skrifttyper (BS-3000) findes på cd-rom'en og består af PS3 Agfa 136- og TrueType-skrifttyper.

# *5KAPITEL 5 VEDLIGEHOLDELSE*

# *Udskiftning af forbrugsstoffer*

Forbrugsstofferne skal udskiftes med jævne mellemrum. Når det er tid til at udskifte forbrugsstofferne, vises følgende meddelelser i LCD-panelet.

(vises med jævne mellemrum)

TONER LAV

[Se oplysningerne om meddelelsen TONER LOW i dette kapitel.](#page-143-0)

TONER ER TOM

[Se oplysningerne om meddelelsen TONER ER TOM i dette kapitel.](#page-144-0)

NÆR SKIFT TROMLE

[Se oplysningerne om meddelelsen NÆR SKIFT TROMLE i dette kapitel.](#page-151-0)

#### • *Tilbehør*

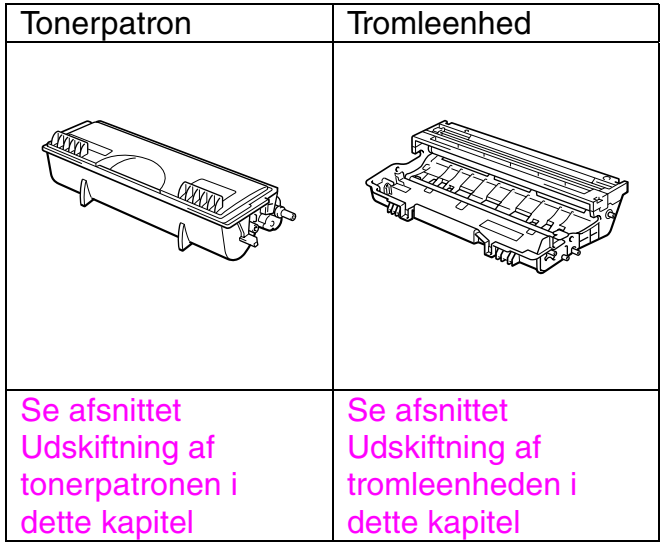

### !*Periodisk vedligeholdelse*

Det er nødvendigt at udskifte vedligeholdelsesdelene periodisk for at opretholde udskriftskvaliteten. Når det er tid til at udskifte dele, vises følgende meddelelser i LCDpanelet.

UDSKIFT FUSER

[Se afsnittet "Vedligeholdelsesmeddelelser" i dette kapitel.](#page-164-0)

UDSKIFT PF KIT

[Se afsnittet "Vedligeholdelsesmeddelelser" i dette kapitel.](#page-164-0)

UDSKIFT LASER

[Se afsnittet "Vedligeholdelsesmeddelelser" i dette kapitel.](#page-164-0)

### ! *Tonerpatron*

En ny tonerpatron indeholder nok toner til at udskrive cirka 6500 enkelte sider i formatet A4/Letter med cirka 5 % dækning (hvis udskriftsdensiteten er indstillet til niveau 0).

#### ✒ *Bemærk*

- Tonerforbruget varierer afhængigt af sidens dækningsgrad og den valgte udskriftsdensitet.
- Jo større dækningsgraden er, jo større er tonerforbruget.
- Hvis du skifter udskriftsdensiteten til lysere eller mørkere udskrivning, ændres forbruget af toner også tilsvarende.
- Pak først tonerpatronen ud umiddelbart før brug.

### <span id="page-143-0"></span>!*Meddelelsen TONER LAV*

(vises med jævne mellemrum)

TONER LAV

Hvis denne meddelelse vises i LCD-displayet, er tonerpatronen næsten løbet tør for toner. Køb en ny toner og hav den ved hånden, før du får vist meddelelsen TONER ER TOM. Se oplysningerne om udskiftning af tonerpatronen i afsnittet ["Udskiftning af tonerpatronen"](#page-144-1) i dette kapitel.
## <span id="page-144-0"></span>!*Meddelelsen TONER ER TOM*

Kontrollér rutinemæssigt de udskrevne sider, sidetælleren og displaymeddelelserne. Hvis displayet viser følgende meddelelse, er printeren løbet tør for toner, eller toneren er ikke jævnt fordelt i patronen.

TONER ER TOM

## !*Udskiftning af tonerpatronen*

### ✒ *Bemærk*

Der opnås optimal udskriftskvalitet ved brug af kvalitetstonerpatroner. Du kan købe nye tonerpatroner ved at kontakte den forhandler, du købte printeren hos.

**<del>■</del> 1.** Tryk på kabinetlågets udløserknap, og åbn derefter kabinetlåget.

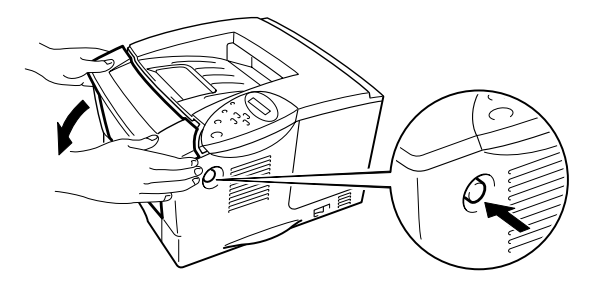

**Fig. 5-1**

### ☛ **2.** Træk tromleenheden ud

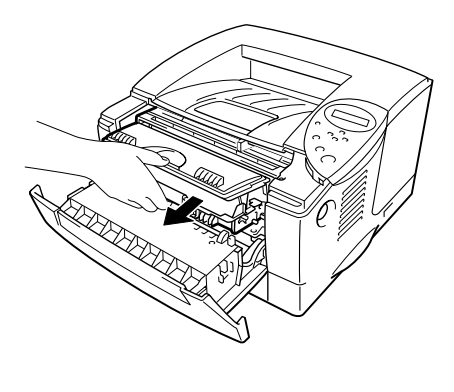

**Fig. 5-2**

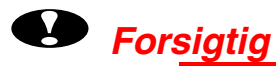

- Det anbefales at lægge tromleenheden på et stykke papir eller en klud, skulle du ved et uheld komme til at spilde toner.
- For at beskytte printeren mod skader som følge af statisk elektricitet, bør du ikke røre ved elektroderne, der vises herunder.

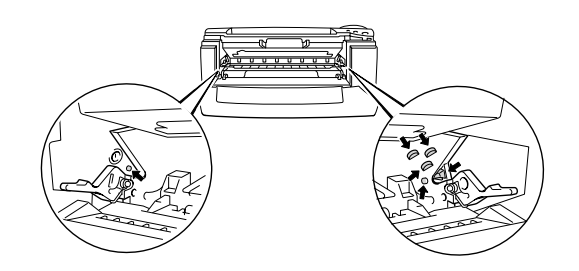

**► 3.** Træk tonerpatronen ud af tromleenheden, mens låseklappen drejes nedad.

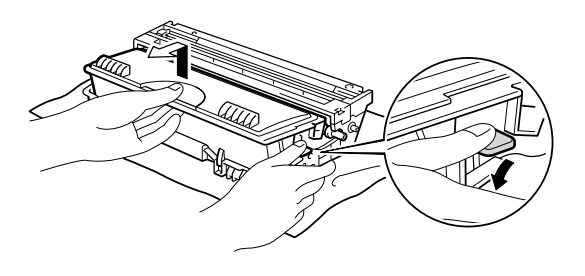

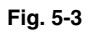

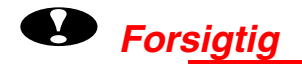

• Håndtér tonerpatronen forsigtigt. Hvis du spilder toner på dine hænder eller dit tøj, bør du straks børste det af eller skylle med koldt vand.

#### ✒*Bemærk*

- Sørg for at forsegle tonerpatronen stramt, således at tonerpulveret ikke løber ud at patronen.
- Den brugte tonerpatron bør bortskaffes i overensstemmelse med de gældende lokale regler for plastaffald.

**► 4.** Pak den nye tonerpatron ud. Hold patronen vandret, og vip den forsigtigt fra side til side 5 eller 6 gange.

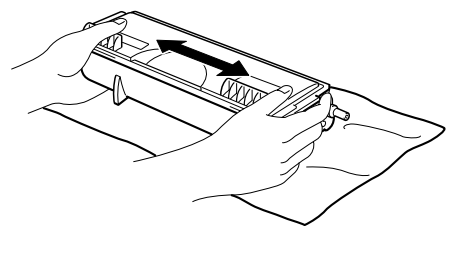

**Fig. 5-4**

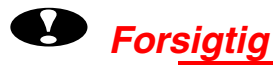

- Pak først tonerpatronen ud umiddelbart før brug. Hvis tonerpatroner ligger udpakket i lang tid, kan tonerens holdbarhedstid forkortes.
- Hvis en udpakket tromleenhed bliver udsat for direkte sollys eller andet stærkt lys, kan den blive beskadiget.
- Brug en original tonerpatron, der er fremstillet specielt til at give optimal udskriftskvalitet.
- Udskrivning med toner eller tonerpatroner fra tredjepartleverandører kan ikke blot reducere udskriftskvaliteten men også selve printerens levetid. Det kan også skade tromleenhedens ydeevne og holdbarhedstid alvorligt. Garantien omfatter ikke problemer forårsaget af anvendelse af toner, tonerpatroner eller tromleenheder fra tredjeparter.

## **► 5** Fjern beskyttelsesfolien

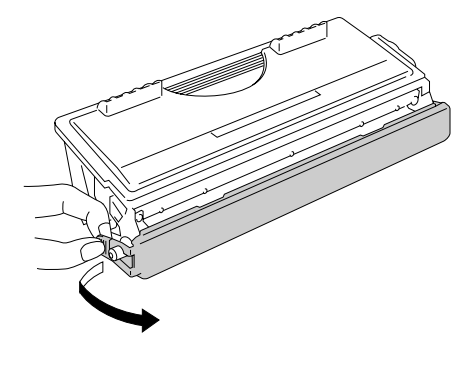

**Fig. 5-5**

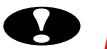

# **!** *Forsigtig*

Installér tonerpatronen umiddelbart efter fjernelsen af beskyttelsesfolien. Rør ikke ved de skraverede områder herunder.

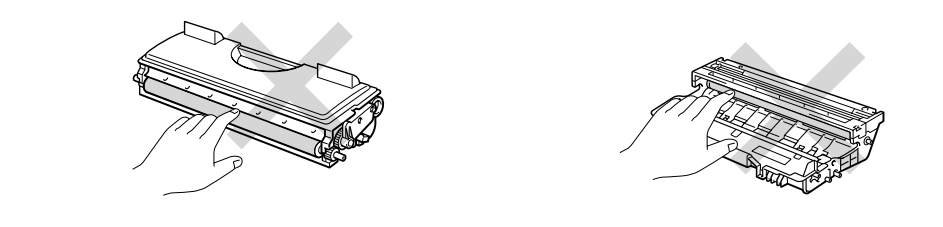

**■ 6.** Installér den nye tonerpatron i tromleenheden. Den går på plads med et klik. Hvis tonerpatronen er installeret korrekt, løftes låseklappen automatisk.

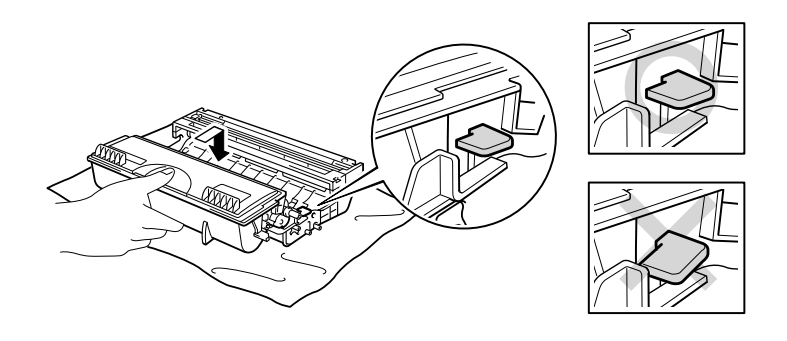

**Fig. 5-6**

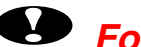

# **!** *Forsigtig*

Sørg for, at tonerpatronen installeres korrekt, ellers kan den adskilles fra tromleenheden, når du løfter tromleenheden.

**► 7.** Rengør den primære koronatråd inden i tromleenheden ved forsigtigt at skyde den blå tap til højre og venstre flere gange. Sæt tappen tilbage i udgangspositionen, før tromleenheden sættes på plads igen.

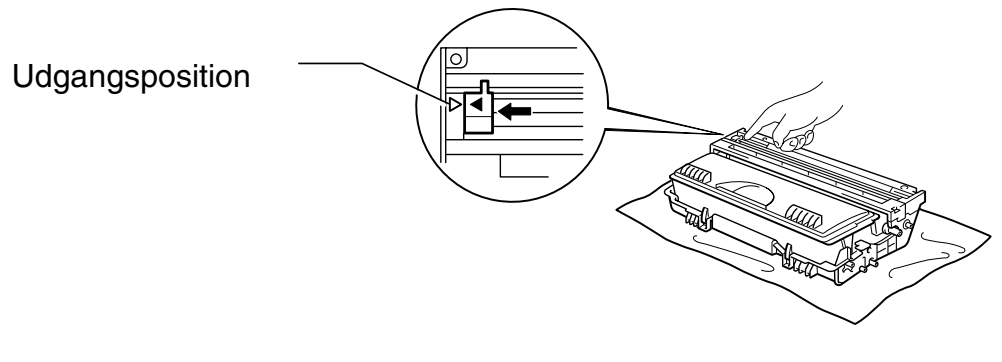

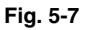

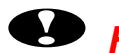

# **!** *Forsigtig*

Sørg for, at du sætter den blå tap tilbage til udgangspositionen (ved mærket ▲), før du geninstallerer tromleenheden. Hvis du ikke gør dette, kommer der lodrette striber på de udskrevne sider.

☛ **8.** Sæt tromleenheden tilbage i printeren. Luk kabinetlåget.

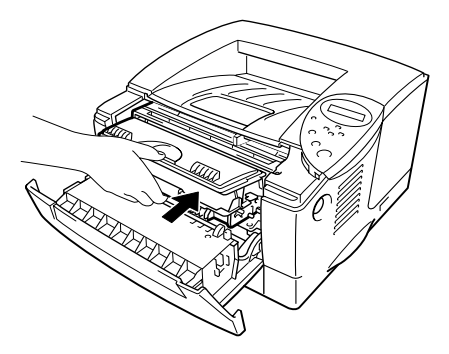

**Fig. 5-8**

✒*Bemærk*

> Vi anbefaler, at du rengør printeren, når du udskifter tonerpatronen[. Se](#page-156-0) [afsnittet "Rengøring" i dette kapitel.](#page-156-1)

## <span id="page-151-1"></span><span id="page-151-0"></span>!*Meddelelsen NÆR SKIFT TROMLE*

NÆR SKIFT TROMLE

Printeren anvender en tromleenhed til at danne udskriftsbillederne på papiret. Hvis displayet viser ovenstående meddelelse, er tromleenheden næsten brugt op. Vi anbefaler, at du udskifter tromleenheden med en ny, før udskriftskvaliteten forringes mærkbart.

## !*Udskiftning af tromleenheden*

Denne printer kan udskrive cirka 20.000 sider <sup>1</sup> med én tromleenhed.

\*1 Ved 5 % dækflade (papirstørrelse A4/Letter). Det egentlige antal udskrevne sider kan variere afhængigt af hvilke typer udskriftsjob, du foretager, og hvilken papirtype du anvender.

#### ✒*Bemærk*

Der er mange faktorer, som afgør tromleenhedens egentlige levetid. Det drejer sig om temperatur, fugtighed, papirtype, tonertype, antal sider pr. Udskriftsjob mv. Under ideelle forhold er levetiden anslået til cirka 20.000 sider. Det egentlige antal sider, tromleenheden kan udskrive, kan være betydeligt mindre end dette skøn. Da vi ikke har kontrol over de mange faktorer, der er afgørende for tromleenhedens levetid, kan vi ikke garantere et minimum antal sider, tromleenheden kan udskrive.

Den bedste ydelse opnås udelukkende ved anvendelse af originale Brothertonere. Dette produkt bør kun anvendes i rene, støvfri omgivelser med tilstrækkelig ventilation.

**<del>■</del> 1.** Tryk på kabinetlågets udløserknap, og åbn derefter kabinetlåget.

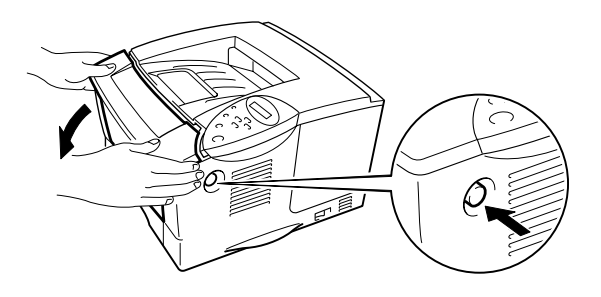

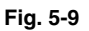

**► 2.** Træk tromleenheden ud

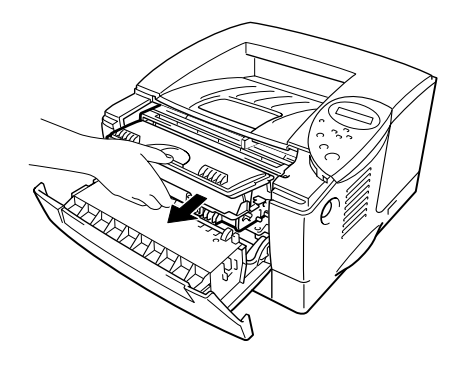

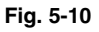

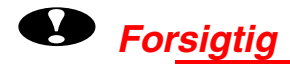

- Vi anbefaler, at tromleenheden lægges på et stykke papir eller en klud i tilfælde af, at du ved et uheld kommer til at spilde toner.
- For at beskytte printeren mod skader som følge af statisk elektricitet, bør du ikke røre ved elektroderne, der vises herunder.

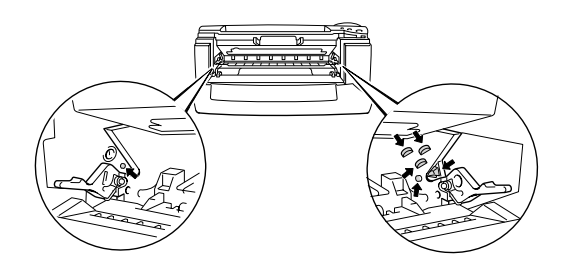

**► 3.** Træk tonerpatronen ud af tromleenheden, mens låseklappen drejes nedad.

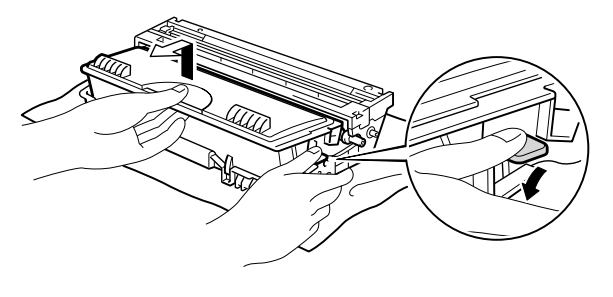

**Fig. 5-11**

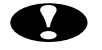

# **!** *Forsigtig*

Håndtér tonerpatronen forsigtigt. Hvis du spilder tonerpulver på dine hænder eller tøj, bør det straks børstes af eller skylles af med koldt vand.

#### ✒*Bemærk*

Bortskaf den brugte tromleenhed i overensstemmelse med de lokale bestemmelser. Sørg for at forsegle tonerpatronen stramt, således at tonerpulveret ikke løber ud at patronen. Håndtér tonerpatronen forsigtigt. Hvis du spilder tonerpulver på dine hænder eller tøj, bør det straks børstes af eller skylles af med koldt vand.

**► 4.** Pak den nye tromleenhed ud.

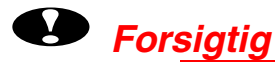

Pak først tromleenheden ud umiddelbart før, du installerer den i printeren. Hvis en udpakket tromleenhed bliver udsat for direkte sollys eller andet stærkt lys, kan den blive beskadiget.

**■ 5.** Installér den nye tonerpatron i tromleenheden. Den går på plads med et klik. Hvis tonerpatronen er installeret korrekt, løftes låseklappen automatisk.

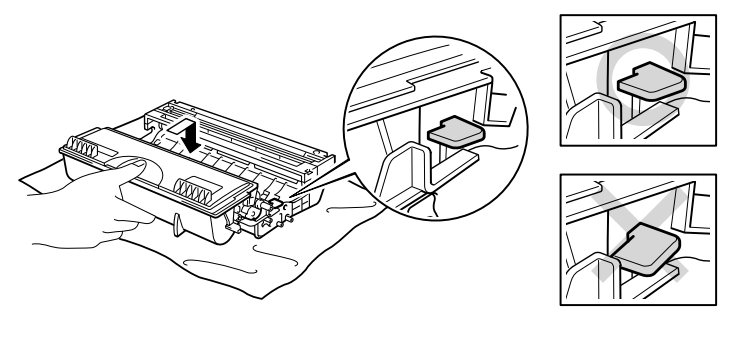

**Fig. 5-12**

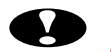

# **!** *Forsigtig*

Sørg for, at tonerpatronen installeres korrekt, ellers kan den adskilles fra tromleenheden, når du løfter tromleenheden.

**► 6.** Sæt tromleenheden tilbage i printeren.

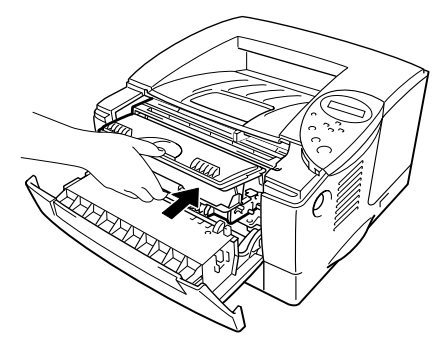

**Fig. 5-13**

**<del>■</del> 7.** Nulstil sidetælleren i overensstemmelse med instruktionerne, der følger med den nye tromleenhed.

#### ✒*Bemærk*

Nulstil ikke sidetælleren, hvis du kun udskifter tonerpatronen.

☛ **8.** Luk kabinetlåget.

#### ✒*Bemærk*

Vi anbefaler, at du rengør printeren, når du udskifter tromleenheden. Se afsnittet "Sådan rengøres printeren" i dette kapitel.

# <span id="page-156-1"></span><span id="page-156-0"></span>*Rengøring*

Rengør printerens ydre og indre jævnligt. Hvis der kommer klatter af toner på de udskrevne sider, skal du rengøre printerens indvendige side og tromleenheden.

# !*Rengøring af printerens ydre*

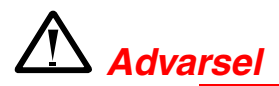

Der er højspændingselektroder inden i printeren. Før rengøring af printeren skal du sørge for at slukke for strømmen og trække strømkablet ud af stikkontakten.

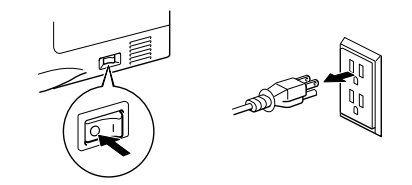

- **<del>■</del> 1.** Afbryd strømmen til printeren, og tag strømkablet ud.
- **► 2.** Tør snavs og støv af printerens ydre med en fugtig klud, og lad printeren tørre helt, før du tænder for strømmen igen.

### ✒ *Bemærk*

Brug vand eller neutrale rengøringsmidler til rengøring. Rengøring med fortyndere eller benzen beskadiger printerens overflade. Anvend ikke rengøringsmaterialer, der indeholder ammoniak. De beskadiger printeren og tonerpatronen.

☛ **3.** Sæt strømkablet i.

# !*Rengøring af printerens indre*

**■ 1.** Afbryd strømmen til printeren, og tag strømkablet ud.

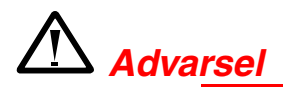

Der er højspændingselektroder inden i printeren. Før rengøring skal du sørge for, at der er slukket for strømmen, og at strømkablet er taget ud af stikkontakten.

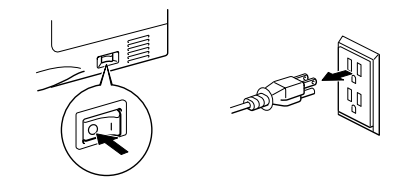

**■ 2.** Tryk på kabinetlågets udløserknap, og åbn derefter kabinetlåget.

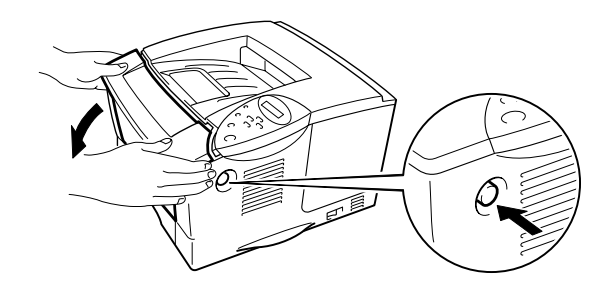

**Fig. 5-14**

**► 3.** Træk tromleenheden ud af printeren.

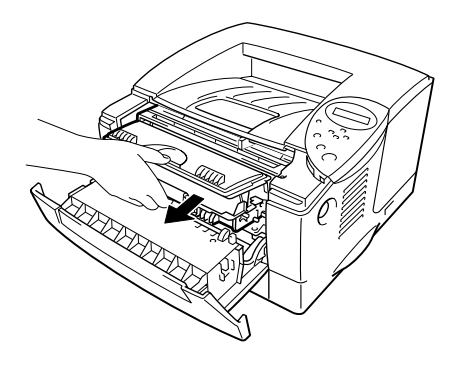

**Fig. 5-15**

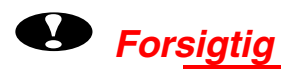

Håndtér tromleenhed forsigtigt, da den indeholder tonerpulver. Hvis du spilder toner på dine hænder eller dit tøj, bør du straks børste det af eller skylle med koldt vand.

#### ✒*Bemærk*

Vi anbefaler, at tromleenheden lægges på et stykke papir eller en klud i tilfælde af, at du ved et uheld kommer til at spilde toner.

**► 4.** Rengør forsigtigt scannervinduet med en blød tør klud.

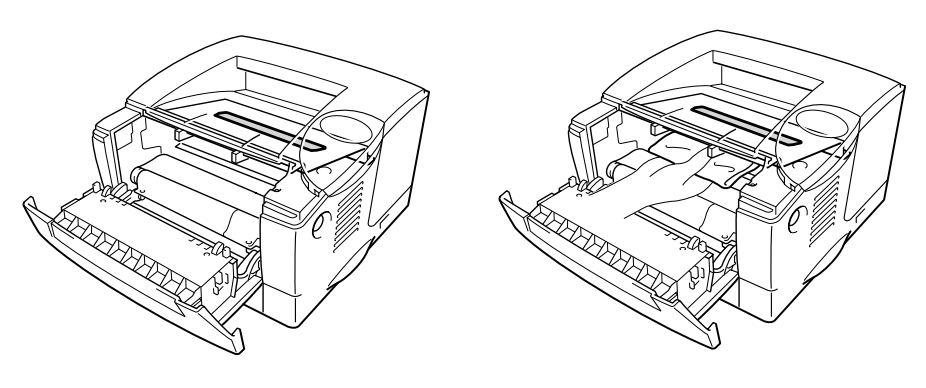

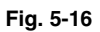

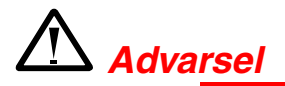

Hvis du lige har brugt printeren, vil visse dele inden i printeren være meget **VARME!** Når du åbner printerens låg, bør du aldrig røre ved de skraverede dele på nedenstående tegning.

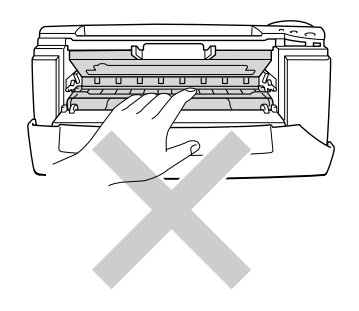

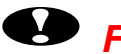

# **!** *Forsigtig*

- Rør ikke ved scannervinduet med fingrene.
- Tør ikke scannervinduet af med isopropylalkohol.

☛ **5.** Sæt tromleenheden tilbage i printeren. Luk kabinetlåget.

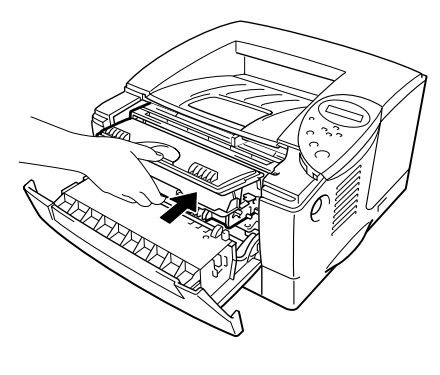

**Fig. 5-17**

**► 6.** Tilslut strømkablet, og tænd på afbryderen.

# <span id="page-161-1"></span><span id="page-161-0"></span>!*Rengøring af koronatråden*

**<del>■</del> 1.** Tryk på kabinetlågets udløserknap, og åbn derefter kabinetlåget.

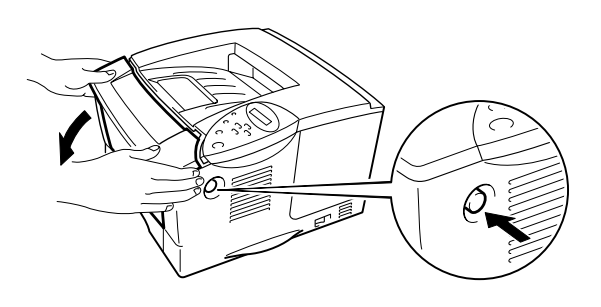

**Fig. 5-18**

☛ **2.** Træk tromleenheden ud

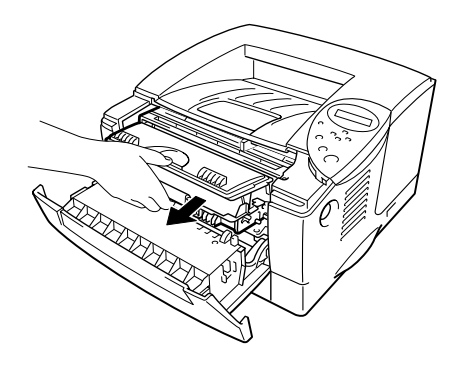

**Fig. 5-19**

# **!** *Forsigtig*

### • Vi anbefaler, at tromleenheden lægges på et stykke papir eller en klud i tilfælde af, at du ved et uheld kommer til at spilde toner.

• For at beskytte printeren mod skader som følge af statisk elektricitet, bør du ikke røre ved elektroderne, der vises herunder.

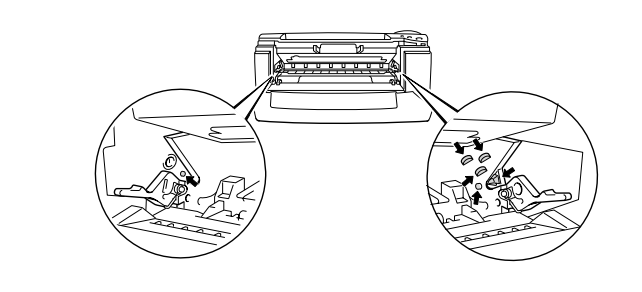

**► 3.** Rengør den primære koronatråd inden i tromleenheden ved forsigtigt at skyde den blå tap til højre og venstre flere gange. Sæt tappen tilbage i udgangspositionen, før tromleenheden sættes på plads igen.

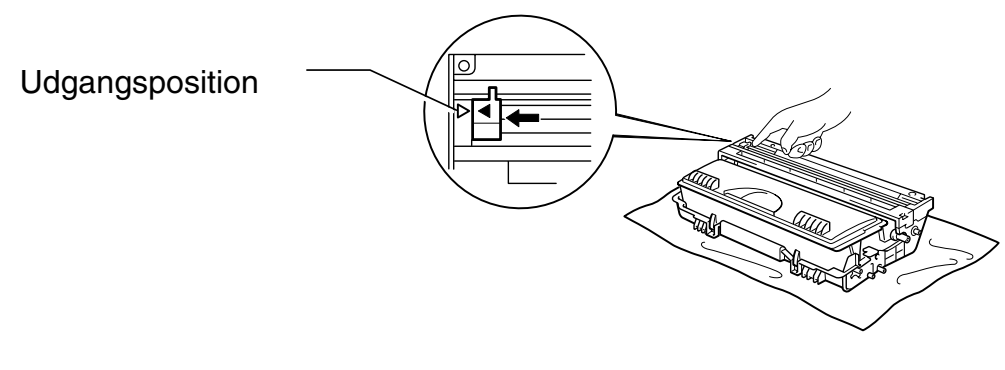

**Fig. 5-20**

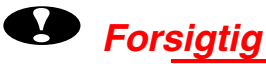

Sørg for at sætte tappen tilbage i udgangspositionen, ellers kan de udskrevne sider få lodrette striber.

**► 4.** Sæt tromleenheden tilbage i printeren.

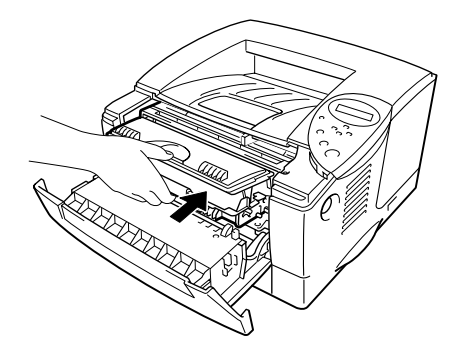

**Fig. 5-21**

☛ **5.** Luk kabinetlåget.

# <span id="page-164-0"></span>*Vedligeholdelsesmeddelelser*

Denne printer beder dig automatisk med jævne mellemrum om at udskifte dele, således at du opretholder den optimale udskriftskvalitet.

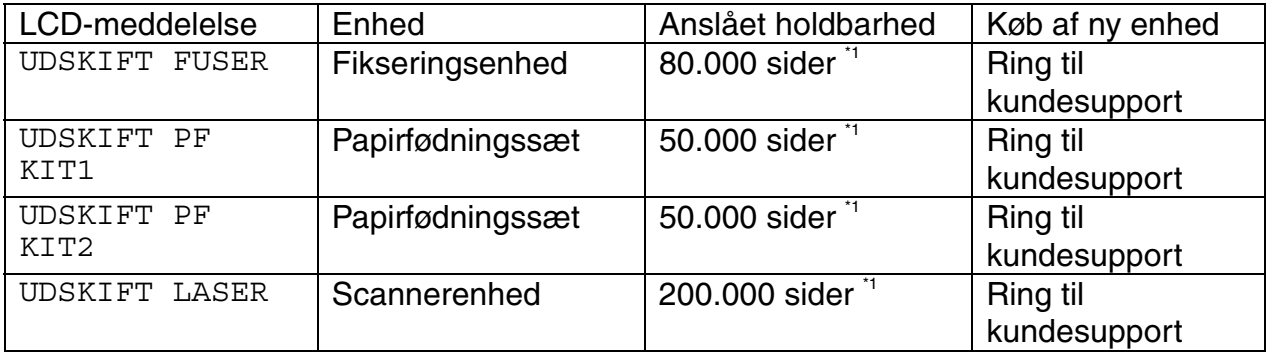

\*1 Ved 5 % dækflade (papirstørrelse A4/Letter). Det egentlige antal udskrevne sider kan variere afhængigt af hvilke typer udskriftsjob, du foretager, og hvilken papirtype du anvender.

*KAPITEL 6 FEJLSØGNING*

# *6KAPITEL 6 FEJLSØGNING*

# *LCD-meddelelser*

# *Fejlmeddelelser*

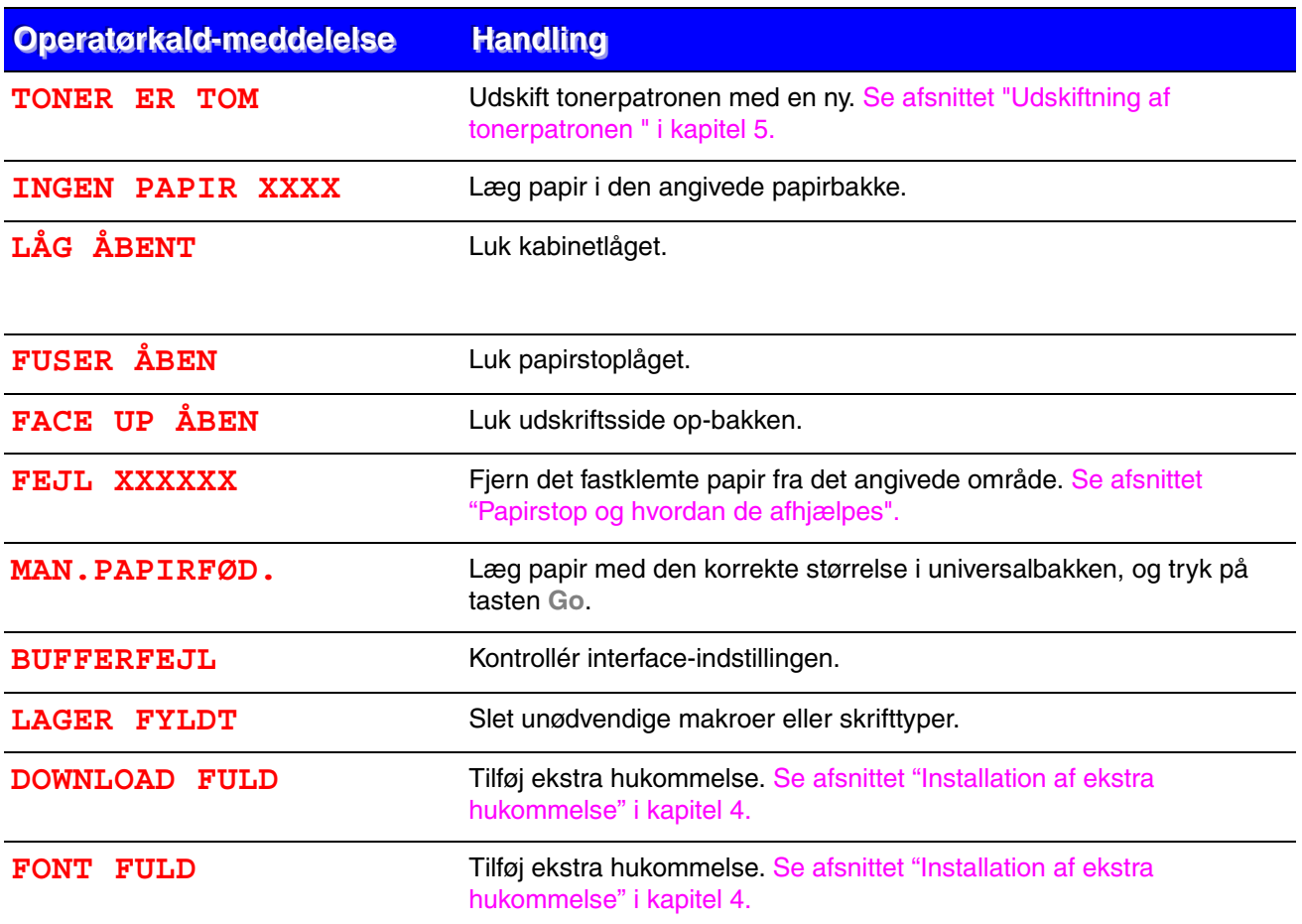

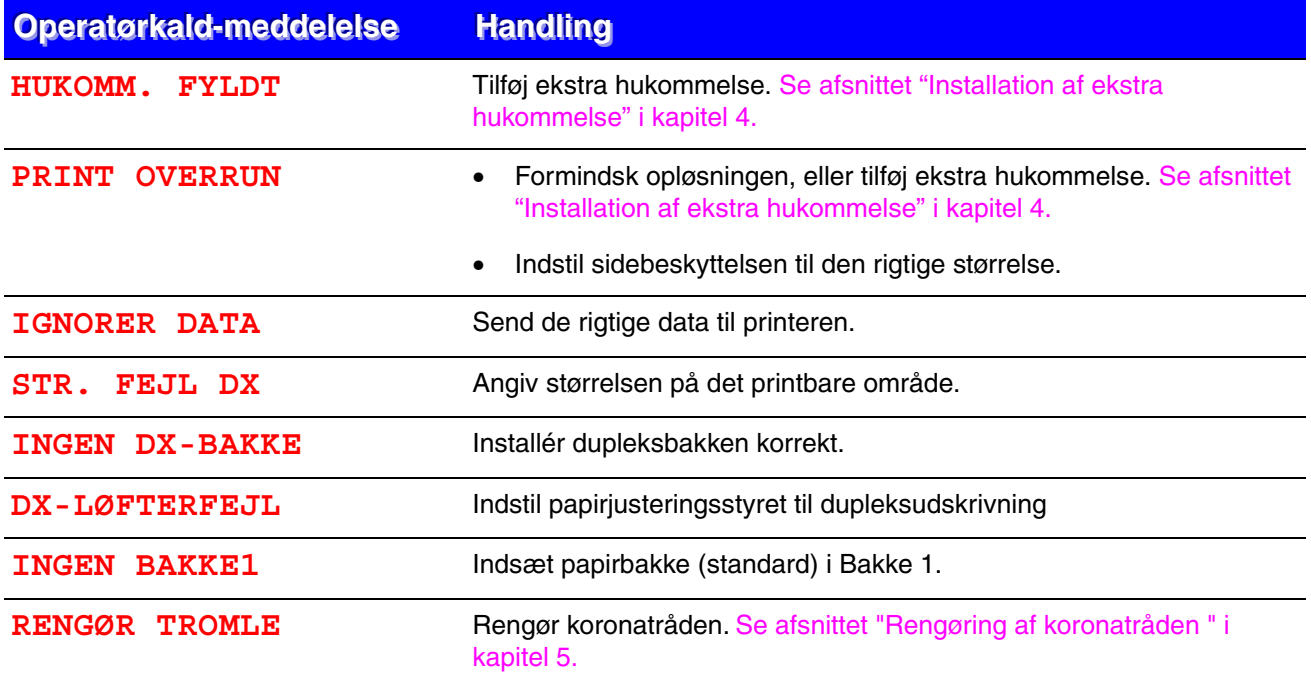

# *Vedligeholdelsesmeddelelser*

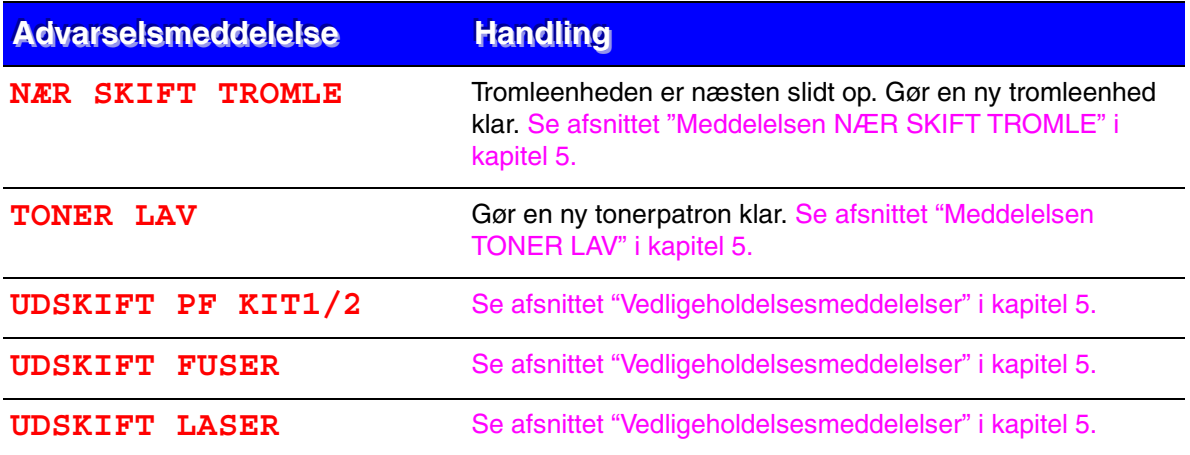

# *Servicekald-meddelelser*

Når én af følgende meddelelser viser i LCD-displayet, skal du slukke for printeren, vente 5 sekunder og dernæst tænde for printeren igen. Hvis dette ikke afhjælper problemet, skal du kontakte din forhandler eller vores autoriserede servicerepræsentant.

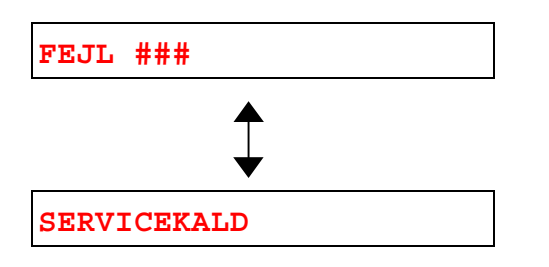

# *Fejlsøgning i papirhåndteringen*

Undersøg først, om du bruger papir, der lever op til de anbefalede papirspecifikationer. [Se](#page-21-1) [afsnittet "Hvilken slags papir kan jeg bruge" i kapitel 1.](#page-21-0)

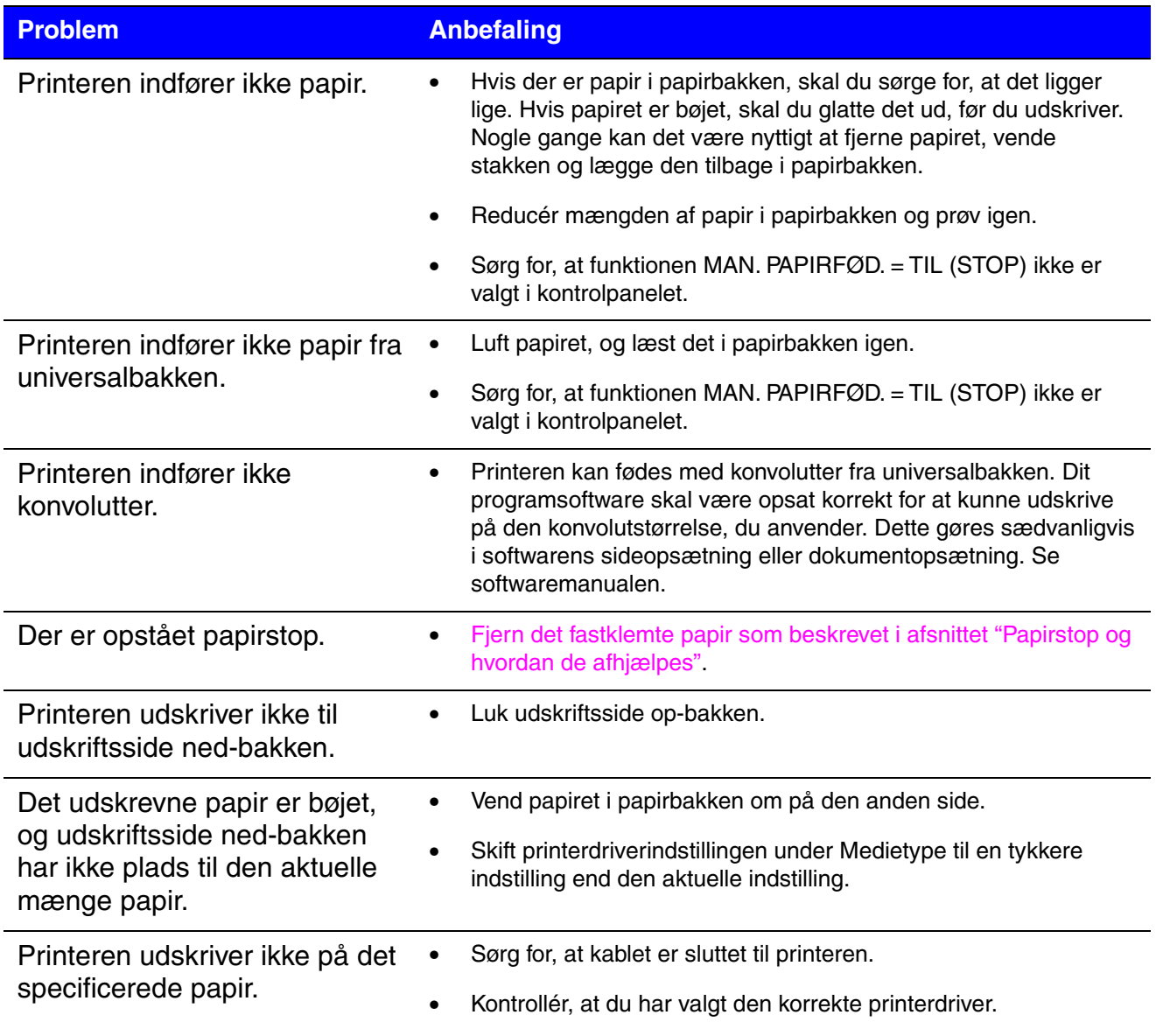

# <span id="page-171-1"></span><span id="page-171-0"></span>*Papirstop og hvordan de afhjælpes*

Hvis der opstår papirstop i printeren, holder den op med at udskrive, og følgende meddelelse vises:

De skraverede områder i nedenstående illustrationer viser det fastklemte papirs placering.

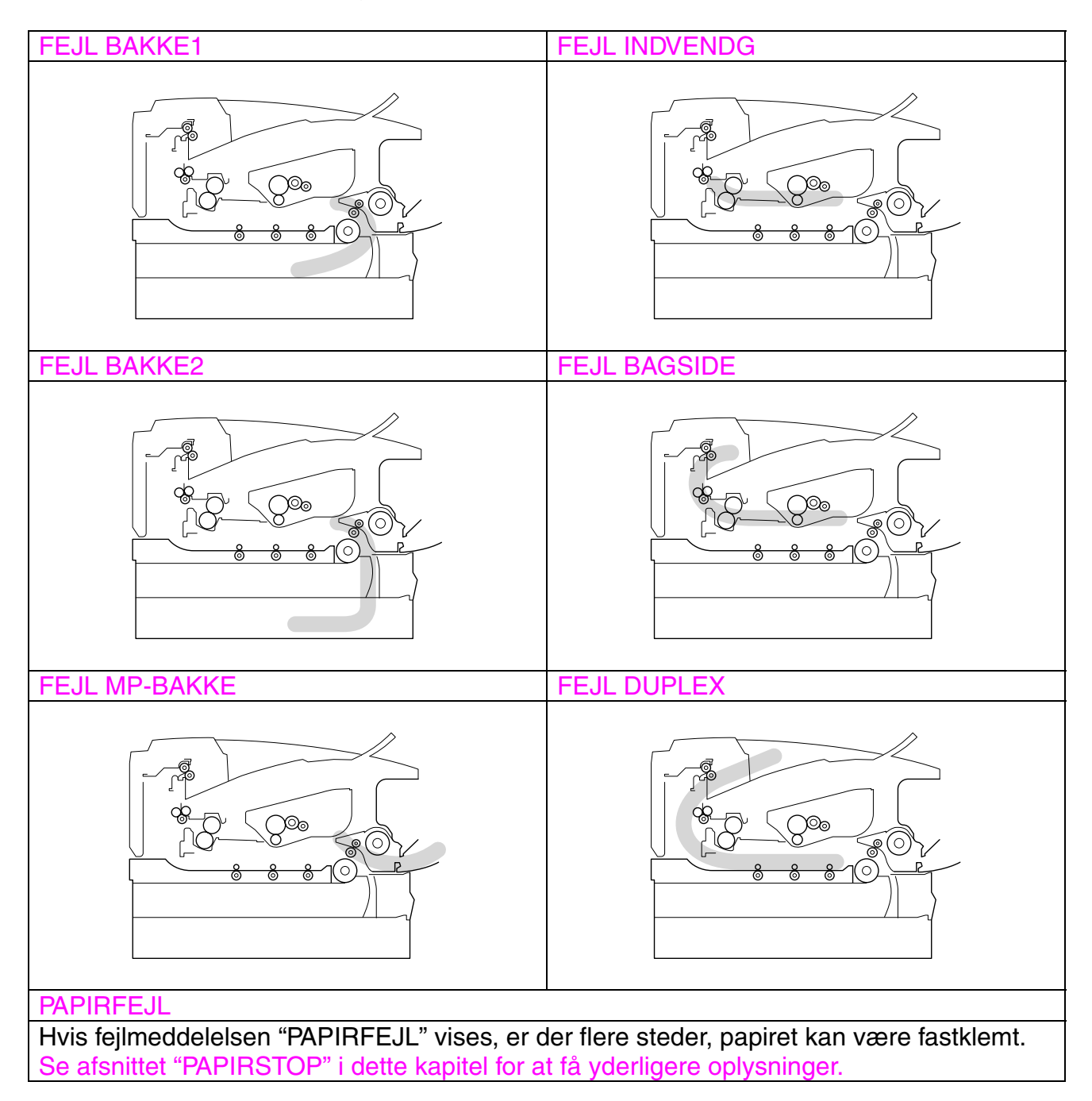

Find papirstoppet, og følg instruktionerne, når du fjerner det fastklemte papir.

Når du har fulgt instruktionerne, genoptager printeren automatisk udskrivningen.

# <span id="page-173-0"></span>*FEJL BAKKE1*

FEJL BAKKE1

Følg instruktionerne herunder for at afhjælpe papirstoppet.

**► 1.** Træk papirbakken helt ud af printeren.

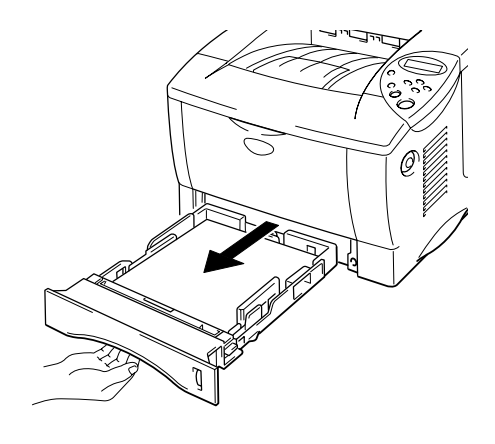

**Fig. 6-1**

**► 2.** Træk det fastklemte papir ud af printeren.

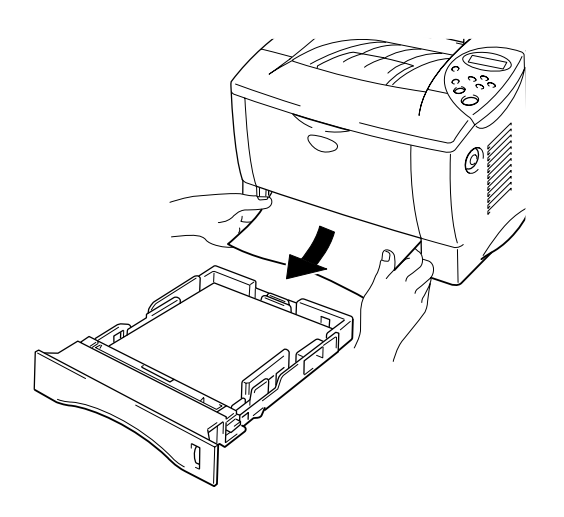

**Fig. 6-2**

**► 3.** Sæt papirbakken tilbage i printeren.

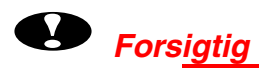

Træk ikke standardpapirbakken ud, mens der fødes papir fra den nedre papirbakke. Dette vil forårsage papirstop.

# <span id="page-175-0"></span>*FEJL BAKKE2*

FEJL BAKKE2

Følg instruktionerne herunder for at afhjælpe papirstoppet.

**► 1.** Træk den nedre papirbakke helt ud af printeren.

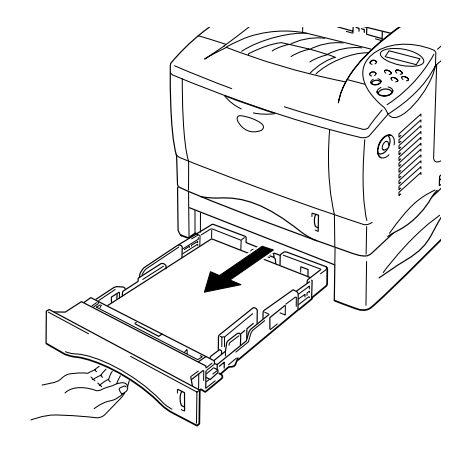

**Fig. 6-3**

**► 2.** Træk det fastklemte papir ud af printeren.

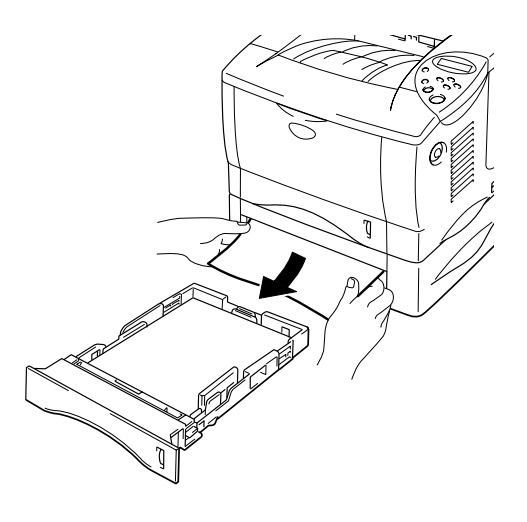

**Fig. 6-4**

☛ **3.** Sæt den nedre papirbakke tilbage i printeren.

# <span id="page-176-0"></span>*FEJL MP-BAKKE*

FEJL MP-BAKKE

Følg instruktionerne herunder for at afhjælpe papirstoppet.

**► 1.** Fjern det fastklemte papir i universalbakken.

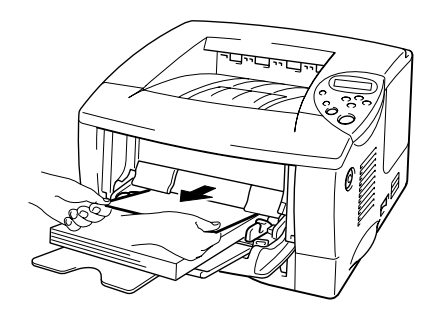

**Fig. 6-5**

**► 2.** Læg papiret korrekt tilbage i universalbakken.

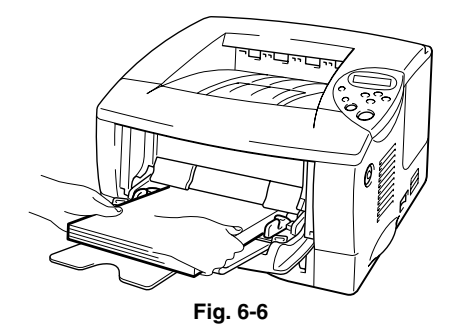

# <span id="page-177-0"></span>*FEJL INDVENDG*

FEJL INDVENDG

Følg instruktionerne herunder for at afhjælpe papirstoppet.

☛ **1.** Tryk på kabinetlågets udløserknap. Åbn kabinetlåget.

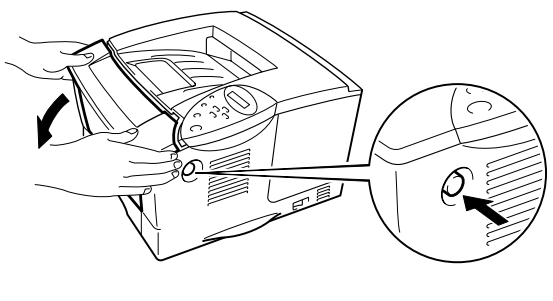

**Fig. 6-7**

- **► 2.** Træk tromleenheden ud af printeren. Træk papirbakken helt ud af printeren.
- **► 3.** Træk det fastklemte papir op og ud af printeren.

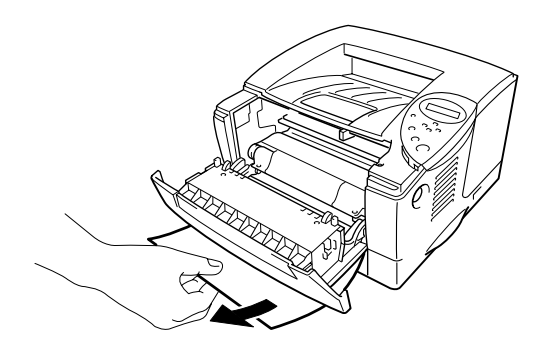

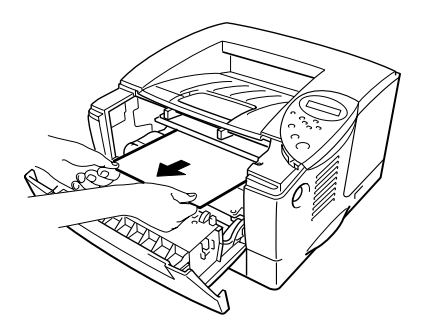

**Fig. 6-8**

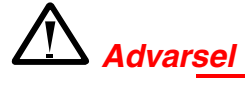

Fikseringsrullen er ekstremt varm under drift. Fjern forsigtigt papiret.

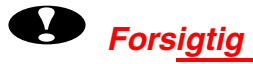

- Når du har fjernet det fastklemte papir, skal du kontrollere om det udskrevne papir har en plet. Udskriv adskillige sider, før du genoptager udskrivningen af dit udskriftsjob.
- Fjern det fastklemte papir forsigtigt, så du ikke spreder toneren.
- Pas på ikke at få tonerpletter på dine hænder eller dit tøj. Vask straks tonerpletter af med koldt vand.
- Rør aldrig ved overførselsrullen.
- **<del>■</del> 4.** Montér tromleenheden og papirbakken i printeren. Luk kabinetlåget.

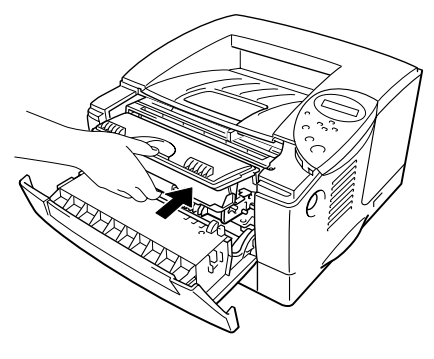

**Fig. 6-9**

# <span id="page-179-0"></span>*FEJL BAGSIDE*

FEJL BAGSIDE

Følg instruktionerne herunder for at afhjælpe papirstoppet.

☛ **1.** Tryk på kabinetlågets udløserknap. Åbn kabinetlåget.

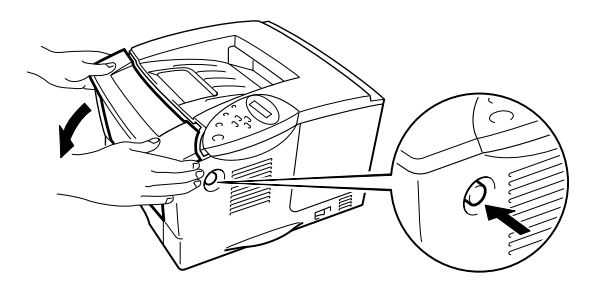

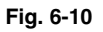

**► 2.** Træk tromleenheden ud af printeren.

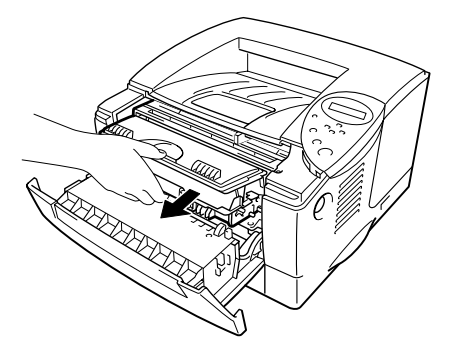

**Fig. 6-11**
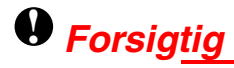

- Det anbefales, at tromleenheden lægges på et stykke papir eller en klud i tilfælde af, at der spildes toner.
- Rør ikke ved elektroderne, der vises herunder. Derved beskadiges printeren ikke pga. statisk elektricitet.

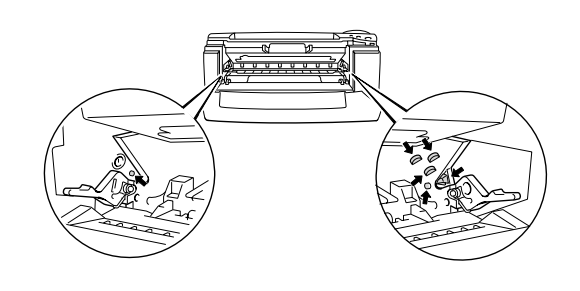

**► 3.** Træk det fastklemte papir ud af printeren.

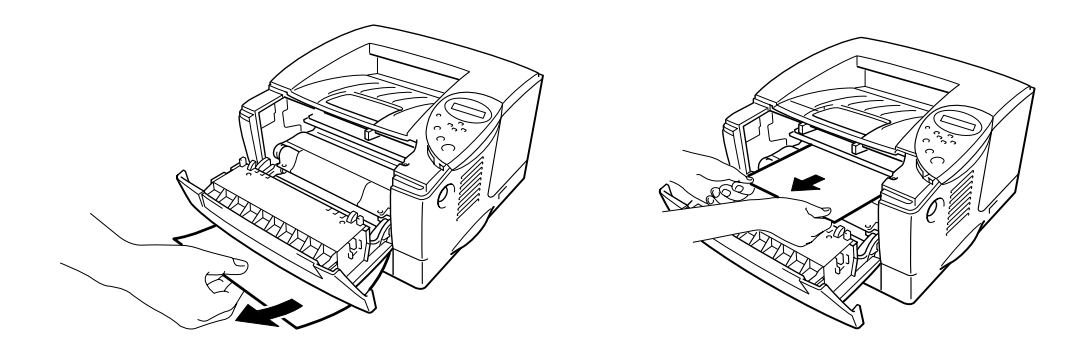

**Fig. 6-12**

Hvis papirstoppet kan afhjælpes, skal du gå videre til trin 7.

**► 4.** Åbn udskriftsside op-bakken.

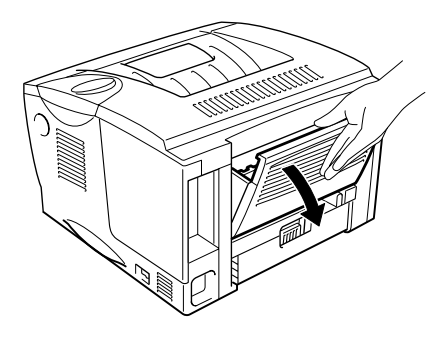

**Fig. 6-13**

## **!** *Forsigtig*

Hvis du lige har brugt printeren, vil visse dele inden i printeren være meget **varme!** Vent på, at printeren afkøles, før du rører ved dens indvendige dele.

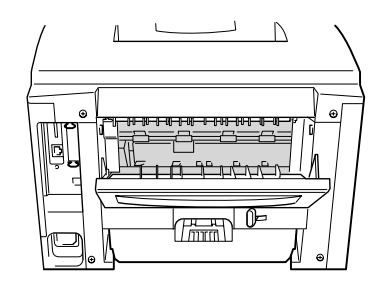

**► 5.** Luk papirstoplåget. Træk det fastklemte papir ud af varmestationsenheden.

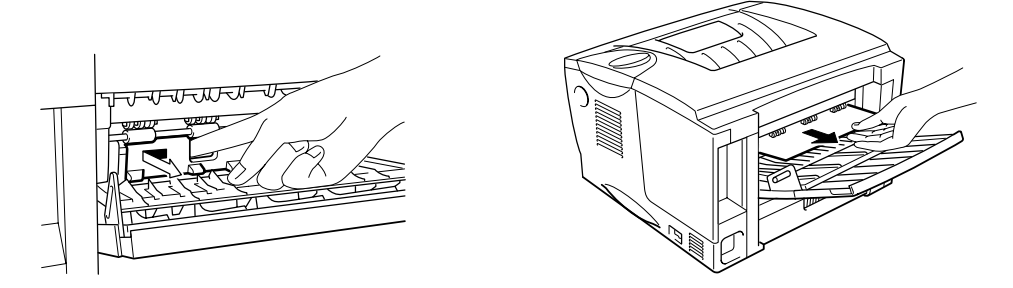

**Fig. 6-14**

**■ 6.** Luk papirstoplåget. Luk udskriftsside op-bakken.

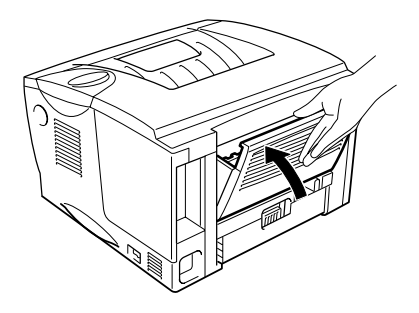

**Fig. 6-15**

**► 7.** Montér tromleenheden i printeren.

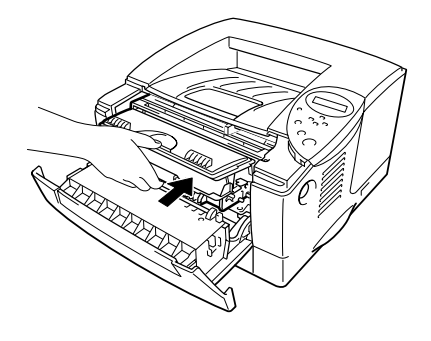

**Fig. 6-16**

☛ **8.** Luk kabinetlåget.

## *FEJL DUPLEX*

FEJL DUPLEX

Følg instruktionerne herunder for at afhjælpe papirstoppet.

☛ **1.** Åbn udskriftsside op-bakken.

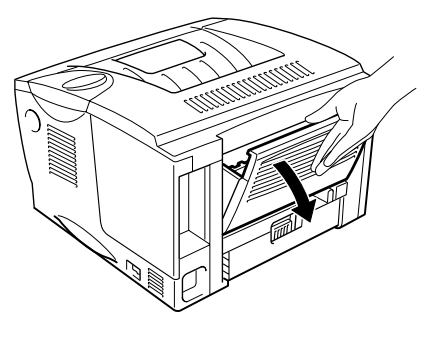

**Fig. 6-17**

**► 2.** Træk det fastklemte papir ud af varmestationsenheden.

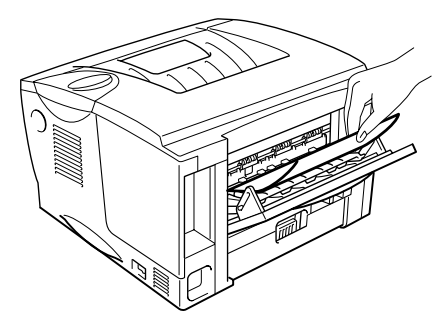

**Fig. 6-18**

**► 3.** Luk udskriftsside op-bakken.

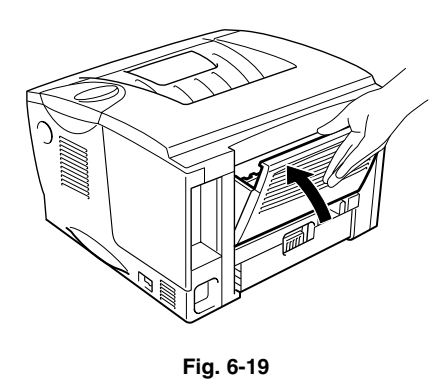

Hvis papirstoppet ikke kan afhjælpes, skal du gå videre til næste trin.

☛ **4.** Træk dupleksbakken og papirbakken helt ud af printeren.

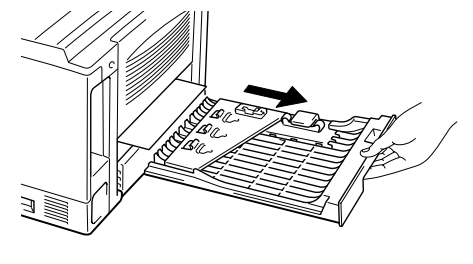

**Fig. 6-20**

**► 5.** Træk det fastklemte papir ud af printeren.

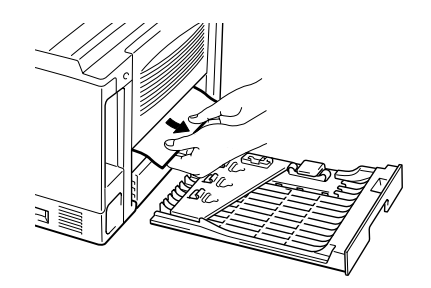

**Fig. 6-21**

**► 6.** Sæt dupleksbakken og papirbakken i printeren.

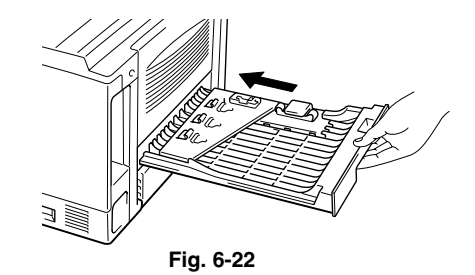

#### ✒ *Bemærk*

- Meddelelsen FEJL DUPLEX vises, hvis du fjerner et stykke papir fra udskriftsside nedbakken, når der kun er udskrevet én side.
- De papirformater, du kan bruge til dupleksudskrivning, er A4, Letter og Legal.
- Hvis papirjusteringsstyret til dupleksudskrivning ikke er indstillet korrekt til papirstørrelsen, kan der opstå papirstop, og udskrivningen vil blive skæv på siden.

*6-20*

### *PAPIRFEJL*

PAPIRFEJL

Følg instruktionerne herunder for at afhjælpe papirstoppet.

**► 1.** Træk papirbakken helt ud af printeren.

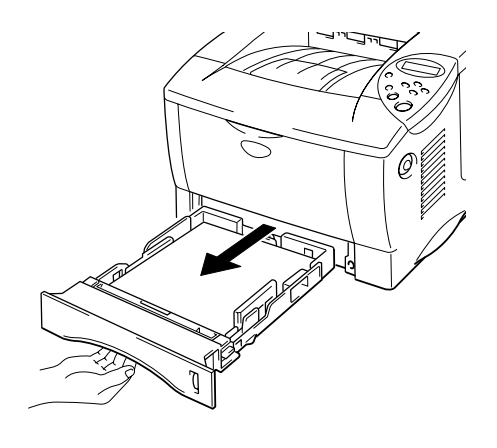

**Fig. 6-23**

**► 2.** Træk det fastklemte papir ud af printeren.

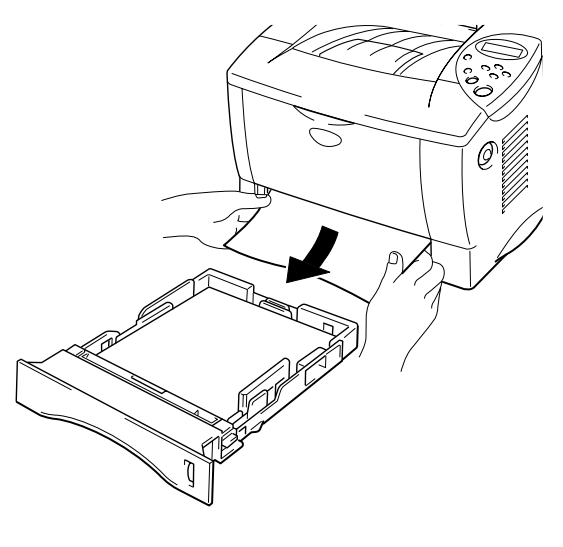

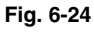

Hvis papirstoppet kan afhjælpes, skal du gå videre til trin 10.

☛ **3.** Tryk på kabinetlågets udløserknap. Åbn kabinetlåget.

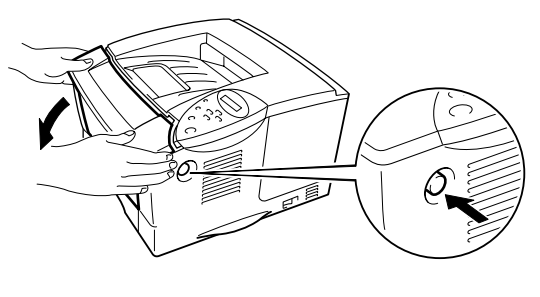

**Fig. 6-25**

**► 4.** Træk tromleenheden ud af printeren. Træk det fastklemte papir op og ud af printeren.

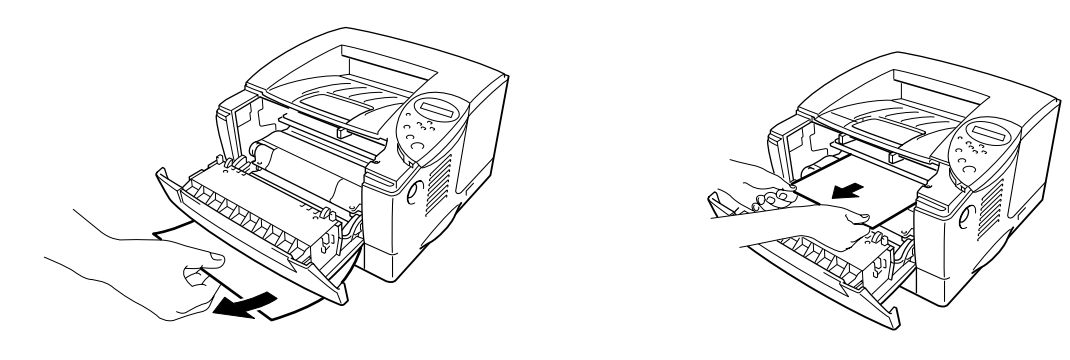

**Fig. 6-26**

Hvis papirstoppet kan afhjælpes, skal du gå videre til trin 8.

**► 5.** Åbn udskriftsside op-bakken.

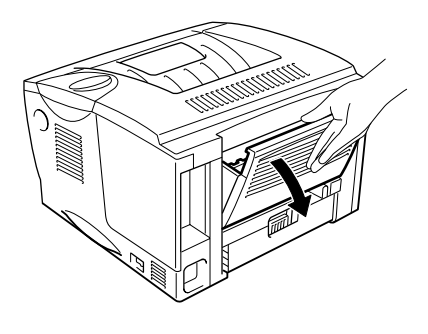

**Fig. 6-26**

☛ **6.** Luk papirstoplåget. Træk det fastklemte papir ud af varmestationsenheden.

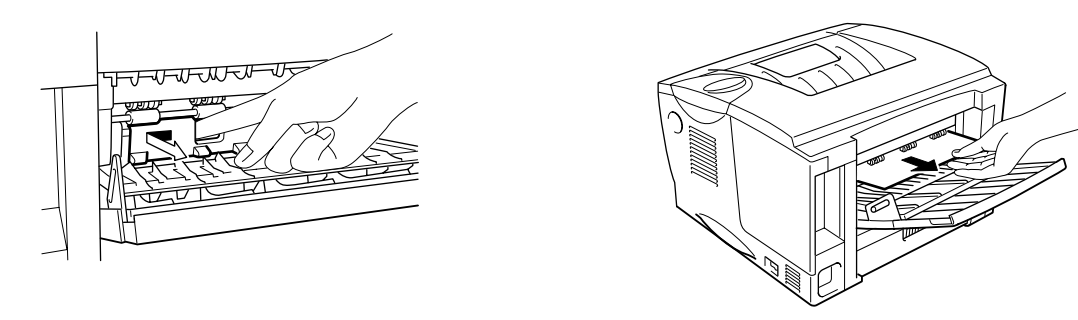

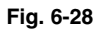

**<del>■</del> 7.** Luk papirstoplåget. Luk udskriftsside op-bakken.

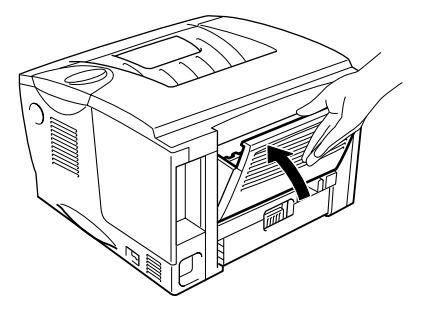

**Fig. 6-29**

**► 8.** Montér tromleenheden i printeren.

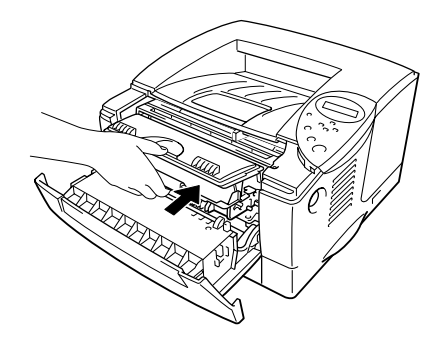

**Fig. 6-30**

- ☛ **9.** Luk kabinetlåget.
- ☛ **10.** Sæt papirbakken tilbage i printeren.

# *Forbedring af udskriftskvaliteten*

Dette afsnit indeholder oplysninger om følgende emner:

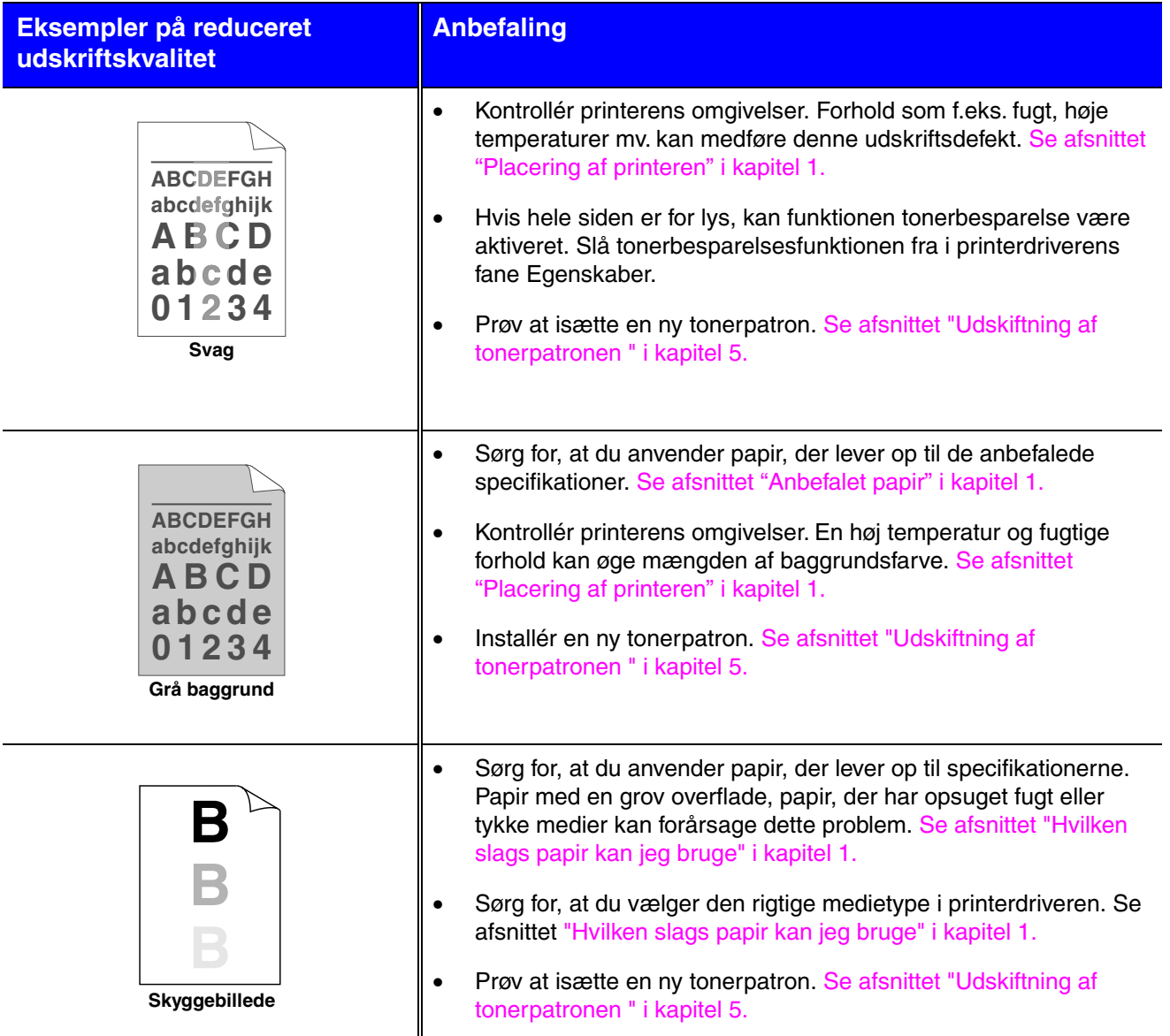

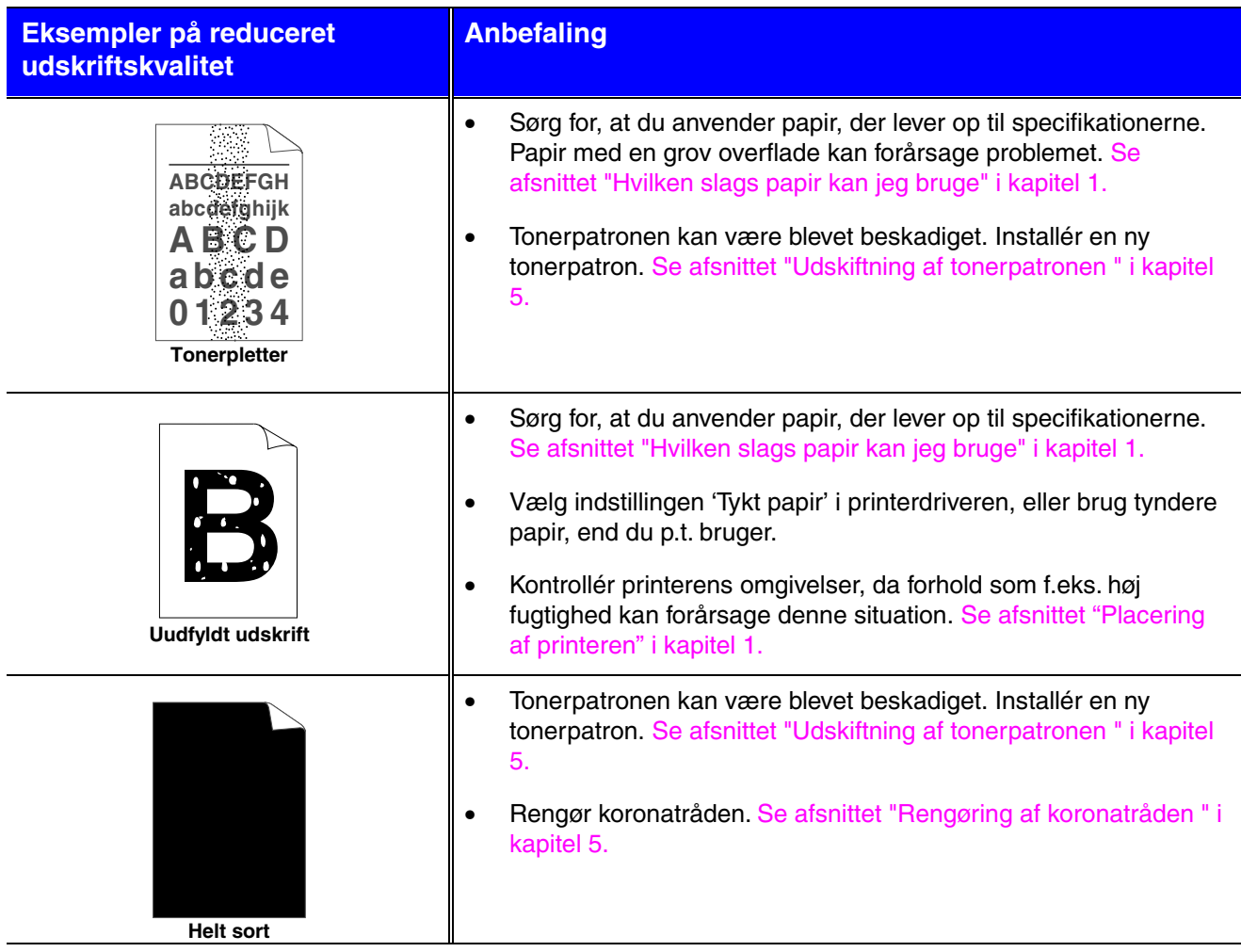

#### **Eksempler på reduceret udskriftskvalitet**

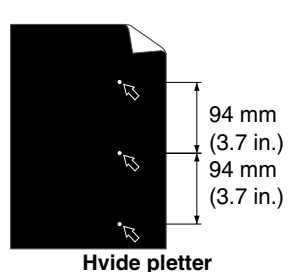

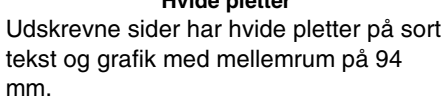

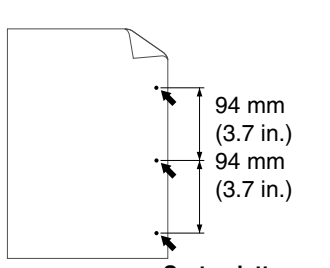

**Sorte pletter** De udskrevne sider har sorte pletter med mellemrum på 94 mm.

#### **Anbefaling**

- Hvis problemet ikke er løst efter udskrivning af nogle få sider, kan tromlen have fået lim på sig fra mærkatet på OPC-tromlens overflade.
- Rengør tromlen som beskrevet herunder:
	- 1. Placér udskriften foran tromleenheden, og find udskriftsfejlens nøjagtige position.

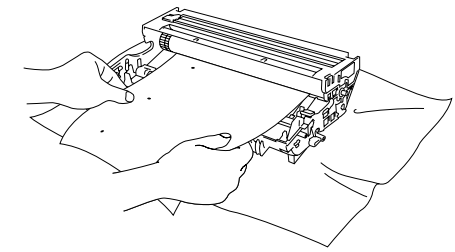

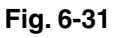

2. Drej tromleenhedens gear manuelt, mens du holder øje med OPC-tromlens overflade.

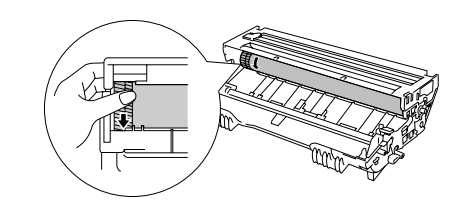

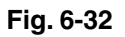

3. Når du har fundet mærket på tromlen, der svarer til udskriften, skal du aftørre OPC-tromlens overflade med en vatpind, indtil støvet eller papirpulveret på overfladen er væk.

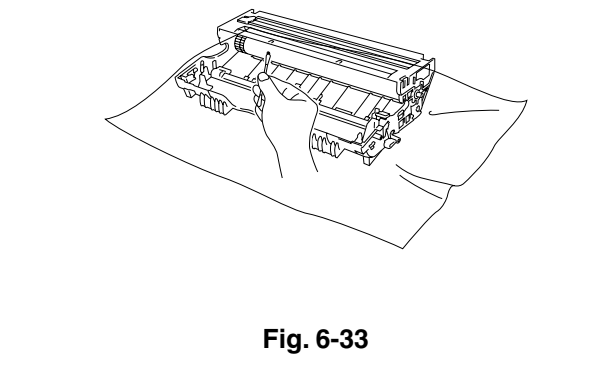

#### **Eksempler på reduceret udskriftskvalitet**

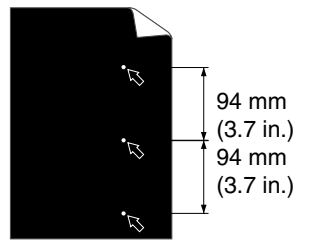

**Hvide pletter**

Udskrevne sider har hvide pletter på sort tekst og grafik med mellemrum på 94 mm.

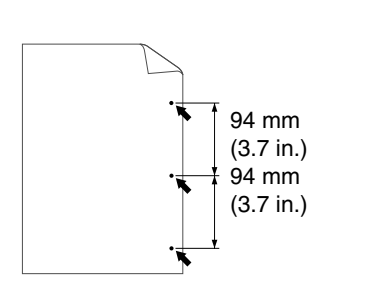

De udskrevne sider har sorte pletter med mellemrum på 94 mm.

#### **Anbefaling**

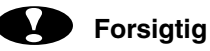

Forsøg ikke at rengøre den lysfølsomme tromles overflade med skarpe genstande som f.eks. kuglepenne eller lignende.

• Tonerpatronen kan være blevet beskadiget. Installér en ny tonerpatron. [Se afsnittet "Udskiftning af tonerpatronen " i kapitel](#page-144-0) [5.](#page-144-0)

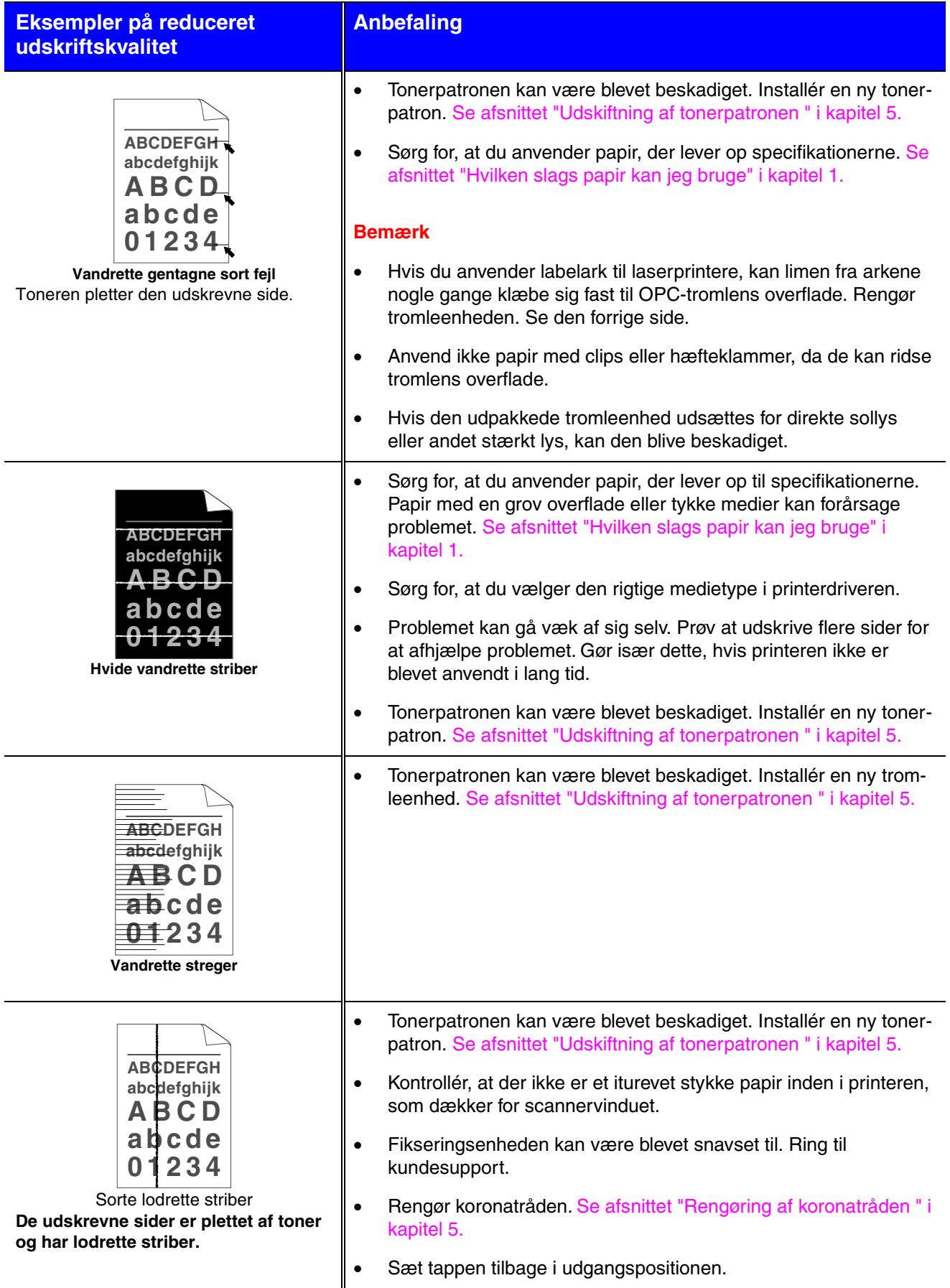

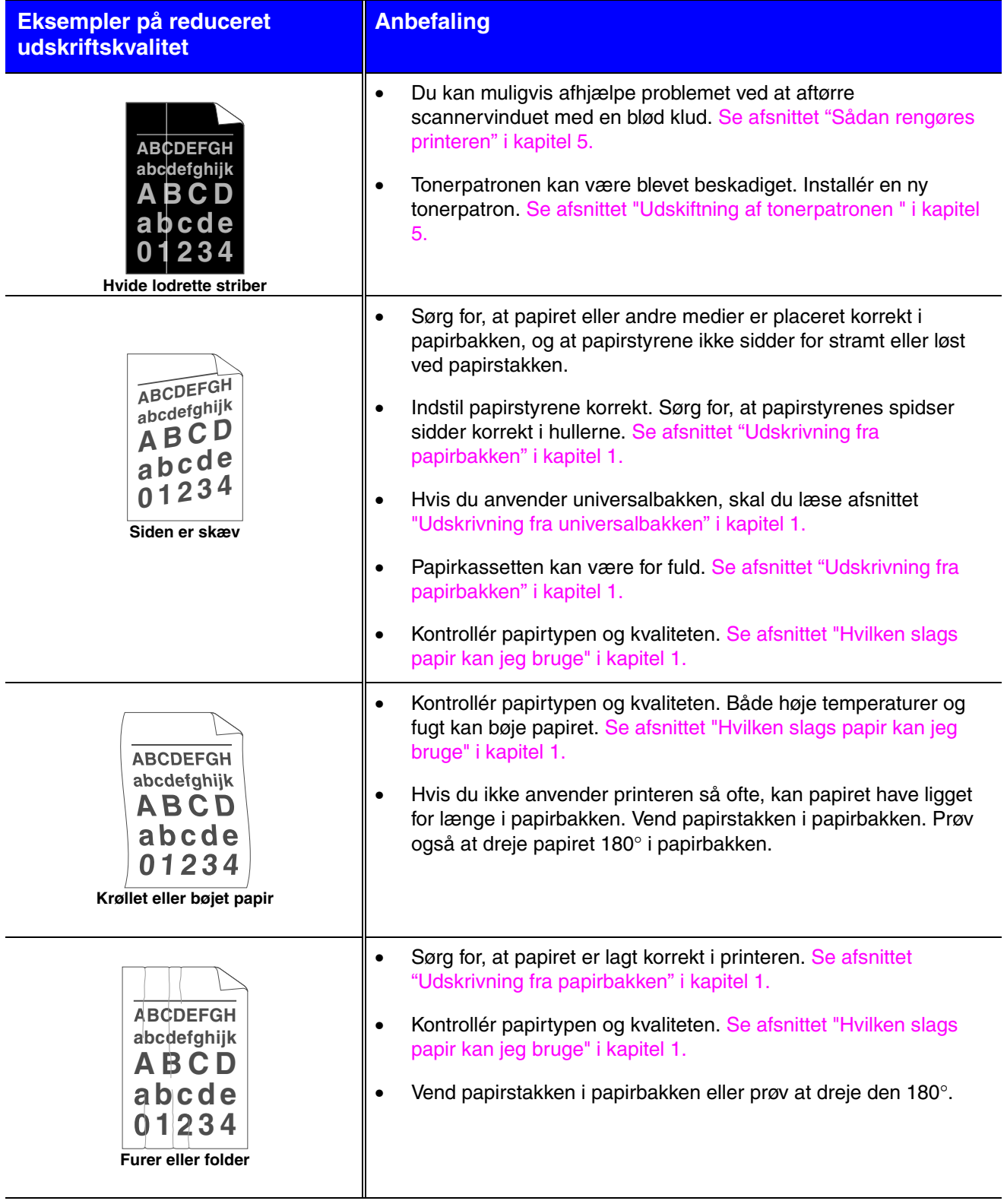

# *Korrekt udskrivning*

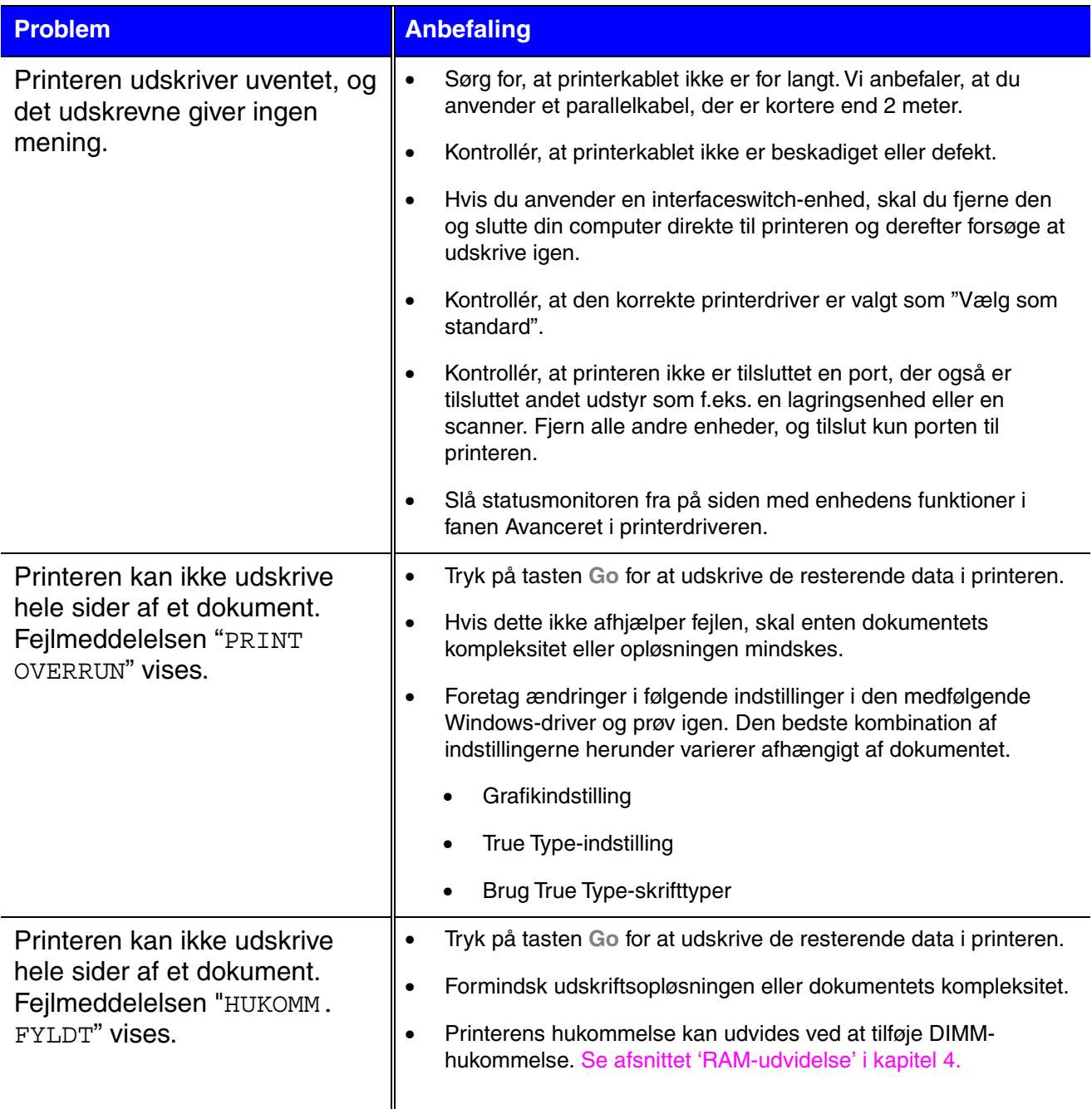

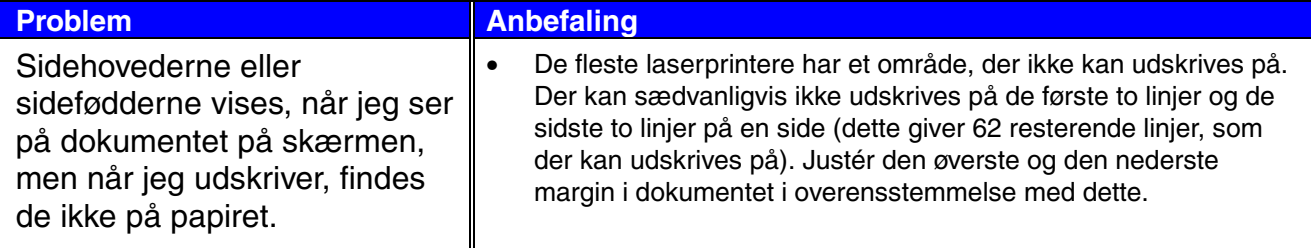

# *Andre problemer*

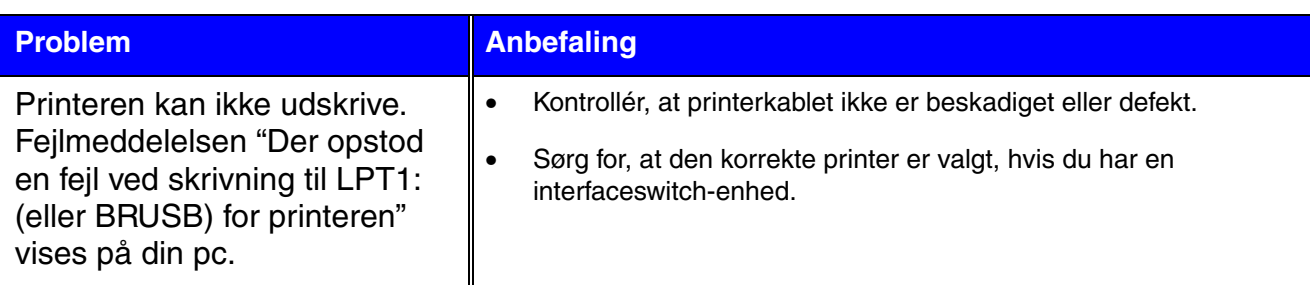

## *For DOS-brugere*

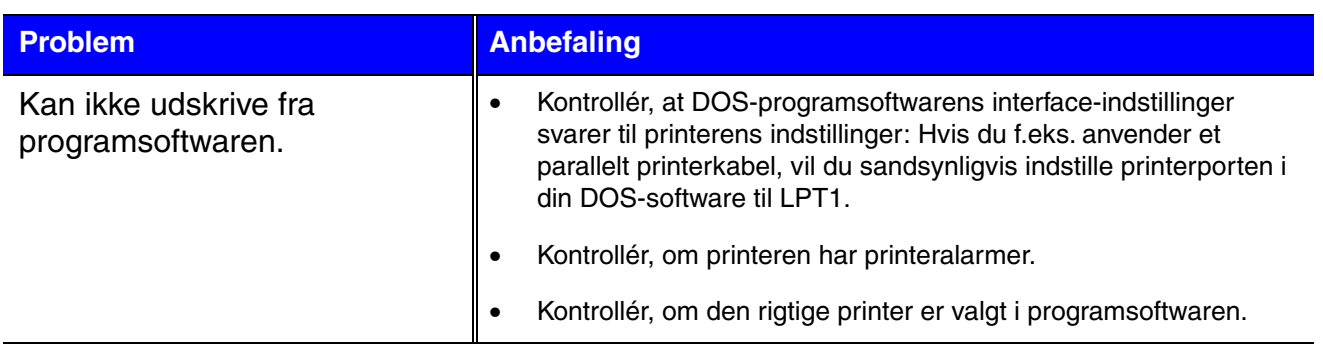

## *BR-Script 3*

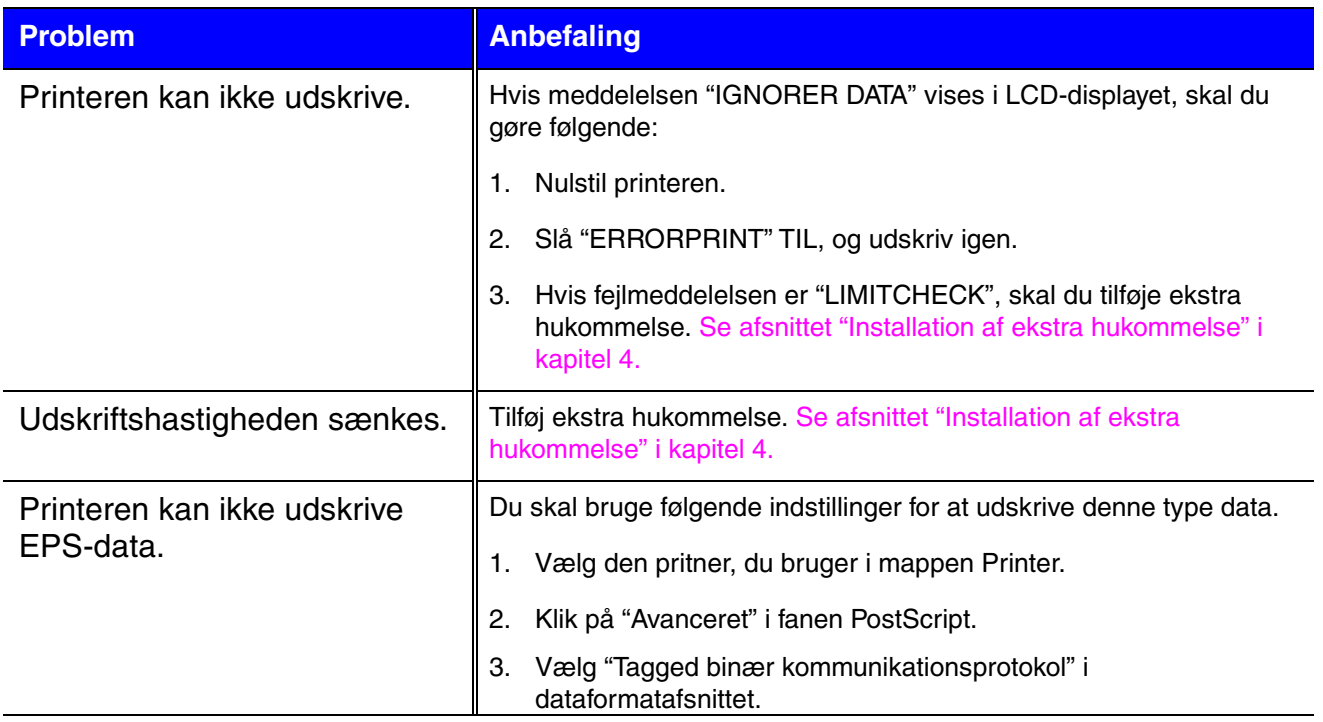

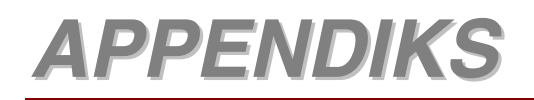

# *Printerspecifikationer*

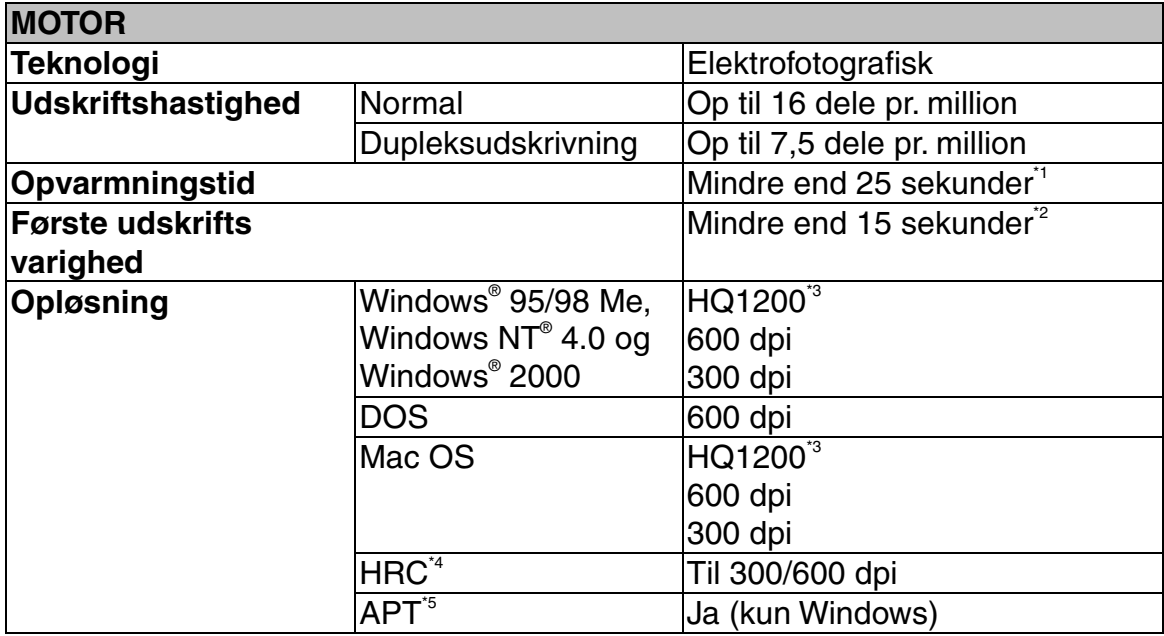

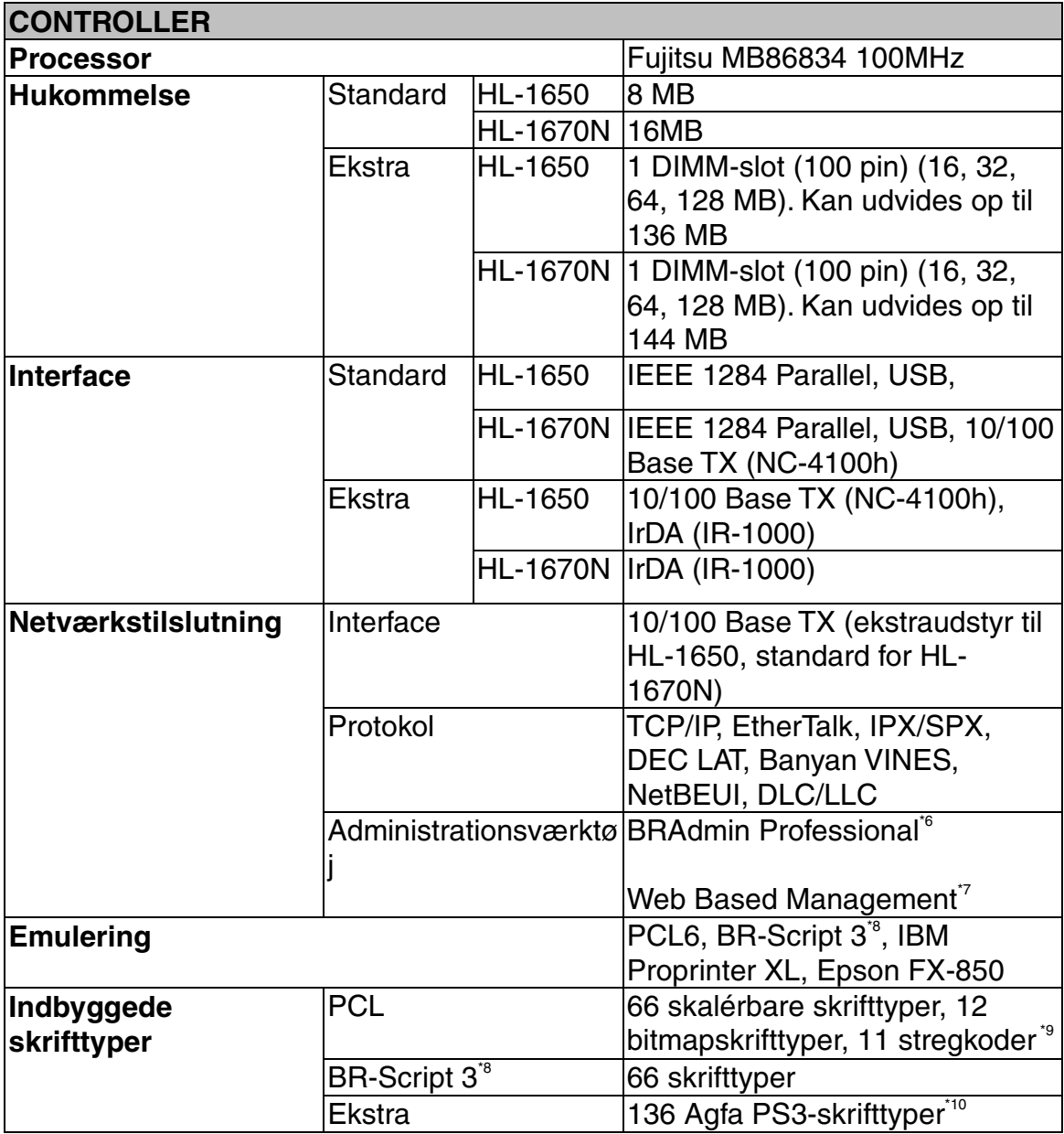

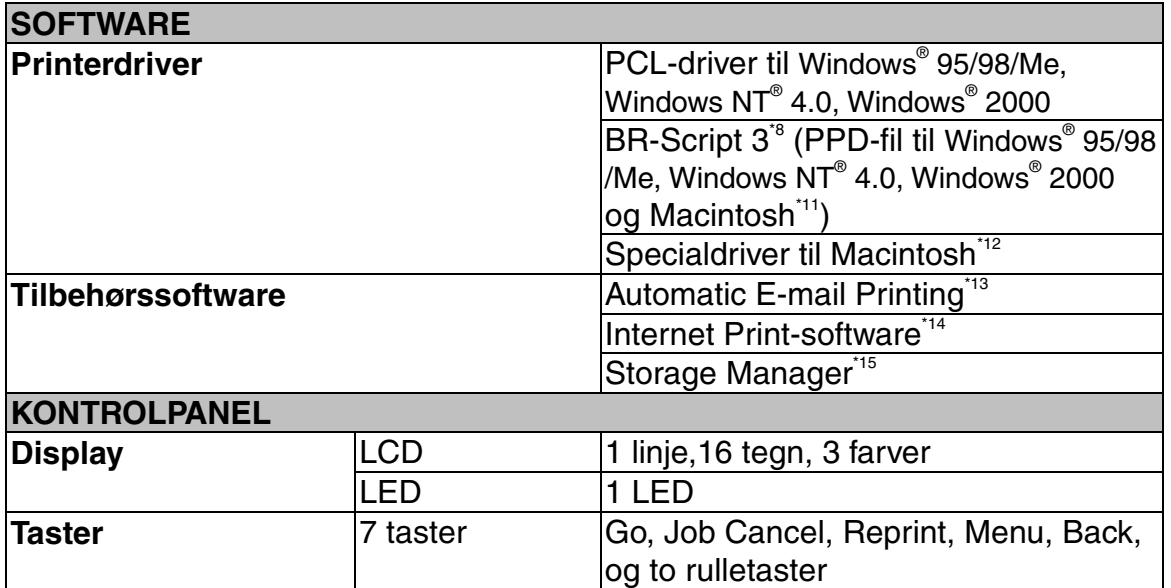

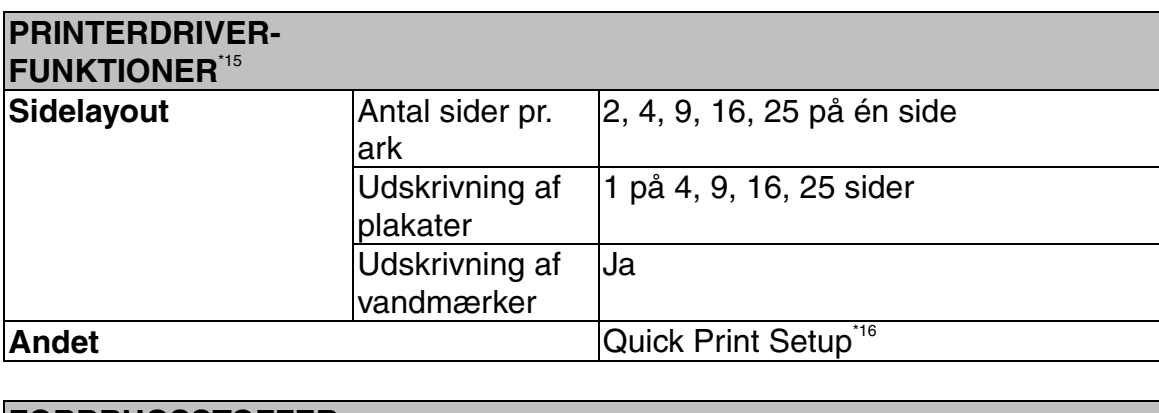

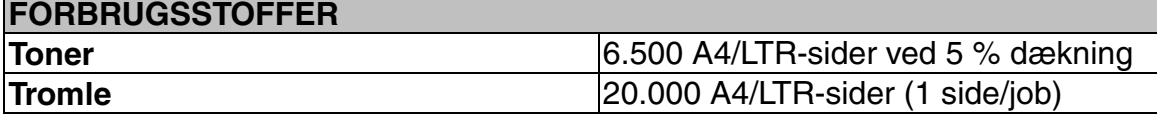

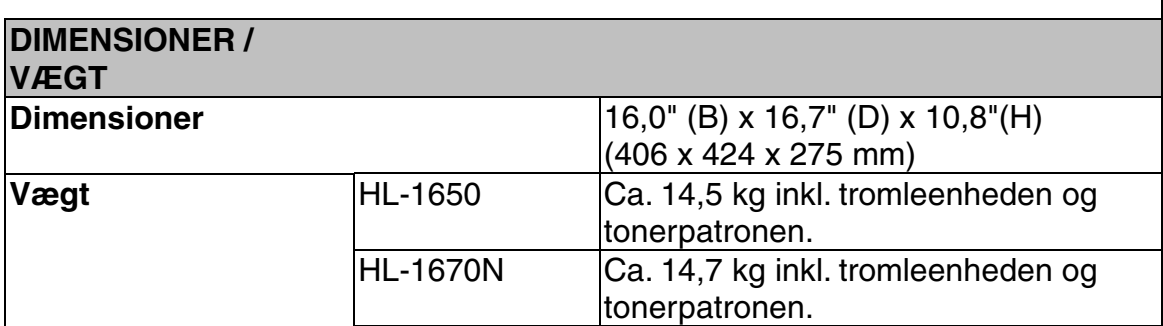

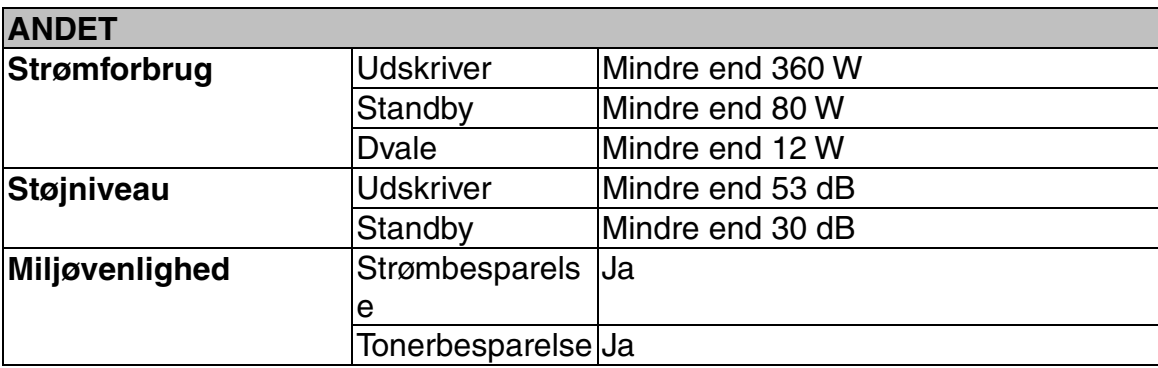

- $*1$  23°C<br> $*2$  Frast
- Fra standardpapirbakke
- \*3 Brother HQ1200-teknologien giver den bedste udskriftskvalitet, mens der udskrives ved fuld motorhastighed.
- \*4 Højopløsningskontrol
- \*5 Advanced PhotoScale Technology
- \*6 Originalt Windows-hjælpeprogram til styring af udskriftsserver
- \*7 Styring af printer og udskriftsserver vha. Web-browser
- \*8 PostScript 3-sprogemulering
- \*9 Code39, Interleaved 2 af 5, EAN-8, EAN-13, UPC-A, UPC-E, EAN-128, Codabar, FIM(US-PostNet), ISBN, Code128
- \*10 Samlet antal PS3-skrifttyper er 165 (136 Agfa-skrifttyper + 29 originale skrifttyper)
- **Kun EtherTalk**
- \*12 Mac OS8 eller senere og USB-interface kræves
- \*13 Tilbehørssoftware, der automatisk udskriver specificerede e-mails på forudprogrammerede tidspunkter. (til Windows® 95/98/Me)
- \*14 Med denne software kan du udskrive med denne printer fra en fjerncomputer via Internettet. (Til Windows® 95/98/Me, NT® 4.0/2000)
- \*15 Tilbehørssoftware til styring af skrifttyper og makroer (elektronisk form), der er gemt i printerens hukommelse. (Til Windows® 95/98/Me, NT® 4.0/2000)
- \*16 En printerdriverfunktion, der gør det muligt at ændre driverindstillingerne uden at åbne dialogboksen Egenskaber.

## *Udskriftsmedier og størrelser*

Beskrivelserne af papirbakkerne og LCD-panelet i denne manual er navngivet som angivet herunder.

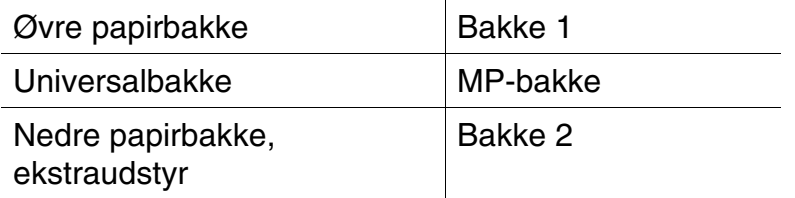

Printeren anvender sædvanligvis papir fra den monterede universalbakke, øvre papirbakke eller den nedre papirbakke, som er ekstraudstyr.

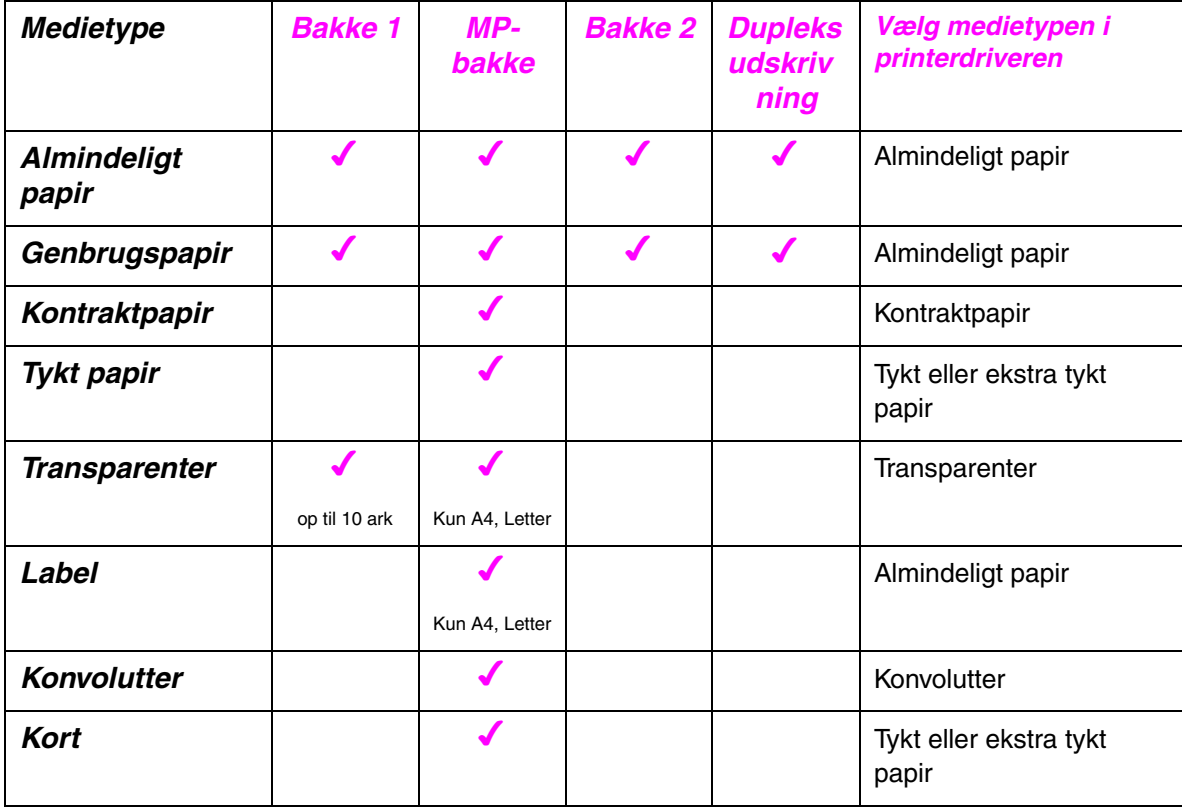

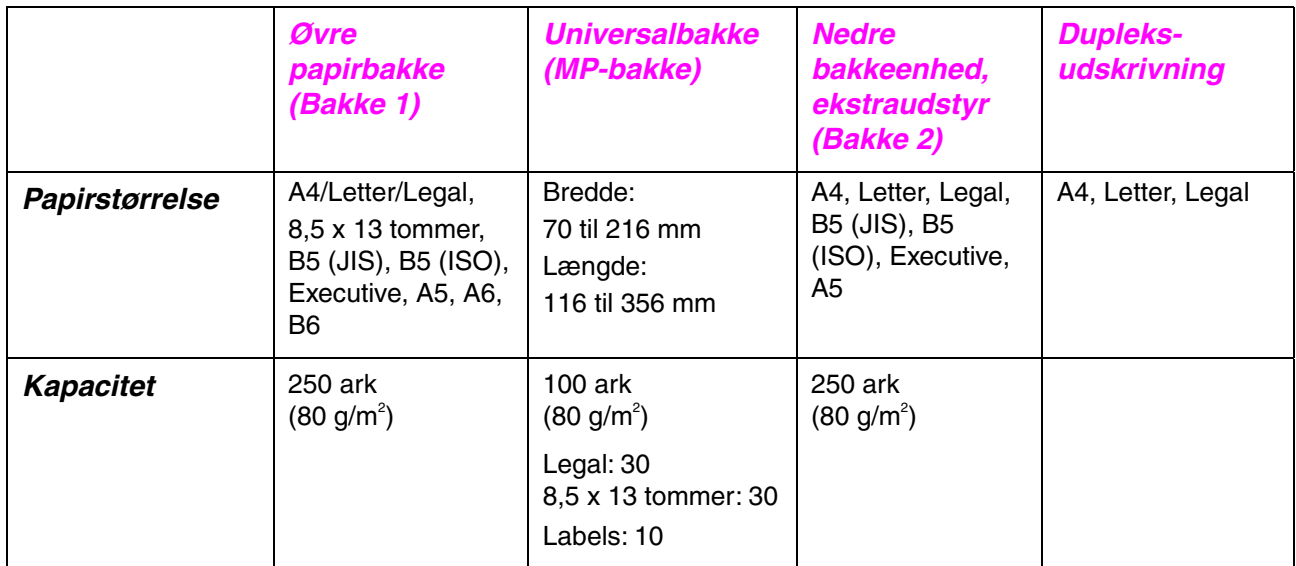

Vi anbefaler følgende udskrivningsmetoder (udlæggerbakken) for hver papirmedietype:

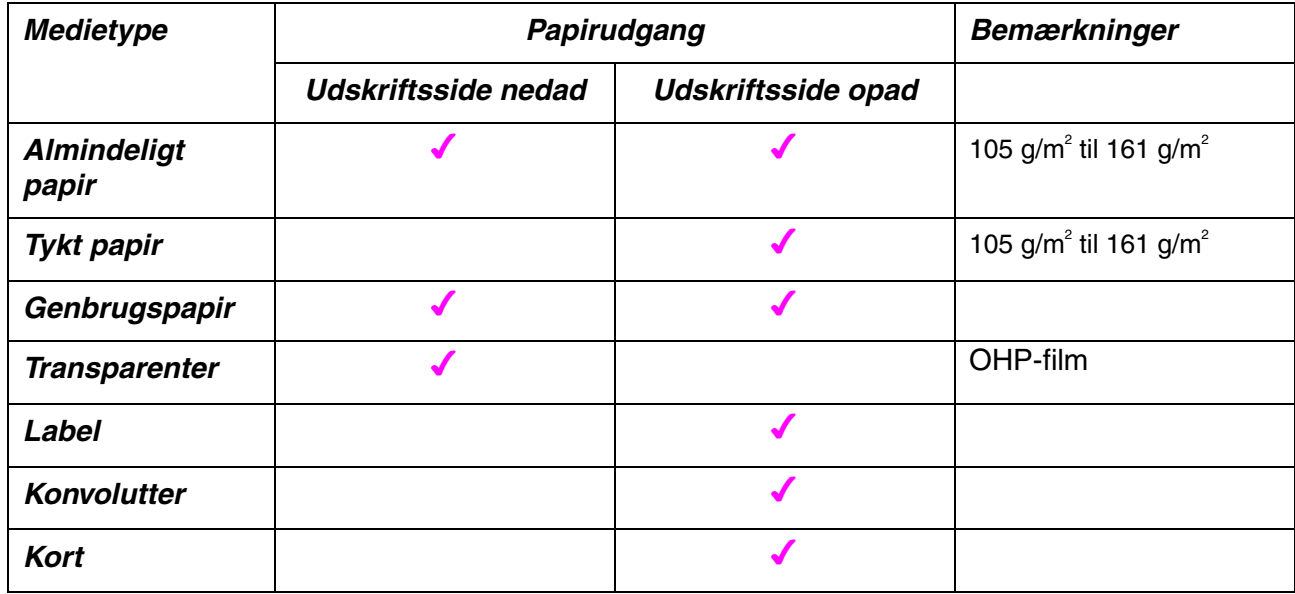

Du kan vælge papirkildeprioritet i papirmenuen i kontrolpanelet. [Yderligere oplysninger om papirindstillingerne findes i kapitel 3.](#page-101-0)

## *Vigtige punkter når du vælger papir til brug i printeren*

#### ♦ *Før du køber store mængder papir*

Sørg for, at papiret er egnet til printeren.

#### ♦ *Papir til almindelig kopiering*

Papir kategoriseres efter anvendelsesformål som f.eks. papir til udskrivning og papir til kopiering. Hvorvidt papiret er beregnet til udskrivning eller kopiering er sædvanligvis angivet på pakken. Undersøg pakken for at finde ud af, om papiret er egnet til laserprintere. Brug papir, der er egnet til laserprintere.

#### ♦ *Basisvægt*

Basisvægten på det mest almindeligt anvendte papir varierer afhængigt af land. Vi anbefaler, at du anvender papir med tykkelsen 75 g/m<sup>2</sup> til 90 g/m<sup>2</sup>, selv om printeren godt kan anvende papir, der er tyndere eller tykkere end dette.

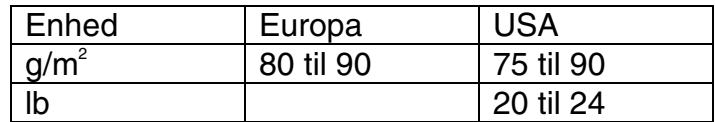

#### ♦ *Lang bane og kort bane*

Pulpfibrene i papiret ensrettes under fremstillingen af papiret. Papir i såkaldt lang bane er papir, hvor fibrene følger papirretningen.

Papir kan opdeles i 2 typer: Lang bane og kort bane. Fibrene i papir i lang bane følger papirretningen i printeren. Fibrene i papir i kort bane ligger på tværs af printerens papirretning. Selv om det meste almindelige papir til kopiering er lang bane, findes der også visse typer i kort bane. Vi anbefaler, at du anvender papir i lang bane til denne printer. Papir i kort bane er ikke egnet til denne printer pga. dets manglende styrke.

#### ♦ *Papir med syreindhold og neutraliseret papir*

Papir kan kategoriseres i papir med syreindhold og neutraliseret papir.

Selv om de moderne fremstillingsmetoder til papir begyndte med papir med syreindhold, er dette for nylig blevet ændret således, at neutraliseret papir nu anvendes i stedet for papir med syreindhold pga. miljø- og bevarelseshensyn.

Mange former for papir med syreindhold findes dog stadig i genbrugspapir.

Vi anbefaler, at du anvender neutraliseret papir til denne printer.

Ved at anvende en syrekontrolpen, kan du let skelne mellem papir med syreindhold og neutraliseret papir.

#### ♦ *Udskriftsoverflade*

Der kan være en smule forskel på forsiden og bagsiden af et ark papir. Sædvanligvis er åbningssiden af papirpakken udskriftssiden. Hold øje med en angivelse af udskriftssiden på papirpakken. Ofte er den angivet med en pil.

#### ♦ *Fugtighedsgrad*

Fugtighedsgraden er den mængde vand, der er tilbage i papiret efter fremstillingen. Det er én af papirets vigtigste egenskaber. Det kan variere meget afhængigt af opbevaringsmiljøet, men papir indeholder sædvanligvis cirka 5 % vand i forhold til vægten. Da papir ofte absorberer vand, kan mængden af vand til tider udgøre cirka 10 % i omgivelser med høj fugtighedsgrad. Når mængden af vand øges, ændres papirets egenskaber betydeligt. Tonerens fiksering kan forringes. Til opbevaring af papiret og under anvendelse anbefaler vi, at omgivelsernes fugtighedsgrad er fra 50 % til 60 %.

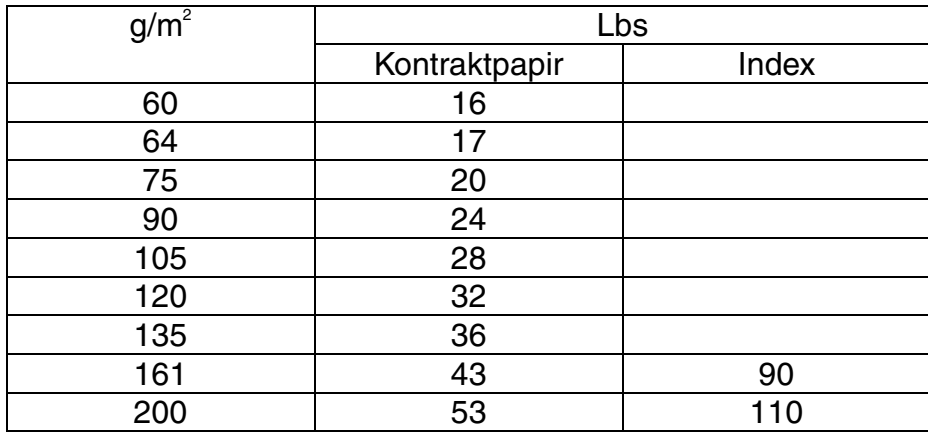

Beregnet basisvægt

#### Papirstørrelse

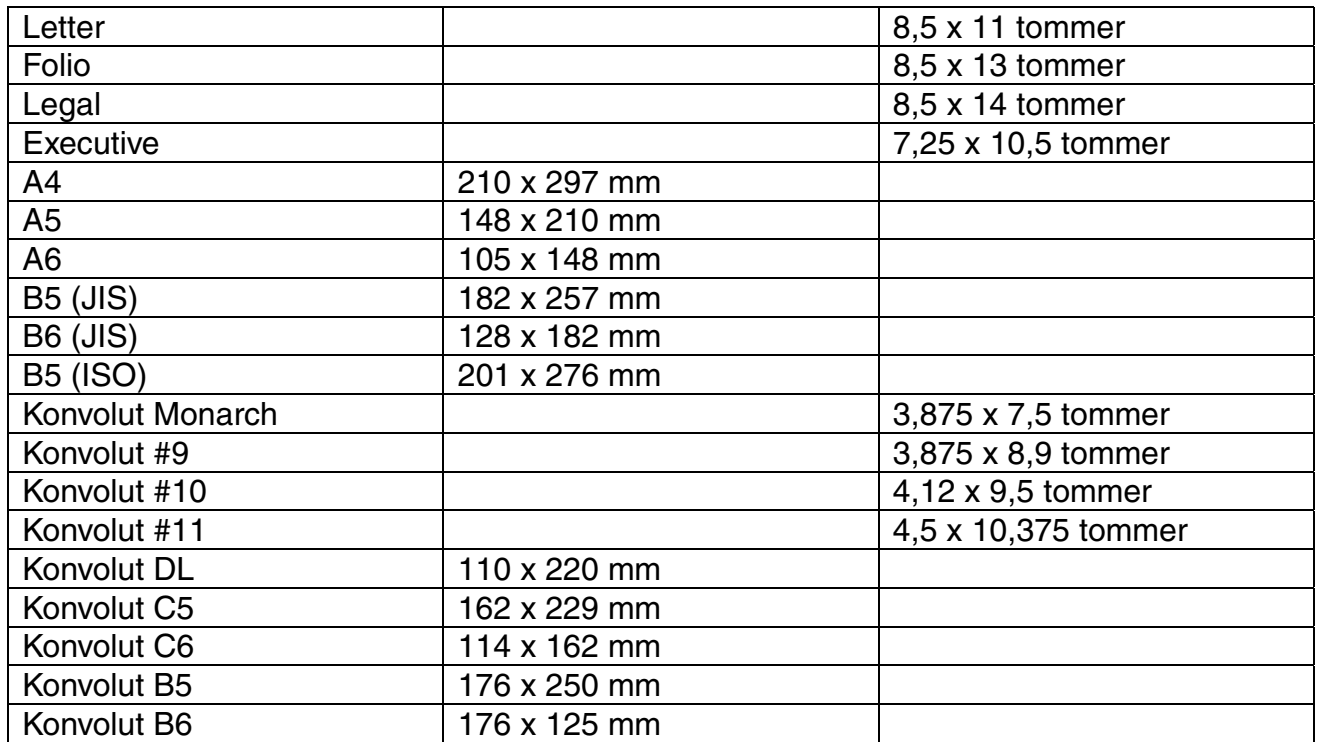

# *Emuleringsindstillinger*

Printeren har følgende emuleringsindstillinger:

### ! *HP LaserJet-indstilling*

Denne printer anvender HP LaserJet-indstillingen (eller HP-indstillingen), der emulerer Hewlett-Packard LaserJet-laserprinteren. Da mange programsoftwarepakker understøtter HP LaserJet-printeren, vil printeren fungere optimalt i denne indstilling.

### ! *BR-Script 3-indstilling*

BR-Script er et originalt sidebeskrivelsessprog og en PostScriptsprogemuleringsfortolker. Denne printer understøtter niveau 3. Denne BR-Script-fortolker giver fuld og tilfredsstillende kontrol over tekst og grafik på siderne.

Gennemsnitlige brugere har ikke brug for indgående kendskab til PostScriptsproget. Hvis du dog ønsker at få tekniske oplysninger om PostScriptkommandoerne, kan du læse følgende manualer:

- Adobe Systems Incorporated. PostScript Language Reference Manual, 2nd Edition. Menlo Park: Addison-Wesley Publishing Company, Inc., 1990.
- Adobe Systems Incorporated. PostScript Language Program Design. Menlo Park: Addison-Wesley Publishing Company, Inc., 1988.
- Adobe Systems Incorporated. PostScript Language Reference Manual. Menlo Park: Addison-Wesley Publishing Company, Inc., 1985.
- Adobe Systems Incorporated. PostScript Language Tutorial and Cookbook. Menlo Park: Addison-Wesley Publishing Company, Inc., 1985.
- Adobe Systems Incorporated. PostScript Language Reference Manual, third Edition. Addison-Wesley Longman, Inc., 1999.

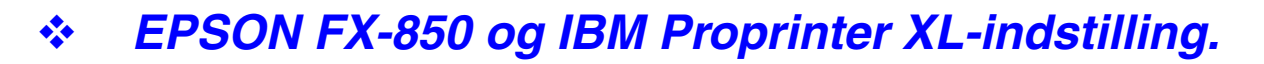

Indstillingerne EPSON FX-850 og IBM Proprinter XL er de emuleringsindstillinger, denne printer anvender til at emulere standardmatrix-printere fra de respektive producenter. Da de fleste programmer understøtter disse printere, skal du ikke bekymre dig om kompatibilitet.

# *Indbyggede skrifttyper*

## *75 skalérbare og 12 bitmapskrifttyper*

Denne printer har følgende skalérbare og bitmapskrifttyper. De skrifttyper, der kan bruges, varierer afhængigt af den aktuelle emuleringsindstilling.

### *Indstillinger for HP LaserJet 6P, EPSON FX-850 og IBM Proprinter XL.*

#### ♦ *Skalérbare skrifttyper:*

Intellifont-kompatible skrifttyper:

- Alaska (ekstra fed)
- Antique Oakland (oblique, fed)
- Brougham (oblique, fed, fedoblique)
- Cleveland Condensed
- Connecticut
- Guatemala Antique (kursiv, fed, fedkursiv)
- Letter Gothic (oblique, fed)
- Maryland
- Oklahoma (oblique, fed, fed-oblique)
- PC Brussels Light (kursiv, demi, demikursiv)
- PC Tennessee Roman (kursiv, fed, fedkursiv)
- Utah (oblique, fed, fed-oblique)
- Utah Condensed (oblique, fed, fed-oblique)

#### ♦ *Microsoft Windows 95 TrueType™*

Kompatible skrifttyper:

- BR Symbol
- Helsinki (oblique, fed, fedoblique)
- Tennessee Roman (kursiv, fed, fedkursiv)
- W Dingbats

#### ♦ *Type 1 font-kompatible skrifttyper:*

- Atlanta Book (oblique, demi, demioblique)
- Calgary (mediumkursiv)
- Copenhagen Roman (kursiv, fed, fedkursiv)
- Tennessee Roman (kursiv, fed, fedkursiv)

#### ♦ *Originale skrifttyper:*

- Bermuda Script
- Germany
- San Diego
- US Roman

#### ♦ *Bitmapskrifttyper (stående og liggende):*

- LetterGothic16.66 Medium (kursiv, fed, fedkursiv)
- OCR-A
- OCR-B

### *indstillingen BR-Script 3*

Skalérbare skrifttyper:

- Atlanta Book (oblique, demi, demioblique)
- Alaska (ekstra fed)
- Antique Oakland (oblique, fed)
- Bermuda Script
- BR Dingbats
- BR Symbol
- Brougham (oblique, fed, fedoblique)
- PC Brussels Light (lightkursiv, demi, demikursiv)
- Calgary (mediumkursiv)
- Cleveland Condensed
- Connecticut
- Copenhagen Roman (kursiv, fed, fedkursiv)
- Germany
- Guatemala Antique (kursiv, fed, fedkursiv)
- Helsinki (oblique, fed, fedoblique)
- Helsinki Narrow (oblique, fed, fedoblique)
- Letter Gothic (oblique, fed)
- Maryland
- Oklahoma (oblique, fed, fedoblique)
- Tennessee Roman (kursiv, fed, fedkursiv)
- San Diego
- Tennessee Roman (kursiv, fed, fedkursiv)
- US Roman
- Utah (oblique, fed, fed-oblique)
- Utah Condensed (oblique, fed, fed-oblique)
# <span id="page-216-0"></span>*OCR-symbolsæt*

Når skrifttyperne OCR-A eller OCR-B er valgt, skal de tilsvarende symbolsæt altid anvendes.

- OCR-A
- OCR-B

## <span id="page-217-0"></span>*HP LaserJet-indstilling*

- Roman 8 (8U)
- ISO Latin1 (0N) ISO Latin2 (2N)
- ISO Latin5 (5N)
- ISO Latin5 (5N)
- PC-8 (10U)
- PC-8 D/N (11U)
- PC-850 (10U)
- PC-852 (10U)
- PC-775 (10U)
- PC-1004 (9J)
- PC-8 Turkish (9T)
- Windows Latin1 (19U)
- Windows Latin1 (19U)
- Windows Latin1 (19U)
- Windows Baltic (19L)
- Legal (1U)
- Ventura Math (6M)
- Ventura Intl (13J)
- Ventura US (14J)
- PS Math (5M)
- PS Text (10J)
- Math-8 (8M)
- Pi Font (15U)
- MS Publishing (6J)
- Windows 3.0 (9U)
- Desktop (7J)
- MC Text (12J)
- Symbol (19M)
- Windings (579L)
- ISO2 IRV
- ISO4 UK
- ISO6 ASCII
- ISO10 Swedish
- ISO10 Swedish
- ISO14 JIS ASCII
- ISO15 Italian
- ISO16 Portuguese
- ISO17 Spanish
- ISO21 German
- ISO25 French
- ISO57 Chinese
- ISO60 Norwegian1
- ISO61 Norwegian2
- ISO25 French
- ISO16 Portuguese
- ISO17 Spanish
- HP German
- HP Spanish

# <span id="page-218-0"></span>*EPSON-indstilling*

- US ASCII
- PC-8
- PC-8 D/N (11U)
- PC-850
- PC-852
- PC-860
- PC-863
- PC-865
- PC-8 Turkish
- Tysk
- UK ASCII I
- French I
- Danish I
- Italy
- Spansk
- Swedish
- Japanese
- Norsk
- Danish II
- UK ASCII II
- French II
- Hollandsk
- South African

# *IBM-indstilling*

- PC-8
- PC-8 D/N (11U)
- PC-850
- PC-852
- PC-860
- PC-863
- PC-865
- PC-8 Turkish

#### ✒ *Bemærk*

Hvis du ønsker at vide, hvilke tegn der findes i hvert symbol-/tegnsæt, kan du se det i menuen TABLE PRINT i PRINT MENU-indstillingen for hver emulering. [Yderligere oplysninger findes i kapitel 3.](#page-103-0)

#### ◆ HP LaserJet 6P

Roman 8 (8U)

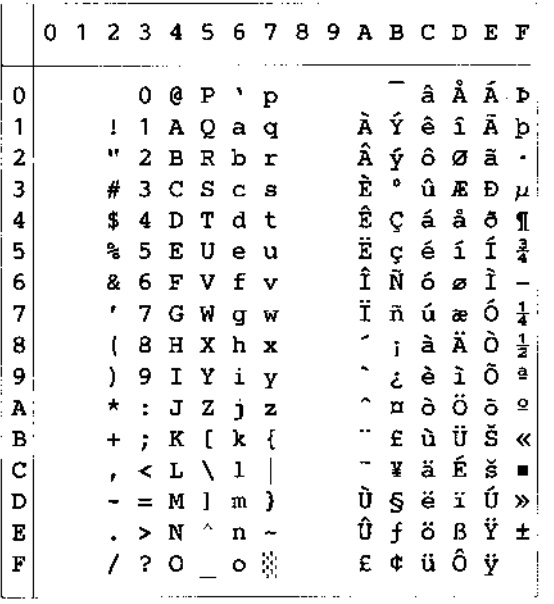

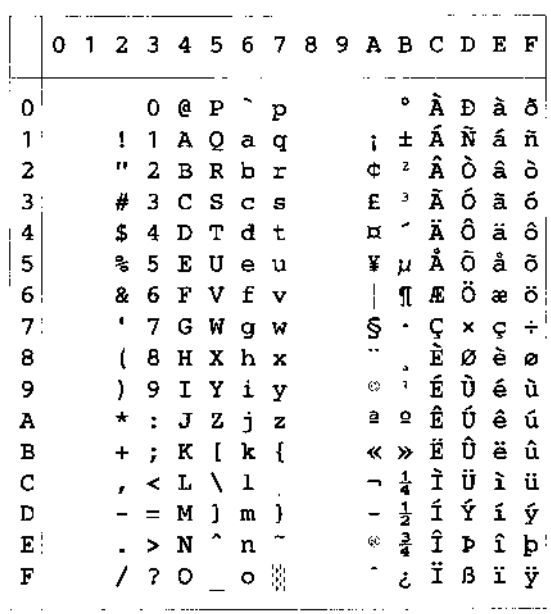

and the contract of

**Service** 

3456789ABCDEF 

0 @ P ` p € | ° Ŕ Đ ŕ đ  $1 A Q a q$   $\rightarrow \pm \tilde{A} N \tilde{a} n$ 2 B R b r , ' ' A N a h  $5\,$  E U e u ... • A  $\mu$  Ĺ Ő Ĺ ő  $6$  F V f v  $\dagger$  -  $\parallel$   $\parallel$   $\stackrel{?}{0}$   $\stackrel{?}{0}$   $\stackrel{?}{0}$   $\stackrel{?}{0}$  $7 G W g w t - S G x c + C G x c$  $9 I Y I Y$   $\frac{1}{3} I X$   $\frac{1}{3} I X$   $\frac{1}{3} I X$   $\frac{1}{3} I X$   $\frac{1}{3} I X$   $\frac{1}{3} I X$  $\cdot$ : J Z  $\texttt{j}$  z Š š Ş ş Ę Ú ę ú

 $\prec L \; \setminus \; 1 \;\; | \;\; \hat{\mathbb{S}} \;\; \hat{\mathbb{S}} \;\; \neg \;\; \mathbb{L} \;\; \check{\mathbb{E}} \;\; \ddot{\mathbb{U}} \;\; \check{\mathbb{e}} \;\; \ddot{\mathbb{u}}$  $=$  M ] m }  $\check{T}$  t' - "  $\check{T}$  f f i  $\check{y}$  $\begin{array}{cccccccccccccc} > & N & ^{\wedge} & n & \sim & \check{Z} & \check{z} & \text{``} & \check{Y} & \hat{\overline{Y}} & \hat{\overline{Y}} & \hat{\overline{Y}} & \hat{\overline{Y}} \\ ? & \circ & _{\sim} & \circ & \hat{\overline{Y}} & \hat{Z} & \hat{z} & \hat{z} & \hat{z} & \check{D} & B & \check{G} \end{array}$  $\ddot{\phantom{a}}$ 

 $\sim$  .

Windows Latin1 (19U)

Windows Latin2 (9E)

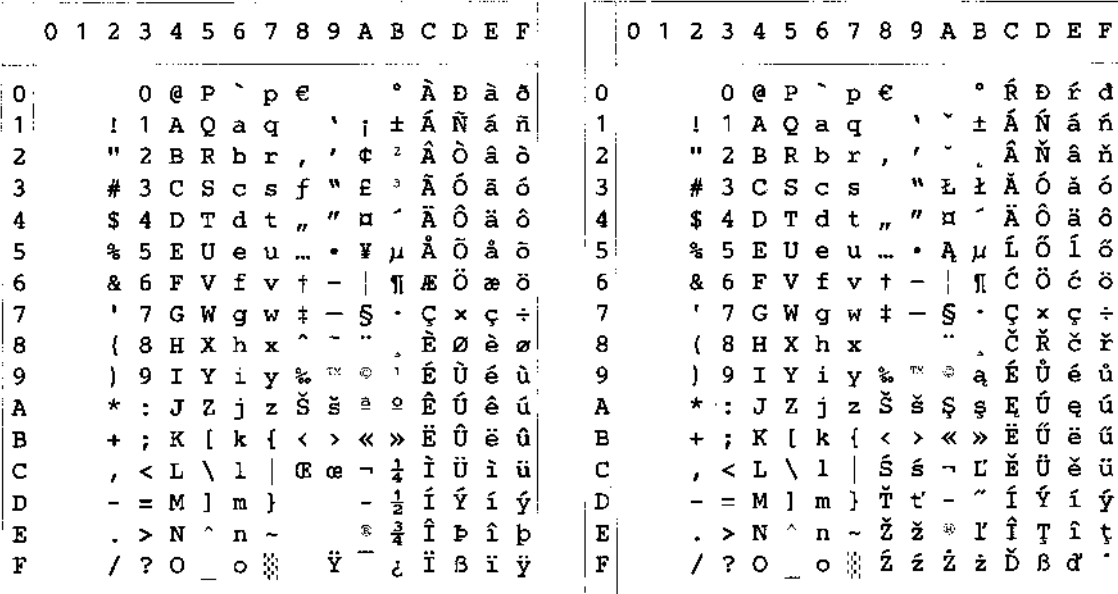

ISO Latin1 (0N)

Følgende tabel viser tegn, der alene er tilgængelige i tilsvarende tegnsæt. Koderne i toppen af tabellen, er de værdier, hvor disse tegn indsættes i Roman 8 tegnsættet. Andre tegn findes i tegnsættet Roman 8.

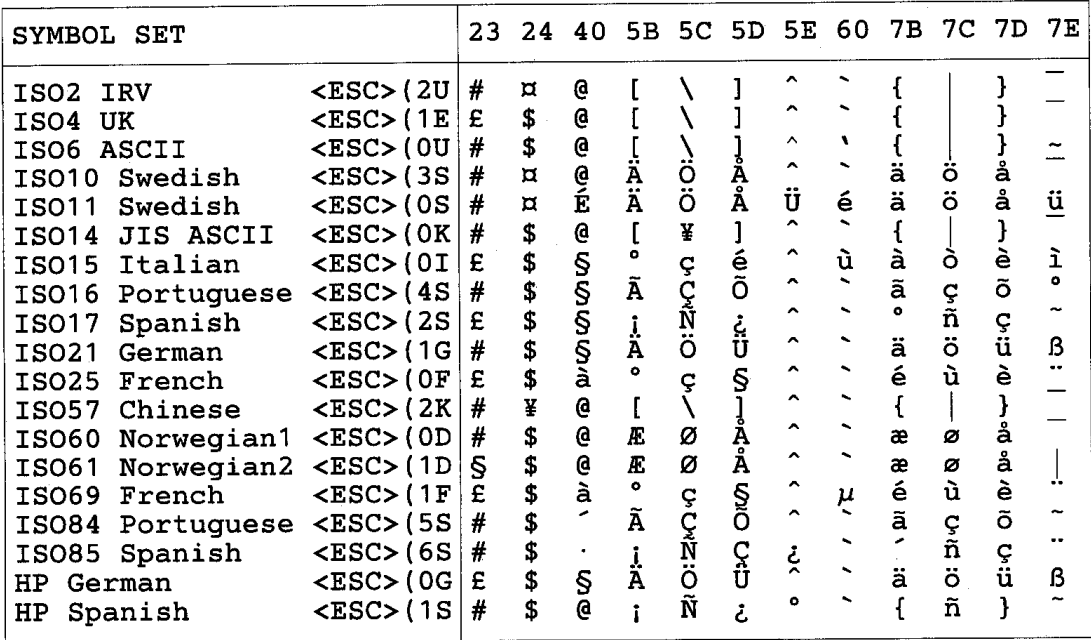

## ♦ *HP LaserJet IIP/6P, EPSON FX-850, IBM Proprinter XL*

 $PC-8$ 

PC-850

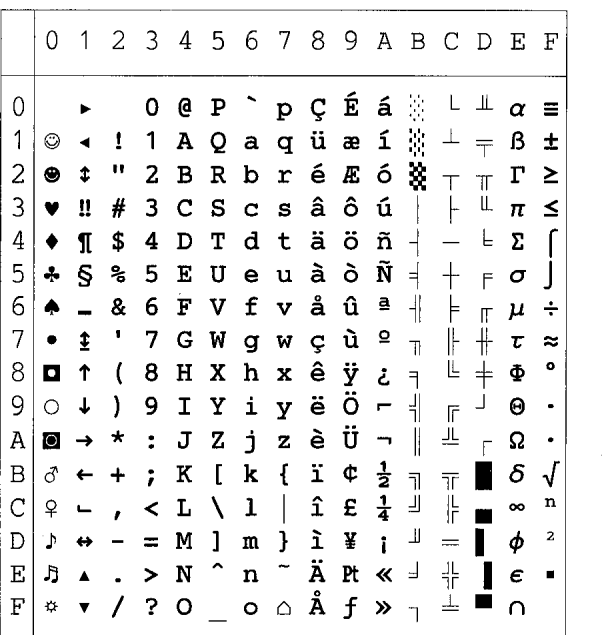

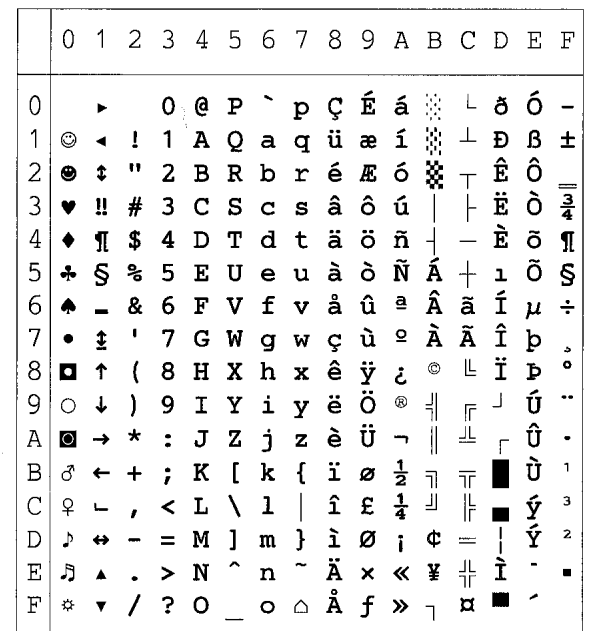

#### ♦ *EPSON FX-850*

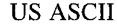

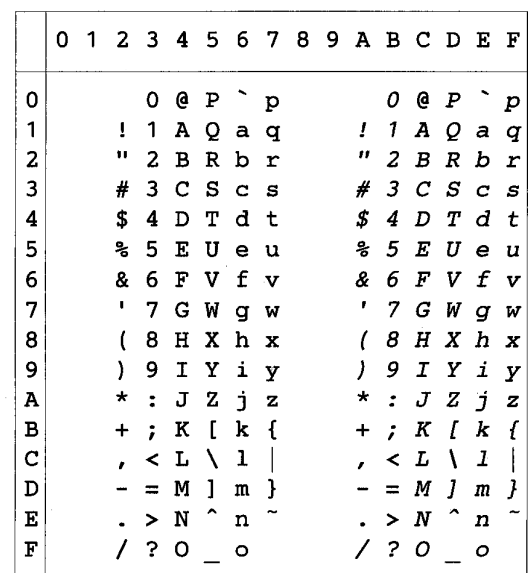

Følgende tabel viser tegn, der alene er tilgængelige i tilsvarende tegnsæt. Koderne i toppen af tabellen, er de værdier, hvor disse tegn indsættes i US ASCII tegnsættet. Andre tegn findes i tegnsættet US ASCII.

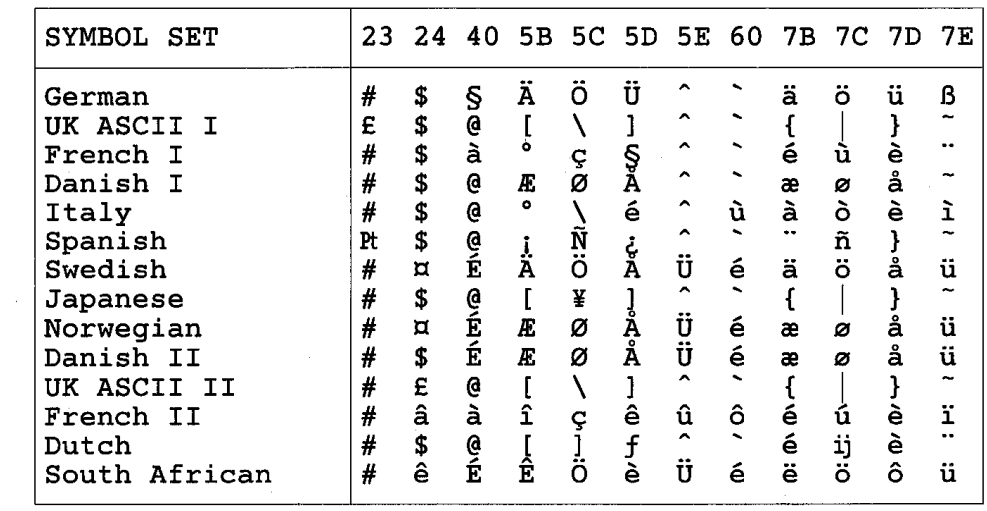

## *Varemærker*

Brother-logoet er et registreret varemærke tilhørende Brother Industries, Ltd.

Apple, Apple-logoet og Macintosh er varemærker, der er registrerede i USA og andre lande, og TrueType er et varemærke tilhørende Apple Computer, Inc.

Epson er et registreret varemærke, og FX-80 og FX-850 er varemærker tilhørende Seiko Epson Corporation.

Hewlett Packard er et registreret varemærke, og HP LaserJet 6P, 6L, 5P, 5L, 4, 4L 4P, III, IIIP, II og IIP er varemærker tilhørende Hewlett-Packard Company. IBM, IBM PC og Proprinter er registrerede varemærker tilhørende International Business Machines Corporation.

Microsoft og MS-DOS er registrerede varemærker tilhørende Microsoft Corporation. Windows er et registreret varemærke tilhørende Microsoft Corporation i USA og andre lande.

ENERGY STAR er et registreret mærke i USA.

Alle andre mærke- og produktnavne, der er nævnt i denne brugervejledning, er registrerede

## ♦ *Kompilerings- og publikationsbekendtgørelse*

Denne manual er kompileret og udgivet under tilsyn af Brother Industries Ltd.. Den indeholder de nyeste produktbeskrivelser og specifikationer.

Indholdet af denne manual og produktets specifikationer kan ændres uden varsel.

Brother forbeholder sig ret til uden varsel at foretage ændringer i specifikationerne og materialerne heri og kan ikke holdes ansvarlig for eventuelle skader (inklusive indirekte skader), der er forårsagede af tillid til de præsenterede materialer, inklusive men ikke begrænset til typografiske og andre fejl i publikationen.

©2000 Brother Industries, Ltd.

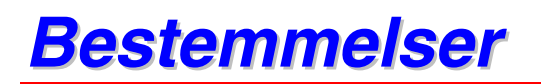

#### **Federal Communications Commission(FCC) Declaration of Conformity (Kun for USA)**

Responsible Party : Brother International Corporation 100 Somerset Corporate Boulevard Bridgewater, NJ 08807-0911, USA TEL : (908) 704-1700

declares, that the products Product Name :Brother Laser Printer HL-1650, HL-1670N Model Numbers : HL-16 Product Options : ALL

complies with Part 15 of the FCC Rules. Operation is subject to the following two conditions: (1) This device may not cause harmful interference, and (2) this device must accept any interference received, including interference that may cause undesired operation.

This equipment has been tested and found to comply with the limits for a Class B digital device, pursuant to Part 15 of the FCC Rules. These limits are designed to provide reasonable protection against harmful interference in a residential installation. This equipment generates, uses, and can radiate radio frequency energy and, if not installed and used in accordance with the instructions, may cause harmful interference to radio communications. However, there is no guarantee that interference will not occur in a particular installation. If this equipment does cause harmful interference to radio or television reception, which can be determined by turning the equipment off and on, the user is encouraged to try to correct the interference by one or more of the following measures:

- Reorient or relocate the receiving antenna.
- Increase the separation between the equipment and receiver.
- Connect the equipment into an outlet on a circuit different from that to which the receiver is connected.
- Consult the dealer or an experienced radio/TV technician for help.

#### **Important**

A shielded interface cable should be used in order to ensure compliance with the limits for a Class B digital device.

Changes or modifications not expressly approved by Brother Industries, Ltd. could void the user's authority to operate the equipment.

#### **Industry Canada Compliance Statement (Kun for Canada)**

This Class B digital apparatus complies with Canadian ICES-003.

Cet appareil numérique de la classe B est conforme à la norme NMB-003 du Canada.

#### **International ENERGY STAR Compliance Statement**

The purpose of the International ENERGY STAR Program is to promote the development and popularization of energy-efficient office equipments. As an ENERGY STAR Partner, Brother Industries, Ltd. has determined that this product meets the ENERGY STAR guidelines for energy efficiency.

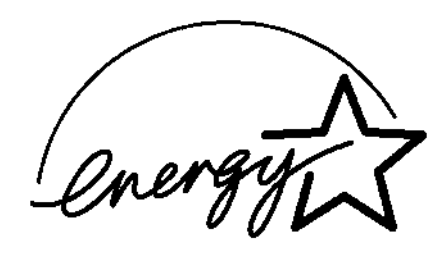

#### **Laser Safety (For 100–120 V Model Only)**

This printer is certified as a Class I laser product under the U.S. Department of Health and Human Services (DHHS) Radiation Performance Standard according to the Radiation Control for Health and Safety Act of 1968. This means that the printer does not produce hazardous laser radiation.

Since radiation emitted inside the printer is completely confined within protective housings and external covers, the laser beam cannot escape from the machine during any phase of user operation.

#### **FDA Regulations (For 100-120 V Model Only)**

U.S. Food and Drug Administration (FDA) has implemented regulations for laser products manufactured on and after August 2, 1976. Compliance is mandatory for products marketed in the United States. One of the following labels on the back of the printer indicates compliance with the FDA regulations and must be attached to laser products marketed in the United States.

MANUFACTURED: Brother Corporation (Asia) Ltd. Brother Buji Nan Ling Factory Gold Garden Ind., Nan Ling Village, Buji, Rong Gang, Shenzhen, CHINA This product complies with FDA radiation performance standards, 21 CFR Subchapter J

MANUFACTURED: BROTHER INDUSTRIES LTD. 15-1 Naeshiro-cho Mizuho-ku Nagoya, 467-8561 Japan This product complies with FDA radiation performance standards, 21 CFR Subchapter J

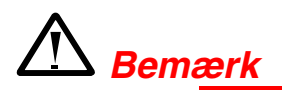

Anvendelse af betjeningsudstyret, justeringer eller udførelse af procedurer, der ikke er angivet i denne manual, kan medføre farlig stråling.

#### **Overensstemmelseserklæring (for Europa)**

Vi, Brother Industries, Ltd., 15-1 Naeshiro-cho Mizuho-ku Nagoya, 467-8561 Japan

erklærer hermed, at dette produkt overholder følgende retningsgivende dokumenter:

Sikkerhed: EN 60950, EN 60825 EMC: EN 55022 Klasse B, EN 55024 EN 61000-3-2, EN 61000-3-3,

i henhold til bestemmelserne i direktiv 73/23/EØF om lavspænding og direktiv 89/336/EØF om elektromagnetisk kompatibilitet (som ændret ved 91/263/EØF og 92/31/EØF).

Udgivet af: Brother Industries, Ltd. Information & Document Company

#### **Specifikation IEC 60825 (kun for 220–240 V-modeller)**

Denne printer er et Klasse 1-laserprodukt som defineret i specifikationerne IEC 60825. Mærkatet herunder klæbes på produktet i de lande, hvor det er påkrævet.

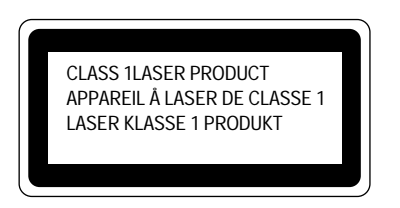

Denne printer indeholder en klasse 3B-laserdiode, som udsender usynlig laserstråling i scannerenheden. Scannerenheden bør under ingen omstændigheder åbnes.

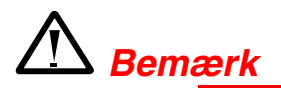

Anvendelse af betjeningsudstyret, justeringer eller udførelse af procedurer, der ikke er angivet i denne manual, kan medføre farlig stråling.

**(For Finland og Sverige) LUOKAN 1 LASERLAITE KLASS 1 LASER APPARAT**

Varoitus! Laitteen käyttäminen muulla kuin tässä käyttöohjeessa mainitulla tavalla saattaa altistaa käyttäjän turvallisuusluokan 1 ylittävälle näkymättömälle lasersäteilylle.

Varning – Om apparaten används på annat sätt än i denna Bruksanvisning specificerats, kan användaren utsättas för osynlig laserstrålning, som överskrider gränsen för laserklass 1.

#### **Radiointerferens (kun 220-240 V-model)**

Denne printer overholder EN55022(CISPR Publication 22)/Class B.

Før dette produkt anvendes, skal det sikres, at der anvendes et dobbeltafskærmet interfacekabel med parsnoede kabler, der er mærket "IEEE 1284 compliant". Vi anbefaler et parallelkabel på maks. 2,0 meter eller mindre.

#### **VIGTIGT – for din sikkerheds skyld**

For at opnå sikker betjening, skal det medfølgende stik med to ben sættes i en standardstikkontakt, som er jordet gennem de normale elektriske installationer.

Forlængerledninger, der anvendes sammen med apparatet, skal have stik med to ben og være korrekt tilsluttet for at sikre korrekt jording. Forlængerledninger, der er tilsluttet forkert, kan forårsage personskader og beskadige apparatet.

At apparatet fungerer tilfredsstillende betyder ikke nødvendigvis, at strømmen er jordet, og at installationen er sikker. For din egen sikkerheds skyld, skal du kontakte en kvalificeret elektriker, hvis du er i tvivl om, hvorvidt strømmen er jordet.

#### **Afbryder**

Denne printer bør placeres tæt på en stikkontakt med uhindret adgang. I nødtilfælde skal du tage ledningen ud af stikkontakten for at afbryde strømmen helt.

#### **Tilslutning til lokalnet**

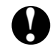

## **! Bemærkning**

Tilslut kun dette produkt til en lokalnetforbindelse med overspændingsbeskyttelse.

#### **Geräuschemission / Acoustic Noise Emission (Kun for Tyskland)**

Lpa < 70 dB (A) DIN 45635-19-01-KL2

#### **IT power system (For Norway Only)**

This product is also designed for IT power system with phase to phase voltage 230 V.

#### **IMPORTANT - Wiring Information (kun for Storbritannien)**

If the power cord supplied with this printer is not suitable for your electrical outlet, remove the plug from the mains cord and fit an appropriate three pin plug. If the replacement plug is intended to take a fuse then fit a fuse with the same rating as the original.

If a moulded plug is severed from the power cord then it should be destroyed because a plug with cut wires is dangerous if plugged into a live socket outlet. Do not leave it where a child might find it.

In the event of replacing the plug fuse, fit a fuse approved by ASTA to BS1362 with the same rating as the original fuse.

Always replace the fuse cover. Never use a plug with the cover omitted.

WARNING - THIS PRINTER MUST BE PROPERLY EARTHED.

The wires in the mains cord are coloured in accordance with the following code:

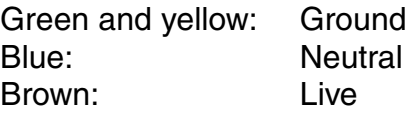

The colours of the wiring in the power lead of this printer may not correspond with the markings which identify the terminals in your plug. If you need to fit a different plug, proceed as follows.

Remove a length of the cord outer sheath, taking care not to damage the coloured insulation of the wires inside.

Cut each of the three wires to the appropriate length. If the construction of the plug permits, leave the green and yellow wire longer than the others so that, in the event that the cord is pulled out of the plug, the green and yellow wire will be the last to disconnect.

Remove a short section of the coloured insulation to expose the wires.

The wire which is coloured green and yellow must be connected to the terminal in the plug which is marked with the letter "E" or by the earth symbol or coloured green or green and yellow.

The wire which is coloured blue must be connected to the terminal which is marked with the letter "N" or coloured black or blue.

The wire which is coloured blue must be connected to the terminal which is marked with the letter "N" or coloured black or blue.

The outer sheath of the cord must be secured inside the plug. The coloured wires should not hang out of the plug.

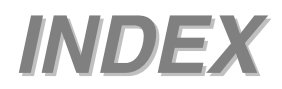

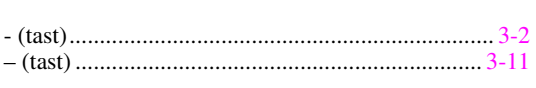

 $\blacksquare$ 

 $\ddot{}$ 

#### $\mathbf{A}$

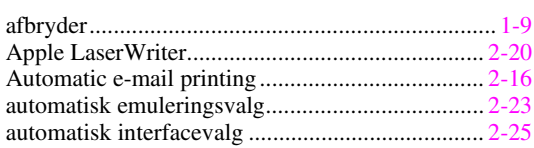

#### $\, {\bf B}$

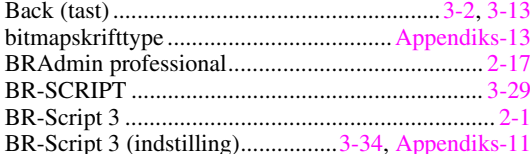

## $\mathbf C$

#### $\mathbf{D}$

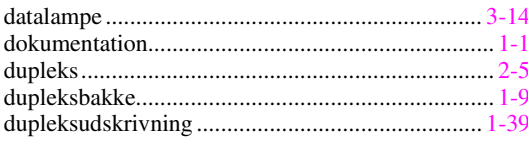

#### $\bf{E}$

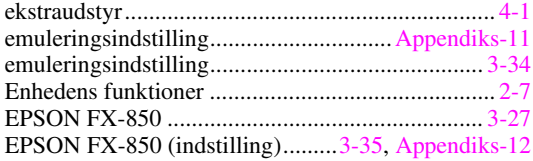

## $\mathbf{F}$

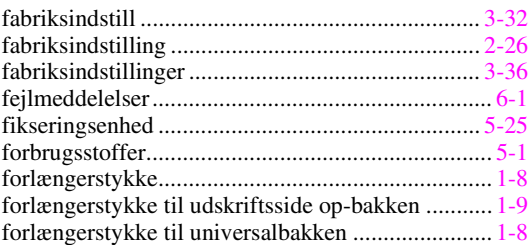

## $\mathbf G$

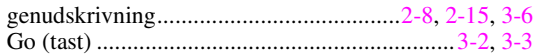

#### $\mathbf H$

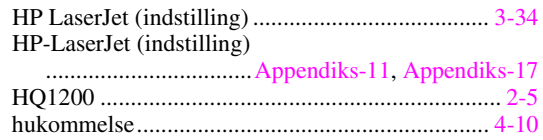

## $\mathbf I$

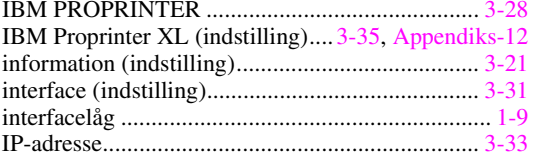

## $\bf J$

#### $\mathbf K$

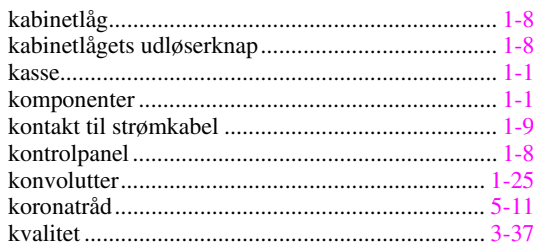

## $\mathbf L$

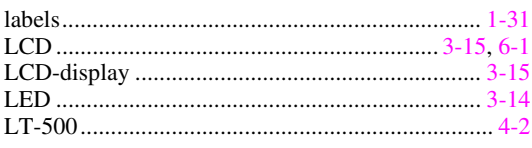

### $\mathbf{M}$

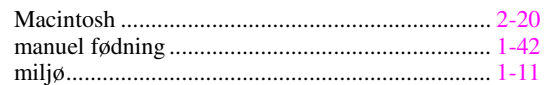

#### $\mathbf N$

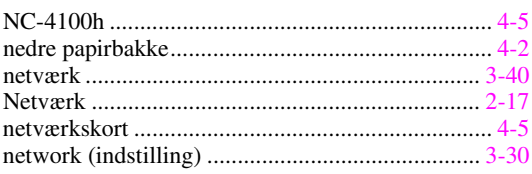

#### $\mathbf 0$

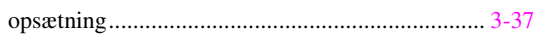

#### $\boldsymbol{\mathrm{P}}$

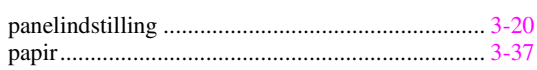

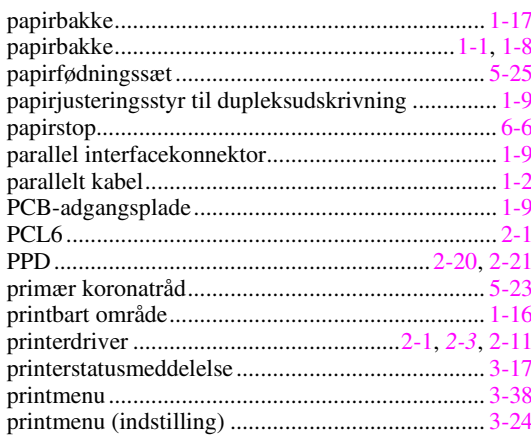

## $\mathbf R$

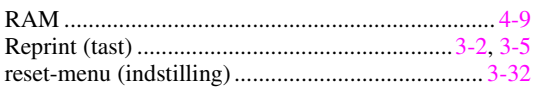

## $\mathbf S$

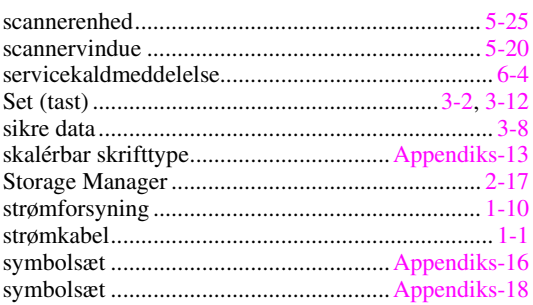

 $\mathbf T$ 

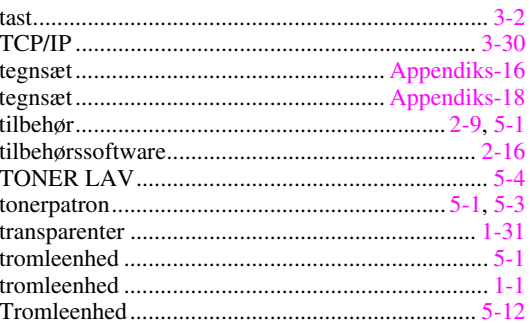

## $\mathbf U$

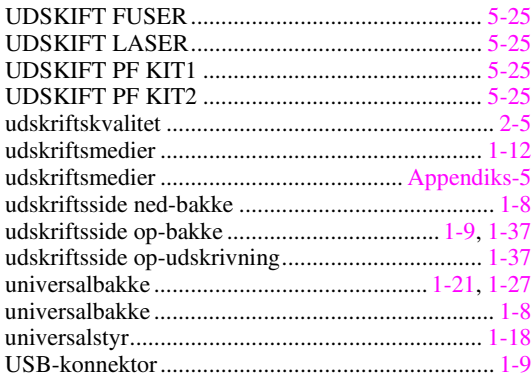

## $\mathbf{V}$

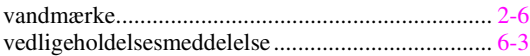